# **brother.**

# MANUAL DE UTILIZAÇÃO DO SOFTWARE

MFC-8460N MFC-8860DN MFC-8870DW DCP-8060 DCP-8065DN

# Índice

# Secção I Windows®

#### Impressão  $\overline{\mathbf{1}}$

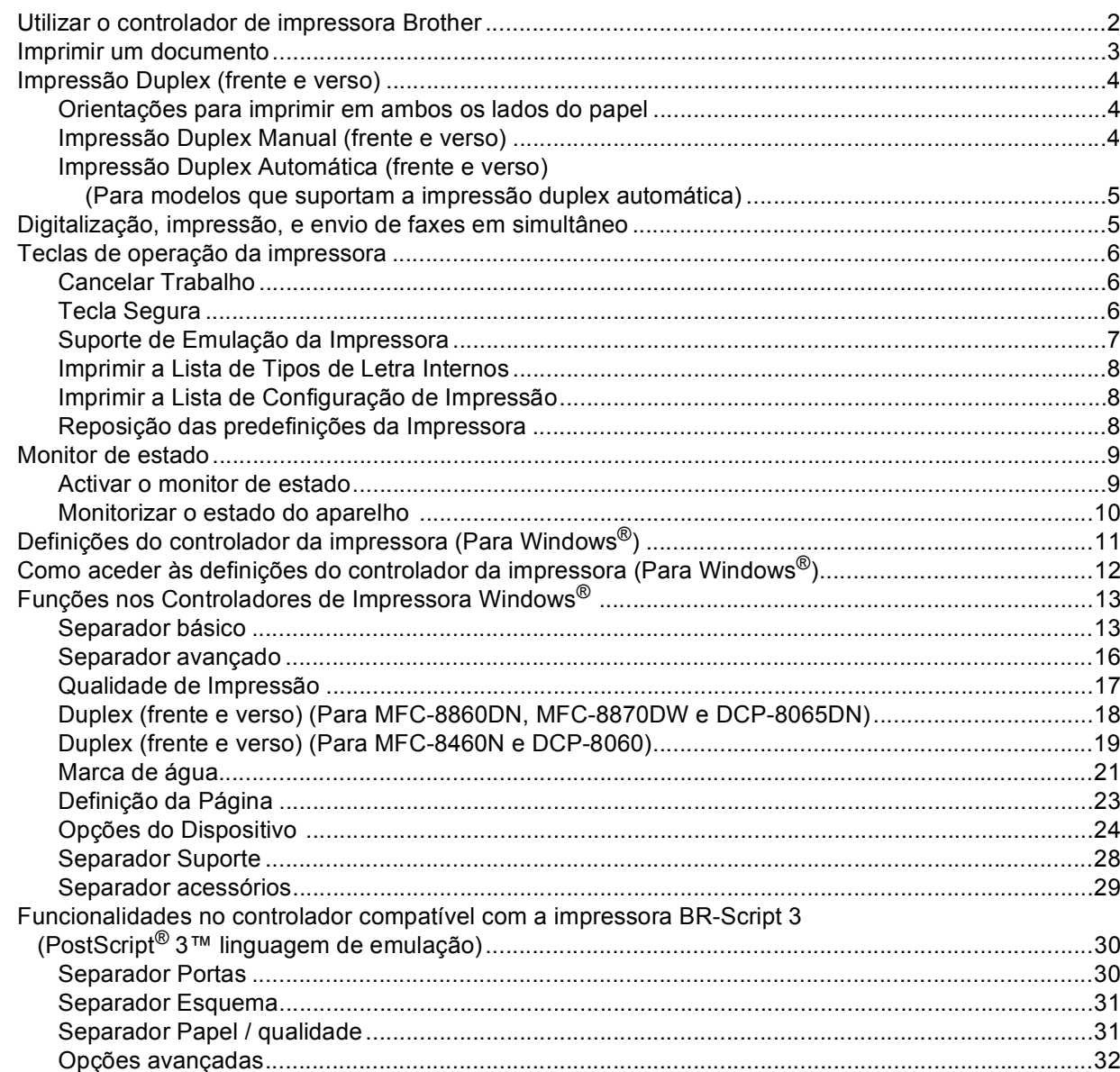

#### $\overline{\mathbf{2}}$ Digitalização

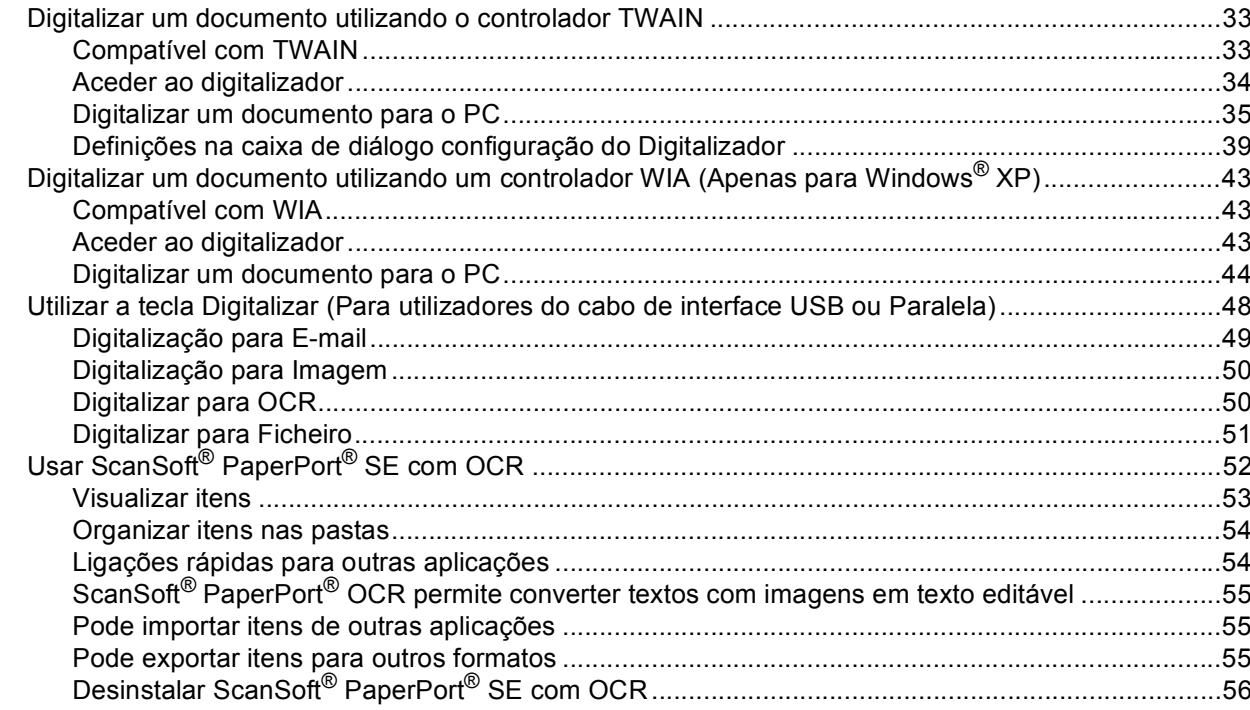

#### **ControlCenter2**  $\mathbf{3}$

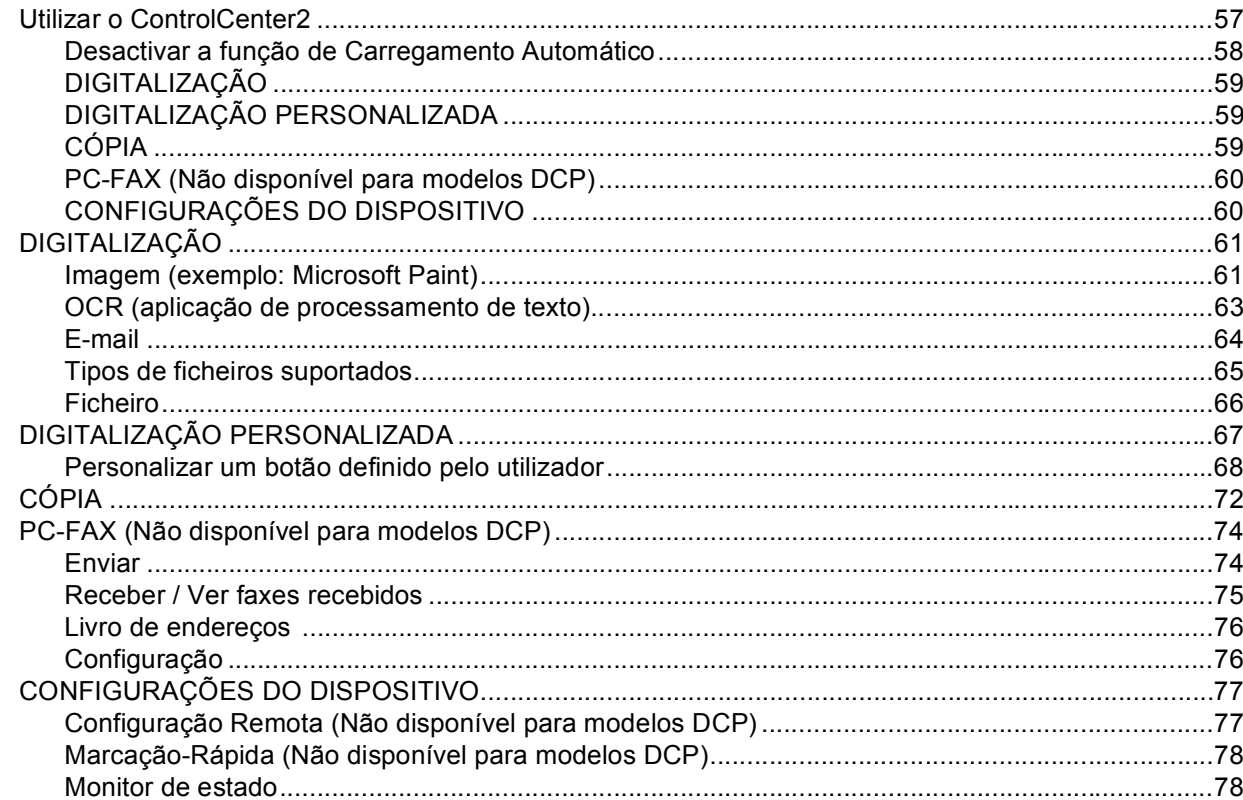

#### $\overline{\mathbf{4}}$ Digitalização em Rede (Para modelos com

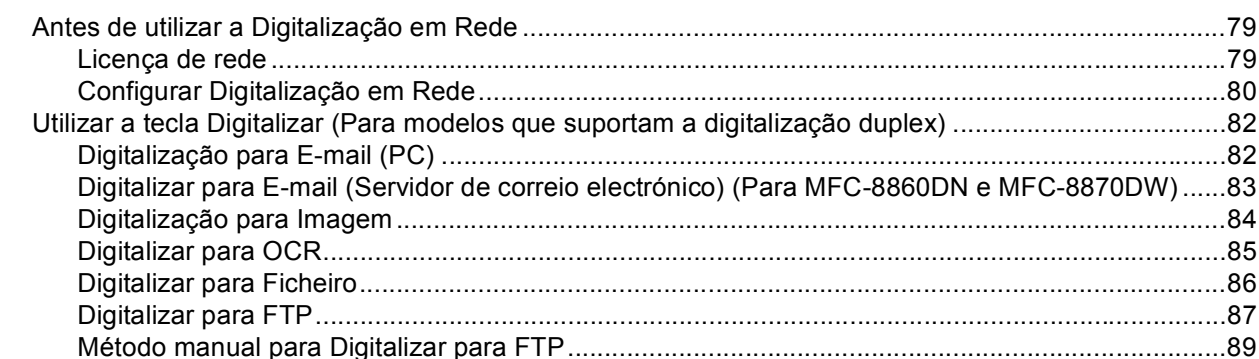

#### $5\overline{)}$ Configuração Remota (Não disponível para modelos DCP)

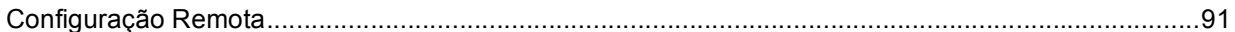

#### $6\overline{6}$ **Software PC-FAX da Brother** (Não disponível para modelos DCP)

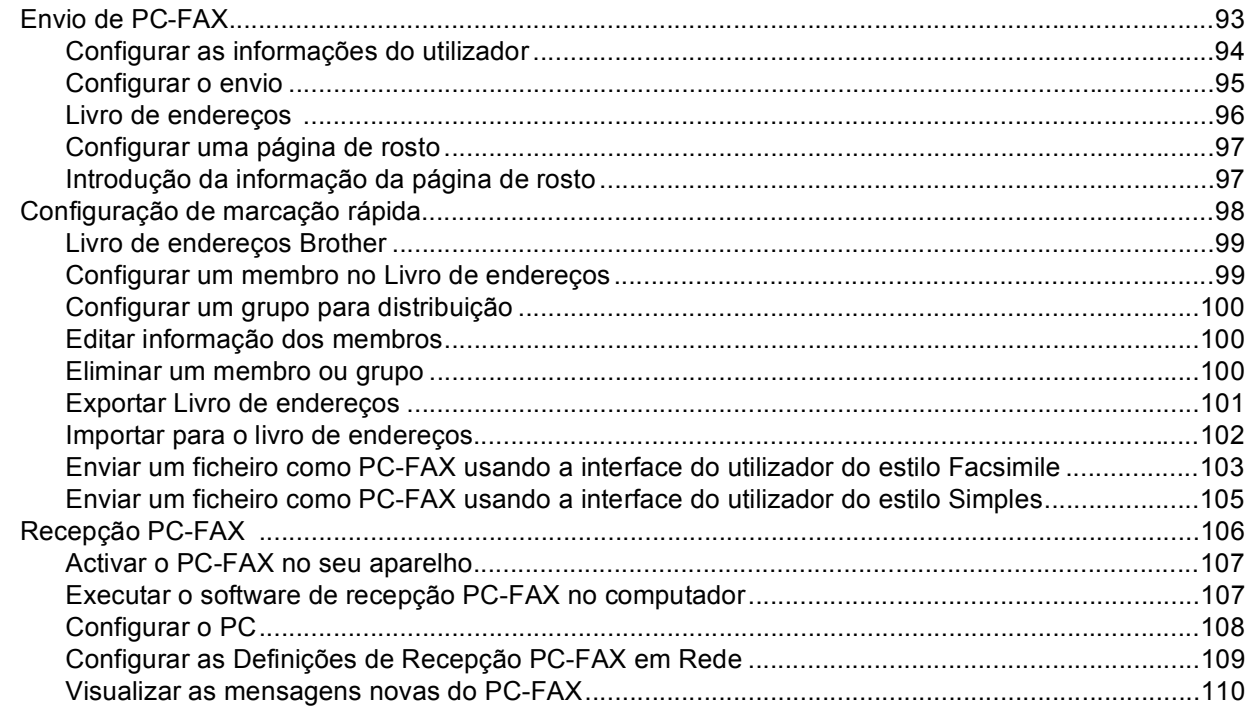

# Secção II Apple<sup>®</sup> Macintosh<sup>®</sup>

#### Impressão e Envio de faxes  $\overline{7}$

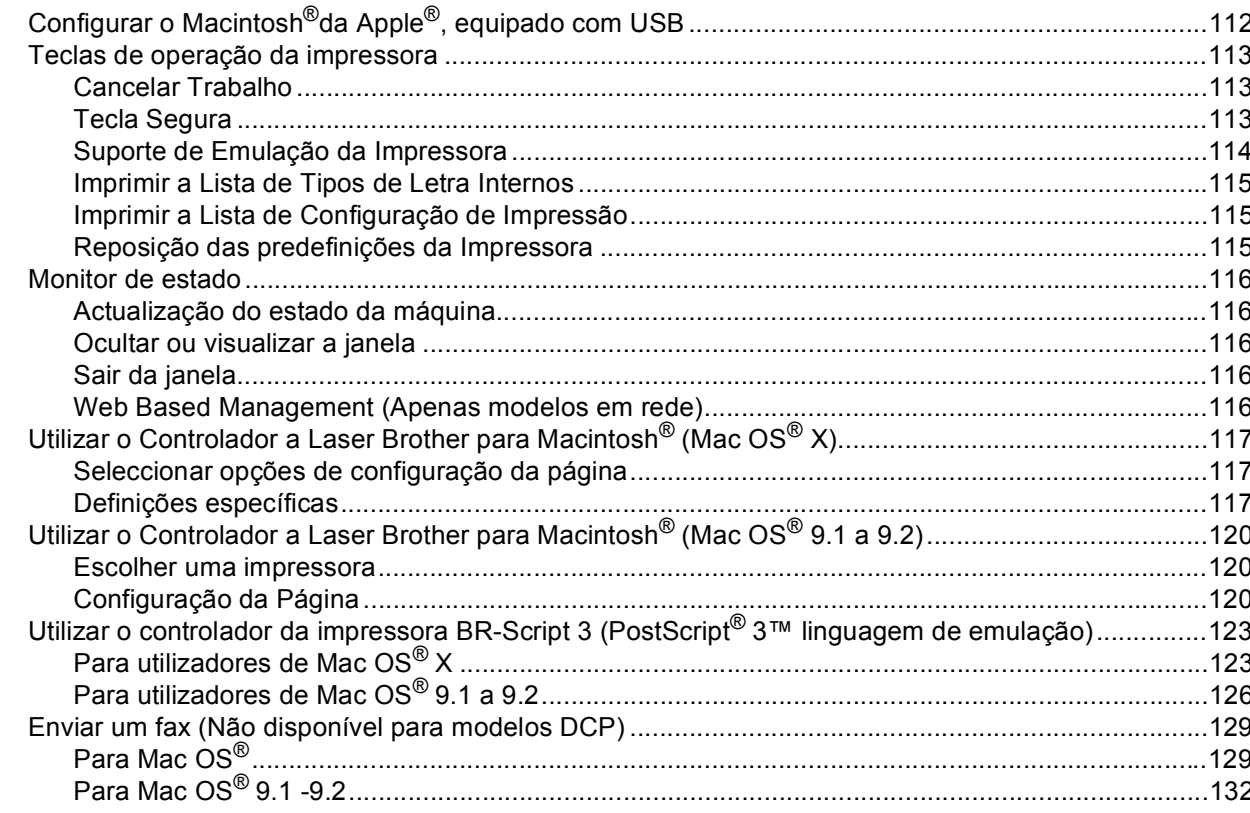

#### Digitalizar  $\bf{8}$

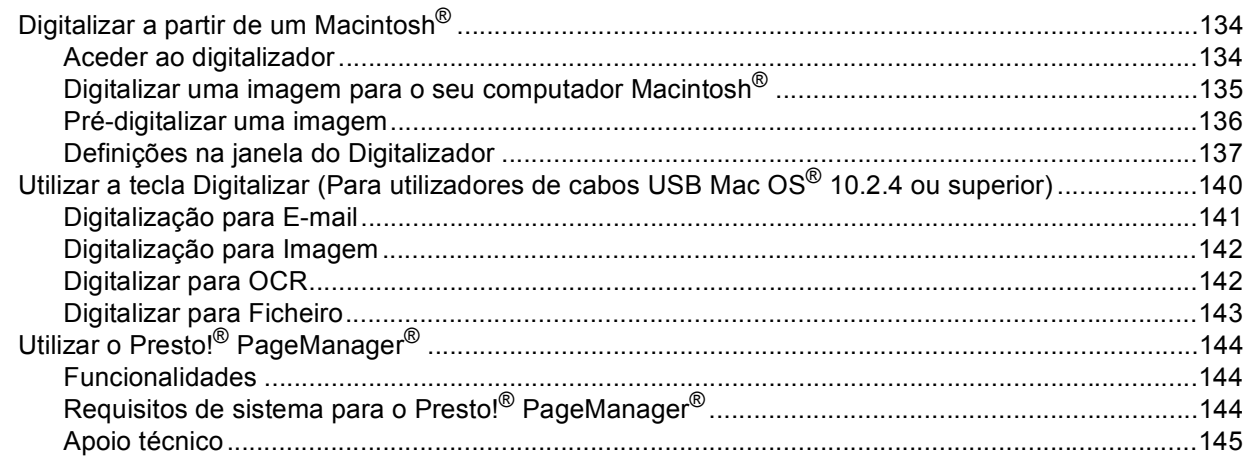

#### $\overline{9}$ **Utilizar o ControlCenter2** (Para Mac OS® X 10.2.4 ou superior)

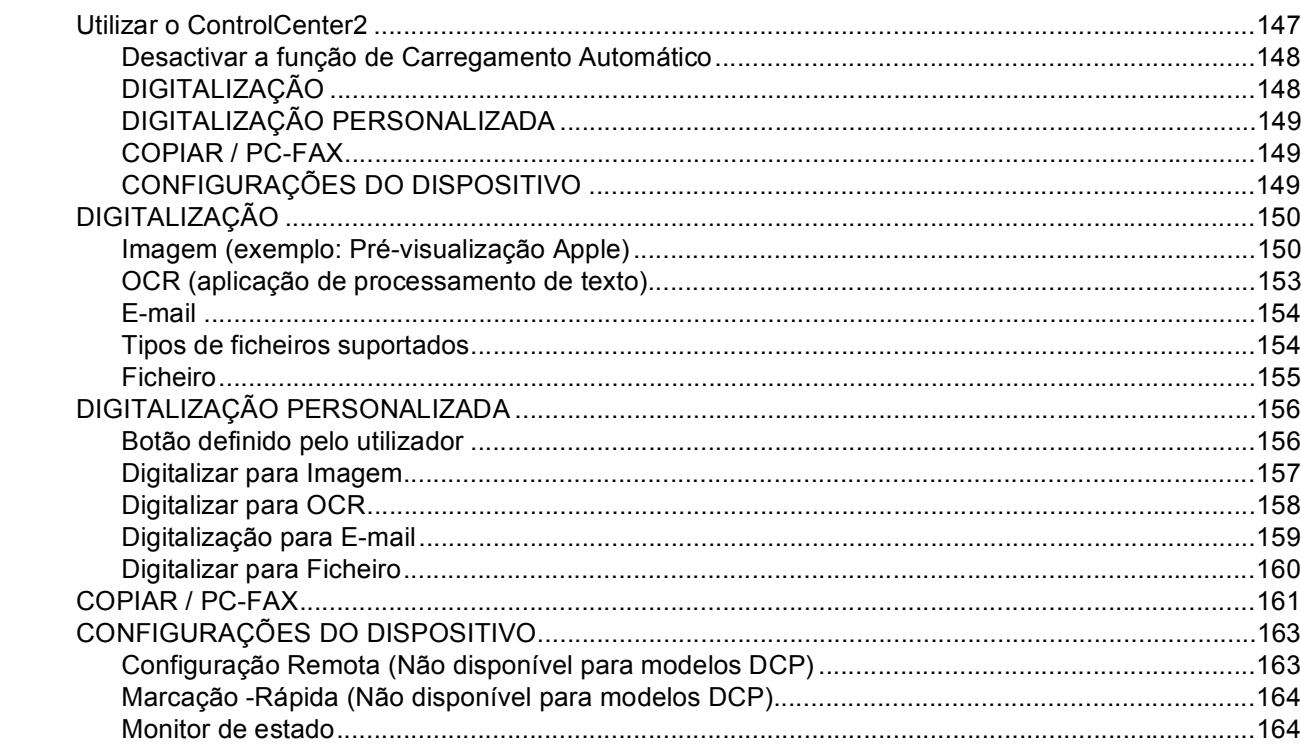

#### Digitalização em Rede  $10$ (Não disponível para DCP-8060)

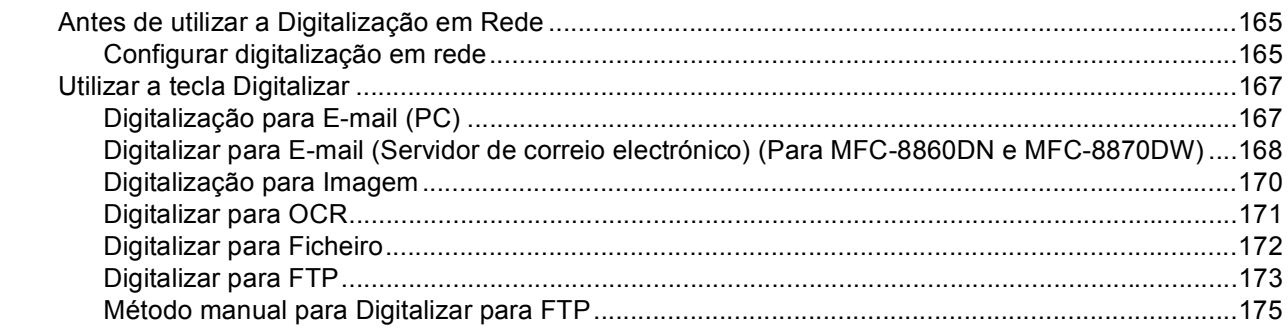

#### Configuração Remota  $11$ (Não disponível para modelos DCP)

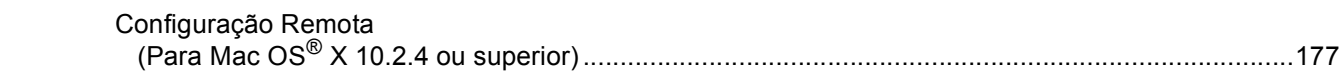

#### $\mathbf{I}$ Índice remissivo

# **Secção I**

# <span id="page-6-0"></span>Windows<sup>®</sup>

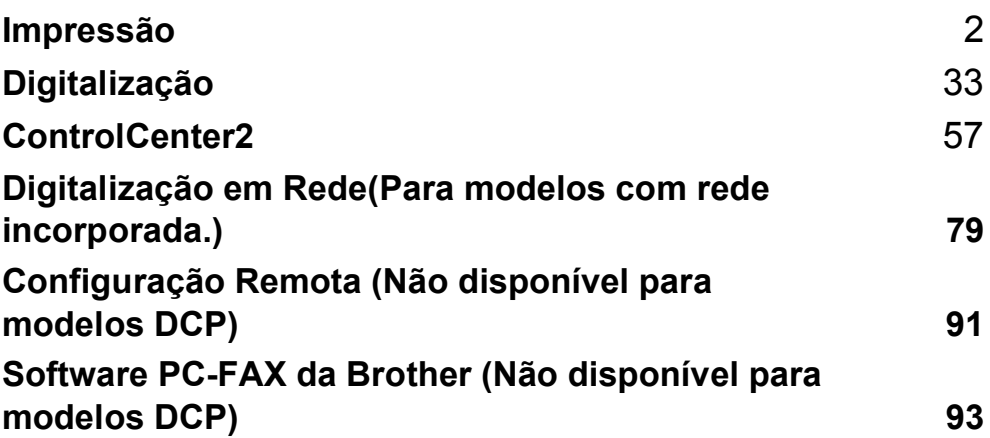

<span id="page-7-0"></span>**Impressão <sup>1</sup>**

## <span id="page-7-1"></span>**Utilizar o controlador de impressora Brother <sup>1</sup>**

O controlador de impressora é um software que traduz os dados do formato usado pelo computador para o formato necessário para uma impressora específica, usando um código de comandos de impressora ou um código de descrição de página.

Os controladores da impressora estão incluídos no CD-ROM fornecido. Instale os controladores seguindo *a Guia de Instalação Rápida*. Os controladores de impressora mais recentes também podem ser transferidos a partir do Brother Solutions Center em:

#### **<http://solutions.brother.com>**

#### **Impressão em Windows®**

Os controladores de impressora dedicada para Microsoft® Windows® 98/98SE/Me/2000 Professional/XP e Windows NT<sup>®</sup> 4.0 estão disponíveis no CD-ROM fornecido com o aparelho da Brother. Pode instalá-los facilmente no sistema Windows® usando o nosso programa de instalação. Os controladores suportam o

nosso modo de compressão único para aumentar a velocidade de impressão em aplicações do Windows® e permitem-lhe definir várias definições da impressora, incluindo o modo económico de impressão e tamanho de papel personalizado.

#### **Nota**

**1**

Se o computador estiver protegido com uma firewall e não conseguir imprimir, pode ser necessário configurar as definições da firewall para permitir a comunicação através do número de porta 137. Para mais informações, visite o Brother Solutions Center (<http://solutions.brother.com>).

# <span id="page-8-0"></span>**Imprimir um documento <sup>1</sup>**

Quando o aparelho recebe dados do computador, começa a impressão seleccionando o papel na gaveta do papel. O seu aparelho pode imprimir em vários tipos de papel e envelopes. (Consulte o *Manual de utilização* para informações relativas à Gaveta de Papel e ao Papel recomendado.)

a A partir da sua aplicação, seleccione o comando Imprimir. Se no computador também estiverem instalados outros controladores de impressoras, seleccione a **Brother MFC-XXXX** ou **DCP-XXXX Printer\*** como seu controlador de impressora no menu Imprimir ou Definições da Impressora na aplicação software e depois clique em **OK** para começar a imprimir. \*(Em que XXXX é o nome do seu modelo. Se utilizar um cabo USB para ligar o seu aparelho, então USB será o nome do controlador da impressora.)

**Nota**

Para Utilizadores de Macintosh®, consulte*[Utilizar o ControlCenter2 \(Para Mac OS](#page-152-0)® X 10.2.4 ou superior)* [na página 147](#page-152-0)*[Utilizar o Controlador a Laser Brother para Macintosh](#page-122-0)® (Mac OS® X)* na página 117 ou *[Utilizar o Controlador a Laser Brother para Macintosh](#page-125-0)® (Mac OS® 9.1 a 9.2)* na página 120.

2 O computador envia os dados para o aparelho. O LED de Estado emite uma luz amarela intermitente e o aparelho começa a imprimir.

3) Quando o aparelho terminar a impressão dos dados, o LCD indica o estado do aparelho.

#### **Nota**

Pode seleccionar o tamanho e orientação do papel, na sua aplicação de software. Se a aplicação não suportar o seu tamanho de papel personalizado, seleccione o tamanho maior seguinte.

Depois, ajuste a área de impressão, alterando as margens da esquerda e da direita através da aplicação.

# <span id="page-9-0"></span>**Impressão Duplex (frente e verso) <sup>1</sup>**

O controlador de impressão fornecido suporta a impressão duplex.

#### <span id="page-9-1"></span>**Orientações para imprimir em ambos os lados do papel <sup>1</sup>**

- Se o papel for fino, pode ficar amachucado.
- Se o papel estiver enrolado, endireite-o e coloque-o de novo na gaveta de papel ou gaveta MP.
- Se o papel não for colocado correctamente pode enrolar-se. Retire o papel e endireite-o.

#### <span id="page-9-2"></span>**Impressão Duplex Manual (frente e verso) <sup>1</sup>**

O aparelho imprime primeiro todas as páginas pares num dos lados da folha. Depois, o controlador do Windows<sup>®</sup> pede-lhe para colocar de novo o papel (através de uma mensagem emergente). Antes de reinserir o papel, estique-o bem para evitar bloqueios. Não é aconselhável utilizar papel muito fino nem muito grosso.

## <span id="page-10-0"></span>**Impressão Duplex Automática (frente e verso) (Para modelos que suportam a impressão duplex automática) <sup>1</sup>**

#### **Nota**

- Use os formatos de papel A4, Carta ou Legal quando utilizar a função impressão frente e verso automática.
- Verifique que a tampa traseira esteja fechada.
- Verifique que a gaveta duplex esteja correctamente instalada na impressora.
- Se o papel estiver enrolado, endireite-o e coloque-o de novo na gaveta de papel.
- Deve utilizar papel regular. Não use papel bond ou papel fino.
- 1 Coloque papel na gaveta do papel ou na gaveta MP.

#### **2** Para o controlador da impressora Windows

- **1** Abra a caixa de diálogo **Propriedades** no controlador da impressora.
- **2** No separador **Geral**, clique no ícone **Preferências de impressão**.
- **3** No separador **Avançado**, clique no ícone **Duplex**.
- **4** Verifique se **Utilizar unidade duplex** foi correctamente colocado.
- **5** Clique em **OK**. A impressora vai imprimir em ambos os lados do papel automaticamente.

#### **Para o controlador da impressora BR-Script**

- **1** Abra a caixa de diálogo **Propriedades** no controlador da impressora.
- **2** No separador **Geral**, clique no ícone **Preferências de impressão**.
- **3** No separador **Esquema**, clique em **Orientação**, **Imprimir nos dois lados (Duplex)** e **Ordenação das páginas**.
- **4** Clique em **OK**. A impressora vai imprimir em ambos os lados do papel automaticamente.

# <span id="page-10-1"></span>**Digitalização, impressão, e envio de faxes em simultâneo <sup>1</sup>**

O aparelho permite imprimir dados do computador durante o envio ou recepção de faxes na memória ou durante a digitalização de um documento para o computador. O envio de faxes não é interrompido durante a impressão através do PC. No entanto, durante a cópia ou recepção de faxes directamente para papel, a operação de impressão de dados do computador é interrompida (pausa) e retomada após a cópia ou recepção do fax.

# <span id="page-11-4"></span><span id="page-11-0"></span>**Teclas de operação da impressora <sup>1</sup>**

#### <span id="page-11-1"></span>**Cancelar Trabalho <sup>1</sup>**

Para cancelar a tarefa de impressão actual, prima **Cancelar Trabalho**. Se o LED de estado torna-se Amarelo, pode eliminar os restantes dados da memória da impressora **Cancelar Trabalho**.

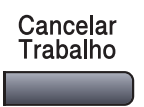

## <span id="page-11-3"></span><span id="page-11-2"></span>**Tecla Segura <sup>1</sup>**

Os dados seguros estão protegidos por uma palavra-passe. Apenas os indivíduos que conhecerem a palavra-passe podem imprimir os dados seguros. O aparelho não vai imprimir dados seguros enquanto a palavra-passe não for introduzida. Após a impressão do documento, os dados vão ser eliminados da memória. Para utilizar esta função, tem de definir a palavra-passe na caixa de diálogo do controlador da impressora. (Consulte *[Impressão segura](#page-30-0)* na página 25.)

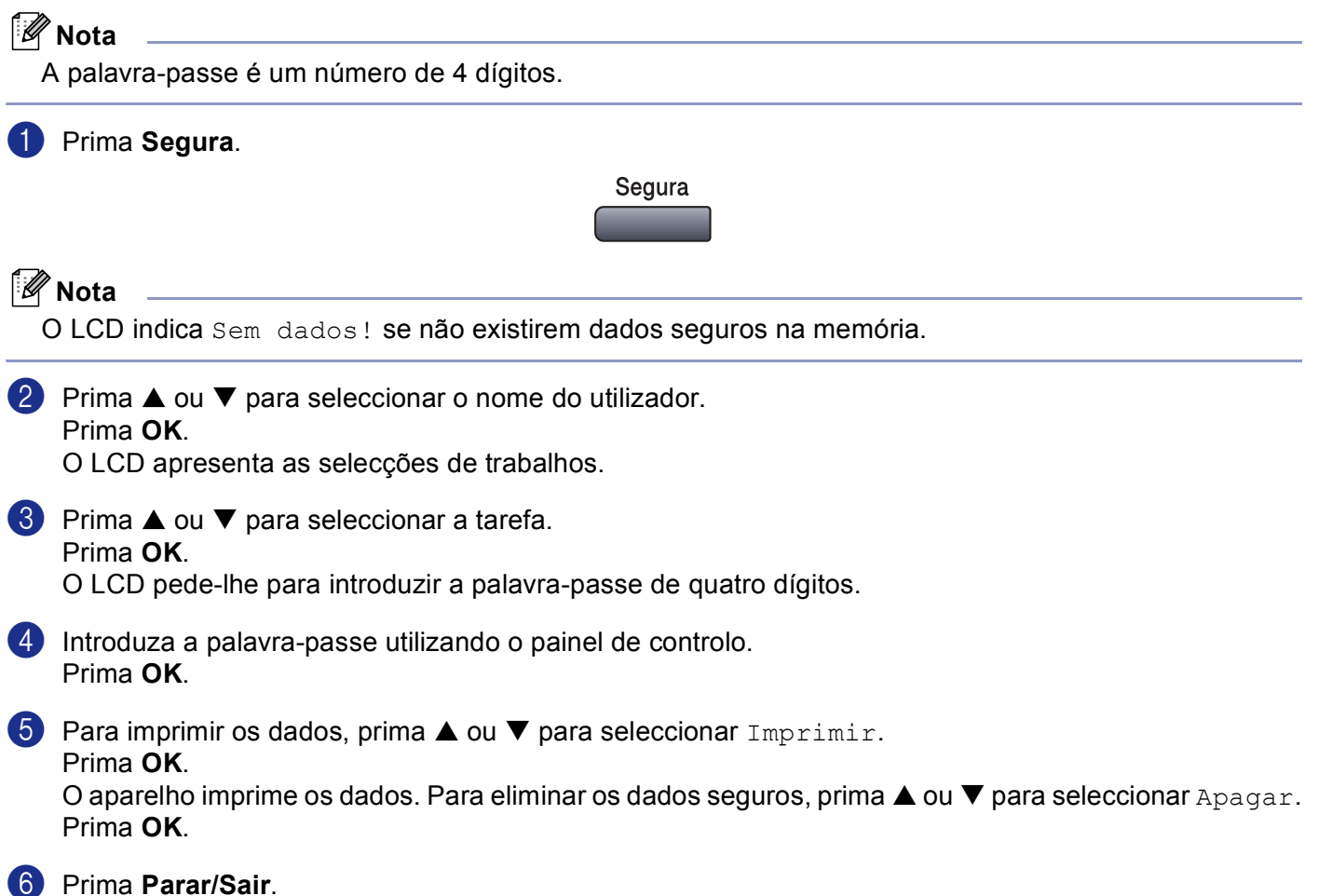

## **Nota**

- Se desligar o interruptor, os dados seguros guardados na memória vão ser eliminados.
- Depois de imprimir os dados seguros, estes vão ser apagados da memória.

## <span id="page-12-0"></span>**Suporte de Emulação da Impressora <sup>1</sup>**

O seu aparelho irá receber comandos de impressão numa linguagem ou emulação de trabalho de impressora. Diferentes sistemas operativos e aplicações irão enviar comandos de impressão em diferentes linguagens. O seu aparelho pode receber comandos de impressão numa grande variedade de emulações e possui uma função de selecção automática da Emulação. Quando o aparelho recebe dados do computador, escolhe automaticamente o modo de emulação. A definição predefinida é Auto(Epson). O aparelho pode escolher de entre as seguintes combinações:

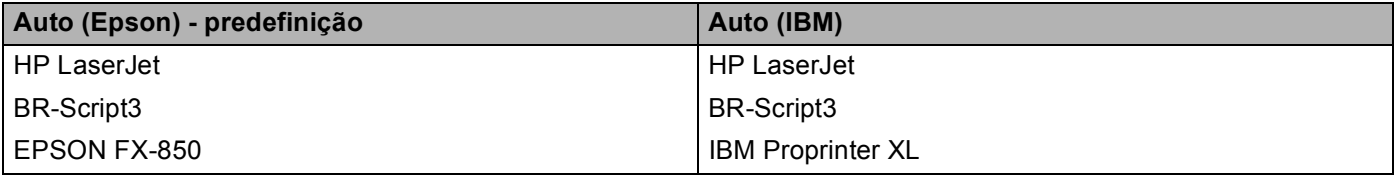

O aparelho possui os seguintes modos de emulação. Pode alterar a definição utilizando o painel de controlo.

O Modo LaserJet HP

O modo LaserJet HP (ou modo HP) é o modo de emulação em que esta impressora suporta a linguagem de uma impressora a laser Hewlett-Packard® LaserJet. Muitas aplicações suportam este tipo de impressora a laser. O uso deste modo irá consentir à impressora de funcionar melhor com essas aplicações.

#### ■ Modo BR-Script3

BR-Script é um código de descrição de página original da Brother e um interpretador da linguagem de emulação PostScrpt®. Esta impressora suporta nível 3. O Interpretador BR-Script desta impressora consente de controlar o texto e os gráficos na página.

Para informações técnicas sobre os comandos PostScript<sup>®</sup>, consulte os seguintes manuais:

- Adobe Systems Incorporated. PostScript<sup>®</sup> Language Reference, 3a edição. Addison-Wesley Professional, 1999. ISBN: 0-201-37922-8
- Adobe Systems Incorporated. PostScript<sup>®</sup> Language Program Design. Addison-Wesley Professional, 1988. ISBN: 0-201-14396-8
- Adobe Systems Incorporated. PostScript<sup>®</sup> Language Tutorial and Cookbook. Addison-Wesley Professional, 1985. ISBN: 0-201-10179-3
- EPSON FX-850 e Modo IBM Proprinter XL

Os modos EPSON FX-850 e IBM Proprinter XL são modos de emulação que esta impressora suporta para satisfazer os padrões industriais das impressoras de matriz de pontos. Algumas aplicações suportam estas emulações das impressoras de matriz de pontos. Use estes modos de emulação para que a sua impressora funcione melhor quando imprimir a partir destes tipos de aplicações.

#### **Definir o modo de Emulação <sup>1</sup>**

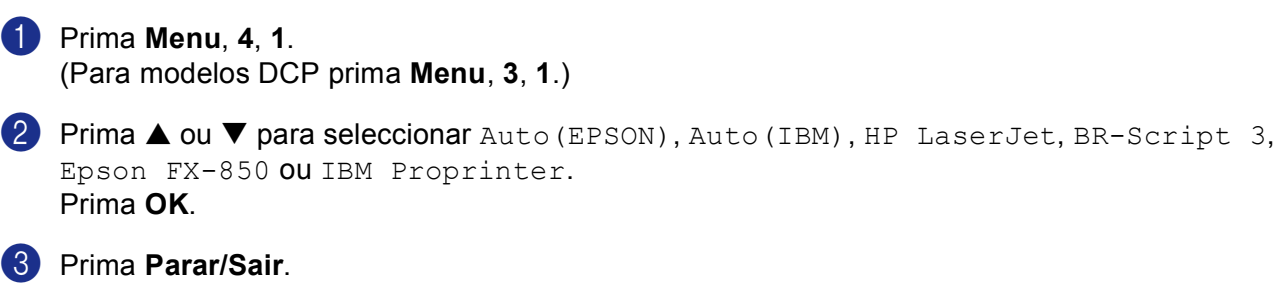

#### **Nota**

Recomendamos ajustar a definição da emulação com a sua aplicação ou servidor de rede. Se a definição não funciona correctamente, seleccione manualmente o modo de emulação requerido utilizando os botões do painel de controlo do aparelho.

#### <span id="page-13-0"></span>**Imprimir a Lista de Tipos de Letra Internos <sup>1</sup>**

Pode imprimir uma lista dos tipos de letra internos (ou residentes) do aparelho para ver o aspecto de cada antes de seleccionar uma em particular.

a Prima **Menu**, **4**, **2**, **1**. (Para os modelos DCP, prima **Menu**, **3**, **2**, **1**.)

- **2** Prima **Iniciar**. O aparelho imprime a lista.
- c Prima **Parar/Sair**.

#### <span id="page-13-1"></span>**Imprimir a Lista de Configuração de Impressão <sup>1</sup>**

Pode imprimir uma lista das definições actuais da impressora.

- a Prima **Menu**, **4**, **2**, **2**. (Para os modelos DCP, prima **Menu**, **3**, **2**, **2**.)
- **2** Prima **Iniciar**. O aparelho imprime as definições.
- c Prima **Parar/Sair**.

#### <span id="page-13-2"></span>**Reposição das predefinições da Impressora <sup>1</sup>**

Permite repor os valores predefinidos da impressora. Os tipos de letra e macros carregados na memória do aparelho são eliminados.

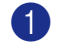

- a Prima **Menu**, **4**, **3**. (Para os modelos DCP, prima **Menu**, **3**, **3**.)
- b Para repor as definições predefinidas, prima **1**. Para sair sem fazer alterações, prima **2**.

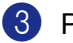

c Prima **Parar/Sair**.

## <span id="page-14-0"></span>**Monitor de estado <sup>1</sup>**

O utilitário Monitor de Estado é uma ferramenta de software configurável que lhe permite monitorizar o estado de um ou mais aparelhos, permitindo-lhe saber imediatamente se existem erros tais como falta de papel ou papel encravado.

#### <span id="page-14-1"></span>**Activar o monitor de estado <sup>1</sup>**

a Clique em **Brother MFC-XXXX** (ou **DCP-XXXX**) **Printer\*** situada em **Iniciar**/**Todosos programas** /**Brother/MFL-Pro Suite MFC-XXXX** (ou **DCP-XXXX**)/**Monitor de estado** no seu PC. Aparece a janela **Monitor de estado**.

\*(Em que XXXX é o nome do seu modelo e se estiver ligado através de USB então USB será o nome do controlador da impressora).

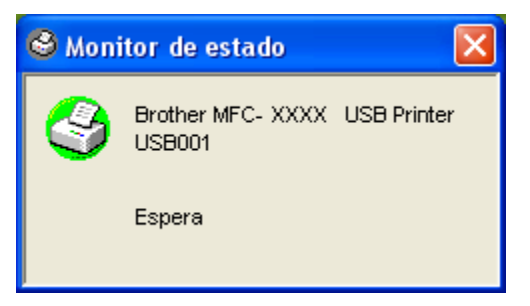

b Clique com o botão direito do rato na janela **Monitor de estado** e seleccione **Carregar Monitor de Status ao Arranque** no menu.

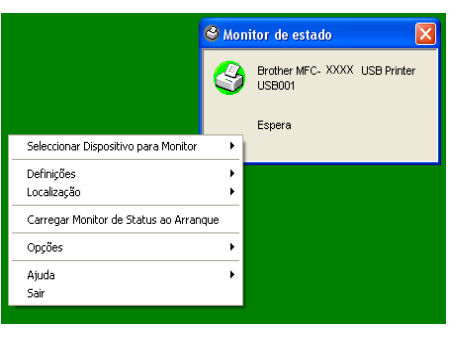

c Clique com o botão direito do rato sobre a janela **Monitor de estado** e seleccione **Localização**, e depois seleccione o modo de apresentar o monitor de estado no seu computador—na **Barra de Tarefas**, na **Tabuleiro de tarefas (sempre)**, na **Tabuleiro de tarefas (em Erro)** ou no **Ambiente de Trabalho**.

### <span id="page-15-0"></span>**Monitorizar o estado do aparelho 1**

O ícone **Monitor de estado** irá mudar de cor em função do estado do aparelho.

■ O ícone verde é o indicador de estado de espera normal.

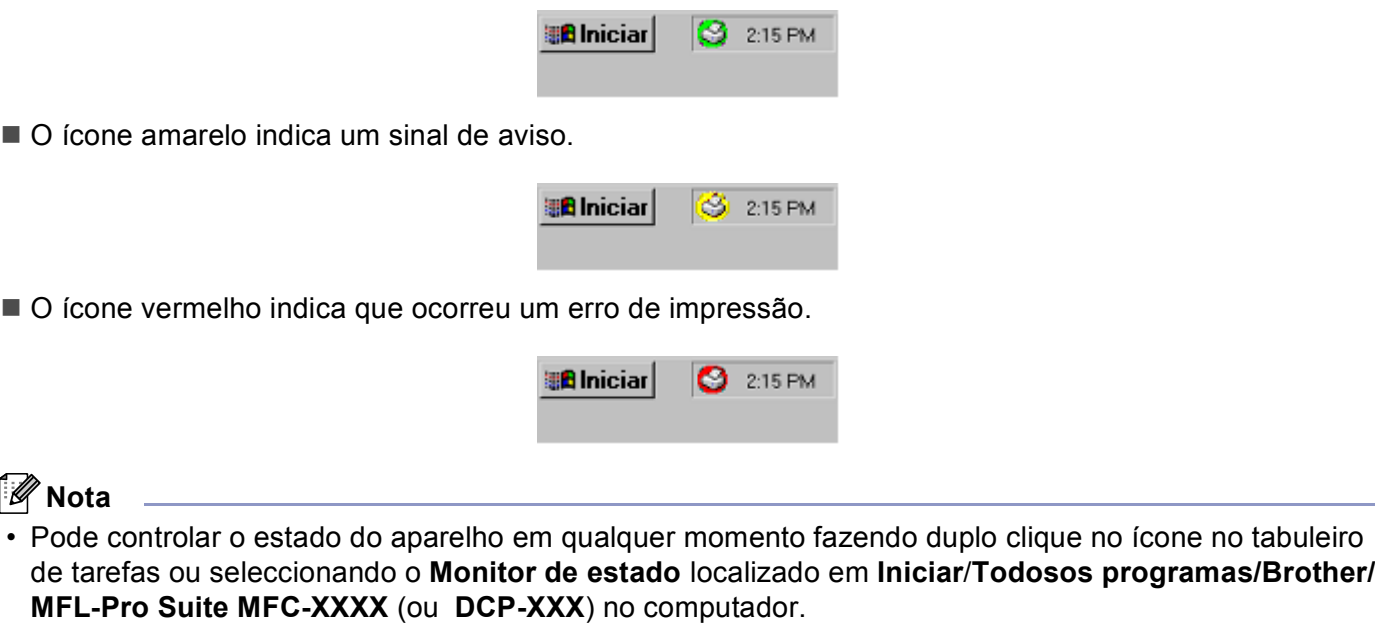

• Para maiores informações sobre como utilizar o software **Monitor de estado**, clique com o botão direito do rato no ícone **Monitor de estado** e seleccione **Ajuda**.

# <span id="page-16-0"></span>**Definições do controlador da impressora (Para Windows®) <sup>1</sup>**

#### **Nota**

Para utilizadores de Macintosh®, consulte *[Utilizar o Controlador a Laser Brother para Macintosh](#page-122-0)® (Mac OS® X)* [na página 117](#page-122-0) ou *[Utilizar o Controlador a Laser Brother para Macintosh](#page-125-0)® (Mac OS® 9.1 a 9.2)* na [página 120.](#page-125-0)

Pode alterar as seguintes definições da impressora quando imprimir dados do computador:

- **Formato do papel**
- **Múltiplas páginas**
- **Orientação**
- **Cópias**
- Tipo de suporte
- Duplex / Folheto
- **Origem do papel**
- **Resolução**
- Modo Economizar toner
- Marca de água <sup>1</sup>
- **Dimensionamento** [1](#page-16-1)
- **Impressão segura** [1](#page-16-1)
- **Configuração rápida de impressão** [1](#page-16-1)
- Imprimir data e hora <sup>1</sup>
- Monitor de estado <sup>1</sup>
- **Macro**
- **Administrador** (Apenas para utilizadores do Windows<sup>®</sup> 98/98SE/Me)
- Inserir comando/ficheiro (Apenas para utilizadores do Windows<sup>®</sup> 98/98SE/Me)
- **Ajuste de densidade**

<span id="page-16-1"></span><sup>1</sup> Estas definições não estão disponíveis no controlador BR-Script.

## <span id="page-17-0"></span>**Como aceder às definições do controlador da impressora (Para Windows®) <sup>1</sup>**

a Seleccione **Imprimir** do menu **Ficheiro** na sua aplicação de software.

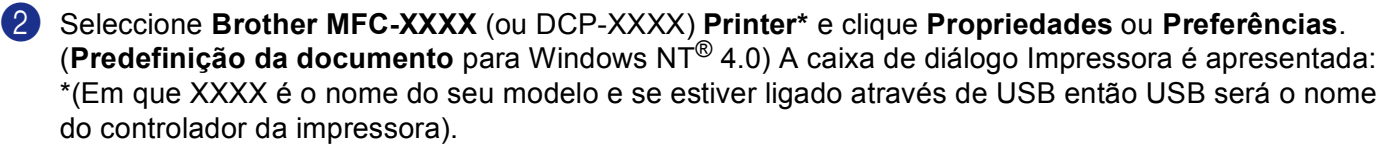

### **Nota**

A forma de aceder às definições do controlador da impressora depende do sistema operativo e aplicações de software.

# <span id="page-18-0"></span>**Funções nos Controladores de Impressora Windows® <sup>1</sup>**

### <span id="page-18-1"></span>**Separador básico <sup>1</sup>**

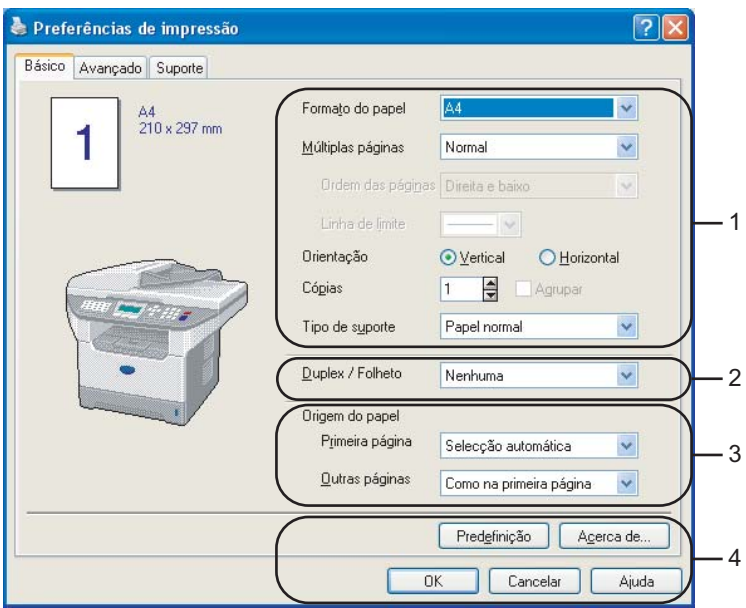

- a Seleccione **Formato do papel**, **Múltiplas páginas**, **Orientação**, **Copies**<sup>e</sup> **Tipo de suporte**.
- **2** Seleccione a definição **Duplex / Folheto**.
- c Seleccione a **Origem do papel** (**Primeira página** e **Outras páginas**).
- d Clique no botão **OK** para aplicar as definições seleccionadas. Para repor as configurações **Predefinição**, clique em **Predefinição** e, em seguida em **OK**.

#### **Fomato do Papel <sup>1</sup>**

Da caixa pendente, seleccione o Tamanho do Papel que está a usar.

#### **Múltiplas Páginas <sup>1</sup>**

Pode usar os seguintes tipos de papel no seu aparelho. Para obter a melhor qualidade de impressão, seleccione o tipo de papel que pretende usar.

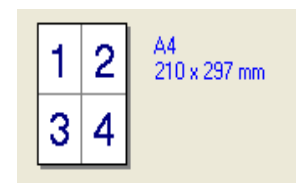

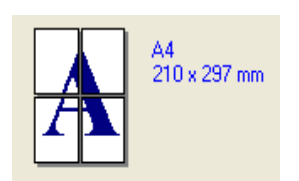

#### **Ordem das páginas <sup>1</sup>**

Quando está seleccionada a opção N em 1, a ordenação das páginas pode ser seleccionada a partir da lista de caixa pendente.

#### **Linha de limite <sup>1</sup>**

Quando imprimir múltiplas páginas numa folha com a função Múltiplas Páginas, pode optar por incluir um contorno sólido, pontilhado ou nenhum contorno em cada página da folha.

#### **Orientação <sup>1</sup>**

A opção Orientação selecciona a posição de impressão do documento **Vertical** ou **Horizontal**).

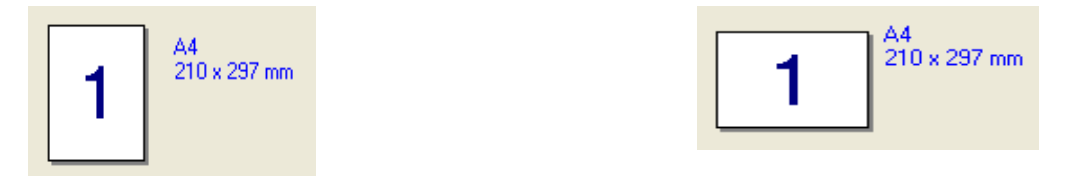

#### **Cópias <sup>1</sup>**

A opção de cópias permite definir o número de cópias a imprimir.

#### **Agrupar <sup>1</sup>**

Quando seleccionar a caixa de verificação Agrupar, é imprimida uma cópia do documento completo que depois é repetido o número de vezes seleccionado. Se não seleccionar a caixa de verificação Agrupar, então cada página é impressa no número de cópias seleccionado antes da próxima página do documento ser impressa.

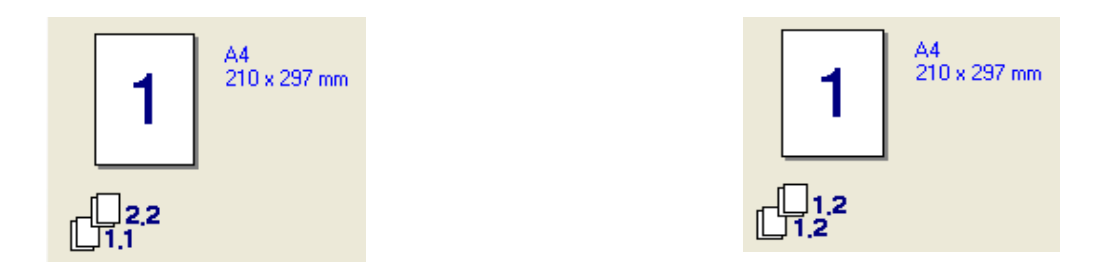

#### **Tipo de suporte <sup>1</sup>**

Pode usar os seguintes tipos de papel no seu aparelho. Para obter a melhor qualidade de impressão, seleccione o tipo de papel que pretende usar.

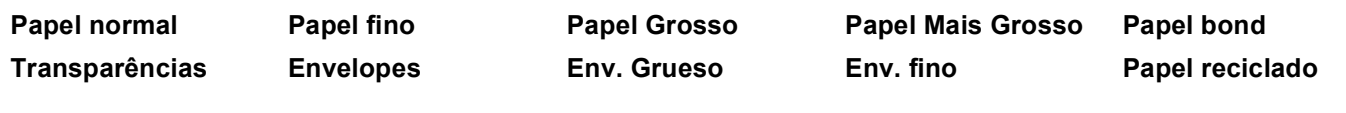

#### **Nota**

- Quando utilizar papel normal (de 19 a 25 lb) seleccione **Papel normal**. Quando usar papel mais pesado, envelopes ou papel menos suave, seleccione **Papel Grosso** ou **Papel Mais Grosso**. Para papel bond, seleccione **Papel bond**; para transparências OHP, seleccione **Transparências**.
- Quando utilizar envelopes, seleccione **Envelopes**. Se o toner não estiver fixado correctamente ao envelope quando **Envelopes** tiver sido seleccionado, seleccione **Env. Grueso**. Se o envelope estiver enrugado quando **Envelopes** tiver sido seleccionado, seleccione **Env. fino**.

#### **Duplex / Folheto (Para modelos que suportam a impressão Duplex automática) <sup>1</sup>**

Quando quiser imprimir um livro ou imprimir em duplex, utilize esta função e, em seguida, a partir do separador **Avançado**, seleccione a **Tipo de duplex** (Consulte *[Duplex \(frente e verso\) \(Para MFC-8860DN,](#page-23-1)  [MFC-8870DW e DCP-8065DN\)](#page-23-1)* na página 18).

#### **Origem do Papel 1**

Pode escolher **Selecção automática**, **Bandeja1**, **Bandeja MF** ou **Manual** e especificar gavetas separadas para imprimir a primeira página e para imprimir da segunda página para a frente.

## <span id="page-21-0"></span>**Separador avançado <sup>1</sup>**

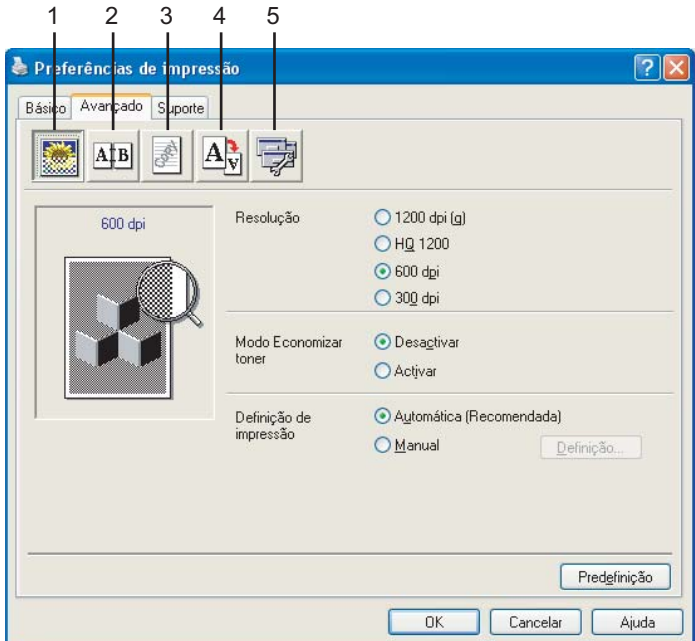

Altere as definições do separador seleccionando um dos seguintes ícones:

- **1 Qualidade de Impressão**
- **2 Duplex**
- **3 Marca de água**
- **4 Definição da Página**
- **5 Opções do Dispositivo**

**12** Nota ——

Para repor os valores predefinidos, faça clique no botão **Predefinição**.

## <span id="page-22-0"></span>**Qualidade de Impressão <sup>1</sup>**

#### **Resolução <sup>1</sup>**

Permite alterar a resolução do seguinte modo:

- 1200 ppp
- **HQ1200**
- 600 ppp
- 300 ppp

Se utilizar a configuração 1200 ppp de alta qualidade, a velocidade de impressão será mais lenta.

#### **Modo Economizar Toner**

Pode conservar o toner usando esta função. Quando configurar **Modo Economizar toner** para **Activar**, a impressão apresenta-se mais clara. A configuração predefinida **Desactivar**.

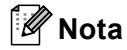

Não recomendamos **Modo Economizar toner** para imprimir Fotos ou imagens na escala de cinzentos.

#### **Definição da Impressão <sup>1</sup>**

Pode alterar manualmente as Definições da impressão.

**Automática**

Seleccionando o botão **Automática (Recomendada)** poderá imprimir automaticamente com a configuração de impressão mais adequada para a sua tarefa de impressão.

**Manual**

Pode alterar manualmente as definições, seleccionando **Manual** e clicando no botão **Definição…**. Pode definir **Brilho**, **Contraste**, e outras definições.

<span id="page-23-1"></span><span id="page-23-0"></span>**Duplex (frente e verso) (Para MFC-8860DN, MFC-8870DW e DCP-8065DN) <sup>1</sup>**

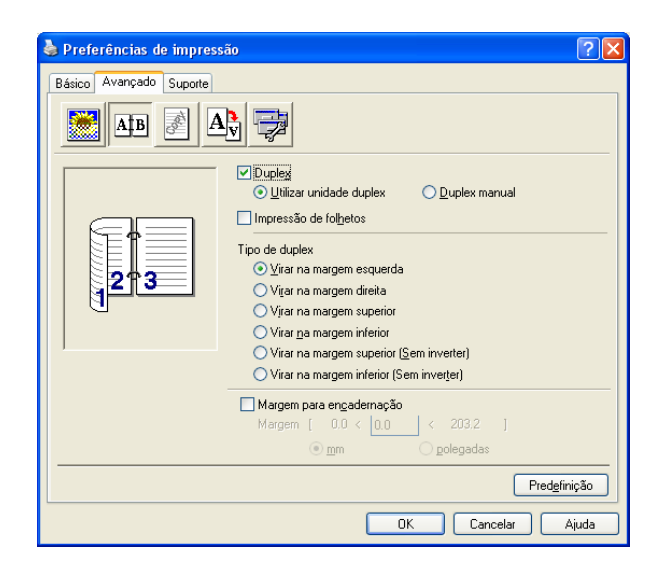

Seleccione **Duplex** se quiser utilizar a função impressão Duplex (frente e verso).

#### **Utilizar unidade duplex <sup>1</sup>**

Seleccione a caixa **Duplex** e, depois, seleccione **Utilizar unidade duplex**.

Neste modo o aparelho imprime automaticamente em ambos os lados do papel.

#### **Duplex Manual <sup>1</sup>**

Seleccione a caixa **Duplex** e, seleccione **Duplex Manual**. Neste modo, o aparelho imprime primeiro todas as páginas pares. Depois, a impressora pára e apresenta as instruções necessárias para voltar a colocar o papel. Quando clicar em **OK** as páginas ímpares são impressas.

#### **Impressão de fodetos <sup>1</sup>**

Quando desejar imprimir um livro, utilize esta Função. Para criar um Livro, dobre as páginas impressas a metade, quando utilizar a função imprimir um livro.

#### **Tipo de duplex <sup>1</sup>**

Pode seleccionar Tipo de duplex. Existem seis tipos de direcções duplex disponíveis para cada orientação.

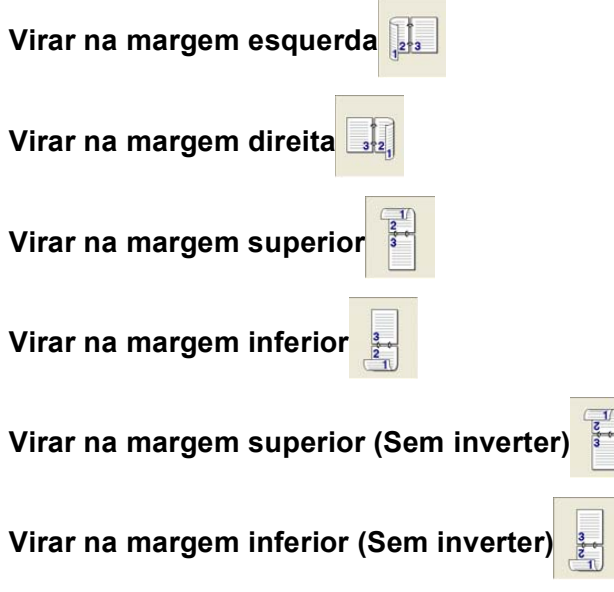

#### **Margem para encadernação**

Seleccionando a opção Margem para Encadernação, pode especificar o valor para a encadernação em polegadas ou em milímetros (0 - 8 polegadas) ou milímetros (0 – 203,2 mm).

## <span id="page-24-0"></span>**Duplex (frente e verso) (Para MFC-8460N e DCP-8060) <sup>1</sup>**

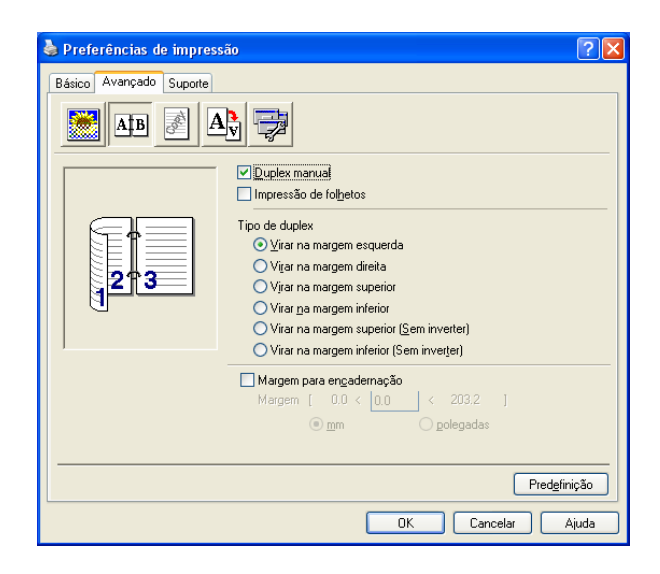

#### **Duplex Manual <sup>1</sup>**

Verifique **Duplex manual**. Neste modo, o aparelho imprime primeiro todas as páginas pares. Depois, a impressora pára e apresenta as instruções necessárias para voltar a colocar o papel. Quando clicar em **OK** as páginas ímpares são impressas.

#### **Tipo de duplex <sup>1</sup>**

Existem seis tipos de direcções de frente e verso disponíveis para cada orientação.

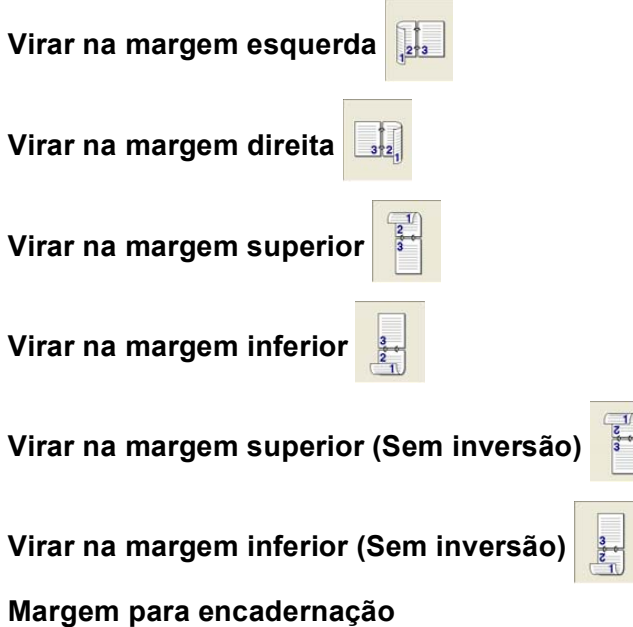

Se seleccionar a opção Margem para Encadernação pode especificar o valor para a encadernação em polegadas ou em milímetros (0 - 8 polegadas) [0 - 203,2 mm].

## <span id="page-26-0"></span>**Marca de água <sup>1</sup>**

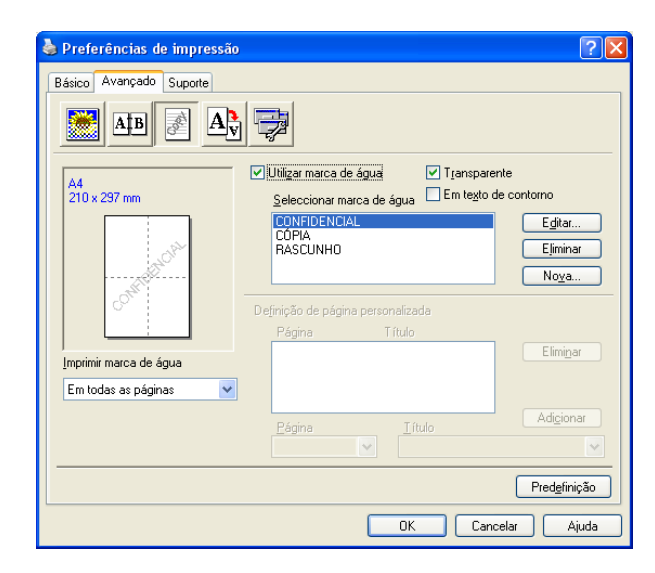

Pode colocar um logótipo ou texto no documento sob a forma de uma marca de água. Pode seleccionar uma das Marcas de Água predefinidas ou usar um ficheiro de mapa de bits criado por si. Seleccione **Utilizar marca de água**, e depois seleccione a marca de água que pretende usar.

#### **Transparente <sup>1</sup>**

Seleccione **Transparente** para imprimir a imagem da marca de água em segundo plano do documento. Se não seleccionar esta função, então a marca de água é impressa por cima do documento.

#### **Em Texto de Contorno (Windows® 2000/XP/Windows NT® 4.0) <sup>1</sup>**

Seleccione **Em texto de contorno** se pretender imprimir apenas um contorno da marca de água.

#### **Imprimir marca de água <sup>1</sup>**

Pode imprimir a marca de água num dos seguintes modos:

- **Em todas as páginas**
- **Apenas na primeira página**
- **A partir da segunda página**
- **Personalizar**

#### **Definição de marca de água <sup>1</sup>**

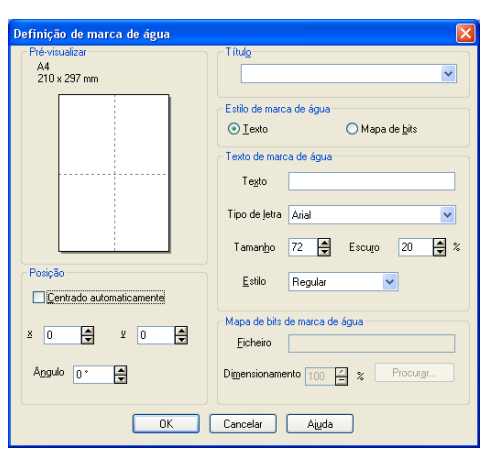

Pode alterar o tamanho e posição da marca de água na página, seleccionando a marca de água e clicando no botão **Editar**. Se quiser acrescentar uma nova Marca de água, clique no botão **Nova**, e depois seleccione **Texto** ou **Mapa de bits** no **Estilo de marca de água**

#### **Título**

Pode seleccionar **CONFIDENCIAL**, **CÓPIA** ou **RASCUNHO** como título standard ou introduzir o título que pretender no campo.

#### **Texto de marca de água**

Introduza o **Texto de marca de água**, na caixa **Texto** e, depois seleccione o **Tipo de letra**, **Tamanho**, **Escuro** e **Estilo**.

#### **Mapa de bits de marca de água**

Introduza o nome de ficheiro e localização da imagem bitmap na caixa **Ficheiro**, ou use **Procurar**... para localizar o ficheiro. Também pode definir o tamanho da imagem.

#### **Posição**

Esta opção permite-lhe de controlar o local onde pretende posicionar a marca de água na página.

## <span id="page-28-0"></span>**Definição da Página <sup>1</sup>**

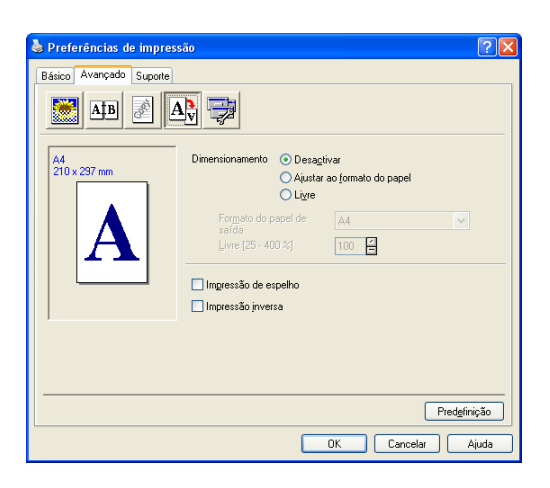

#### **Dimensionamento <sup>1</sup>**

Pode alterar o tamanho da impressão do documento através da função **Dimensionamento**.

- Seleccione **Desactivar** se pretender imprimir o documento tal como apresentado no ecrã.
- Seleccione **Ajustar ao formato do papel** se o tamanho do documento for pouco comum ou se possuir apenas papel de tamanho normal.
- Seleccione **Livre** se pretender reduzir o tamanho.

Também pode usar a função **Impressão de espelho** ou **Impressão inversa** para a definição da página.

## <span id="page-29-0"></span>**Opções do Dispositivo 1**

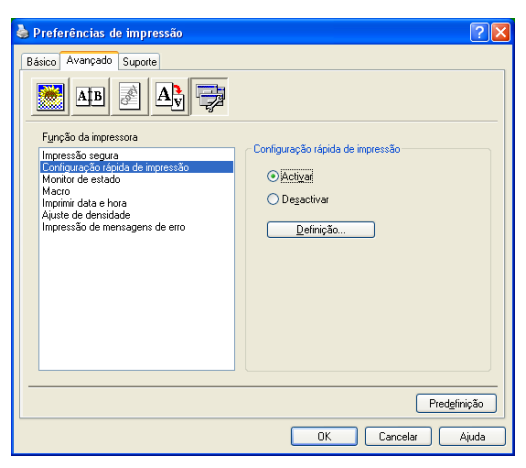

Neste separador pode definir os seguintes modos de Função da Impressora:

- **Impressão segura**
- **Configuração rápida de impressão**
- Monitor de estado
- **Macro**
- **Administrador** (Apenas para utilizadores do Windows<sup>®</sup> 98/98SE/Me)
- Inserir comando/ficheiro (Apenas para utilizadores do Windows<sup>®</sup> 98/98SE/Me)
- **Imprimir data e hora**
- **Ajuste de densidade**
- **Impressão de mensagens de erro**

#### **Nota**

A lista de Opções do Dispositivo pode deferir em função do modelo.

#### <span id="page-30-0"></span>**Impressão segura <sup>1</sup>**

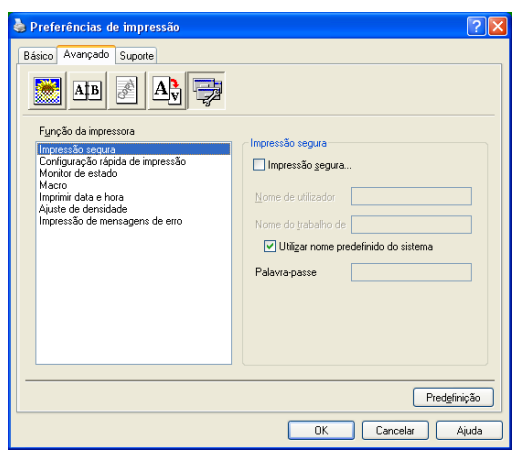

Os documentos seguros são documentos que estão protegidos por uma palavra-passe quando são enviados para o aparelho. Apenas os indivíduos que conhecerem a palavra-passe podem imprimir os documentos. Visto que os documentos estão protegidos no aparelho, tem de introduzir a palavra-passe utilizando o painel de controlo do aparelho para imprimir os documentos.

Para enviar um documento seguro:

- a Seleccione **Impressão segura** a partir de **Função da impressora** e seleccione **Impressão segura**.
	- b Introduza a palavra-passe, o nome de utilizador e o nome de trabalho e clique em **OK**.
- c Tem de imprimir os documentos seguros a partir do painel de controlo do aparelho. (Consult[e Tecla](#page-11-4)  [Segura na página 6.\)](#page-11-4)

Para eliminar um documento seguro:

Tem de utilizar o painel de controlo do aparelho para eliminar um documento seguro. (Consulte *[Tecla](#page-11-3)  Segura* [na página 6](#page-11-3).)

#### **Configuração rápida de impressão <sup>1</sup>**

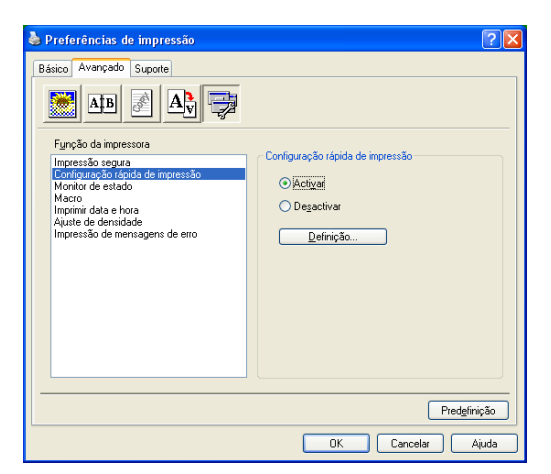

A função **Configuração rápida de impressão** permite-lhe seleccionar rapidamente as configurações do controlador. Para visualizar as configurações, basta clicar com o botão do rato no ícone sina bandeja de tarefas. Esta função pode ser definida para **Activar** ou **Desactivar** a partir da lista de Opções do Dispositivo.

#### **Monitor de estado <sup>1</sup>**

Descreve o estado do aparelho (qualquer erro que pode acontecer com o aparelho) durante a impressão. A definição predefinida para o Monitor de Estado é Desl. Se quiser activar o Monitor de Estado, vá para o separador **Avançado**, seleccione **Opções do dispositivo** e depois seleccione **Monitor de estado**.

#### **Macro** 1986 **Macro 1986** Macro 1996 Macro 1997 Macro 1998 Macro 1998 Macro 1998 Macro 1998 Macro 1998 Macro 1998 Macro 1998 Macro 1998 Macro 1999 Macro 1999 Macro 1999 Macro 1999 Macro 1999 Macro 1999 Macro 1999 Macro 199

Pode guardar uma página de um documento como uma macro para a memória da impressora. Também, pode executar a macro guardada – em outras palavras, pode utilizar a macro guardada como uma sobreposição em qualquer documento. Isso irá poupar tempo e aumentar a velocidade de impressão para as informações usadas mais de frequente tais como, formulários, símbolos da empresa, cabeçalhos ou facturas. Para mais informações, consulte o texto **Ajuda** no controlador da impressora.

### **Administrador (Apenas para utilizadores do Windows® 98/98SE/Me) <sup>1</sup>**

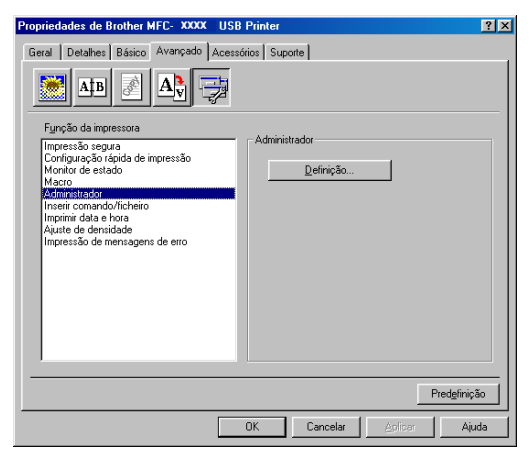

A selecção do Administrador permite-lhe bloquear as funções Copiar, Dimensionamento e Marca de água e usar uma palavra-passe para protecção.

#### **Nota**

Guarde a sua palavra-passe num local seguro para futura referência. Se se esquecer da palavra-passe, não poderá aceder a esta definição.

#### **Inserir Arquivo/Comando (Apenas para utilizadores do Windows® 98/98SE/Me) <sup>1</sup>**

Esta opção consente inserir dados numa tarefa de impressão. Usar esta função consente-lhe fazer o seguinte.

- Inserir um ficheiro a imprimir ou ficheiro de formato tiff numa tarefa de impressão.
- Inserir uma cadeia de texto numa tarefa de impressão.
- Inserir uma macro, guardada na memória da impressora, numa tarefa de impressão.

#### **Imprimir data e hora <sup>1</sup>**

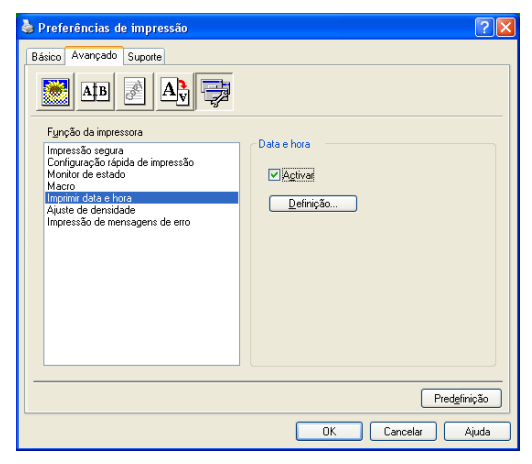

Quando activada, a função **Imprimir data e hora** imprime a data e hora no documento usando o relógio do computador.

Clique no botão **Definição**... para alterar a **Data**, **Hora**, **Posição** e **Tipo de letra**. Para incluir um segundo plano com a **Data** e **Hora**, seleccione **Opaco** . Quando seleccionar **Opaco**, pode definir o nível de escuro da **Data** e o segundo plano da **Hora**, alterando a percentagem.

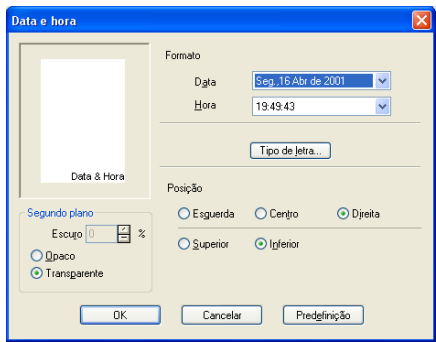

#### **Nota**

A **Data** e a **Hora** indicadas na caixa de selecção indicam o formato a imprimir. A **Data** e a **Hora** actuais impressas no documento são automaticamente obtidas a partir das definições do computador.

#### **Ajuste da densidade <sup>1</sup>**

Aumenta ou diminui a densidade de impressão.

#### **Impressão de Mensagens de Erro <sup>1</sup>**

Pode escolher se a impressora comunicará os problemas imprimindo uma página de erros.Se seleccionar **Predefinição da impressora** ou **Activar** o aparelho imprime uma página de erro. Seleccione **Desactivar** se não quiser que o aparelho imprima uma página de erro.

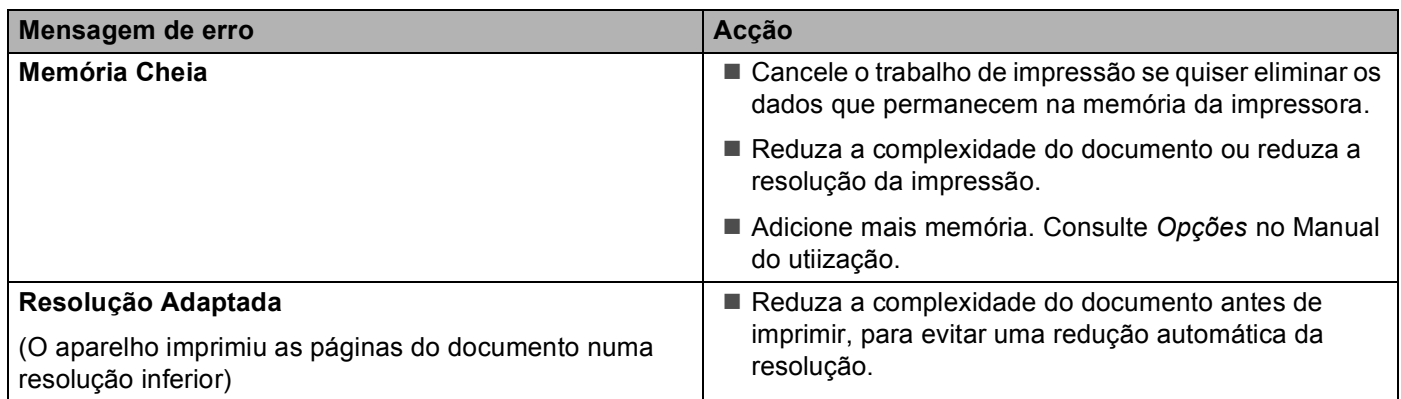

#### <span id="page-33-0"></span>**Separador Suporte**

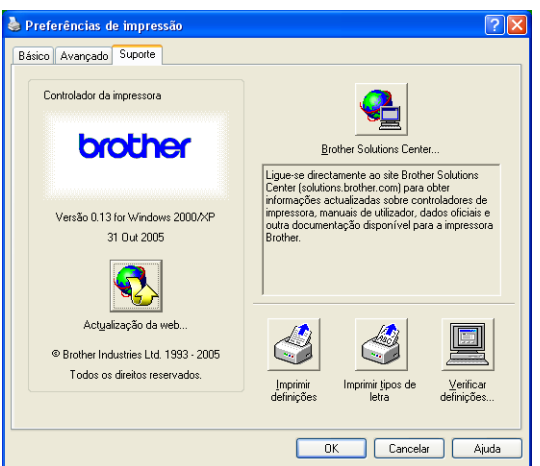

O separador **Suporte** apresenta a versão do controlador e as informações da definição. Para além disso, existem ligações para o **Brother Solutions Center** e os Websites de Actualização dos Controladores.

Clique no separador Suporte para visualizar o seguinte ecrã:

#### **Brother Solutions Center**

O **Brother Solutions Center** é um website que oferece informação sobre os produtos Brother incluindo FAQs (Perguntas Mais Frequentes), Manuais de utilização, Actualizações dos Controladores e Sugestões para usar o aparelho.

#### **Actualização da web**

A **Actualização da web** procura actualizações dos controladores da impressora no website da Brother, transferindo-as e instalando-as automaticamente no computador.

#### **Imprimir definições**

Pode imprimir uma lista das definições actuais da impressora.

#### **Imprimir tipos de letra**

Pode imprimir a lista de tipos de letras internos.

#### **Verificar definições**

A opção **Verificar definições** apresenta uma lista das definições dos controladores actuais.

## <span id="page-34-0"></span>**Separador acessórios <sup>1</sup>**

Para aceder ao separador **Acessórios**, clique sobre o botão **Iniciar** e **Impressoras e Faxes** (Para os utilizadores do Windows® 98/98SE/Me/2000 Professional e Windows NT® 4.0, clique no botão **Iniciar**, **Definições** e **Impressoras**.) Clique com o botão direito do rato no ícone da sua impressora e clique **Propriedades**.

#### **Opções Disponíveis**

Para usar a segunda gaveta de papel opcional, tem de instalar a opção no controlador. Seleccione o número do modelo a partir da lista **Opções disponíveis** e clique em **Adicionar**. A gaveta opcional vai aparecer na caixa **Instalado**, na lista **Definição de origem do papel** e a ilustração do ecrã vai apresentar a segunda gaveta.

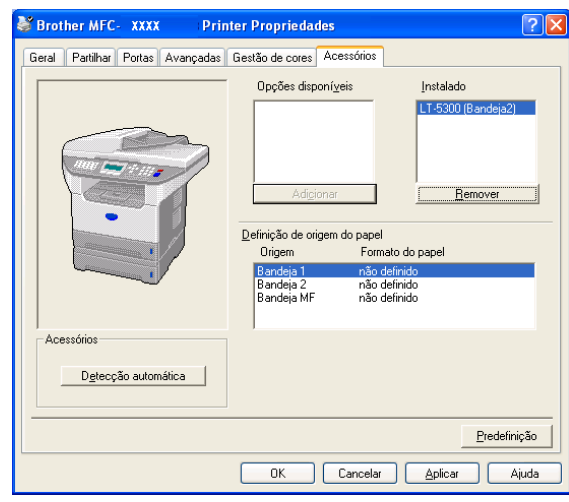

#### **Definição de origem do papel**

Esta função indica a definição do tamanho do papel para cada gaveta.

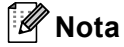

Escolha o tamanho do papel e a predefinição da gaveta para impressão a partir do menu do painel de controlo no aparelho. (Consulte *Tamanho do papel* e *uso da gavetas em Modo de Impressão* no Capítulo 3 do Manual de utilização.)

#### **Detecção automática**

A função **Detecção automática** encontra as opções actualmente instaladas e mostra as configurações disponíveis no controlador da impressora. Quando clicar o botão **Detecção automática**, as opções que foram instaladas no aparelho serão listadas. Pode adicionar ou remover manualmente as opções.

## <span id="page-35-0"></span>**Funcionalidades no controlador compatível com a impressora BR-Script 3 (PostScript® 3™ linguagem de emulação) <sup>1</sup>**

O controlador de impressora BR-Script 3 (linguagem de emulação PostScript<sup>®</sup> 3TM) suporta Windows<sup>®</sup> 98/98SE/Me/2000 Professional/XP e Windows NT 4.0.

#### **Para instalar o controlador PS**

Se já instalou o controlador da impressora seguindo as instruções no Guia de Instalação Rápida, introduza o CD-ROM na unidade do CD-ROM do PC e clique de novo em **Instalação de MFL-Pro Suite** e siga as instruções no ecrã. Quando aparece o ecrã **Seleccionar components**, marque a caixa **Controlador PS da impressora** e, em seguida, prossiga seguindo as instruções apresentadas no ecrã.

Se ainda não instalou o controlador e o software, introduza o CD-ROM na unidade do CD-ROM do PC e clique em **Instalação de MFL-Pro Suite** e siga as instruções no ecrã. Quando se apresenta o ecrã Tipo de Configuração, seleccione **Instalação personalizada**. e seleccione o **controlador PS da impressora**. Continue a seguir as instruções do ecrã.

#### **Nota**

- Os ecrãs desta secção são do Windows® XP. Os ecrãs do PC podem ser diferentes em função do seu Sistema Operativo.
- Pode transferir o controlador mais recente, visitando o Brother Solutions Center em <http://solutions.brother.com>

#### <span id="page-35-1"></span>**Separador Portas <sup>1</sup>**

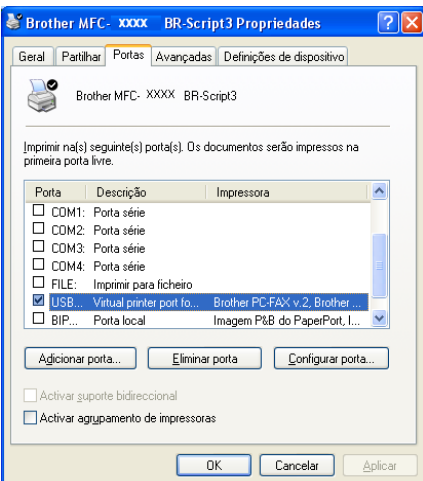

Seleccione a porta a que a impressora está ligada ou o caminho da impressora de rede que está a utilizar.
1. Impressão

## **Separador Esquema <sup>1</sup>**

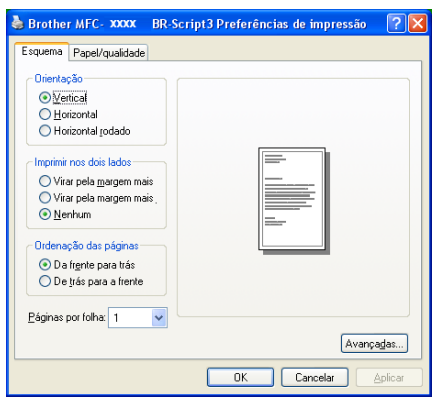

Se estiver a utilizar o Windows NT® 4.0, Windows® 2000 ou XP, pode aceder ao separador **Esquema** clicando em **Preferências de impressão…** no separador **Geral** no ecrã **Brother MFC-XXXX** (ou **DCP-XXXX**) **BR-Script3 Preferências de impressão**. O separador **Esquema** permite-lhe alterar várias definições do esquema tais como, **Orientação**, **Imprimir nos dois lados**, **Ordenação das páginas** e **Páginas por folha**.

## **Separador Papel / qualidade**

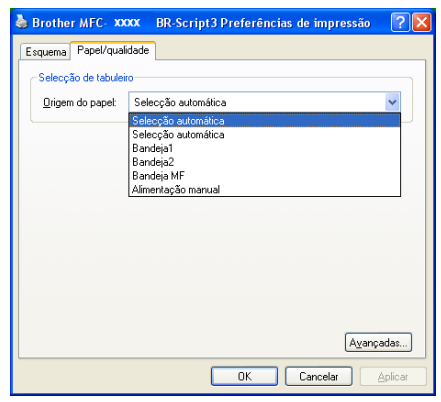

Se estiver a utilizar o Windows NT® 4.0, Windows® 2000 ou XP, pode aceder ao separador **Papel/qualidade** clicando **Preferências de impressão…** no separador **Geral** do ecrã **Brother MFC-XXXX** (ou **DCP-XXXX**) **BR-Script3 Properiedades**. Seleccione a **Origem do papel**.

1. Impressão

## **Opções avançadas <sup>1</sup>**

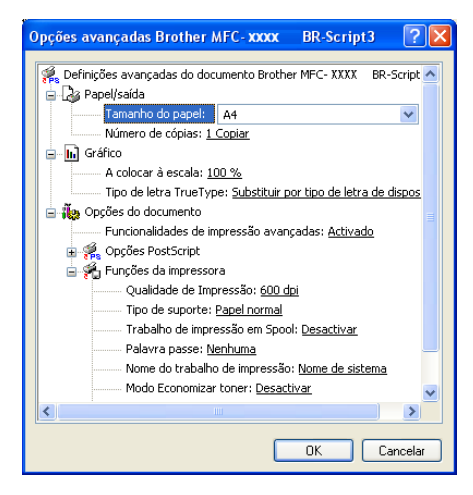

Se estiver a usar o Windows NT® 4.0, Windows® 2000 ou XP pode aceder ao separador **Opções avançadas Brother MFC-XXXX BR-Script3** clicando no botão **Avançadas**... no separador **Esquema** ou no separador **Papel/saída**. Seleccione o **Tamanho do papel** e **Número de cópias**. Seleccione o **Qualidade de impressão**, **A colocar à escala** e a definição **Tipo de letra TureType**. Pode alterar as definições que seguem, seleccionando a configuração da lista de funções da impressora.

- Tipo de suporte
- Modo Economizar toner
- **Nível BR-Script**

**2 Digitalização <sup>2</sup>**

As operações de digitalização e os controladores diferem consoante o sistema operativo utilizado. O aparelho utiliza um controlador compatível com TWAIN para a digitalização de documentos nas suas aplicações.

■ Para Windows<sup>®</sup> XP

Estão instalados dois controladores de digitalizador. Um controlador do scanner compatível com TWAIN (Consulte *[Compatível com TWAIN](#page-38-0)* na página 33) e um controlador Imaging Acquisition (WIA) para Windows® (Consulte *[Digitalizar um documento utilizando um controlador WIA \(Apenas para Windows](#page-48-0)® XP)* [na página 43\)](#page-48-0).

Os utilizadores do Windows<sup>®</sup> XP podem escolher um dos dois controladores para digitalizar documentos.

**Nota**

- Para ScanSoft® PaperPort®, consulte *Usar ScanSoft[® PaperPort® SE com OCR](#page-57-0)* na página 52.
- Se o computador estiver protegido com uma firewall e não conseguir digitalizar, pode ser necessário configurar as definições da firewall para permitir a comunicação através dos números de porta 137 e 54925. Para mais informações, visite o Brother Solutions Center [\(http://solutions.brother.com\)](http://solutions.brother.com).

## **Digitalizar um documento utilizando o controlador TWAIN <sup>2</sup>**

## <span id="page-38-0"></span>**Compatível com TWAIN <sup>2</sup>**

O software Brother MFL-Pro Suite inclui um controlador de scanner compatível com TWAIN. Os controladores TWAIN satisfazem os requisitos do protocolo universal standard de comunicações entre scanners e aplicações de software. Isto significa que não só pode digitalizar imagens directamente para o visualizador PaperPort<sup>®</sup> SE que a Brother incluiu no aparelho, como também pode digitalizar imagens directamente para centenas de outras aplicações de software que suportem a digitalização TWAIN. Estas aplicações incluem programas populares como o Adobe<sup>®</sup> PhotoShop<sup>®</sup>, Adobe<sup>®</sup> PageMaker<sup>®</sup>, CorelDraw<sup>®</sup> e muito mais.

## **Aceder ao digitalizador <sup>2</sup>**

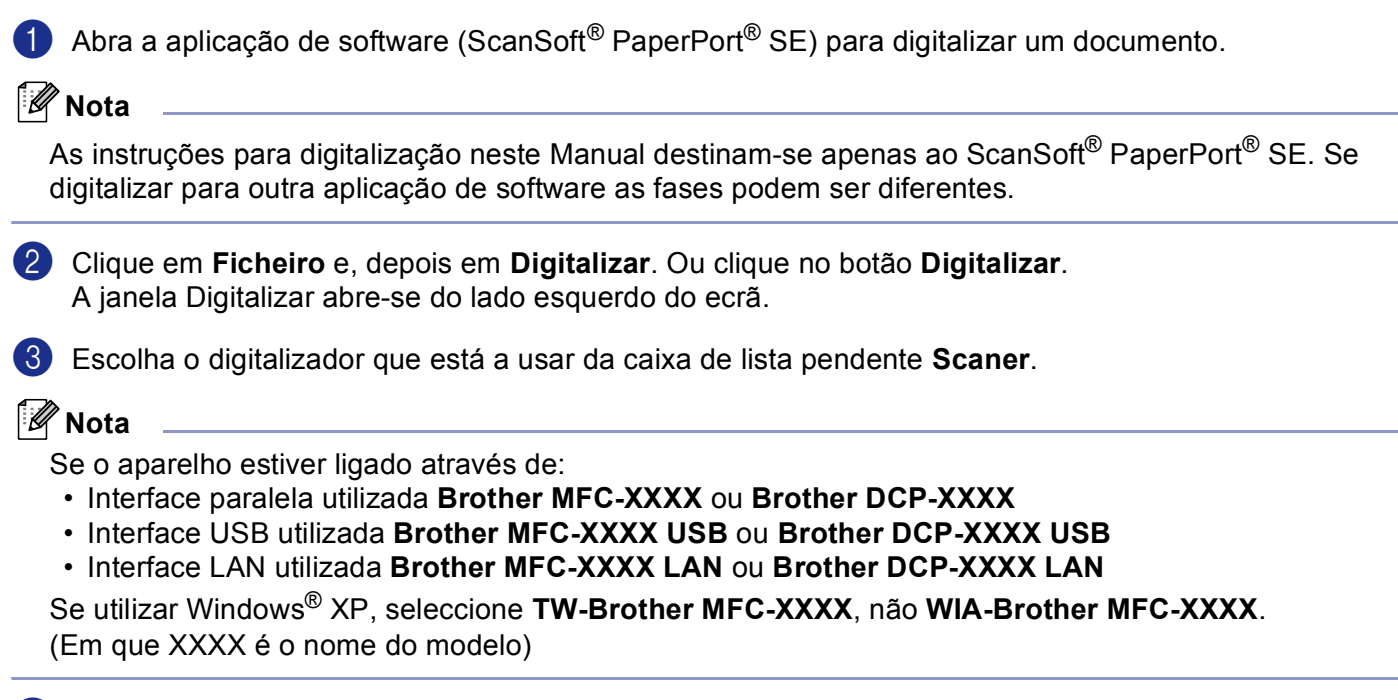

## 4 Clique em **Digitalizar**.

A caixa de diálogo configuração do Digitalizador é apresentada:

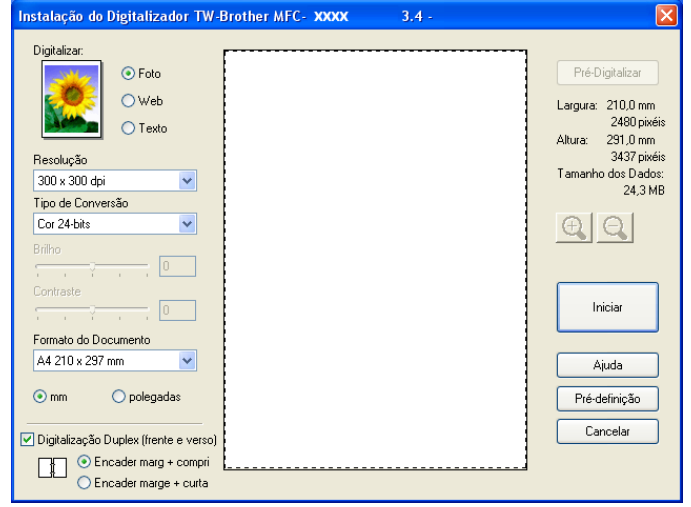

## **Digitalizar um documento para o PC <sup>2</sup>**

Pode digitalizar uma página completa ou uma parte da página após pré-digitalizar o documento.

#### **Digitalizar uma página completa <sup>2</sup>**

**1** Coloque o documento com a face para cima no alimentador, ou com a face para baixo no vidro do digitalizador.

2) Se necessário, ajuste as seguintes definições na caixa de diálogo de Configuração do scanner: **Digitalizar** (Tipo de imagem) (1)

- **Resolução** (2)
- **Tipo de Conversão** (3)
- **Brilho** (4)
- **Contraste** (5)
- **Formato do Documento** (6)

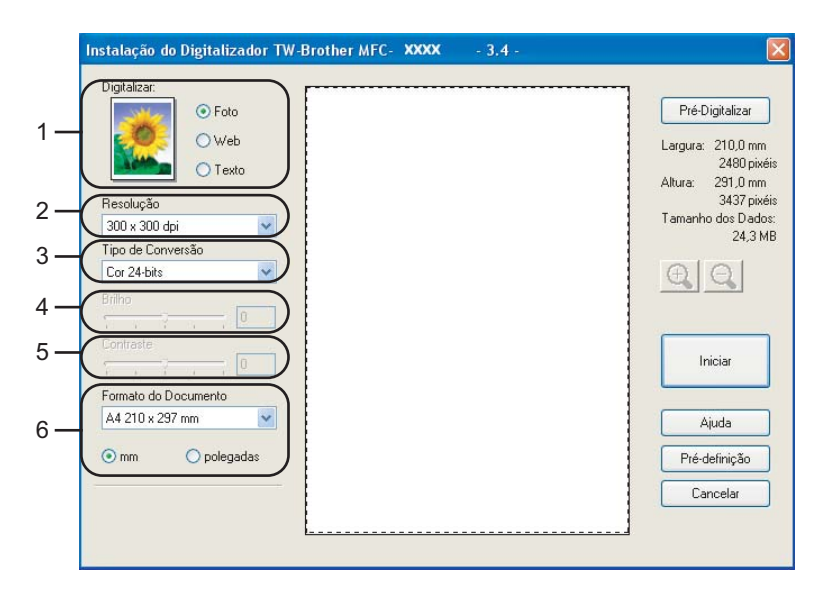

#### **3** Clique em **Iniciar**.

Quando terminar a digitalização, clique em **Cancelar** para voltar para a janela do PaperPort® SE.

#### **Nota**

Depois de seleccionar um tamanho de documento, pode ajustar a área de digitalização clicando com o botão esquerdo do rato e arrastando-o. Isto é necessário quando pretender recortar uma imagem para digitalização. (Consulte *[Definições na caixa de diálogo configuração do Digitalizador](#page-44-0)* na página 39)

**Digitalização duplex de um documento (Para modelos que suportam a digitalização duplex) 2**

- **1** Coloque o documento com a face para cima no alimentador.
- b Seleccione **Digitalização Duplex (Frente e verso)** e seleccione **Encader marg + compri** ou **Encader marge + curta** (1).

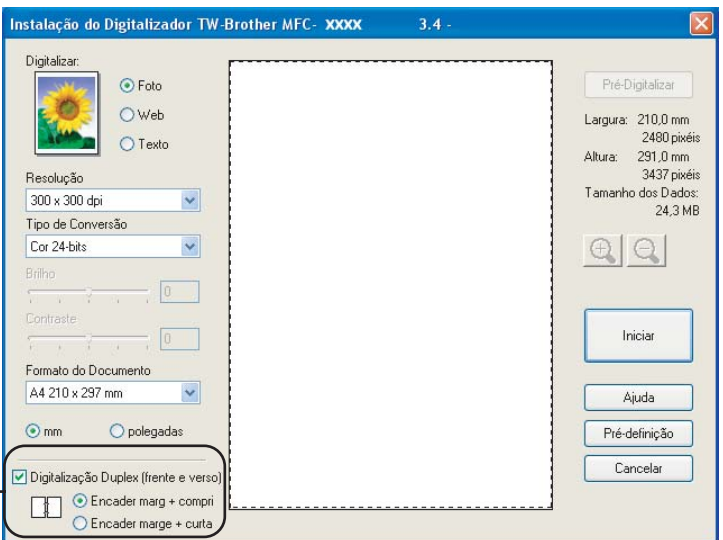

**3** Se necessário, ajuste as seguintes definições na caixa de diálogo de Configuração do scanner:

**Digitalizar** (Tipo de imagem)

 $1 -$ 

- **Resolução**
- **Tipo de Conversão**
- **Brilho**
- **Contraste**
- **Formato do Documento**

4 Clique em **Iniciar**.

#### **Nota**

- Não pode ajustar a área de digitalização.
- Não pode usar papel de formato legal para a digitalização duplex.
- Não é possível utilizar o botão **Pré-Digitalizar** para pré-visualizar uma imagem.

#### <span id="page-42-1"></span>**Pré-digitalização para recortar a secção que pretende digitalizar <sup>2</sup>**

O botão **Pré-Digitalizar** é usado para ver antes uma imagem para poder cortar quaisquer partes não desejadas da mesma. Quando estiver satisfeito com a imagem, seleccione o botão **Iniciar** na caixa de diálogo Configuração do Digitalizador para digitalizar a imagem.

<span id="page-42-0"></span>Coloque o documento com a face para cima no alimentador, ou com a face para baixo no vidro do digitalizador.

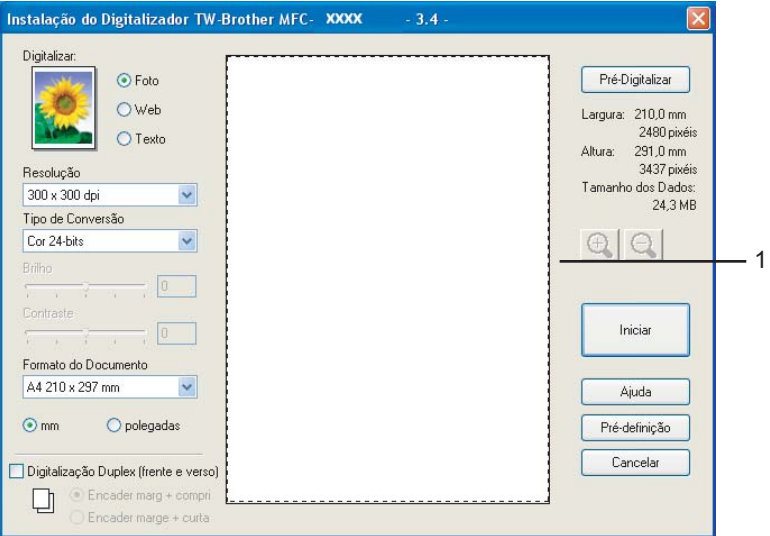

#### **1 Área de digitalização**

b Seleccione as definições referentes a **Digitalizar** (Tipo de Imagem), **Resolução**, **Tipo de Conversão**, **Brilho**, **Contraste** e **Formato do Documento**, se necessário.

#### **63** Clique em **Pré-Digitalizar**.

Toda a imagem é digitalizada para o computador e aparece na Área de digitalização da caixa de diálogo configuração do digitalizador.

d Clique e mantenha premido o botão esquerdo do rato, arrastando-o para a área que pretende digitalizar.

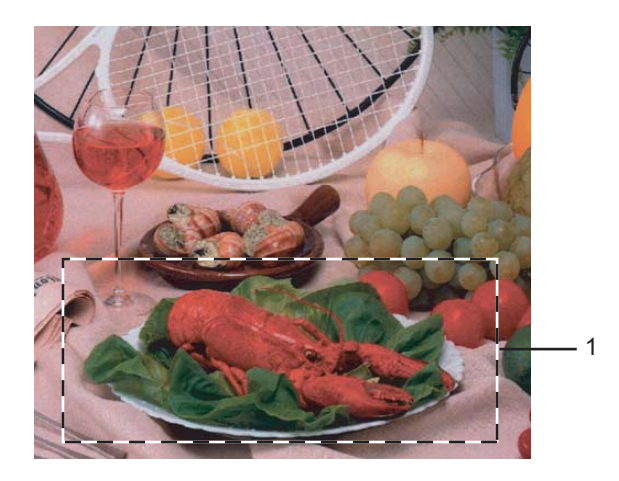

**1 Área de digitalização**

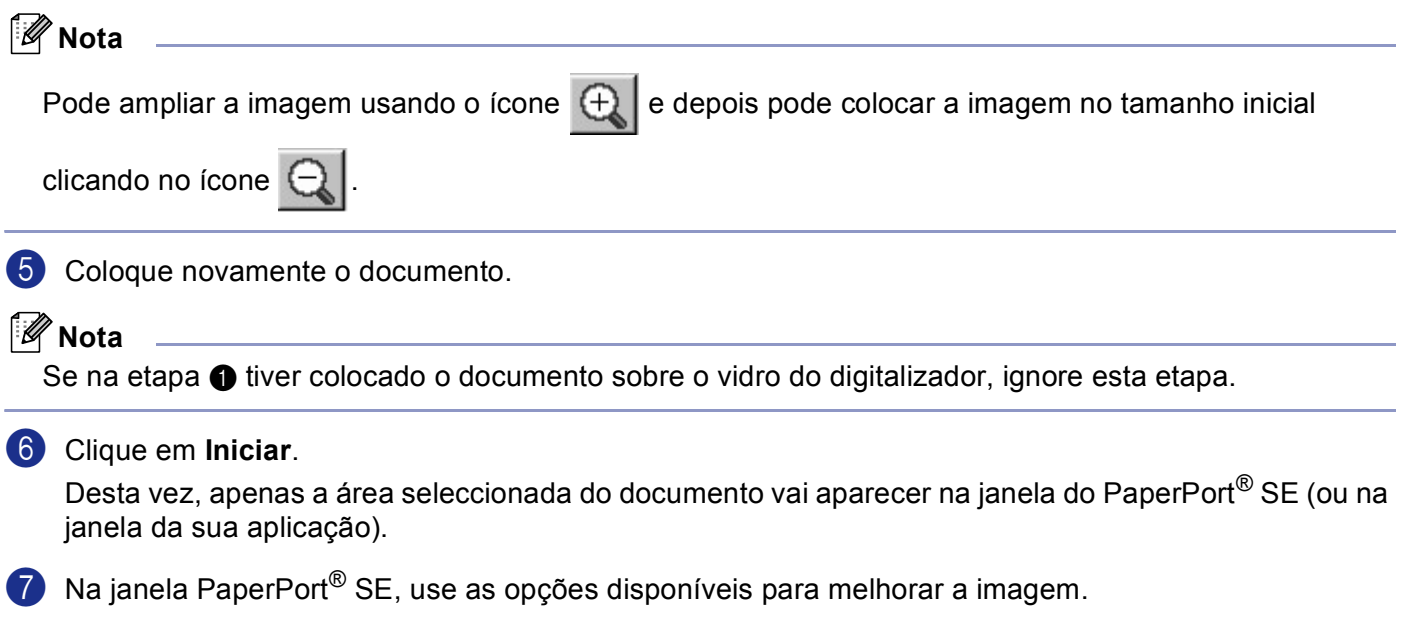

## <span id="page-44-0"></span>**Definições na caixa de diálogo configuração do Digitalizador <sup>2</sup>**

#### **Tipo de imagem <sup>2</sup>**

Seleccione o tipo de imagem de saída de **Foto**, **Web** ou **Texto**. **Resolução** e **Tipo de Conversão** será alterada para cada definição predefinida.

As definições predefinidas são indicadas na tabela a seguir:

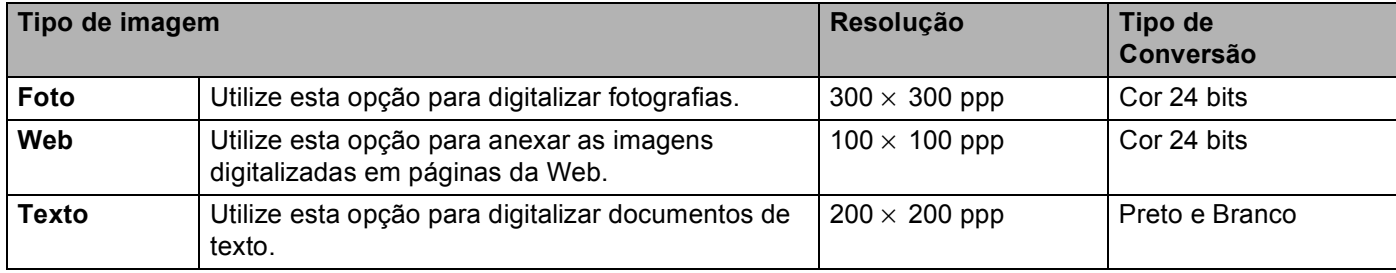

#### **Resolução <sup>2</sup>**

Pode seleccionar uma resolução de digitalização da lista pendente **Resolução**. As resoluções mais elevadas ocupam mais memória e necessitam de mais tempo para a transferência mas permitem obter uma melhor qualidade de imagem. A seguinte tabela indica as resoluções que pode seleccionar e as cores disponíveis.

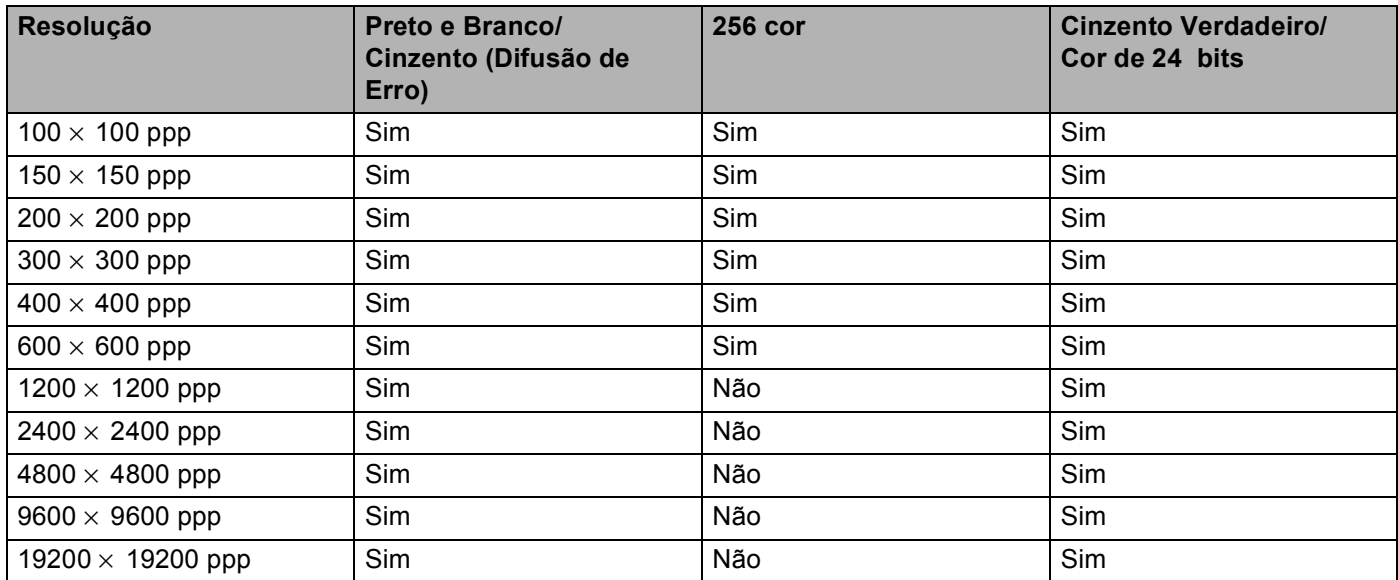

#### **Tipo de Conversão <sup>2</sup>**

#### **Preto e Branco**

Utilize esta opção para texto ou desenho.

#### **Cinzento (Difusão de Erro)**

Utilize esta opção para fotografias ou gráficos. (Difusão de Erro é um método usado para criar imagens simuladas em tons cinzentos sem usar pontos em cinzento verdadeiro. Os pontos pretos são imprimidos num padrão específico para parecerem cinzentos.)

#### **Cinzento verdadeiro**

Utilize esta opção para fotografias ou gráficos. Este modo é mais exacto porque usa até 256 tons de cinzento.

#### ■ 256 Cores

Utiliza até 256 cores para digitalizar a imagem.

#### ■ Cor de 24 bits

Utiliza até 16,8 milhões de cores para digitalizar a imagem.

Apesar da utilização da opção **Cor de 24 bits** criar uma imagem mais precisa em termos de cores, o ficheiro de imagem será aproximadamente três vezes maior que um ficheiro criado com a opção **256 Cores**. Exige mais memória e um maior tempo de transferência.

#### **Cor de 24 bits (Rápido)**

Seleccione para documentos a cores que contenham fotografias ou gráficos. Esta definição não utiliza o Método Correspondência de Cores e é mais rápido do que Cor de 24 bits.

#### **Brilho <sup>2</sup>**

Ajuste as definições (-50 a 50) para obter a melhor imagem. O valor predefinido é 0, o que representa um valor médio.

Pode ajustar o nível de **Brilho** arrastando a barra de deslocamento para a direita ou esquerda para tornar a imagem mais clara ou mais escura. Também pode introduzir um valor na caixa para definir o nível.

Se a imagem digitalizada for demasiado clara, defina um nível de **Brilho** mais baixo e digitalize de novo o documento. Se a imagem estiver demasiado escura, defina um nível de **Brilho** mais alto e digitalize novamente o documento.

### **Nota**

A definição Brilho só está disponível quando **Preto e Branco**, **Cinzento** ou **Cinzento Verdadeiro** está seleccionado.

#### **Contraste <sup>2</sup>**

Pode aumentar ou diminuir o nível de **Contraste** movendo a barra de deslocamento para a esquerda ou para a direita. Um aumento dá mais ênfase às áreas escuras e claras da imagem, enquanto que uma diminuição revela mais detalhes nas áreas cinzentas. Também pode introduzir um valor na caixa para definir o **Contraste**.

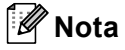

A Definição Contraste só está disponível quando **Cinzento** ou **Cinzento Verdadeiro** está seleccionado.

2. Digitalização

#### **Tamanho do Papel <sup>2</sup>**

Escolha um dos seguintes tamanhos:

- $AA$  210  $\times$  297 mm
- JIS B5 182 $\times$  257 mm
- Carta 8 1/2  $\times$  11 pol.
- Legal 8  $1/2 \times 14$  pol.
- $\blacksquare$  A5 148  $\times$  210 mm
- Executivo 7 1/4  $\times$  10 1/2 pol.
- Cartão

Para digitalizar cartões de negócios, seleccione o tamanho **Cartão** e coloque-o virado para baixo no centro do vidro do digitalizador.

Quando digitalizar fotografias ou outras imagens para usar num processador de texto ou noutra aplicação gráfica, tente diferentes configurações de contraste e resolução para ver qual a que melhor se adapta às suas necessidades.

- $\blacksquare$  Foto 4  $\times$  6 pol.
- Ficha  $5 \times 8$  pol.
- Photo card L (JPN) 89×127 mm
- Photo card 2L (JPN) 127×178 mm
- Post card (JPN) 100×148 mm
- Post card Double (JPN) 148×200mm
- Personalizado (Ajustável pelo utilizador de 0,35  $\times$  0,35 pol. a 8,5  $\times$  14 pol. ou 8,9  $\times$  8,9 mm a 215,9  $\times$ 355,6 mm)

Se seleccionar **Personalizado** como tamanho, a caixa de diálogo **Formato de Documento Personalizado** irá aparecer.

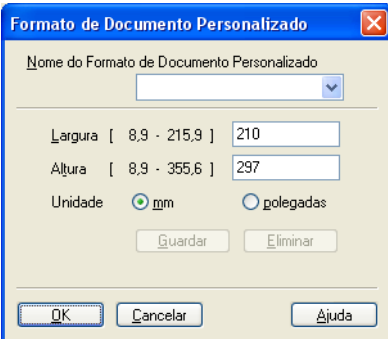

Introduza o **Nome**, **Largura** e **Altura** para o documento.

Para as opções Largura e Altura pode seleccionar 'mm' ou ' polegadas' como unidade de medida.

## **Nota**

Pode visualizar o tamanho de papel actual seleccionado no ecrã.

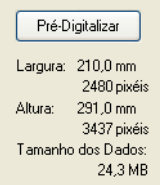

- **Largura**: mostra a largura da área de digitalização
- **Altura**: mostra a altura da área de digitalização
- **Tamanho dos Dados**: mostra o tamanho aproximado dos dados em formato mapa de bits. O tamanho difere noutros formatos de ficheiro, tais como JPEG.

## <span id="page-48-0"></span>**Digitalizar um documento utilizando um controlador WIA (Apenas para Windows® XP) <sup>2</sup>**

## **Compatível com WIA <sup>2</sup>**

No Windows<sup>®</sup> XP pode seleccionar Image Acquisition (WIA) para Windows<sup>®</sup> para digitalizar imagens. Pode digitalizar imagens directamente para o visualizador PaperPort<sup>®</sup> SE que a Brother incluiu no aparelho ou pode digitalizar imagens directamente para qualquer outra aplicação que suporte a digitalização WIA ou TWAIN.

## **Nota**

A digitalização Duplex não é suportada no controlador WIA.

### **Aceder ao digitalizador <sup>2</sup>**

1 Abra a aplicação de software para digitalizar o documento.

**Nota**

As instruções para digitalização neste Manual destinam-se apenas ao ScanSoft® PaperPort<sup>®</sup> SE. As fases para digitalização com outra aplicação podem ser diferentes.

b Clique em **Ficheiro** e, depois em **Digitalizar**. Ou clique no botão **Digitalizar**. A janela Digitalizar abre-se do lado esquerdo do ecrã.

c Escolha o digitalizador que está a usar da caixa de lista pendente **Scaner**.

#### **Nota**

Se o aparelho estiver ligado através de:

• Interface paralela utilizada **WIA-Brother MFC-XXXX** ou **WIA-Brother DCP-XXXX**

• Interface USB utilizada **WIA-Brother MFC-XXXX USB** ou **WIA-Brother DCP-XXXX USB**

• Interface LAN utilizada **WIA-Brother MFC-XXXX LAN** ou **WIA-Brother DCP-XXXX LAN**

Se seleccionar **TW-Brother XXXXXXX**, o controlador TWAIN começa a funcionar. (Em que XXXX é o nome do seu modelo.)

#### 4 Clique em **Digitalizar**.

Surge a caixa de diálogo Digitalizar:

2. Digitalização

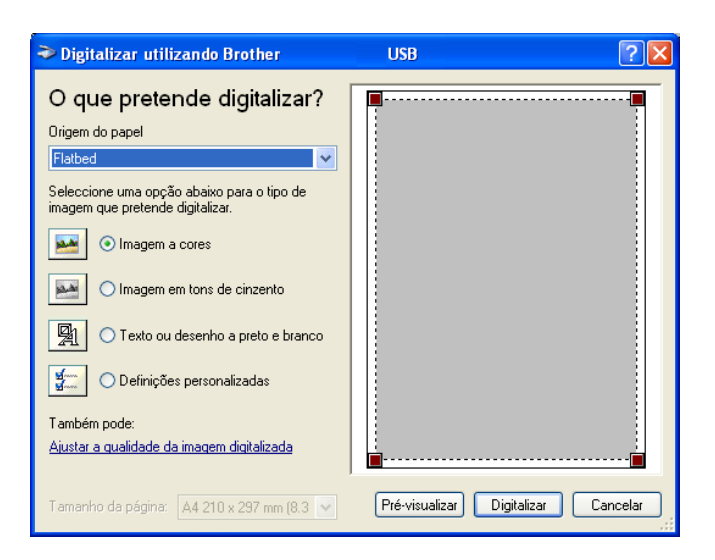

## **Digitalizar um documento para o PC <sup>2</sup>**

Existem duas maneiras de digitalizar uma página completa. Pode usar o ADF (alimentador automático de documentos) ou o vidro do digitalizador.

Se pretende digitalizar e recortar uma parte de uma página depois de pré-digitalizar o documento tem de utilizar o vidro do digitalizador. (Consulte *[Pré-digitalização para recortar a secção que pretende digitalizar](#page-42-1)* na [página 37](#page-42-1).)

#### **Digitalizar um documento com o ADF (alimentador automático de documentos) <sup>2</sup>**

1 Coloque o documento com a face para cima no alimentador.

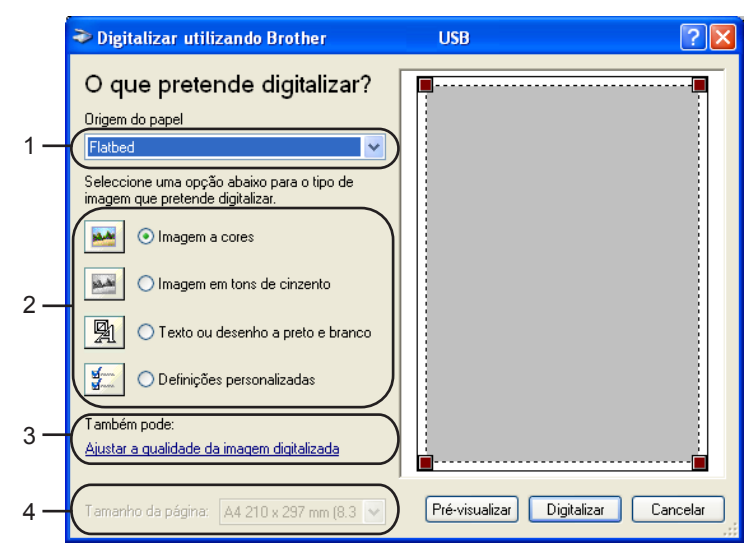

- **1 Origem do Papel**
- **2 Tipo de Imagem**
- **3 Ajustar a qualidade da imagem digitalizada**
- **4 Tamanho da página**
- b Seleccione **Alimentador de documentos** da caixa de lista pendente **Origem do papel** (1).
- **3** Seleccione o tipo de imagem  $(2)$ .
- **4** Seleccione o **Tamanho da pãgina** da caixa de lista pendente (4).
- **6** Se precisar das definições avançadas, clique em Ajustar a qualidade da imagem digitalizada (3). Pode seleccionar **Brilho**, **Contraste**, **Resolução** e **Tipo de Imagem** das **Propriedades avançadas**. Clique em **OK** depois de seleccionar uma definição.

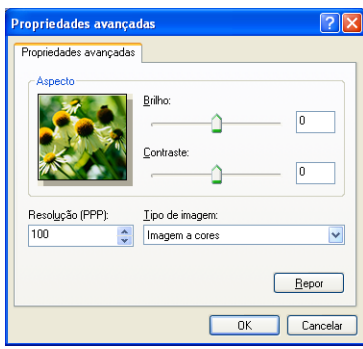

#### **Nota**

A resolução do digitalizador pode ser definida para, no máximo, 1200 ppp. Para resoluções superiores a 1200 ppp, utilize o Utilitário do Digitalizador da Brother. (Consulte *[Utilitário](#page-52-0)  [do Digitalizador da Brother](#page-52-0)* na página 47.)

f Clique no botão **Digitalizar** na caixa de diálogo Digitalizar. O aparelho inicia a digitalização do documento.

#### **Pré-digitalização para recortar uma secção que pretende digitalizar com o vidro do digitalizador <sup>2</sup>**

O botão **Pré-visualizar** é usado para ver antes uma imagem para poder cortar quaisquer partes não desejadas. Quando estiver satisfeito com a imagem, seleccione o botão **Digitalizar** na caixa de diálogo Digitalizar para digitalizar a imagem.

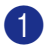

Coloque o documento com a face para baixo no vidro do digitalizador.

b Seleccione **Flatbed** da caixa de lista pendente (1) **Origem do papel**.

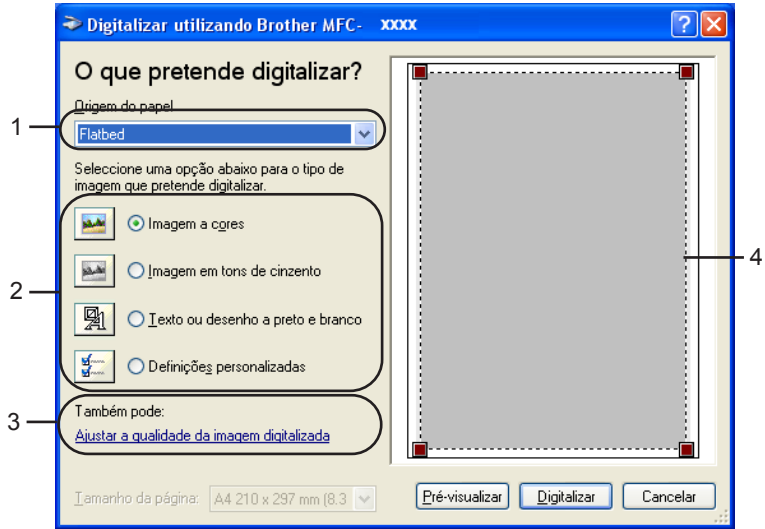

- **1 Origem do Papel**
- **2 Tipo de Imagem**
- **3 Ajustar a qualidade da imagem digitalizada**
- **4 Área de digitalização**

**3** Seleccione o tipo de imagem (2).

d Clique em **Pré-visualizar**.

A imagem completa é digitalizada para o computador e surge na área de digitalização (4).

**6** Mantenha carregado o botão esquerdo do rato e arraste-o para a área que pretende digitalizar.

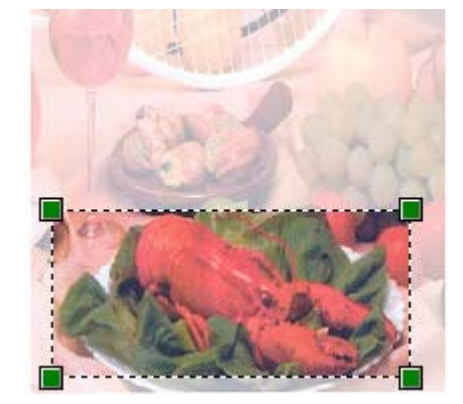

f Se precisar das definições avançadas, clique em **Ajustar a qualidade da imagem digitalizada** (3). Pode seleccionar **Brilho**, **Contraste**, **Resolução** e **Tipo de Imagem** das **Propriedades avançadas**. Clique em **OK** depois de seleccionar uma definição.

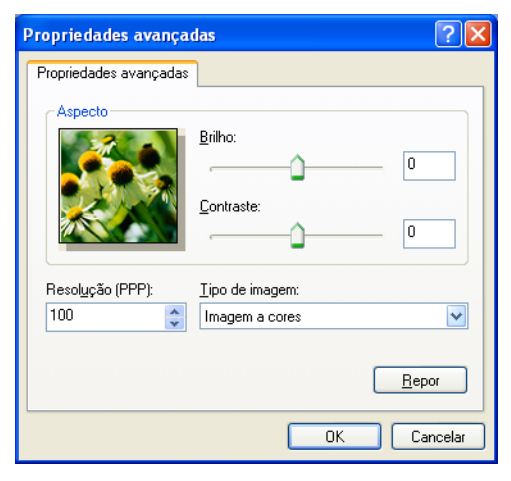

**7** Clique no botão **Digitalizar** na caixa de diálogo Digitalizar. O aparelho inicia a digitalização do documento.

Desta vez, apenas a área seleccionada do documento vai aparecer na janela do PaperPort<sup>®</sup> SE (ou na janela da sua aplicação).

#### <span id="page-52-0"></span>**Utilitário do Digitalizador da Brother <sup>2</sup>**

O Utilitário do Digitalizador da Brother é usado para configurar o controlador de digitalizador WIA para resoluções superiores a 1200 ppp e para alterar o tamanho do papel. Se pretende definir o tamanho Legal como o tamanho predefinido, altere a definição utilizando este utilitário. Tem de reiniciar o computador para que as novas definições entrem em vigor.

Utilizar o utilitário

Pode utilizar o utilitário seleccionando **utilidades do digitalizador** localizado no menu **Iniciar**/ **Todos os programas**/**Brother**/**MFL-Pro Suite MFC-XXXX** (em que XXXX é o nome do seu modelo)/**Configurações do Digitalizador**.

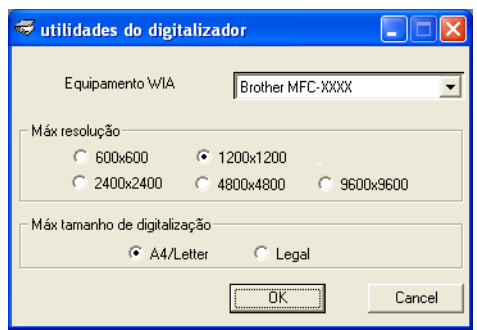

#### **Nota**

Se digitalizar o documento com uma resolução superior a 1200 ppp, o tamanho do ficheiro pode ser muito grande. Certifique-se de que o computador possui memória e espaço no disco rígido suficientes para o tamanho do ficheiro que está a tentar digitalizar. Se não houver memória suficiente ou espaço no disco rígido, o seu computador pode bloquear e pode perder o ficheiro.

## **Utilizar a tecla Digitalizar (Para utilizadores do cabo de interface USB ou Paralela) <sup>2</sup>**

## **Nota**

Se quando estiver ligado numa rede, utilizar a tecla Digitalizar, consulte *[Utilizar a tecla Digitalizar \(Para](#page-87-0)  [modelos que suportam a digitalização duplex\)](#page-87-0)* na página 82.

Pode usar (**Digitalizar**) no painel de controlo para digitalizar documentos para o processador de texto, para aplicações gráficas ou de Correio Electrónico ou para uma pasta no computador. A utilização de

(**Digitalizar**) tem a vantagem de evitar usar o rato para efectuar a digitalização a partir do computador. :ZD

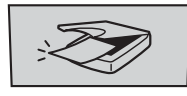

Digitalizar

Para poder utilizar (**Digitalizar**) no painel de controlo, tem de instalar o Brother MFL-Pro Suite e ligar o aparelho ao seu computador. Se tiver instalado o MFL-Pro Suite a partir do CD incluído, estarão instalados os controladores adequados e o ControlCenter2. A digitalização com (**Digitalizar**) pode ser efectuada após a configuração no separador Botão Aparelho do ControlCenter2. (Consulte *[DIGITALIZAÇÃO](#page-66-0)* na página [61.](#page-66-0)) Para mais detalhes sobre como configurar as definições de digitalização dos botões do ControlCenter2 e abrir a aplicação pretendida utilizando (**Digitalizar**), consulte *[Utilizar o ControlCenter2](#page-62-0)* na página 57.

(Para modelos que suportam a digitalização duplex)

### **Nota**

Se quiser digitalizar um documento utilizando a função duplex, tem de colocar o documento no ADF e depois seleccionar 2faces (L) margem ou 2faces (S) margem dependendo da disposição do seu documento.

Escolha a disposição do documento da seguinte tabela:

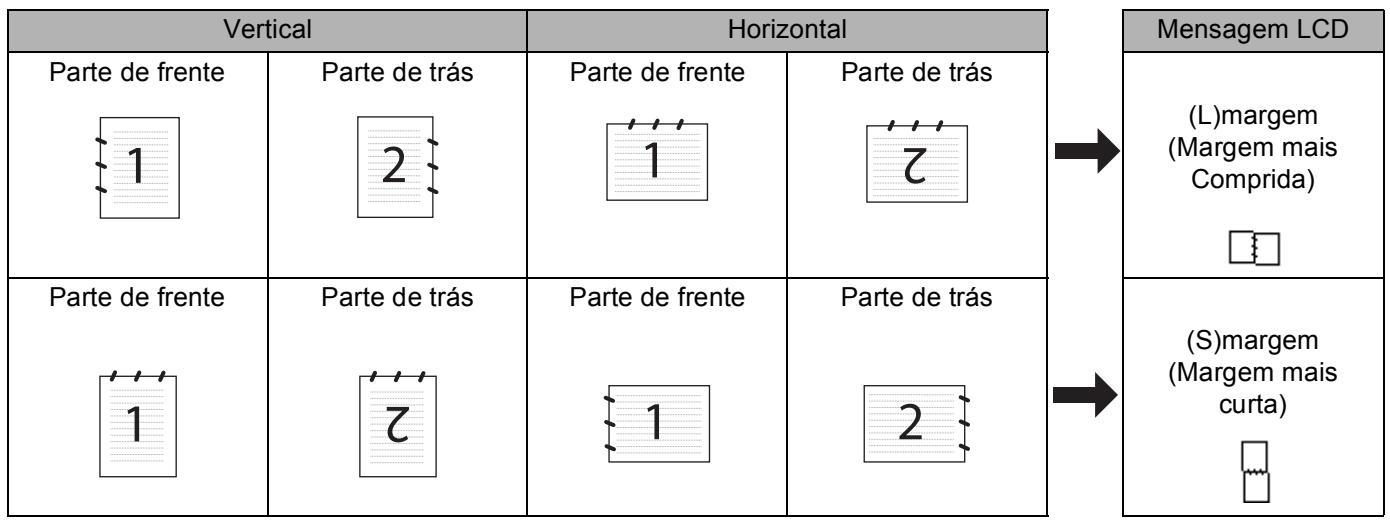

**Tabela de Disposição do Documento**

## **Nota**

- A Digitalização Duplex é suportada somente por MFC-8860DN e MFC-8870DW e DCP-8065DN.
- A Digitalização duplex está disponível somente a partir do ADF.
- A Digitalização duplex não está disponível para papel de formato Legal.

## **Digitalização para E-mail <sup>2</sup>**

Pode digitalizar um documento a preto e branco ou a cores para a aplicação de Correio Electrónico sob a forma de ficheiro anexo. Pode alterar a configuração de digitalização. (Consulte *E-mail* [na página 64](#page-69-0).)

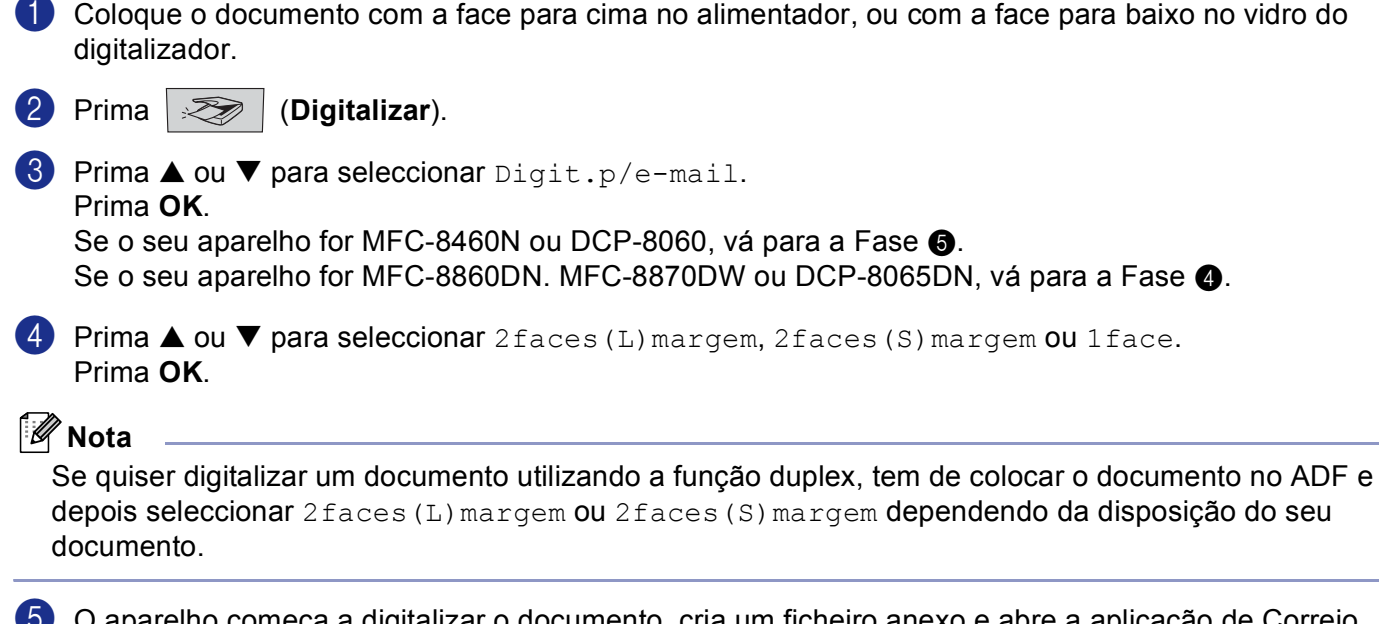

<span id="page-54-1"></span><span id="page-54-0"></span>e O aparelho começa a digitalizar o documento, cria um ficheiro anexo e abre a aplicação de Correio Electrónico, apresentando a nova mensagem a enviar, ainda sem destinatário.

## **Digitalização para Imagem <sup>2</sup>**

Pode digitalizar uma imagem a cores para a aplicação gráfica para posterior visualização e edição. Pode alterar a configuração de digitalizador. (Consulte *[Imagem \(exemplo: Microsoft Paint\)](#page-66-1)* na página 61.)

**1** Coloque o documento com a face para cima no alimentador, ou com a face para baixo no vidro do digitalizador.

**2** Prima  $\gg$  (Digitalizar).

**6** Prima **▲ ou ▼ para seleccionar** Digitalz.imagem. Prima **OK**. S[e](#page-55-1) o seu aparelho for MFC-8460N ou DCP-8060, vá para a Fase  $\bigcirc$ . Se o seu aparelho for MFC-8860DN, MFC-8870DW ou DCP-8065DN, vá para a Fase  $\bullet$ .

<span id="page-55-2"></span>**4** Prima  $\triangle$  ou  $\nabla$  para seleccionar 2 faces (L) margem, 2 faces (S) margem ou 1 face. Prima **OK**.

**Nota**

Se quiser digitalizar um documento utilizando a função duplex, tem de colocar o documento no ADF e depois seleccionar 2 faces (L) margem ou 2 faces (S) margem dependendo da disposição do seu documento.

<span id="page-55-1"></span>**6** O aparelho inicia o processo de digitalização.

## **Digitalizar para OCR <sup>2</sup>**

Se o documento for de texto, pode convertê-lo utilizando o OCR PaperPort<sup>®</sup> da ScanSoft<sup>®</sup> para um ficheiro de texto editável e depois visualizá-lo no processador de texto para edição. Pode alterar a configuração de

(**Digitalizar**). (Consulte *[OCR \(aplicação de processamento de texto\)](#page-68-0)* na página 63.)

**1** Coloque o documento com a face para cima no alimentador, ou com a face para baixo no vidro do digitalizador.

**2** Prima  $\gg$  (Digitalizar).

**3** Prima ▲ ou ▼ para seleccionar Digitaliz.p/ocr. Prima **OK**.

S[e](#page-55-0) o seu aparelho for MFC-8460N ou DCP-8060, vá para a Fase  $\bigcirc$ . Se o seu aparelho for MFC-8860DN, MFC-8870DW ou DCP-8065DN, vá para a Fase  $\bullet$ .

<span id="page-55-3"></span>**4** Prima **▲ ou ▼ para seleccionar** 2 faces (L) margem, 2 faces (S) margem **ou** 1 face. Prima **OK**.

#### **Nota**

Se quiser digitalizar um documento utilizando a função duplex, tem de colocar o documento no ADF e depois seleccionar 2faces(L)margem ou 2faces(S)margem dependendo da disposição do seu documento.

<span id="page-55-0"></span>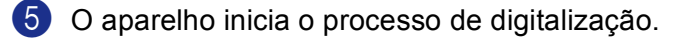

## **Digitalizar para Ficheiro <sup>2</sup>**

Pode digitalizar um documento a preto e branco ou a cores para o computador e guardá-lo como ficheiro numa pasta à sua escolha. O tipo de ficheiro e pasta específicos baseiam-se nas definições seleccionadas no ecrã Digitalizar para Ficheiro do ControlCenter.2. (Consulte *Ficheiro* [na página 66.](#page-71-0))

<span id="page-56-1"></span>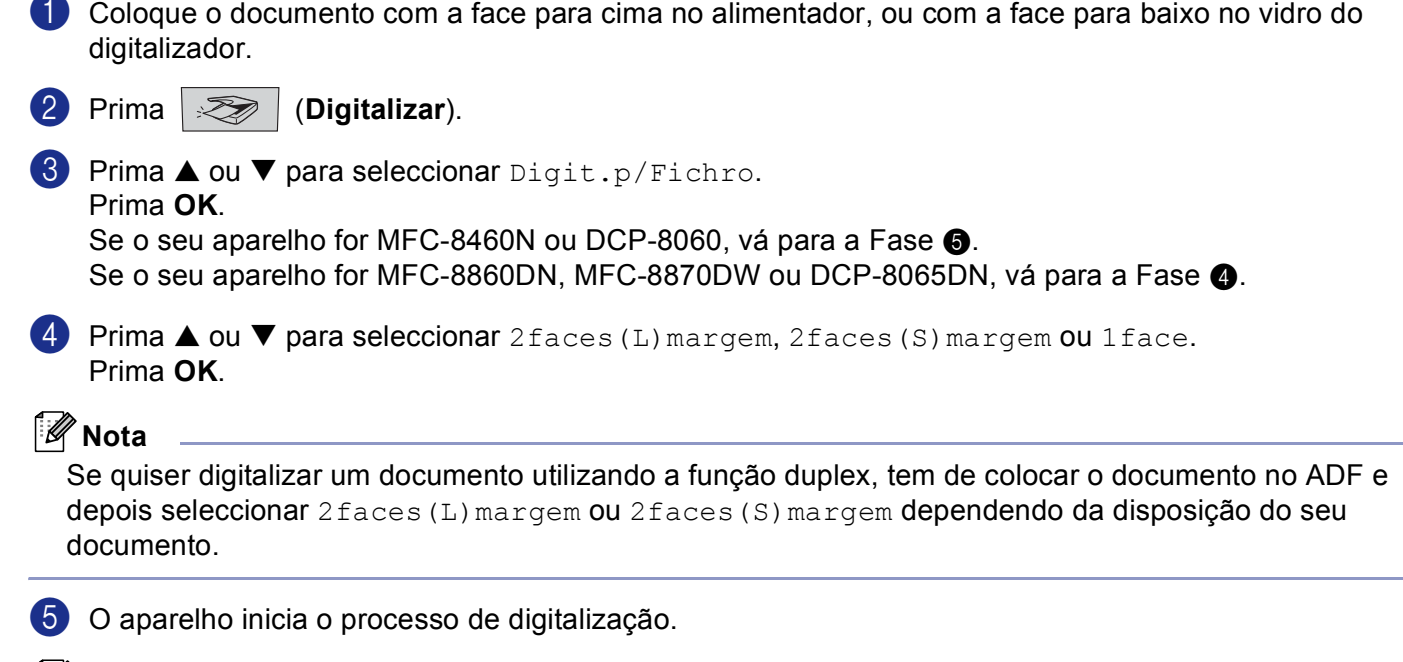

#### <span id="page-56-0"></span>**Nota**

- Se pretender que os dados digitalizados sejam apresentados a cores seleccione a opção cor no tipo de digitalização, no separador **Botão do Aparelho** da configuração do ControlCenter2. Se pretender que os dados digitalizados sejam apresentados a preto e branco, seleccione a opção preto e branco no tipo de digitalização, no separador **Botão do Aparelho** da configuração do ControlCenter2. (Consulte *[DIGITALIZAÇÃO](#page-64-0)* na página 59.)
- Se quiser ver a janela pasta depois da digitalização do documento, seleccione **Visualiza Pasta** no separador Botão do Aparelho da configuração ControlCenter2. (Consulte *[DIGITALIZAÇÃO](#page-66-0)* na página 61.)

# <span id="page-57-0"></span>**Usar ScanSoft® PaperPort® SE com OCR <sup>2</sup>**

ScanSoft<sup>®</sup> PaperPort<sup>®</sup> SE da Brother é uma aplicação de gestão de documentos. Pode usar o PaperPort<sup>®</sup> SE para visualizar documentos digitalizados.

O PaperPort<sup>®</sup> SE possui um sistema de organização de ficheiros sofisticado mas de simples utilização que o vai ajudar a organizar os seus documentos gráficos e de texto. Permite-lhe combinar ou 'empilhar' documentos de diferentes formatos para impressão, envio por fax ou de arquivo.

Pode aceder ao PaperPort<sup>®</sup> SE da ScanSoft<sup>®</sup> através do grupo de programas do PaperPort<sup>®</sup> SE da  $ScanSoft^{\circledR}$ .

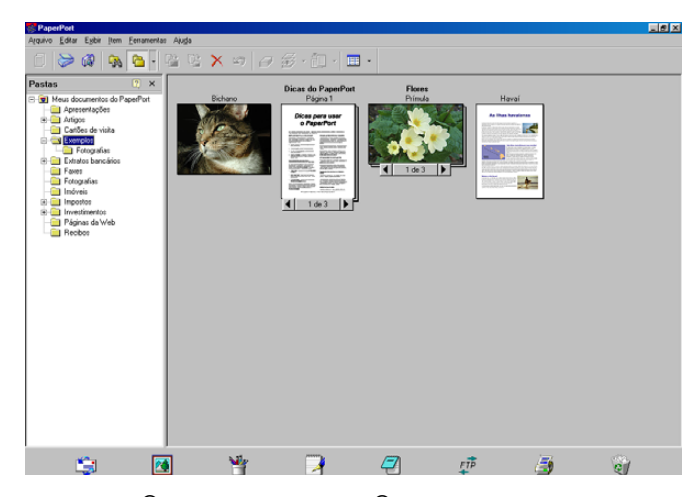

Consulte os Documentos relativos ao PaperPort® SE da ScanSoft®, no CD-ROM.

O Manual de Utilização de PaperPort<sup>®</sup> SE da ScanSoft<sup>®</sup>, incluindo o OCR, encontra-se nos Documentos constantes do CD-ROM.

Este capítulo serve apenas de introdução às operações básicas.

Quando instalar o MFL-Pro Suite, ScanSoft® PaperPort® SE com OCR para Brother é automaticamente instalado.

## **Visualizar itens <sup>2</sup>**

O PaperPort® SE da ScanSoft® permite visualizar itens de várias formas:

A **A Vista de Ávea de Trabalho** apresenta uma miniatura (um gráfico pequeno que apresenta cada item num ambiente de trabalho ou pasta).

Os itens na pasta seleccionada são apresentados no Ambiente de Trabalho do PaperPort® SE. Pode visualizar itens PaperPort® SE (ficheiros MAX) e itens não-PaperPort® SE (ficheiros criados com outras aplicações).

Os itens não-PaperPort<sup>®</sup> SE incluem um ícone que indica a aplicação usada para criar o item; um item não-PaperPort<sup>®</sup> SE é indicado por uma miniatura rectangular e não por uma imagem propriamente dita.

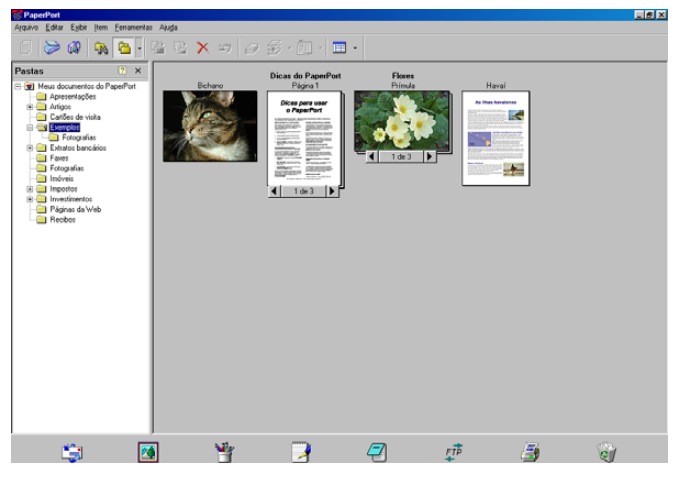

**Vista de Página** apresenta uma imagem aproximada de uma única página. Pode abrir um item PaperPort® SE fazendo duplo clique sobre este.

Pode também fazer duplo clique num item não-PaperPort<sup>®</sup> SE para abri-lo, desde que no computador tenha a aplicação correcta para visualizar esse mesmo item.

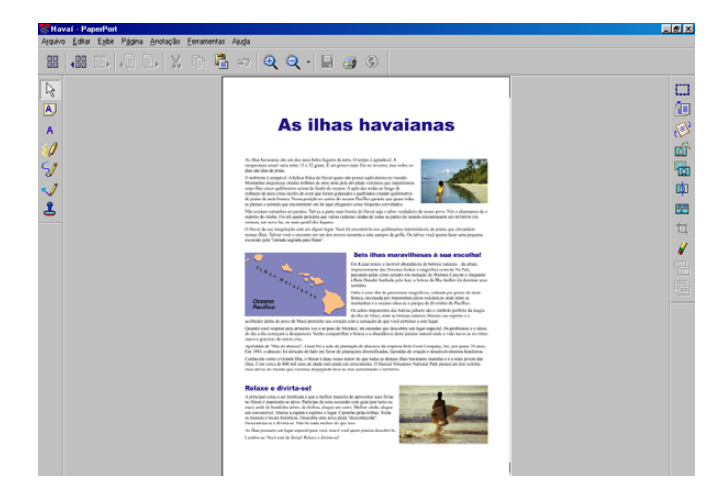

## **Organizar itens nas pastas <sup>2</sup>**

O PaperPort<sup>®</sup> SE possui um sistema de organização de fácil utilização para organizar os seus itens. O sistema de organização de ficheiros é constituído por pastas e itens seleccionados para visualização na Vista em Ambiente de Trabalho. Um item pode ser um item PaperPort<sup>®</sup> SE ou não-PaperPort<sup>®</sup> SE:

- As pastas são organizadas numa estrutura em 'árvore' na Vista de Pastas. Use esta secção para seleccionar as pastas e visualizar os respectivos itens na Vista em Ambiente de Trabalho.
- Pode simplesmente arrastar e largar um item numa pasta. Quando a pasta estiver assinalada, solte o botão do rato e o item será guardado nessa pasta.
- As pastas podem ser estruturadas como 'subpastas'—ou seja, guardadas dentro de outras pastas.
- Quando fizer duplo clique sobre uma pasta, o conteúdo desta (tanto ficheiros MAX do PaperPort® SE como ficheiros não PaperPort<sup>®</sup> SE) é apresentado no Ambiente de Trabalho.
- **Também pode usar o Explorador do Windows<sup>®</sup> para gerir as pastas e itens apresentados no Ambiente** de Trabalho.

## **Ligações rápidas para outras aplicações <sup>2</sup>**

O PaperPort<sup>®</sup> SE da ScanSoft<sup>®</sup> reconhece automaticamente muitas outras aplicações no computador e cria 'ligações de trabalho' para essas aplicações.

A Barra Enviar Para, existente na parte inferior da vista em Ambiente de Trabalho, apresenta os ícones relativos a essas aplicações com ligações.

Para utilizar uma ligação, arraste um item até um dos ícones para iniciar a aplicação. A Barra Enviar Para pode ser utilizada para, por exemplo, seleccionar um item e enviá-lo por fax.

Este exemplo da barra Enviar Para apresenta várias aplicações com atalhos para o PaperPort<sup>®</sup> SE.

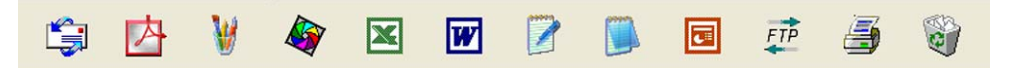

Se o PaperPort<sup>®</sup> SE não reconhecer automaticamente uma das aplicações no computador, pode criar um atalho manualmente usando o comando **Criar Novo Atalho…**. (Consulte PaperPort® SE na secção relativa a Documentos no CD-ROM, para mais informações sobre como criar novas ligações.)

## **ScanSoft® PaperPort® OCR permite converter textos com imagens em texto editável <sup>2</sup>**

ScanSoft<sup>®</sup> PaperPort<sup>®</sup> SE pode converter rapidamente uma imagem de documento de texto em texto que pode editar com processador de texto.

O PaperPort<sup>®</sup> SE utiliza a aplicação OCR, que acompanha o PaperPort<sup>®</sup> SE.

O PaperPort® SE pode utilizar a aplicação OCR que preferir se já estiver instalada no computador. Pode converter o item na totalidade ou, usando o comando **Copiar Texto**, pode seleccionar uma parte do texto a converter.

Se arrastar um item para um ícone de ligação de processador de texto, iniciará a aplicação OCR incorporada no PaperPort<sup>®</sup>, em alternativa, pode utilizar uma aplicação OCR já instalada no seu computador.

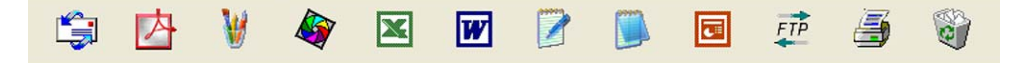

### **Pode importar itens de outras aplicações <sup>2</sup>**

Para além de digitalizar itens, pode importar itens para o PaperPort<sup>®</sup> SE de várias formas e convertê-los em ficheiros PaperPort<sup>®</sup> SE (MAX) de diferentes maneiras:

- Imprimir para a Vista da Área de Trabalho a partir de outra aplicação, tal como Microsoft® Excel.
- Importar ficheiros guardados noutros formatos, tais como Windows<sup>®</sup> Bitmap (BMP) ou Tagged Image File Format (TIFF).

### **Pode exportar itens para outros formatos <sup>2</sup>**

Pode exportar ou guardar itens PaperPort<sup>®</sup> SE em vários formatos populares de ficheiros, tais como BMP, JPEG, TIFF, PDF ou visualização automática.

Por exemplo, para criar um ficheiro para um Website e exportá-lo como ficheiro JPEG. As páginas web usam frequentemente ficheiros JPEG para apresentar imagens.

#### **Exportar um ficheiro de imagem <sup>2</sup>**

- **4** Clique em Ficheiro e, depois em Guardar Como... na janela do PaperPort<sup>®</sup> SE. Surge a caixa de diálogo Guardar 'XXXXX' como.
- 2 Seleccione a unidade e a pasta onde pretende guardar o ficheiro.
- **3** Introduza o nome do novo ficheiro e seleccione o tipo de ficheiro ou seleccione um nome na caixa de texto Nome do Ficheiro. (Pode percorrer as listas de Directórios e de Nomes de Ficheiros para fazer a sua selecção.)
- d Seleccione o botão **Guardar** para guardar o ficheiro, ou **Cancelar** para voltar para o PaperPort® SE sem guardar o ficheiro.

## **Desinstalar ScanSoft® PaperPort® SE com OCR <sup>2</sup>**

## **Para Windows® 98/98SE/Me e Windows NT® 4.0 <sup>2</sup>**

- a Clique no botão **Iniciar**, **Definições**, **Painel de Controle**, **Adicionar/Remove Programas**, e clique no separador **Instalar/Desinstalar**.
- b Seleccione **PaperPort** da lista e clique em **Adicionar/Remover**.

## **Para Windows® 2000 Professional <sup>2</sup>**

- a Clique no botão **Iniciar**, **Definições**, **Painel de Controle** e, em seguida em **Adicionar/Remover Programas**.
- b Seleccione **PaperPort** da lista e clique **Alterar** ou **Remover**.

### **Para Windows® XP <sup>2</sup>**

- a Clique no botão **Iniciar**, **Painel de Controle**, **Adicionar ou Remover Programas**, e clique no ícone **Alterar ou remover programas**.
- b Seleccione **PaperPort** da lista e clique **Alterar** ou **Remover**.

**3**

# **ControlCenter2 <sup>3</sup>**

## **Nota**

- As funções disponíveis para o seu ControlCenter2 podem variar em função do número do modelo do seu aparelho.
- A Digitalização Duplex é suportada somente por MFC-8860DN e MFC-8870DW e DCP-8065DN.

# <span id="page-62-0"></span>**Utilizar o ControlCenter2 <sup>3</sup>**

O ControlCenter2 é um utilitário de software que lhe permite aceder rápida e facilmente às aplicações utilizadas mais frequentemente. Utilizando o ControlCenter2 deixa de ser necessário abrir manualmente aplicações específicas. O ControlCenter2 possui seis categorias de operações:

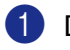

**1** Digitalização directa para ficheiro, Correio Electrónico, processador de texto ou aplicação gráfica à sua escolha.

- 2) Os botões de Digitalização personalizados permitem configurar um botão para poder usar a aplicação do modo que pretender.
- **3** Acesso às Funções de Cópia disponíveis através do computador.
- 4 Acesso às aplicações 'PC-FAX' disponíveis no seu aparelho.
- **5** Acesso às definições disponíveis para configurar o seu aparelho.

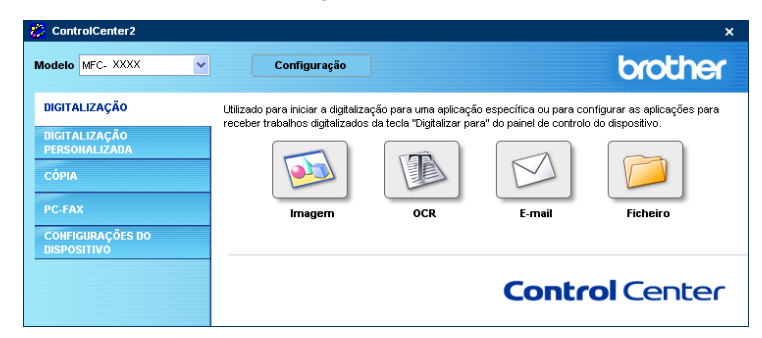

Pode escolher o aparelho ao qual pretende que o ControlCenter2 se ligue, na lista pendente **Modelo**. Também pode abrir a janela de configuração para cada função clicando no botão **Configuração**.

## **Desactivar a função de Carregamento Automático <sup>3</sup>**

Depois de iniciar o ControlCenter2 a partir do menu Iniciar, o ícone aparece na barra de tarefas. Pode abrir a janela do ControlCenter2 fazendo duplo clique no ícone **...** 

Se não pretender que o ControlCenter2 seja executado automaticamente sempre que iniciar o computador:

Com o botão direito do rato clique no ícone do ControlCenter2, na área de notificação da barra de

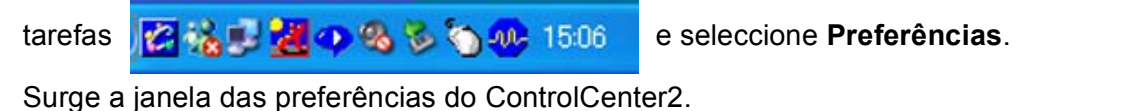

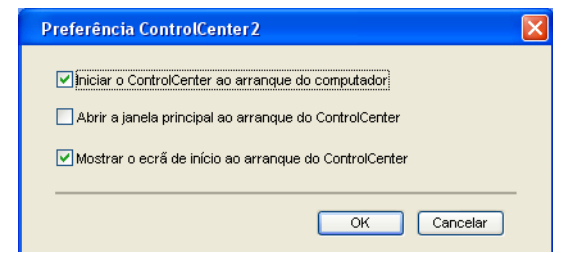

b Deseleccione **Iniciar o ControlCenter ao arranque do computador**.

**3** Faça clique em OK para fechar a janela.

## <span id="page-64-0"></span>**DIGITALIZAÇÃO <sup>3</sup>**

Existem quatro botões de digitalização para as aplicações **Digitalização para Imagem**, **Digitalização para OCR**, **Digitalização para E-mail** e **Digitalização para Ficheiro**.

**Imagem** *(Predefinição: Microsoft Paint)*

Permite digitalizar uma página directamente para qualquer aplicação de visualização/edição de gráficos. Pode seleccionar a aplicação de destino, tal como MS Paint, Corel PhotoPaint, Adobe PhotoShop ou qualquer tipo de aplicação de edição de imagem existente no computador.

**OCR** *(Predefinição: MS NotePad)*

Permite digitalizar uma página ou documento, executar automaticamente a aplicação OCR e inserir texto (não uma imagem gráfica) numa aplicação de processamento de texto. Pode escolher a aplicação de processamento de texto de destino, como por exemplo o NotePad, o MS Word, o Word Perfect ou qualquer outra aplicação de processamento de texto do computador.

**E-mail** *(Predefinição: o software de Correio Electrónico predefinido)*

Permite digitalizar uma página ou documento directamente numa aplicação de Correio Electrónico como anexo normal. Pode seleccionar o tipo de ficheiro e a resolução do anexo.

#### **Ficheiro**

Permite digitalizar directamente para ficheiros do disco. Pode alterar o tipo de ficheiro e a pasta de destino, conforme necessário.

O ControlCenter2 permite-lhe configurar a tecla **Digitalizar** do seu aparelho e o Botão Software do ControlCenter2 para cada função de digitalização. Para configurar a tecla **Digitalizar** do aparelho, seleccione o separador **Botão do Aparelho** no menu de configuração de cada um dos botões **DIGITALIZAÇÃO**. Para configurar o Botão Software no ControlCenter2, seleccione o separador **Botão do Software** no menu de configuração de cada um dos botões **DIGITALIZAÇÃO**.

## **DIGITALIZAÇÃO PERSONALIZADA <sup>3</sup>**

Pode configurar o nome do botão e as definições de cada um desses botões para ir de encontro às suas necessidades específicas, clicando com o botão direito do rato num botão e seguindo os menus de configuração.

## **CÓPIA <sup>3</sup>**

Permite usar o computador e qualquer controlador de impressora para operações de cópia avançadas. Pode digitalizar a página no aparelho e imprimir cópias usando qualquer uma das funções do controlador da impressora do aparelho, ou pode enviar o resultado directamente para qualquer controlador de impressora padrão instalado no PC, incluindo impressoras de rede.

Pode configurar as suas definições preferidas para um máximo de quatro botões.

## **PC-FAX (Não disponível para modelos DCP) <sup>3</sup>**

Estes botões servem para enviar ou receber faxes utilizando a aplicação PC-FAX da Brother.

#### **Enviar**

Permite digitalizar uma página ou documento e enviar automaticamente a imagem como fax a partir do computador utilizando o software PC-FAX da Brother. (Consulte *[Envio de PC-FAX](#page-98-0)* na página 93.)

#### ■ Receber

Fazendo clique neste botão, o software de recepção PC-FAX é activado e começa a receber dados de fax do aparelho da Brother. Após a execução do software de recepção PC-FAX, este botão muda para **Ver faxes recebidos** para abrir a aplicação de visualização e ver os faxes recebidos. Antes de utilizar a função de Recepção PC-FAX, deve seleccionar a opção Recepção de PC-FAX, no menu do painel de controlo do aparelho da Brother. (Consulte *[Recepção PC-FAX](#page-111-0)* na página 106.)

#### **Livro de Endereços**

Permite abrir o livro de endereços PC-FAX da Brother. (Consulte *[Livro de endereços Brother](#page-104-0)* na página 99.)

#### **Configuração**

Permite configurar as definições de envio da aplicação PC-FAX. (Consulte *[Configurar o envio](#page-100-0)* na página 95.)

## **CONFIGURAÇÕES DO DISPOSITIVO <sup>3</sup>**

Pode configurar as definições do aparelho.

#### **Configuração Remota**

Permite abrir o Programa de Configuração Remota. (Consulte *[Configuração Remota](#page-96-0)* na página 91.)

#### **Marcação Rápida**

Permite abrir a janela Configuração de Marcação Rápida da Configuração Remota. (Consulte *[Configuração Remota](#page-96-0)* na página 91.)

#### **Monitor de estado**

Permite abrir o Utilitário Monitor de estado. (Consulte *[Monitor de estado](#page-83-0)* na página 78.)

# <span id="page-66-0"></span>**DIGITALIZAÇÃO <sup>3</sup>**

Existem quatro botões para as aplicações **Digitalização para Imagem**, **Digitalização para OCR**, **Digitalização para E-mai**l e **Digitalização para Ficheiro**.

## **Nota**

Pode configurar a tecla **Scan** do seu aparelho para cada um dos botões do ControlCenter2, no separador **Botão do Aparelho**.

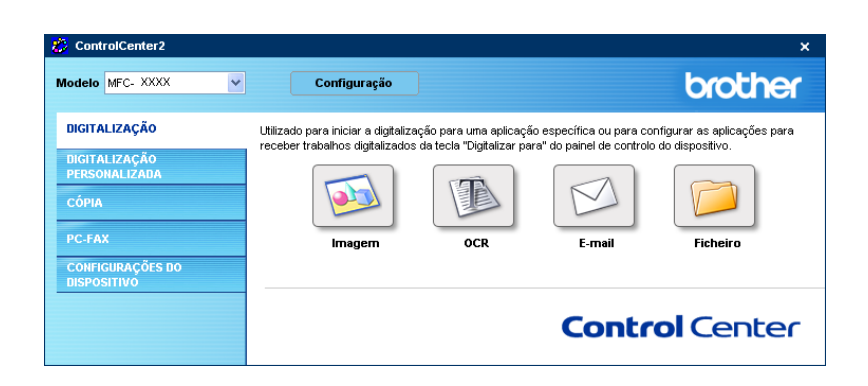

### <span id="page-66-1"></span>**Imagem (exemplo: Microsoft Paint) <sup>3</sup>**

A função **Digitalização para Imagem** permite-lhe digitalizar uma imagem directamente para a sua aplicação gráfica para depois editar a imagem. Para alterar as configurações predefinidas, clique com o botão direito do rato no botão **Imagem** e clique em **Configuração**.

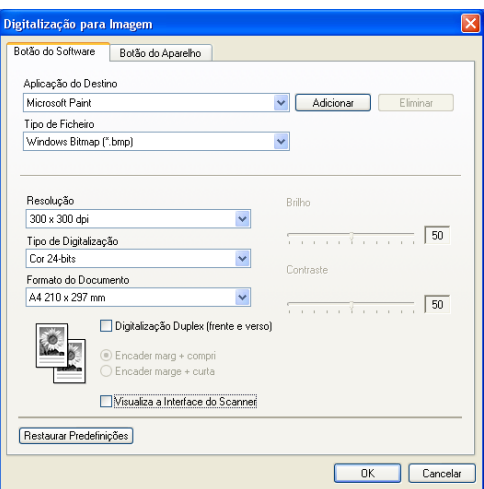

Se pretende digitalizar e recortar uma parte da página depois de pré-digitalizar o documento, marque a caixa **Visualiza a Interface do Scanner**.

Se quiser digitalizar um documento em duplex, marque a caixa **Digitalização Duplex (frente e verso)** e seleccione **Encader marg + compri** ou **Encader marge + curta**. (Não está disponível para o modelo MFC-8460N e DCP-8060)

3. ControlCenter2

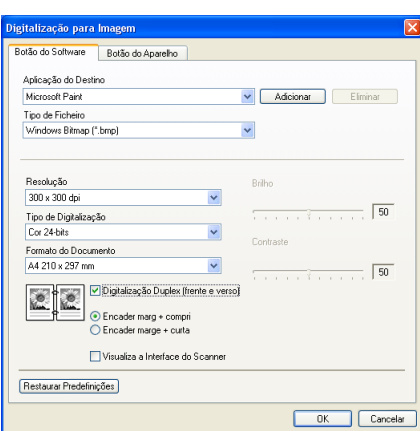

Se necessário, modifique as outras definições.

Para alterar a aplicação de destino, seleccione a aplicação adequada na lista pendente **Aplicação do Destino**. Pode adicionar uma aplicação à lista fazendo clique no botão **Adicionar**.

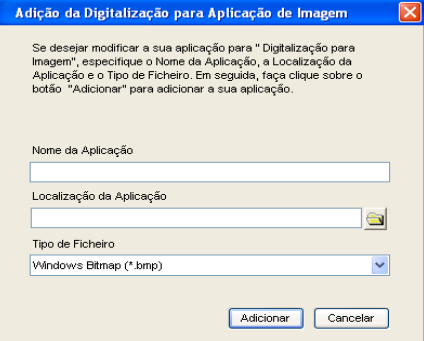

Introduza o **Nome da Aplicação** (máximo de 30 caracteres) e a **Localização da Aplicação**. Também pode

encontrar a localização da aplicação clicando no ícone . Escolha o **Tipo de Ficheiro** na lista pendente.

Pode eliminar uma aplicação que tenha adicionado anteriormente. Seleccione a opção **Nome da Aplicação** e clique no botão **Eliminar**.

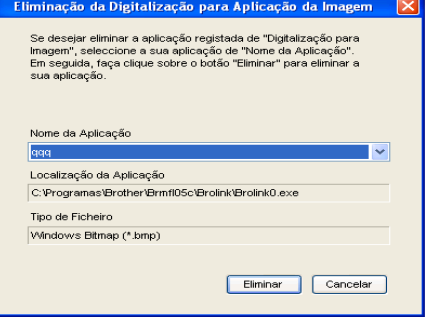

#### **Nota**

Esta função também está disponível para a opção Digitalizar para E-mail e Digitalizar para OCR. A janela pode variar consoante a função.

## <span id="page-68-0"></span>**OCR (aplicação de processamento de texto) <sup>3</sup>**

**Digitalização para OCR** converte os dados de uma imagem com gráficos para texto que pode ser editado em qualquer aplicação de processamento de texto. Pode alterar a aplicação de processamento de texto predefinida.

Para configurar **Digitalização para OCR**, clique com o botão direito do rato no botão e clique no separador **Botão do Software**.

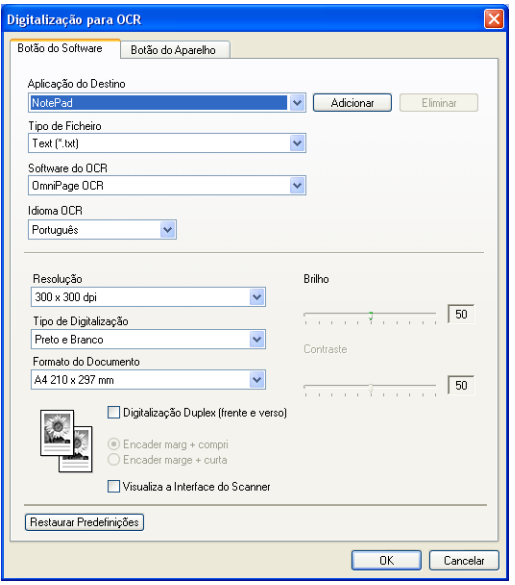

Para alterar a aplicação de processamento de texto, seleccione a aplicação de processamento de texto de destino na lista pendente **Aplicação do Destino**. Pode adicionar uma aplicação à lista fazendo clique no botão **Adicionar**. Para eliminar uma aplicação, clique no botão **Eliminar**.

Se quiser digitalizar um documento em duplex, marque a caixa **Digitalização Duplex (frente e verso)** e seleccione **Encader marg + compri** ou **Encader marge + curta**. (Não está disponível para o modelo MFC-8460N e DCP-8060)

Se pretende digitalizar e recortar uma parte da página depois de pré-digitalizar o documento, marque a caixa **Visualiza a Interface do Scanner**.

Pode também configurar as outras definições da opção **Digitalização para OCR**.

## <span id="page-69-0"></span>**E-mail <sup>3</sup>**

A função **Digitalização para E-mail** permite-lhe digitalizar um documento para a sua aplicação de Correio Electrónico predefinida e enviá-la como anexo. Para alterar a aplicação de Correio Electrónico predefinida ou o tipo de ficheiro a enviar como anexo predefinido, clique com o botão direito do rato no separador **Botão do Software**.

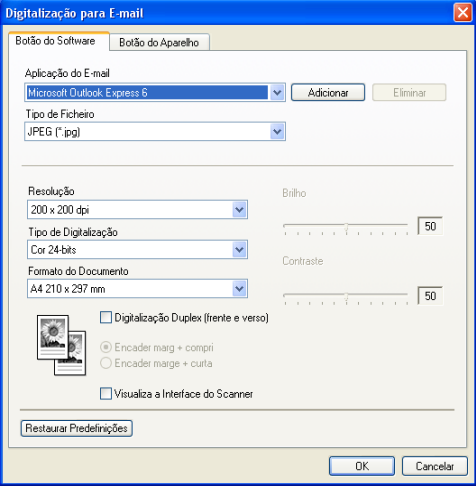

Para alterar a aplicação de Correio Electrónico, seleccione a sua aplicação de Correio Electrónico preferida, na lista pendente **Aplicação do E-mail**. Pode adicionar uma aplicação à lista fazendo clique no botão **Adicionar**. Para eliminar uma aplicação, clique no botão **Eliminar**.

#### **Nota**

Quando iniciar o ControlCenter2 pela primeira vez, na lista pendente surgirá uma lista predefinida de aplicações de Correio Electrónico. Se teve problemas usando uma aplicação personalizada com ControlCenter2, deve seleccionar uma aplicação desta lista.

Se quiser digitalizar um documento em duplex, marque a caixa **Digitalização Duplex (frente e verso)** e seleccione **Encader marg + compri** ou **Encader marge + curta**. (Não está disponível para o modelo MFC-8460N e DCP-8060)

Também pode alterar as outras definições utilizadas para criar anexos de ficheiros.

Se pretende digitalizar e recortar uma parte da página depois de pré-digitalizar o documento, marque a caixa **Visualiza a Interface do Scanner**.

## <span id="page-70-0"></span>**Tipos de ficheiros suportados <sup>3</sup>**

Pode escolher a partir da seguinte lista os tipos de ficheiros a enviar como anexo ou a guardar numa pasta. Na lista pendente, seleccione o tipo de ficheiro em que pretende guardar as imagens digitalizadas.

- Windows Bitmap (\*bmp)
- $\blacksquare$  JPEG (\*.jpg)
- TIFF Descomprimido (\*.tif)
- **TIFF** Comprimido (\*.tif)
- TIFF Multi-page Descompactados (\*tif)
- TIFF Multi-page-Comprimido (\*tif)
- Portable Network Graphics (\*.png)
- $\blacksquare$  PDF (\*.pdf)

## <span id="page-71-0"></span>**Ficheiro <sup>3</sup>**

O botão **Digitalização para Ficheiro** permite-lhe digitalizar uma imagem para uma pasta no disco rígido em qualquer formato de ficheiro. Isto permite arquivar facilmente os documentos em papel. Para configurar o tipo de ficheiro e a pasta, clique com o botão direito do rato no separador **Botão do Software**.

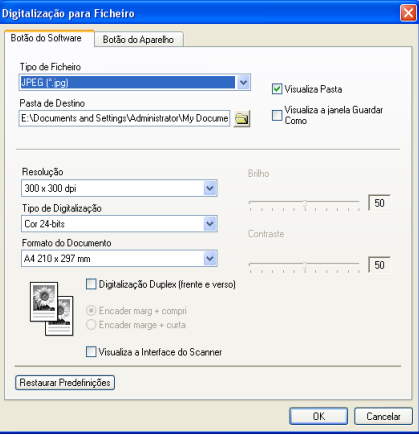

Seleccione o tipo de ficheiro para a imagem guardada na lista pendente **Tipo de Ficheiro**. Pode guardar o ficheiro na pasta predefinida indicada em **Pasta de Destino** ou seleccionar uma pasta à sua escolha

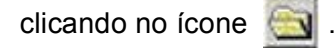

Para ver onde é guardada a imagem digitalizada após o final da digitalização, marque a caixa **Visualiza Pasta**. Para especificar a localização da imagem digitalizada após cada digitalização, marque a caixa **Visualiza a janela Guardar Como**.

Se quiser digitalizar um documento em duplex, marque a caixa **Digitalização Duplex (frente e verso)** e seleccione **Encader marg + compri** ou **Encader marge + curta**. (Não está disponível para o modelo MFC-8460N e DCP-8060)

Se pretende digitalizar e recortar uma parte da página depois de pré-digitalizar o documento, marque a caixa **Visualiza a Interface do Scanner**.

## **Nota**

Para mais informações sobre os tipos de ficheiros suportados, consulte *[Tipos de ficheiros suportados](#page-70-0)* na [página 65](#page-70-0).
# **DIGITALIZAÇÃO PERSONALIZADA <sup>3</sup>**

Existem quatro botões que pode configurar para corresponderem às suas necessidades de digitalização.

Para configurar um botão, clique com o botão direito do rato para ver a janela de configuração. Existem quatro funções de digitalização: **Digitalização para Imagem**, **Digitalização para OCR**, **Digitalização para E-mail** e **Digitalização para Ficheiro**.

#### **Digitalização para Imagem**

Permite digitalizar uma página directamente para qualquer software de visualização/edição de imagem. Pode seleccionar como destino qualquer aplicação de edição de imagem existente no computador.

#### **Digitalização para OCR**

Converte os documentos digitalizados em ficheiros de texto editáveis. Pode seleccionar a aplicação de destino para o texto editável.

#### **Digitalização para E-mail**

Anexa as imagens digitalizadas a uma mensagem de Correio Electrónico. Pode seleccionar qualquer aplicação de Correio Electrónico existente no sistema. Também pode seleccionar o tipo de ficheiro do anexo e criar uma lista de endereços de Correio Electrónico para envio rápido a partir do livro de endereços do seu Correio Electrónico.

#### **Digitalização para Ficheiro**

Permite guardar uma imagem digitalizada em qualquer pasta de um disco rígido local ou de rede. Pode também seleccionar o tipo de ficheiro a usar.

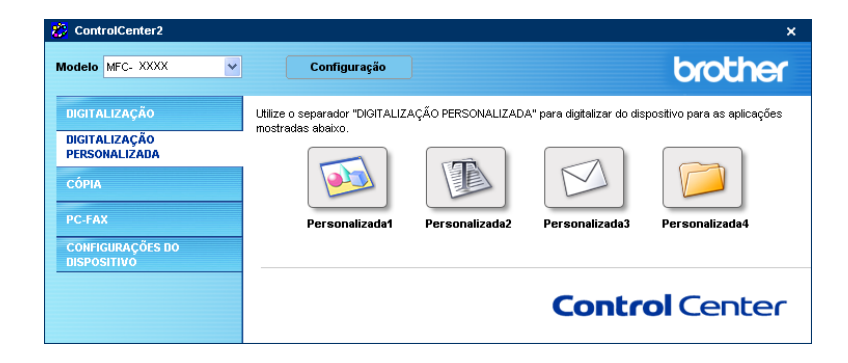

# **Personalizar um botão definido pelo utilizador <sup>3</sup>**

Para personalizar um botão, faça clique com o botão direito do rato no botão, para abrir a janela de configuração. Siga estas instruções para a configuração de botões.

#### **Digitalização para Imagem <sup>3</sup>**

#### ■ separador **Geral**

Introduza um nome **Nome para Personalizada** (máximo de 30 caracteres) para criar o nome do botão. Seleccione o tipo de digitalização no campo **Acção de Digitalização**.

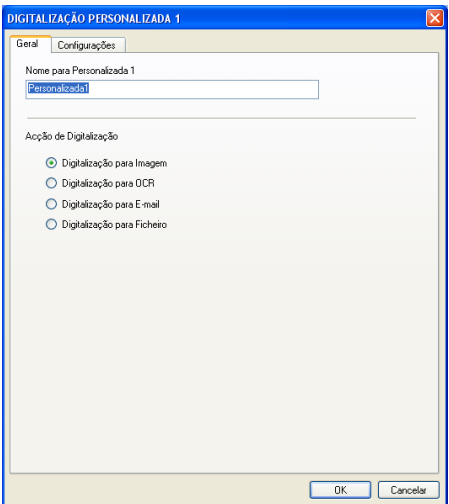

#### separador **Configurações**

Seleccione as definições **Aplicação do Destino**, **Tipo de Ficheiro**, **Resolução**, **Tipo de Digitalização**, **Formato do Documento**, **Digitalização Duplex (frente e verso)** (se necessário), **Visualiza a Interface do Scanner**, **Brilho** e **Contraste**.

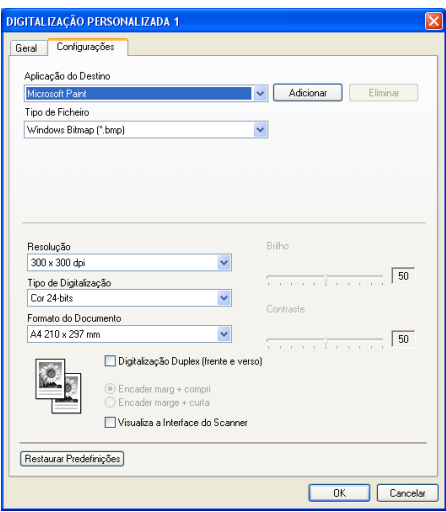

## **Digitalizar para OCR <sup>3</sup>**

#### ■ separador **Geral**

Introduza um nome **Nome para Personalizada** (máximo de 30 caracteres) para criar o nome do botão. Seleccione o tipo de digitalização no campo **Acção de Digitalização**.

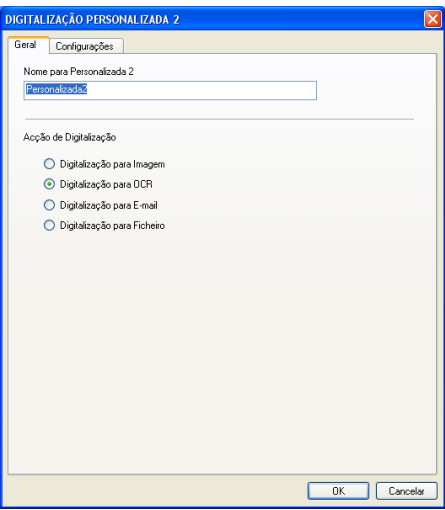

#### separador **Configurações**

Seleccione as configurações **Aplicação do Destino**, **Tipo de Ficheiro**, **Idioma OCR**, **Resolução**, **Tipo de Digitalização**, **Formato do Documento**, **Digitalização Duplex (Frente e verso)** (se necessário), **Visualiza a Interface do Scanner**, **Brilho** e **Contraste**.

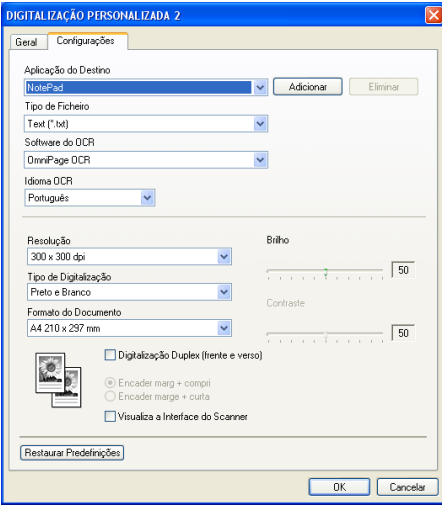

## **Digitalização para E-mail <sup>3</sup>**

#### ■ separador **Geral**

Introduza um nome **Nome para Personalizada** (máximo de 30 caracteres) para criar o nome do botão. Seleccione o tipo de digitalização no campo **Acção de Digitalização**.

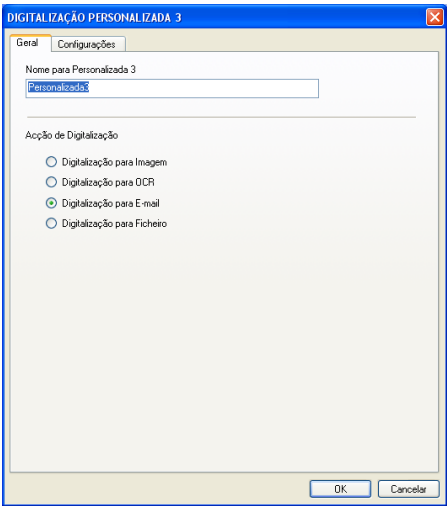

#### separador **Configurações**

Seleccione as definições **Aplicação do E-mail**, **Tipo de Ficheiro**, **Resolução**, **Tipo de Digitalização**, **Formato do Documento**, **Digitalização Duplex (frente e verso)** (se necessário), **Visualiza a Interface do Scanner**, **Brilho** e **Contraste**.

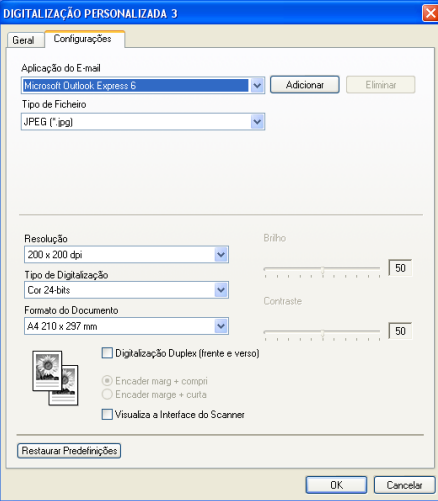

## **Digitalizar para Ficheiro <sup>3</sup>**

#### ■ separador **Geral**

Introduza um nome **Nome para Personalizada** (máximo de 30 caracteres) para criar o nome do botão. Seleccione o tipo de digitalização no campo **Acção de Digitalização**.

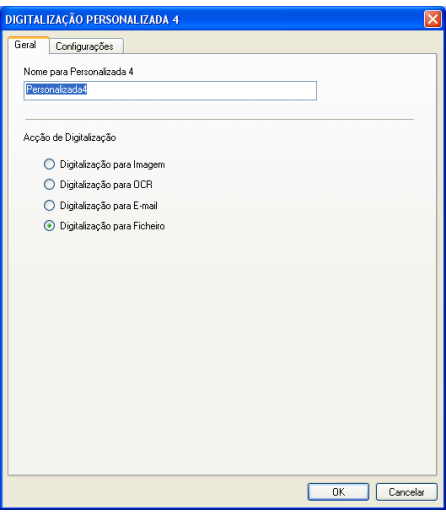

#### separador **Configurações**

Escolha o formato do ficheiro na lista pendente **Tipo de Ficheiro**. Guarde o ficheiro na pasta predefinida

indicada na caixa **Pasta de Destino** ou seleccione uma pasta à sua escolha clicando no ícone .

Marque a caixa **Visualiza Pasta** para ver onde é guardada a imagem digitalizada após a digitalização. Marque a caixa **Visualiza a janela Guardar Como** para especificar a localização da imagem digitalizada após cada digitalização.

Seleccione as definições **Resolução**, **Tipo de Digitalização**, **Formato do Documento**, **Digitalização Duplex (frente e verso)** (se necessário), **Visualiza a Interface do Scanner**, **Brilho** e **Contraste**.

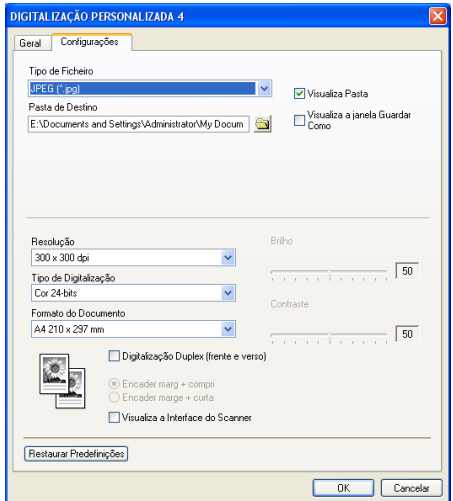

# **CÓPIA <sup>3</sup>**

Os botões **Cópia1**-**Cópia4** podem ser personalizados para que possa utilizar as funções avançadas de cópia tais como impressão N em 1.

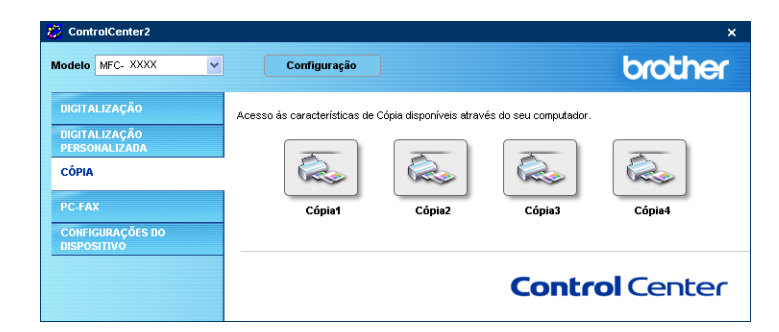

Para utilizar os botões **Cópia**, configure o controlador da impressora clicando no botão com o botão direito do rato.

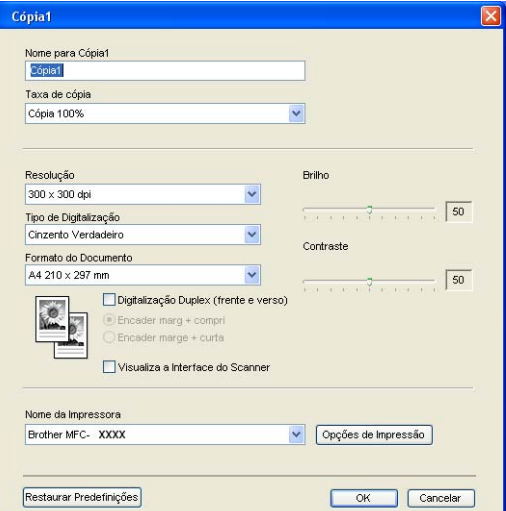

Introduza um nome em **Nome para Cópia** (máximo de 30 caracteres) e seleccione **Taxa de cópia**.

Seleccione as definições **Resolução**, **Tipo de Digitalização**, **Formato do Documento**, **Digitalização Duplex (frente e verso)** (se necessário), **Visualiza a Interface do Scanner**, **Brilho** e **Contraste**.

Se quiser digitalizar um document em duplex, seleccione **Digitalização Duplex (frente e verso)** e seleccione **Encader marg + compri** ou **Encader marge + curta**. (Não está disponível para o modelo MFC-8460N e DCP-8060)

Antes de concluir a configuração do botão **Cópia**, defina o **Nome da Impressora**. Em seguida clique no botão das **Opções de Impressão** para visualizar as definições do controlador da impressora.

3. ControlCenter2

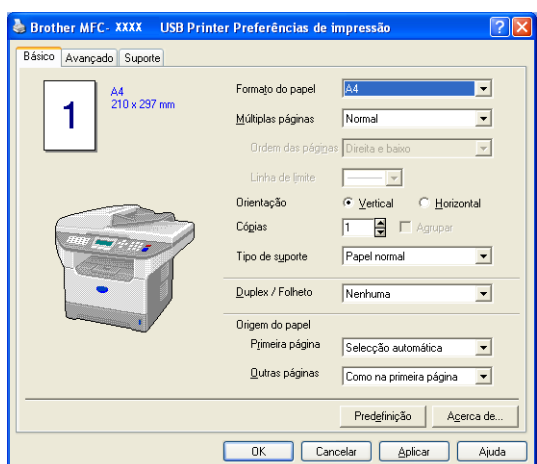

Na caixa de diálogo das definições do controlador da impressora, pode escolher as definições avançadas para impressão.

# **Mota** 1

- Deve configurar cada um dos botões de cópia antes de os usar.
- O ecrã **Opções de Impressão** pode variar consoante o modelo de impressora que tiver seleccionado.

# **PC-FAX (Não disponível para modelos DCP) <sup>3</sup>**

Clicando no botão adequado, pode facilmente abrir programas para enviar ou receber documentos por PC-FAX ou editar o livro de endereços.

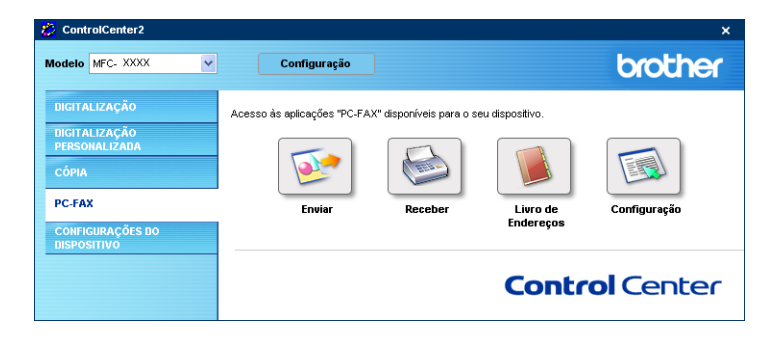

# **Enviar <sup>3</sup>**

O botão **Enviar** permite digitalizar um documento e enviar automaticamente a imagem como fax a partir do computador, utilizando o software PC-FAX da Brother. (Consulte *[Envio de PC-FAX](#page-98-0)* na página 93.)

Para alterar as definições **Enviar**, clique com o botão direito do rato para abrir a janela de definição. Pode alterar as definições **Resolução**, **Tipo de Digitalização**, **Formato do Documento**, **Visualiza a Interface do Scanner**, **Brilho** e **Contraste** .

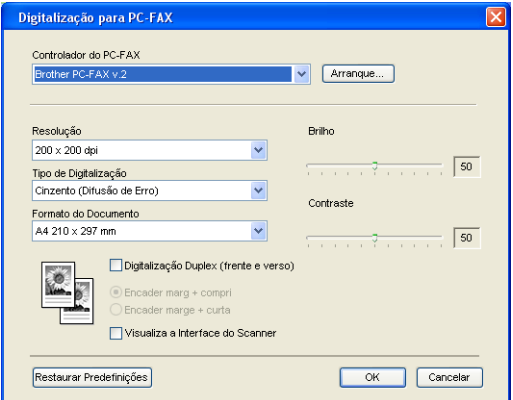

Se quiser digitalizar um document em duplex, seleccione **Digitalização Duplex (frente e verso)** e seleccione **Encader marg + compri** ou **Encader marge + curta**. (Não está disponível para o modelo MFC-8460N e DCP-8060)

# **Receber / Ver faxes recebidos <sup>3</sup>**

As funções do software de Recepção PC-FAX da Brother permitem-lhe visualizar e guardar os seus faxes no computador. Este é automaticamente instalado quando instala o MFL-Pro Suite.

Fazendo clique no botão **Receber**, o software de recepção PC-FAX é activado e começa a receber dados de fax do aparelho da Brother. Antes de utilizar a função de Recepção PC-FAX, deve seleccionar a opção Receber da aplicação PC-FAX, no menu painel de controlo do aparelho da Brother. (Consulte *[Executar o](#page-112-0)  [software de recepção PC-FAX no computador](#page-112-0)* na página 107.)

Para configurar o software de Recepção PC-FAX, consulte *[Configurar o PC](#page-113-0)* na página 108.

# **Nota**

A recepção PC-FAX em Rede não é suportada em Windows NT $^{\circledR}$  4.0.

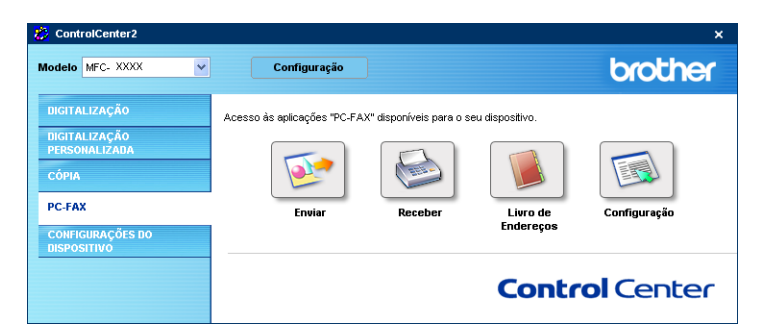

Quando o software de Recepção PC-FAX está a funcionar, pode abrir a aplicação de visualização utilizando o botão **Ver faxes recebidos**. (PaperPort® SE)

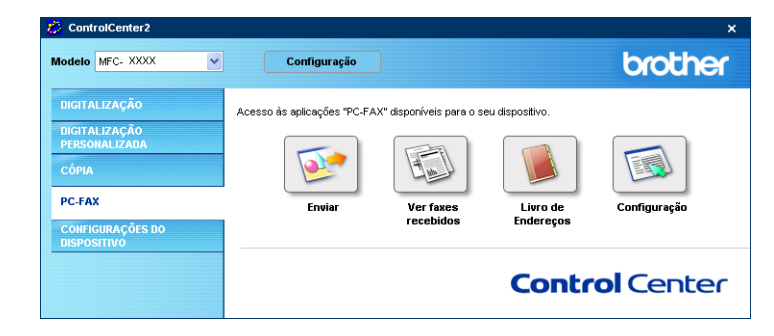

# **Nota**

Pode também activar o software de recepção PC-FAX no menu iniciar. (Consulte *[Executar o software de](#page-112-0)  [recepção PC-FAX no computador](#page-112-0)* na página 107.)

# **Livro de endereços <sup>3</sup>**

O botão **Livro de Endereços** permite-lhe adicionar, alterar ou eliminar contactos no seu livro de endereços. Para editar este botão, clique no botão **Livro de Endereços** para abrir a caixa de diálogo. (Consulte *[Livro](#page-104-0)  [de endereços Brother](#page-104-0)* na página 99.)

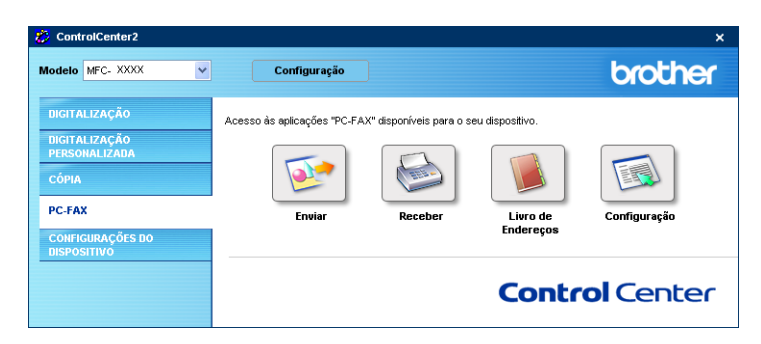

# **Configuração <sup>3</sup>**

Clicando no botão **Configuração**, pode configurar as definições do utilizador na aplicação PC-FAX.

(Consulte *[Configurar as informações do utilizador](#page-99-0)* na página 94.)

# **CONFIGURAÇÕES DO DISPOSITIVO <sup>3</sup>**

Pode configurar as configurações do aparelho clicando um botão.

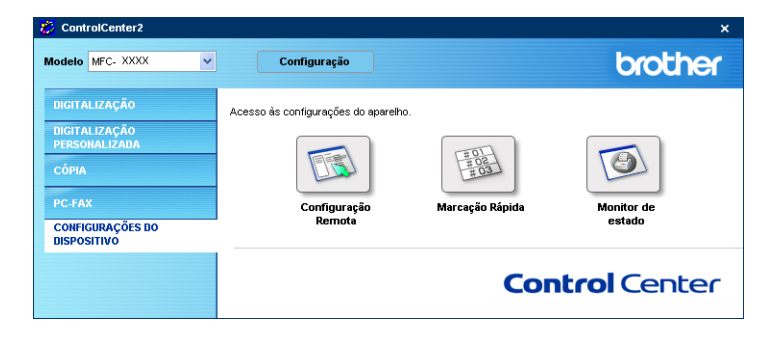

# **Configuração Remota (Não disponível para modelos DCP) <sup>3</sup>**

O botão **Configuração Remota** permite-lhe abrir a janela do Programa de Configuração Remota para configurar os menus de definição do aparelho.

# **Nota**

Para mais informações, consulte *[Configuração Remota](#page-96-0)* na página 91.

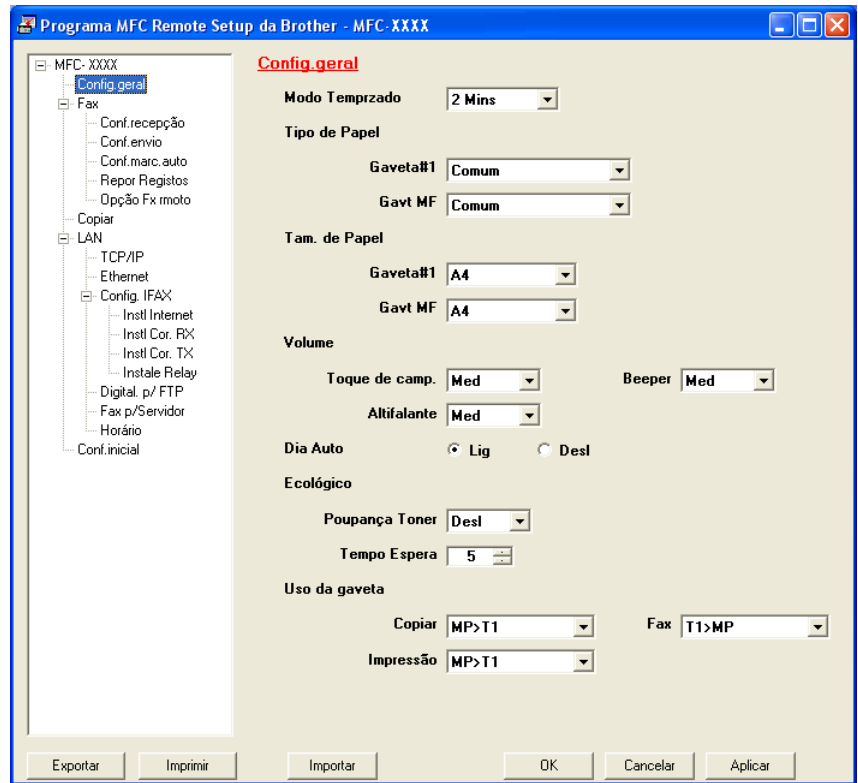

# **Marcação-Rápida (Não disponível para modelos DCP) <sup>3</sup>**

O botão **Marcação Rápida** permite-lhe abrir a janela **Configuração de Marcação Rápida** no Programa de Configuração Remota, onde pode facilmente registar ou alterar os números de telefone a partir do computador.

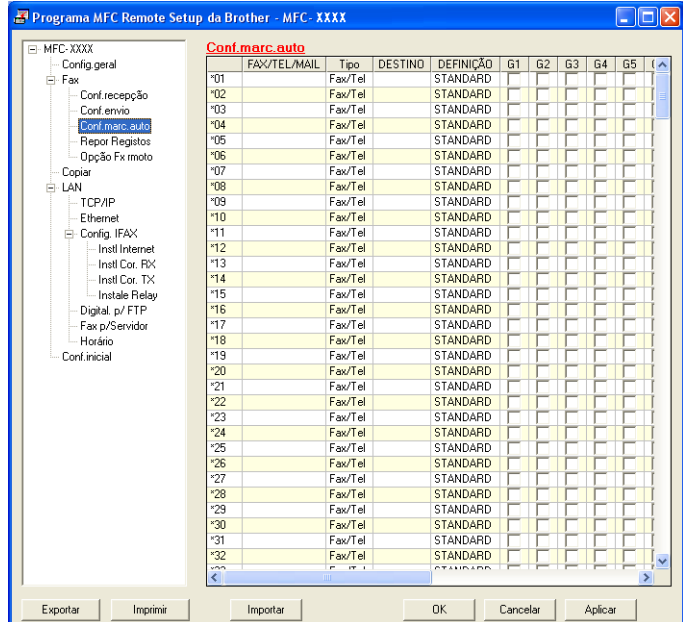

# **Monitor de estado <sup>3</sup>**

O botão **Monitor de estado** permite-lhe monitorizar o estado de um ou mais aparelhos, permitindo-lhe saber imediatamente se existem erros tais como falta de papel ou papel encravado. (Consult[e Monitor de estado](#page-14-0)  [na página 9\)](#page-14-0)

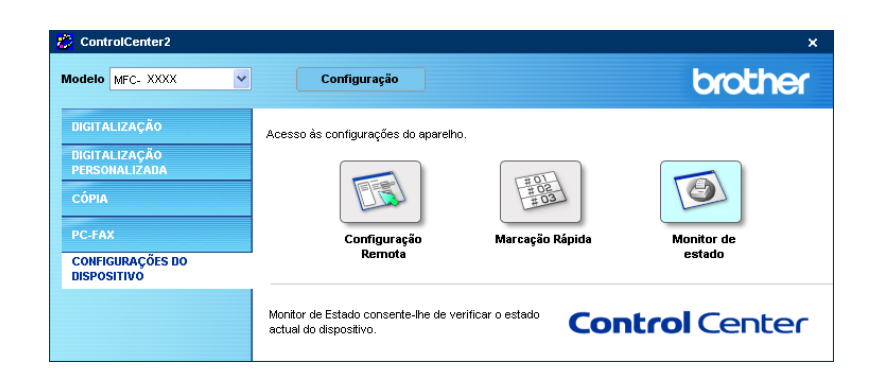

# **4**

# **Digitalização em Rede (Para modelos com suporte de rede incorporado) <sup>4</sup>**

Para utilizar o aparelho como um scanner de rede, o aparelho deve ser configurado com um endereço TCP/IP. Pode definir ou alterar as suas definições de endereço no painel de controlo (Consulte*o Manual do Utilizador de Rede'no CD-ROM*). Se tiver instalado o aparelho seguindo as instruções para um utilizador de rede da Guia de Instalação Rápida, então o aparelho deveria já estar configurado para a sua rede.

# **Antes de utilizar a Digitalização em Rede <sup>4</sup>**

# Licença de rede

Este produto inclui uma licença para computador pessoal até 5 Utilizadores.

Esta licença suporta a instalação do MFL-Pro Software Suite incluindo o PaperPort<sup>®</sup> da ScanSoft<sup>®</sup> para um máximo de 5 computadores pessoais de utilização em rede.

Se pretender utilizar mais de cinco computadores com o PaperPort<sup>®</sup> da ScanSoft<sup>®</sup> instalado, adquira o NL-5 que é um pacote de várias licenças para um máximo de 5 utilizadores. Para adquirir o NL-5, contacte o Departamento de Vendas da Brother.

# **Nota**

- Podem estar ligados a um aparelho em rede, no máximo, 25 clientes. Por exemplo, se existirem 30 clientes a tentarem uma ligação em simultâneo, 5 desses clientes não vão aparecer no LCD.
- Se o computador estiver protegido com uma firewall e não conseguir digitalizar, pode ser necessário configurar as definições da firewall para permitir a comunicação através dos números de porta 137 e 54925. Para mais informações, visite o Brother Solutions Center [\(http://solutions.brother.com\)](http://solutions.brother.com).
- A Digitalização em Rede não é suportada em Windows NT $^{\circledR}$ .

# **Configurar Digitalização em Rede <sup>4</sup>**

Se tiver de alterar o aparelho que foi registado para o seu computador durante a instalação do MFL-Pro Suite (consulte *o Guia de Instalação Rápida*), siga as etapas abaixo.

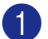

a Para Windows® XP, clique no botão **Iniciar**, **Painel de controlo**, **Impressoras e outro hardware**, em seguida em **Scanners e câmaras** (ou **Painel de controlo**, **Scanners e câmaras**). Para Windows® 98/Me/2000, clique no botão **Iniciar**, **Painel de controlo** e, em seguida em **Scanners e câmaras**.

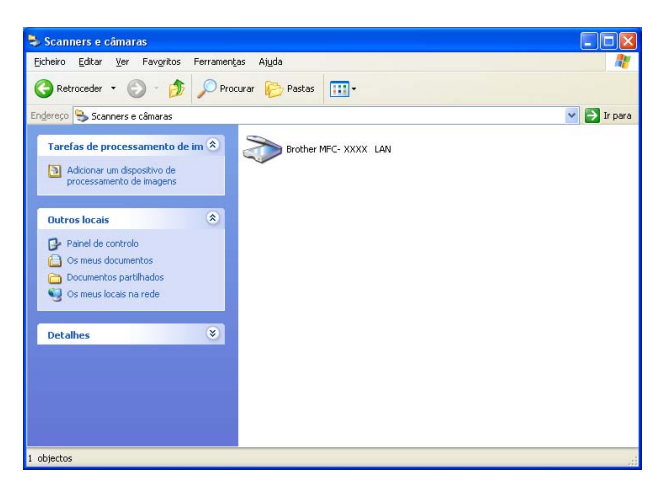

- b Clique com o botão direito do rato no ícone Scanner Device e seleccione **Propriedades**. Surge a caixa de diálogo Propriedades do digitalizador de rede.
- **6** Clique no separador **Definições de rede** e escolha o método que pretende para especificar um aparelho como digitalizador de rede para o seu computador.

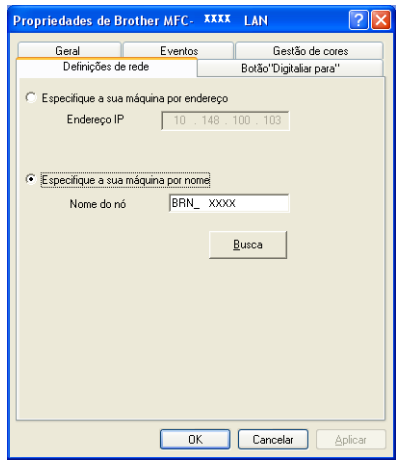

#### **Especifique a sua máquina por endereço <sup>4</sup>**

**1** Introduza o endereço IP do aparelho em **Endereço IP** e clique em **Aplicar**.

#### **Especifique a sua máquina por nome <sup>4</sup>**

- **1** Introduza o nome de nó do aparelho em **Nome do nó** ou clique em **Busca** e escolha o aparelho que pretende utilizar.
- **2** Clique em **Aplicar**.

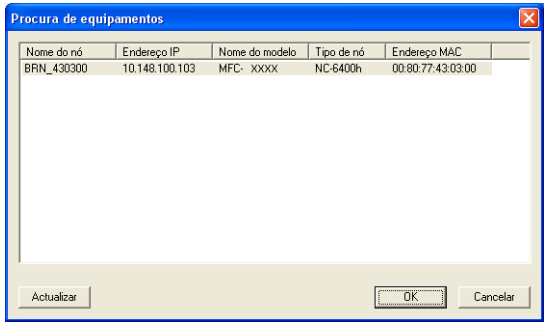

d Clique no separador **Botão''Digitaliar para"** e introduza o nome do computador no campo **Nome mostrado**. O LCD do aparelho apresenta o nome que introduziu. A definição predefinida é o nome do computador. Pode introduzir o nome que pretender.

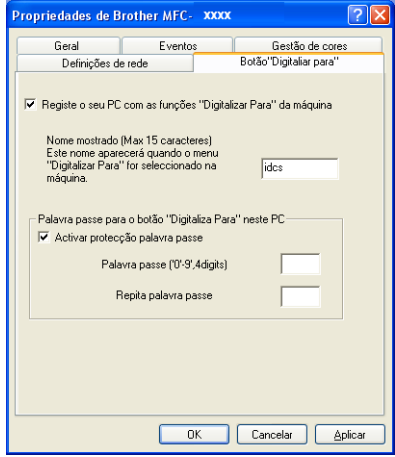

**5** Se quiser evitar receber documentos indesejados, introduza um código (PIN) de 4 dígitos no campo **Palavra passe** e **Repita palavra passe**. Para enviar dados para um computador protegido por um código PIN, o LCD pede-lhe que introduza o código PIN antes de o documento ser digitalizado e enviado para o aparelho. (Consulte *[Utilizar a tecla Digitalizar \(Para modelos que suportam a digitalização](#page-87-0)  duplex)* [na página 82](#page-87-0).)

# <span id="page-87-0"></span>**Utilizar a tecla Digitalizar (Para modelos que suportam a digitalização duplex) <sup>4</sup>**

Se quiser digitalizar um documento utilizando a função duplex, tem de colocar o documento no ADF e depois seleccionar 2faces (L) margem ou 2faces (S) margem dependendo da disposição do seu documento.

Escolha a disposição do documento da seguinte tabela:

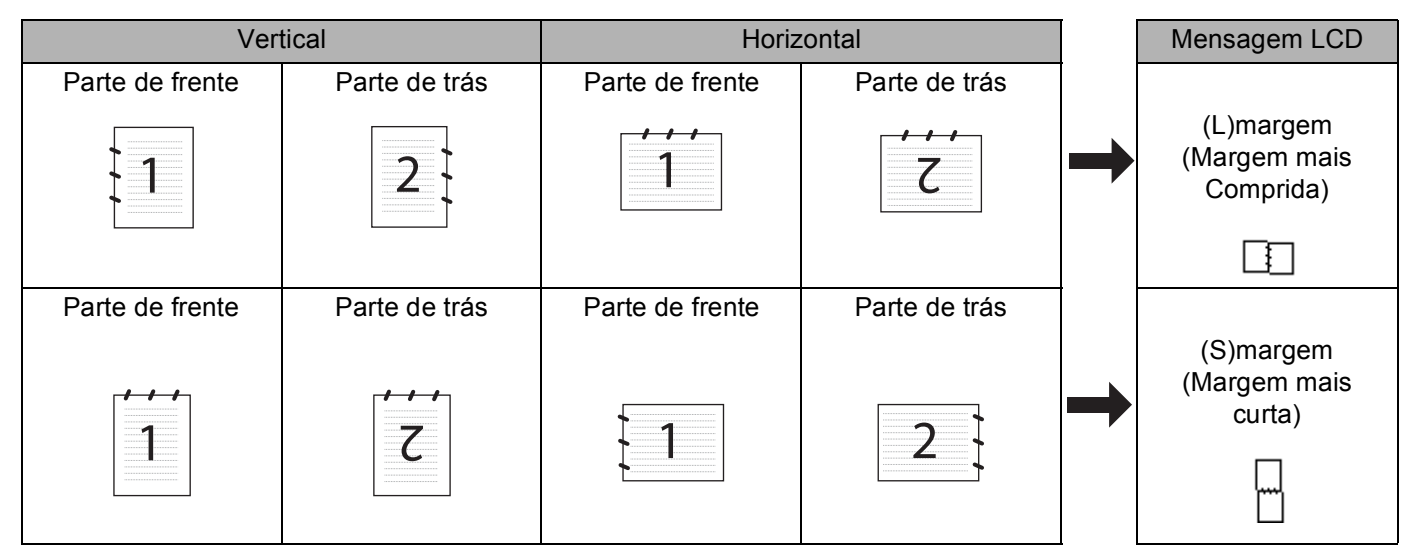

**Tabela de Disposição do Documento**

# **Nota**

- A Digitalização Duplex é suportada somente por MFC-8860DN e MFC-8870DW e DCP-8065DN.
- A Digitalização duplex está disponível somente a partir do ADF.
- A Digitalização duplex não está disponível para papel de formato Legal.

# **Digitalização para E-mail (PC) <sup>4</sup>**

Quando escolher a opção Scan para E-mail (PC) o seu documento será digitalizado e enviado directamente para o computador que designou na sua rede. O ControlCenter2 activará a aplicação de Correio Electrónico predefinida no computador designado. Pode digitalizar um documento a preto e branco ou a cores e enviálo a partir do computador, como anexo.

Pode alterar a configuração de digitalização. (Consulte *E-mail* [na página 64.](#page-69-0))

**1** Coloque o documento com a face para cima no alimentador, ou com a face para baixo no vidro do digitalizador.

**b** Prima  $\gg$  (Digitalizar).

**8** Prima  $\triangle$  ou  $\nabla$  para seleccionar Digit.p/e-mail.

Prima **OK**.

Se o seu aparelho [f](#page-88-0)or MFC-8460N, vá para a Fase  $\odot$ . Se o seu aparelho for MFC-8860DN, MFC-8870DW ou DCP-8065DN, vá para a Fase  $\bigcirc$ .

<span id="page-88-1"></span>**4) Prima ▲ ou ▼ para seleccionar** 2 faces (L) margem, 2 faces (S) margem ou 1 face. Prima **OK**.

#### **Nota**

Se quiser digitalizar um documento utilizando a função duplex, tem de colocar o documento no ADF e depois seleccionar 2faces (L) margem ou 2faces (S) margem dependendo da disposição do seu documento.

**5** Prima **▲** ou ▼ para seleccionar PC. Prima **OK**.

<span id="page-88-0"></span>**6** Prima ▲ ou ▼ para seleccionar o computador de destino que pretende utilizar para enviar o seu documento por Correio Electrónico.

Prima **OK**.

Se o LCD lhe pedir para introduzir o código PIN, introduza o código de 4 dígitos do computador de destino, no painel de controlo.

Prima **OK**.

O aparelho inicia o processo de digitalização.

# **Digitalizar para E-mail (Servidor de correio electrónico) (Para MFC-8860DN e MFC-8870DW) <sup>4</sup>**

Quando seleccionar Digitalização para E-mail (Servidor de correio electrónico) poderá digitalizar um documento a preto e branco ou a cores e enviá-lo directamente para um endereço de correio electrónico a partir do aparelho. Pode escolher PDF ou TIFF para Preto e Branco e PDF ou JPEG para cores.

## **Nota**

Digitalizar para E-mail (Servidor de correio electrónico) requer um suporte de servidor de correio electrónico SMTP/POP3. (Consulte *o Manual do Utilizador de Rede no CD-ROM*.)

- **1** Coloque o documento com a face para cima no alimentador, ou com a face para baixo no vidro do digitalizador.
- **2** Prima  $\mathbb{R}$  (**Digitalizar**).
- **8** Prima  $\triangle$  ou  $\nabla$  para seleccionar  $\text{Digit.p/e-mail}.$ Prima **OK**.
- **4** Prima ▲ ou ▼ para seleccionar 2faces (L) margem, 2faces (S) margem ou 1face. Prima **OK**.

#### **Nota**

Se quiser digitalizar um documento utilizando a função duplex, tem de colocar o documento no ADF e depois seleccionar 2 faces (L) margem ou 2 faces (S) margem dependendo da disposição do seu documento.

**b** Prima **▲ ou ▼ para seleccionar o seu** Servidor E-mail. Prima **OK**. Vá para a Fase  $\odot$  se tiver con[f](#page-89-0)igurado apenas um Servidor de correio electrónico.

<span id="page-89-2"></span><span id="page-89-0"></span>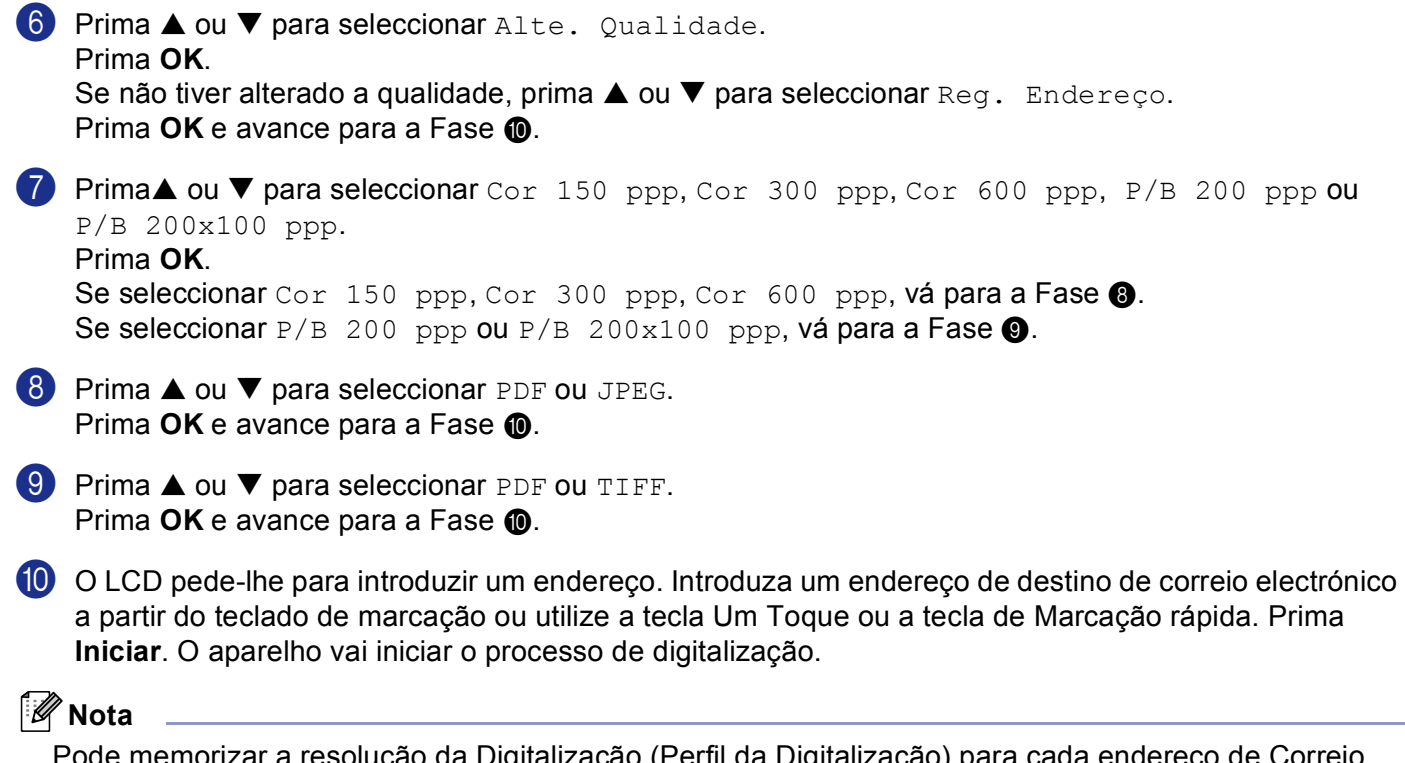

<span id="page-89-3"></span><span id="page-89-1"></span>Pode memorizar a resolução da Digitalização (Perfil da Digitalização) para cada endereço de Correio Electrónico se memorizar o endereço de Correio Electrónico num número de Um Toque ou de marcação Rápida. (Consulte *Marcar e memorizar úmeros* no Capítulo 8 do Manual de utilização.)

# **Digitalização para Imagem <sup>4</sup>**

**2** Prima  $\gg$  (Digitalizar).

Quando escolher a opção Digitalizar para Imagem, o seu documento será digitalizado e enviado directamente para o computador que designou na sua rede. O ControlCenter2 activará a aplicação gráfica predefinida no computador designado. Pode alterar a configuração da Digitalização. (Consulte *[Imagem](#page-66-0)  [\(exemplo: Microsoft Paint\)](#page-66-0)* na página 61.)

**1** Coloque o documento com a face para cima no alimentador, ou com a face para baixo no vidro do digitalizador.

**6** Prima **▲ ou ▼ para seleccionar** Digitalz.imagem. Prima **OK**. S[e](#page-90-0) o seu aparelho for MFC-8460N, vá para a Fase **.** Se o seu aparelho for MFC-8860DN, MFC-8870DW ou DCP-8065DN, vá para a Fase  $\bullet$ .

<span id="page-89-4"></span>**4** Prima **▲ ou ▼ para seleccionar** 2faces (L)margem, 2faces (S)margem ou 1face. Prima **OK**.

## **Nota**

Se quiser digitalizar um documento utilizando a função duplex, tem de colocar o documento no ADF e depois seleccionar 2faces (L) margem ou 2faces (S) margem dependendo da disposição do seu documento.

<span id="page-90-0"></span>**6** Prima **A** ou  $\blacktriangledown$  para seleccionar o computador para onde pretende enviar.

Prima **OK**.

Se o LCD lhe pedir para introduzir o código PIN, introduza o código de 4 dígitos do computador de destino, no painel de controlo.

Prima **OK**.

O aparelho inicia o processo de digitalização.

# **Digitalizar para OCR <sup>4</sup>**

Quando seleccionar Digitalizar para OCR o seu documento será digitalizado e enviado directamente para o computador que designou na sua rede. O ControlCenter2 activará o OCR PaperPort<sup>®</sup> da ScanSoft<sup>®</sup> e converterá o seu documento em texto para visualização e edição numa aplicação de processamento de texto no computador designado. Pode alterar a configuração da Digitalização. (Consulte *[OCR \(aplicação de](#page-68-0)  [processamento de texto\)](#page-68-0)* na página 63.)

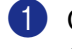

**1** Coloque o documento com a face para cima no alimentador, ou com a face para baixo no vidro do digitalizador.

**2** Prima  $\mathbb{R}$  (**Digitalizar**).

**3** Prima ▲ ou ▼ para seleccionar Digitaliz.p/ocr. Prima **OK**. S[e](#page-90-0) o seu aparelho for MFC-8460N, vá para a Fase  $\bigcirc$ . Se o seu aparelho for MFC-8860DN, MFC-8870DW ou DCP-8065DN, vá para a Fase  $\bullet$ .

<span id="page-90-2"></span>4 Prima  $\triangle$  ou  $\nabla$  para seleccionar 2 faces (L) margem, 2 faces (S) margem ou 1 face. Prima **OK**.

# **Nota**

Se quiser digitalizar um documento utilizando a função duplex, tem de colocar o documento no ADF e depois seleccionar 2faces (L) margem ou 2faces (S) margem dependendo da disposição do seu documento.

<span id="page-90-1"></span>

**5** Prima **A** ou  $\blacktriangledown$  para seleccionar o computador para onde pretende enviar.

Prima **OK**.

Se o LCD lhe pedir para introduzir o código PIN, introduza o código de 4 dígitos do computador de destino, no painel de controlo.

Prima **OK**.

O aparelho inicia o processo de digitalização.

# **Digitalizar para Ficheiro <sup>4</sup>**

Quando seleccionar Digitalizar para Ficheiro, poderá digitalizar um documento a preto e branco ou acores e enviá-lo directamente para o computador que designou na sua rede. O ficheiro será guardado na pasta e no formato de ficheiro que tiver configurado no ControlCenter2. Pode alterar a configuração da Digitalização. (Consulte *Ficheiro* [na página 66.](#page-71-0))

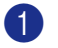

**1** Coloque o documento com a face para cima no alimentador, ou com a face para baixo no vidro do digitalizador.

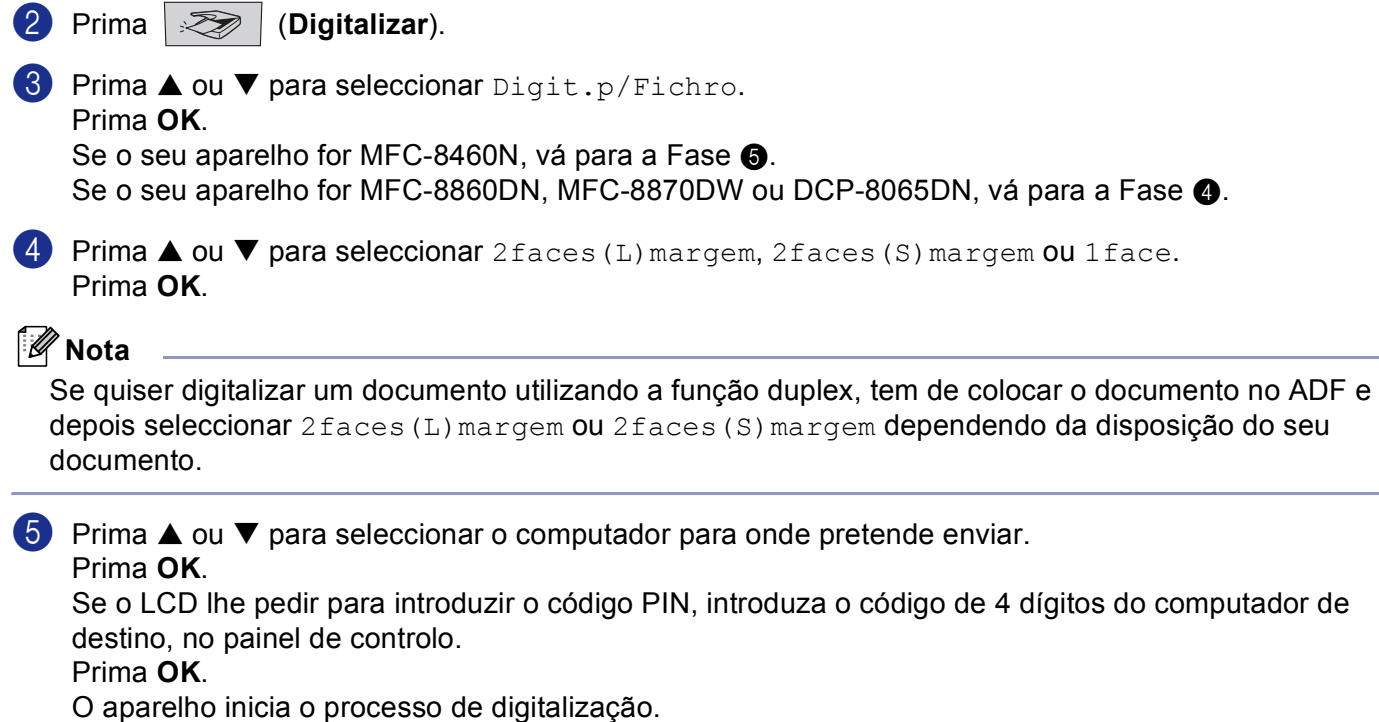

**Nota**

Se pretender que os dados digitalizados sejam apresentados a cores seleccione a opção cor no tipo de digitalização, no separador **Botão do Aparelho** da configuração do ControlCenter2. Se pretender que os dados digitalizados sejam apresentados a preto e branco, seleccione a opção preto e branco no tipo de digitalização, no separador **Botão do Aparelho** da configuração do ControlCenter2. (Consulte *[DIGITALIZAÇÃO](#page-64-0)* na página 59.)

# **Digitalizar para FTP <sup>4</sup>**

Quando seleccionar Digitalizar para FTP, poderá digitalizar um documento a preto e branco ou a enviá-lo directamente para um servidor de FTP localizado na sua rede ou em Internet.

As informações necessárias para usar Digitalizar para FTP podem ser introduzidas manualmente do painel de controlo ou utilizando Web Based Management para pré-configurar e memorizar as informações num Perfil FTP.

Para informações sobre como introduzir manualmente as informações para Digitalizar para FTP, consulte *[Método manual para Digitalizar para FTP](#page-94-0)* na página 89. Para utilizar Web Based Management, escreva **http://xxx.xxx.xxx.xxx/** (onde xxx.xxx.xxx.xxx é o endereço IP do seu aparelho) no seu browser e, em seguida, é possível configurar ou alterar as definições nas Definições de Administrador. Pode configurar até dez Perfis de servidor de FTP.

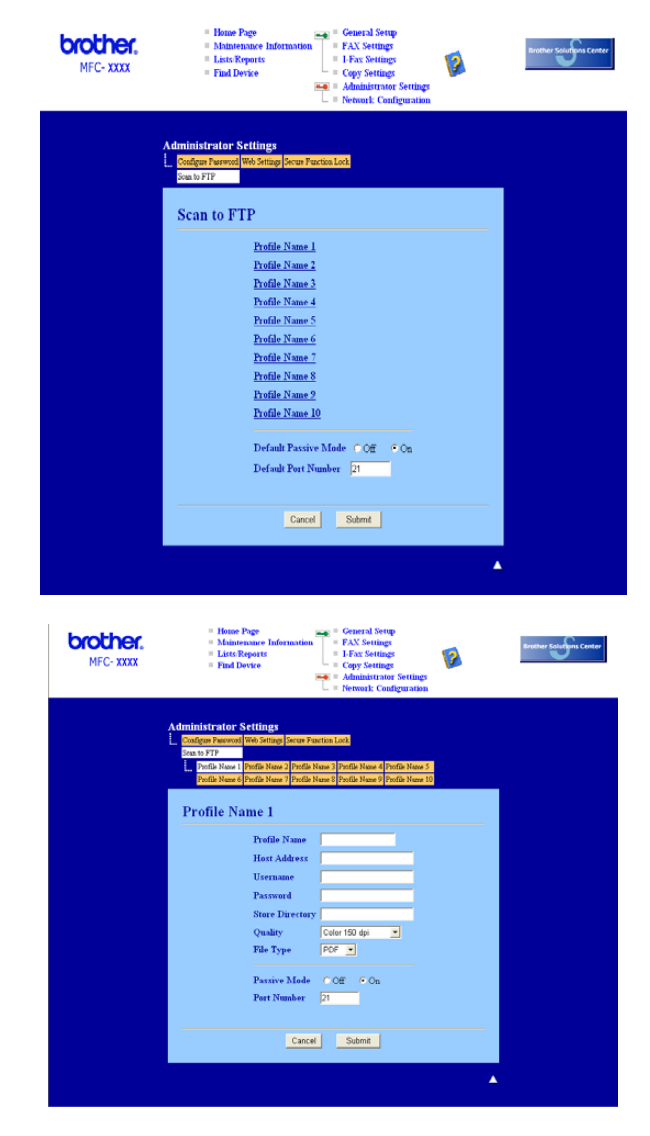

**1** Introduza um nome que pretende utilizar para o perfil do servidor de FTP. Esse nome será visualizado no LCD do aparelho e pode ter até 15 caracteres.

<span id="page-93-1"></span><span id="page-93-0"></span>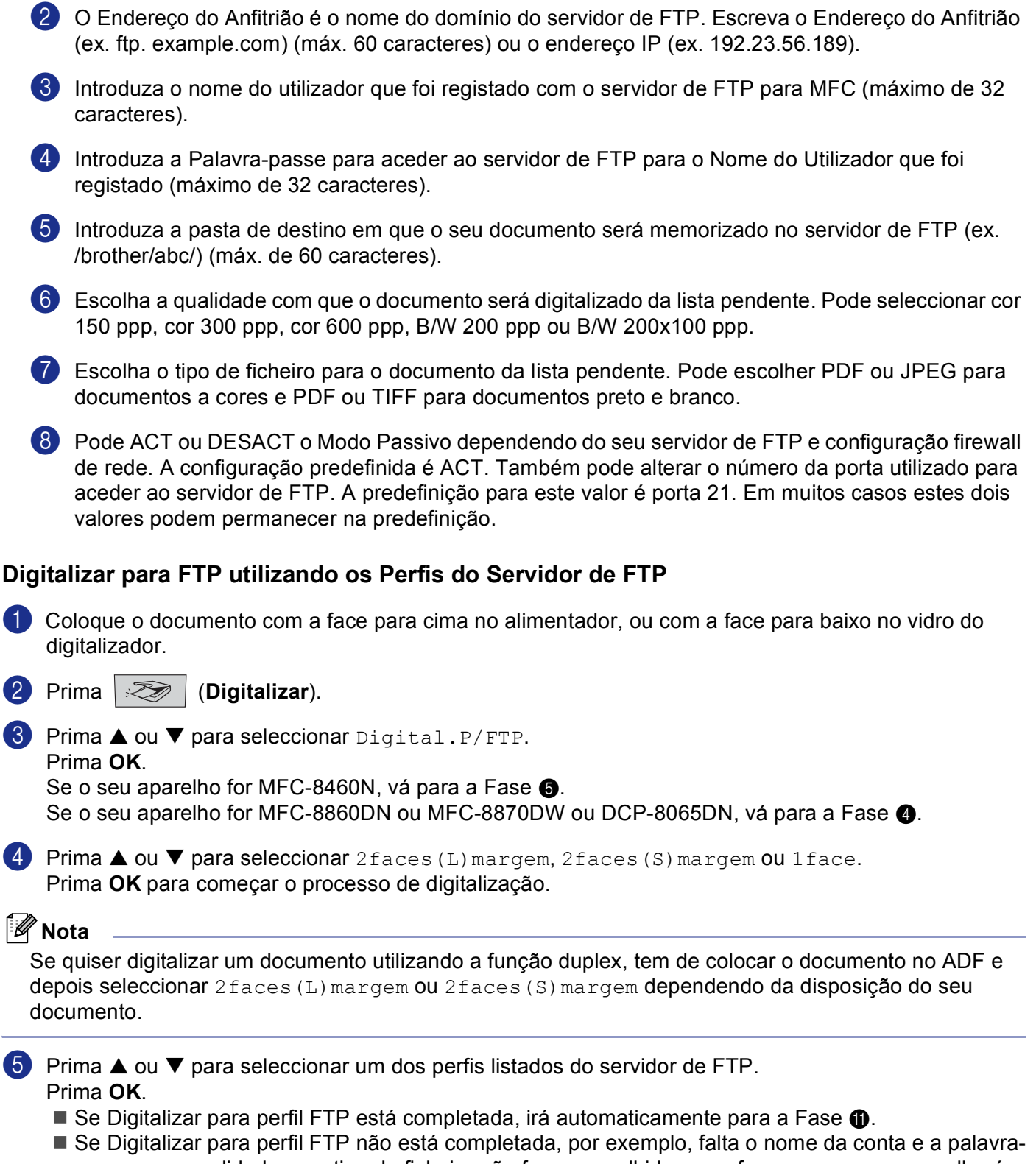

- 6 Escolha uma das opções abaixo:
	- Prima **A** ou **V** para seleccionar Cor 150 ppp, Cor 300 ppp ou Cor 600 ppp. Prima OK e vá para **@**.
	- **Prima**  $\triangle$  **ou**  $\nabla$  **para seleccionar**  $P/B$  200 ppp ou  $P/B$  200x100 ppp. Prima **OK** e vá para **@**.
- <span id="page-94-4"></span>7 Prima **▲ ou ▼ para seleccionar PDF ou JPEG.** Prima **OK**.
- <span id="page-94-5"></span>**8** Prima ▲ ou ▼ para seleccionar PDF ou TIFF. Prima **OK**.
- <sup>9</sup> Use o teclado de marcação para introduzir o nome do utilizador Prima **OK**.
- j Use o teclado de marcação para introduzir a palavra-passe Prima **OK**.
- <span id="page-94-1"></span>k O LCD indica Ligar. Quando a ligação ao servidor de FTP é bem sucedida o aparelho irá começar o processo de digitalização.

# <span id="page-94-0"></span>**Método manual para Digitalizar para FTP**

- <span id="page-94-7"></span>1 Coloque o documento com a face para cima no alimentador, ou com a face para baixo no vidro do digitalizador.
- **2** Prima  $\gg$  (Digitalizar).
- **6** Prima **▲ ou ▼ para seleccionar** Digital.P/FTP. Prima **OK**. S[e](#page-94-2) o seu aparelho for MFC-8460N, vá para a Fase  $\bigcirc$ .
	- Se o seu aparelho for MFC-8860DN, MFC-8870DW ou DCP-8065DN, vá para a Fase  $\bullet$ .
- <span id="page-94-3"></span>4 Prima **A** ou  $\nabla$  para seleccionar 2 faces (L) margem, 2 faces (S) margem ou 1 face. Prima **OK**.

#### **Nota**

Se quiser digitalizar um documento utilizando a função duplex, tem de colocar o documento no ADF e depois seleccionar 2 faces (L) margem ou 2 faces (S) margem dependendo da disposição do seu documento.

<span id="page-94-2"></span>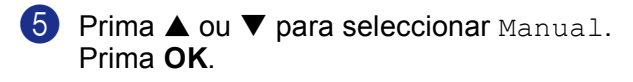

#### **Nota**

S[e](#page-94-2) não há nenhum Per[f](#page-94-6)il FTP configurado, salte a Fase  $\bigcirc$  e vá para a Fase  $\bigcirc$ .

<span id="page-94-6"></span>6 Use o teclado de marcação para introduzir o endereço do anfitrião de FTP (ex. ftp. example.com max. 60 caracteres) ou o endereço IP (ex. 192.23.56.189). Prima **OK**.

<span id="page-95-3"></span><span id="page-95-0"></span>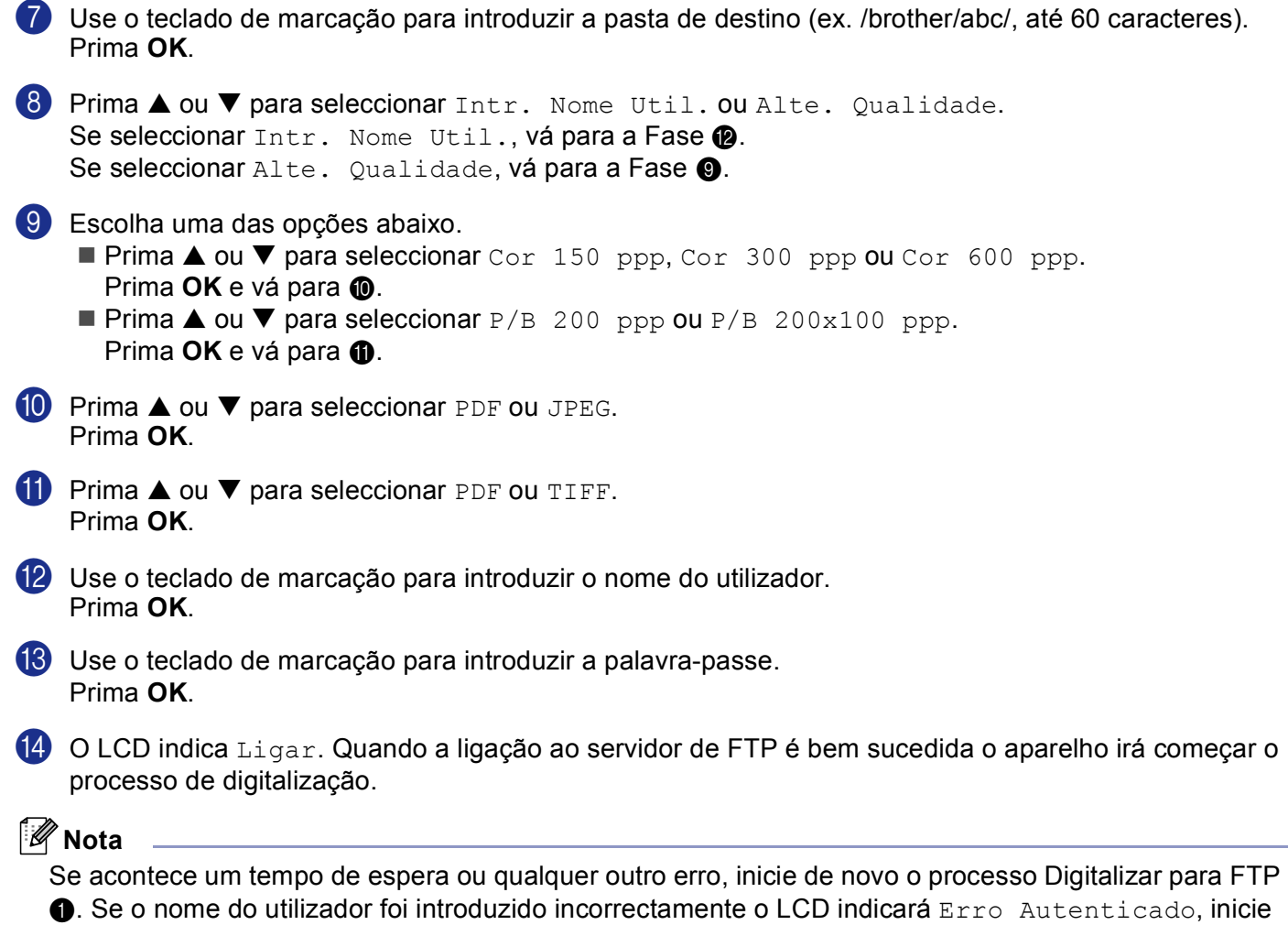

<span id="page-95-2"></span><span id="page-95-1"></span>de novo o processo pelo início  $\bigcirc$ .

**5**

# **Configuração Remota (Não disponível para modelos DCP) <sup>6</sup>**

# <span id="page-96-0"></span>**Configuração Remota <sup>6</sup>**

A aplicação Configuração Remota permite-lhe configurar várias definições do aparelho numa aplicação Windows<sup>®</sup>. Quando acede a esta aplicação, as definições do aparelho são automaticamente transferidas para o computador e apresentadas no ecrã do computador. Se alterar as definições, pode transferi-las directamente para o aparelho.

Clique no botão **Iniciar**, **Todosos programas**, **Brother**, **MFL-Pro Suite MFC-XXXX**, **Configuração Remota**, e, em seguida **MFC-XXXX**, **MFC-XXXX USB** ou **MFC-XXXX LAN** (em que XXXX é o nome do seu modelo).

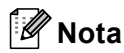

- Se o aparelho está ligado através de uma Rede, deve introduzir a sua palavra-passe.
- A palavra-passe predefinida é "access". Pode utilizar o BRAdmin Professional ou um Web Based Management para alterar essa palavra-passe.
- Se o computador estiver protegido com uma firewall e não conseguir utilizar a Configuração remota, pode ser necessário configurar as definições da firewall para permitir a comunicação através do número de porta 137. Para mais informações, visite o Brother Solutions Center [\(http://solutions.brother.com\)](http://solutions.brother.com).
- A Configuração Remota em Rede não é suportada em Windows NT $^{\circledR}$  4.0.

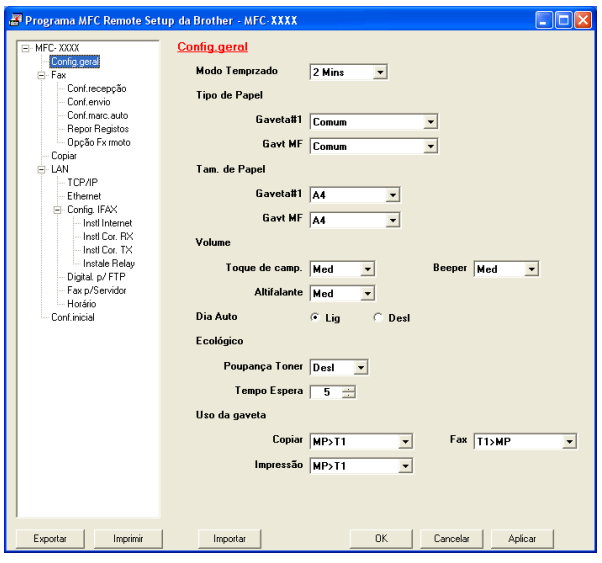

#### **OK**

Permite-lhe começar a transferir dados para o aparelho e sair da aplicação Configuração Remota. Se surgir uma mensagem de erro, introduza de novo os dados correctos e depois clique em **OK**.

#### **Cancelar**

Permite-lhe sair da aplicação Configuração Remota sem transferir dados para o aparelho.

#### **Aplicar**

Permite-lhe enviar dados para o aparelho sem sair da aplicação Configuração Remota.

#### **Imprimir**

Consente-lhe imprimir as diferentes configurações do aparelho. Quando clicar em Impressão, irá imprimir uma lista das Configurações do Utilizador a menos que a janela Marcação Rápida esteja aberta. Neste caso, será imprimida uma lista das configurações de Marcação Rápida. Clique em Aplicar para transferir as configurações para o aparelho antes de imprimir.

#### **Exportar**

Permite-lhe guardar as definições de configuração actuais num ficheiro.

#### **Importar**

Permite-lhe ler as definições de um ficheiro.

# **Nota**

- Pode usar os botões **Exportar** e **Importar** para guardar vários grupos de definições no aparelho.
- Para guardar as suas configurações, seleccione **MFC-XXXX** (em que XXXX é o nome do seu modelo) no topo da lista de configurações e, clique em **Exportar**.
- Para guardar uma única definição ou um grupo de definições, assinale cada um dos títulos da função ou definição (por exemplo, para seleccionar todas as definições de fax seleccione **Fax**) na lista de definições e clique em **Exportar**.
- Se o ambiente da rede muda ou se o aparelho for substituído, pode receber uma mensagem de erro quando tentar comunicar com o aparelho utilizando a Configuração Remota. A partir desta mensagem de erro poderá iniciar uma pesquisa na rede para seleccionar um novo aparelho.

# **Software PC-FAX da Brother (Não disponível para modelos DCP) <sup>7</sup>**

# <span id="page-98-0"></span>**Envio de PC-FAX <sup>7</sup>**

A função PC-FAX da Brother permite-lhe utilizar o seu computador para enviar uma aplicação ou ficheiro como um fax normal. Pode criar um ficheiro em qualquer aplicação do seu computador e depois enviá-lo através de PC-FAX. Pode mesmo anexar uma página de rosto. Só tem de configurar os destinatários como membros ou grupos no Livro de Endereços do PC-FAX ou simplesmente introduzir o endereço de destino ou o número de fax na interface do utilizador.

A função PC-FAX da Brother permite-lhe utilizar o computador para enviar um fax a partir da sua aplicação Windows. O software PC-FAX permite-lhe seleccionar o tipo de livro de endereços. Pode seleccionar a partir do livro de endereços PC-FAX Brother predefinido ou do Livro de Endereços de Outlook Express da

Microsoft<sup>®</sup>. Se decidir de utilizar o Livro de Endereços de Outlook Express da Microsoft<sup>®</sup> pode guardar todas as suas mensagens de correio electrónico e os contactos PC-FAX num livro de endereços. Este livro de endereços também fornece uma função de pesquisa. Consulte *[Livro de endereços](#page-101-0)* na página 96.

# **Nota**

- Se usar o Windows® XP, Windows® 2000 Professional ou Windows NT®, tem de iniciar a sessão com direitos de Administrador.
- Para obter as informações e as actualizações mais recentes disponíveis para a função PC-FAX da Brother, visit[e http://solutions.brother.com](http://solutions.brother.com)
- Se o computador estiver protegido com uma firewall e não conseguir utilizar o envio PC-FAX, pode ser necessário configurar as definições da firewall para permitir a comunicação através do número de porta 137. Para mais informações, visite o Brother Solutions Center [\(http://solutions.brother.com\)](http://solutions.brother.com).

6. Software PC-FAX da Brother (Não disponível para modelos DCP)

# <span id="page-99-0"></span>**Configurar as informações do utilizador <sup>7</sup>**

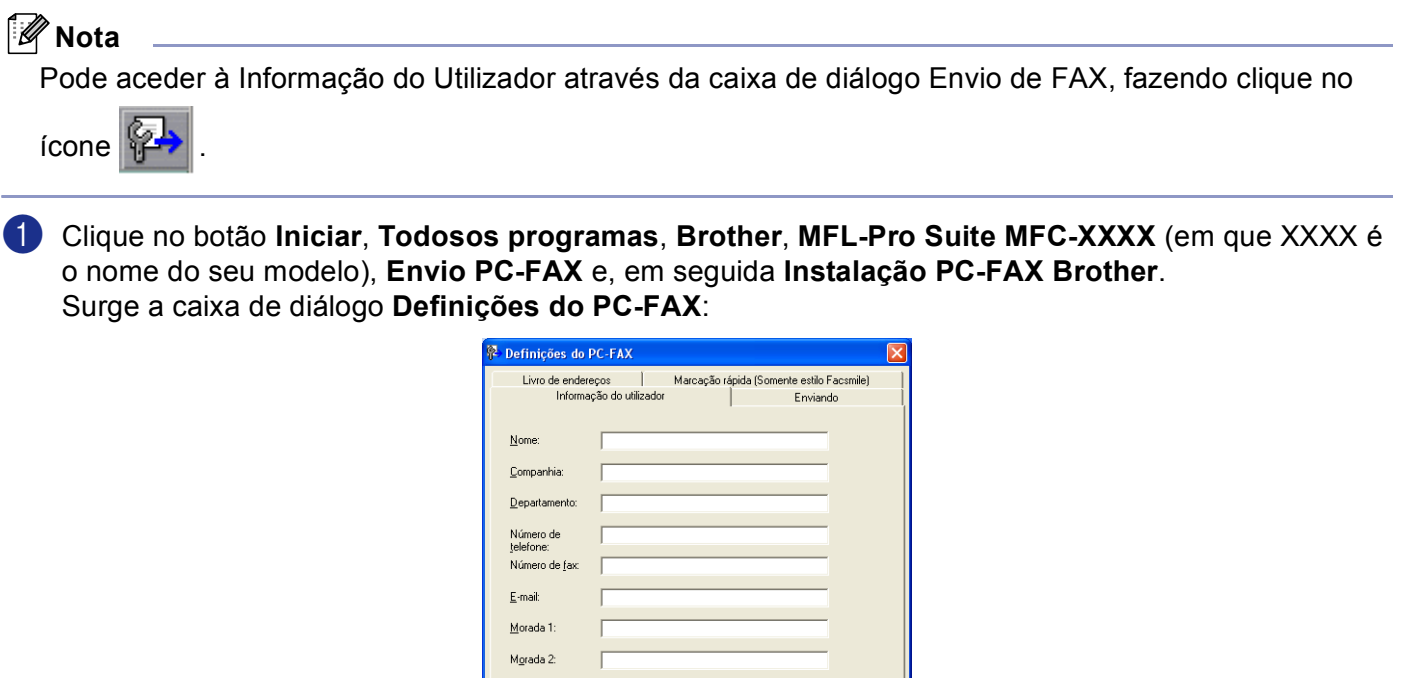

 $\boxed{\begin{array}{c} \boxed{\phantom{0}}\phantom{0000}\phantom{0000}\phantom{0000}\phantom{0000}\end{array}}$ 

Cancelar

**2** Introduza a informação para criar o cabeçalho do fax e a folha de rosto.

c Clique em **OK** para guardar a **Informação do utilizador**.

# **Configurar o envio <sup>7</sup>**

Na caixa de diálogo **Definições do PC-FAX**, clique no separador **Enviando** para visualizar o ecrã abaixo.

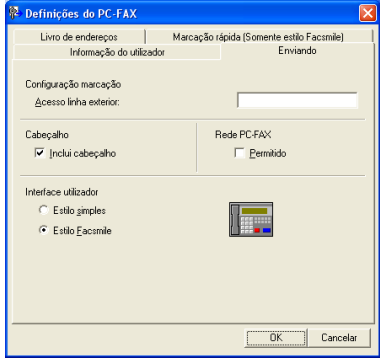

#### **Acesso linha exterior**

Introduza aqui o número de acesso à linha exterior. Isto é, por vezes, exigido pelos sistemas telefónicos PBX locais (por exemplo, marcar 9 para aceder à linha exterior do seu escritório).

#### **Inclui cabeçalho**

Para adicionar informação de cabeçalho na parte superior das páginas de fax, marque a caixa **Inclui cabeçalho**.

#### **Interface utilizador**

Escolha a interface do utilizador de entre duas hipóteses: Estilo simples ou estilo Facsimile.

#### **Estilo simples <sup>7</sup>**

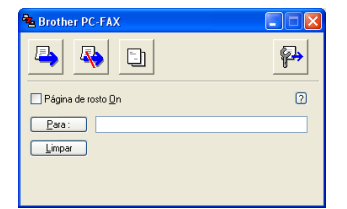

#### **Estilo Facsimile <sup>7</sup>**

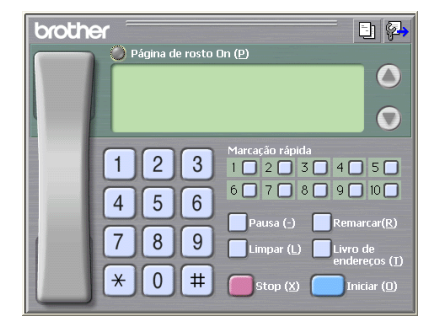

# <span id="page-101-0"></span>**Livro de endereços <sup>7</sup>**

Se o Outlook® Express estiver instalado no seu computador, em **Livro de endereços** pode escolher qual o livro de endereços a utilizar no envio PC-FAX: O Livro de endereços da Brother ou do Outlook Express.

Para seleccionar o ficheiro do livro de endereços, deve introduzir o caminho e o nome do ficheiro da base de dados que contém as informações do livro de endereços.

Clique no botão **Busca**... para escolher o ficheiro da base de dados.

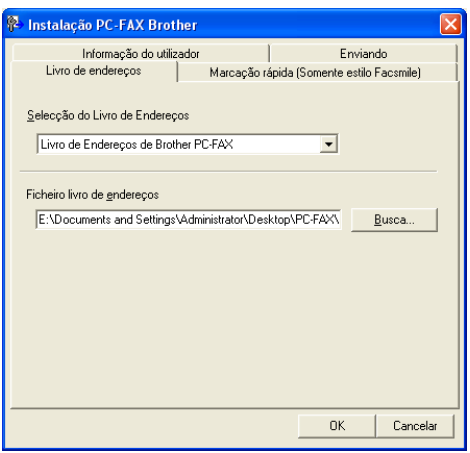

Se escolher o Outlook® Express, pode utilizar o livro de endereços do Outlook® Express, clicando no botão **Livro de endereços**, na caixa de diálogo Envio de FAX.

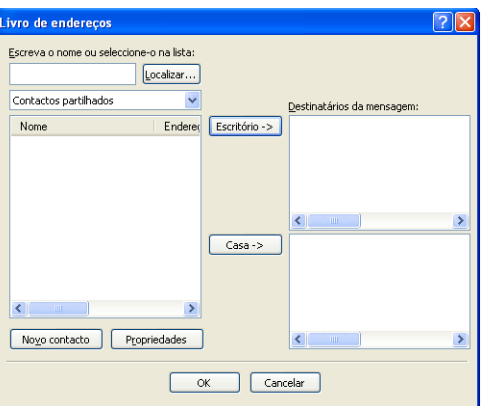

# **Configurar uma página de rosto <sup>7</sup>**

Na caixa de diálogo PC-FAX clique no ícone  $\|\cdot\|$  para aceder ao ecrã de configuração da Página de rosto PC-Fax.

Surge a caixa de diálogo **Instalação da página de rosto Brother PC-FAX**:

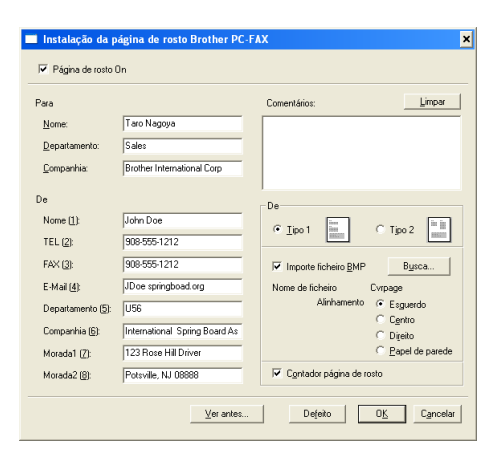

# **Introdução da informação da página de rosto <sup>7</sup>**

#### **Nota**

Se enviar um fax para vários destinatários, a informação do destinatário não é impressa na página de rosto.

#### **Para**

**De**

#### **Comentários**

Introduza o comentário que pretende incluir na página de rosto.

**De**

Seleccione o formato da página de rosto que pretende usar.

## **Importe ficheiro BMP**

Pode inserir um ficheiro de mapa de bits (BMP), como por exemplo, o logótipo da sua empresa, na página de rosto.

Use o botão de procura para seleccionar o ficheiro BMP e depois seleccione o estilo de alinhamento.

## **Contador página de rosto**

Quando a opção **Contador página de rosto** é seleccionada, a página de rosto é incluída na numeração de páginas. Quando a opção **Contador página de rosto** não é seleccionada, a página de rosto não é incluída na numeração de páginas.

# **Configuração de marcação rápida <sup>7</sup>**

Da caixa de diálogo, **Instalação PC-FAV Brother** clique no separador **Marcação rápida**. (Para usar esta função, deve seleccionar a interface do utilizador **Estilo Facsmile**.)

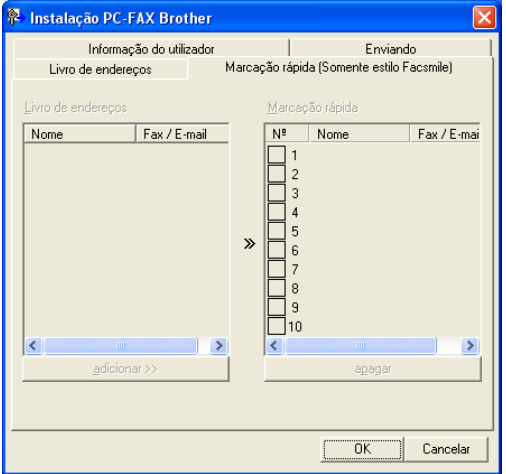

Pode registar um membro ou um grupo em cada um dos dez botões de **Marcação rápida**.

#### **Registar um endereço num botão de Marcação rápida <sup>7</sup>**

- **1** Clique no botão de Marcação rápida que pretende programar.
- **2** Clique no membro ou grupo que pretende memorizar no botão de Marcação rápida.
- **6** Clique em **adicionar** >>.

#### **Apagar o registo de um botão de Marcação rápida <sup>7</sup>**

**1** Clique no botão de Marcação rápida que deseja eliminar.

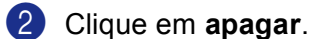

## **Nota**

Pode seleccionar uma marcação rápida da interface PC-FAX para fazer com que o envio de um documento seja simples e fácil.

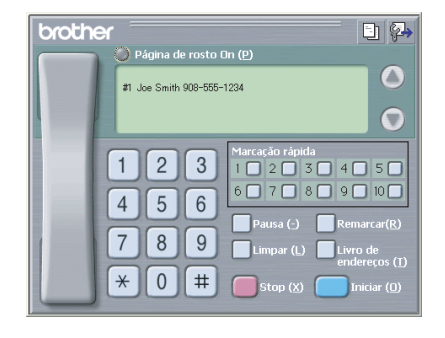

## <span id="page-104-0"></span>**Livro de endereços Brother <sup>7</sup>**

a Clique no botão **Iniciar**, **Todosos programas**, **Brother**, **MFL-Pro Suite MFC-XXXX** (em que XXXX é o nome do seu modelo), **Envio PC-FAX** e, em seguida Livro de **Endereços PC-FAX**. Surge a caixa de diálogo **Livro endereços Brother**:

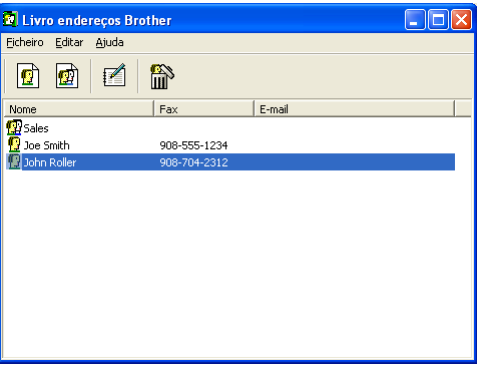

## **Configurar um membro no Livro de endereços <sup>7</sup>**

Na caixa de diálogo **Livro endereços Brother** pode adicionar, editar e eliminar membros e grupos.

 $\Box$  Na caixa de diálogo Livro de endereços, clique no ícone  $\Box$  para adicionar um membro. Surge a caixa de diálogo **Criação lista de distribuição Brother**:

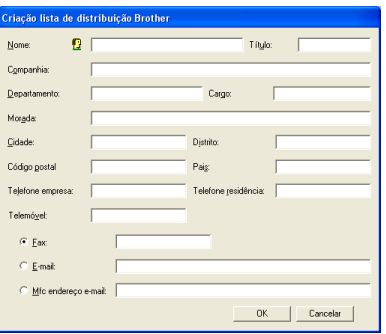

b Na caixa de diálogo Configuração de Membros, introduzir a informação do membro **Nome** é um campo obrigatório. Clique sobre **OK** para guardar a informação.

# **Configurar um grupo para distribuição <sup>7</sup>**

Pode criar um grupo para enviar o mesmo fax por PC-FAX para vários destinatários ao mesmo tempo.

**1** Na caixa de diálogo Livro endereços Brother, clique no ícone  $\left|\bullet\right\rangle$  para criar um Grupo. Surge a caixa de diálogo **Criação lista de distribuição Brother**:

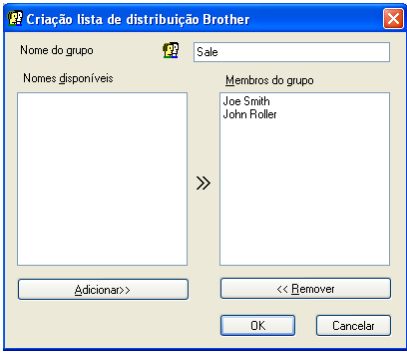

- b Introduza o nome do novo grupo no campo **Nome do grupo**.
- c Na caixa **Nomes disponíveis** , seleccione cada um dos membros a incluir no grupo e depois clique em **Adicionar >>**.

Os membros adicionados ao grupo surgem na caixa **Membros do grupo**.

- d Depois de adicionar todos os membros que pretender, clique em **OK**.
- **Nota**

Pode ter um máximo de 50 membros num grupo.

# **Editar informação dos membros <sup>7</sup>**

- **1** Seleccione o membro ou grupo que pretende editar.
- Clique no ícone  $\mathbb{R}$  para editar.
- c Altere a informação do membro ou grupo.
- 4 Clique em OK.

## **Eliminar um membro ou grupo <sup>7</sup>**

- **1** Seleccione o membro ou grupo que pretende eliminar.
- Clique no ícone **tal** para eliminar
- c Quando surge a caixa de diálogo **Confirma item apagado**, clique em **OK**.

# **Exportar Livro de endereços <sup>7</sup>**

Pode exportar o Livro de endereços completo para um ficheiro de texto ASCII (\*.csv). Pode também escolher e criar um Vcard a anexar a uma mensagem de Correio Electrónico a enviar para um membro. (Um Vcard é um cartão de visita electrónico que contém informação para contacto do remetente.)

## **Exportar todo o Livro de endereços actual <sup>7</sup>**

<span id="page-106-0"></span>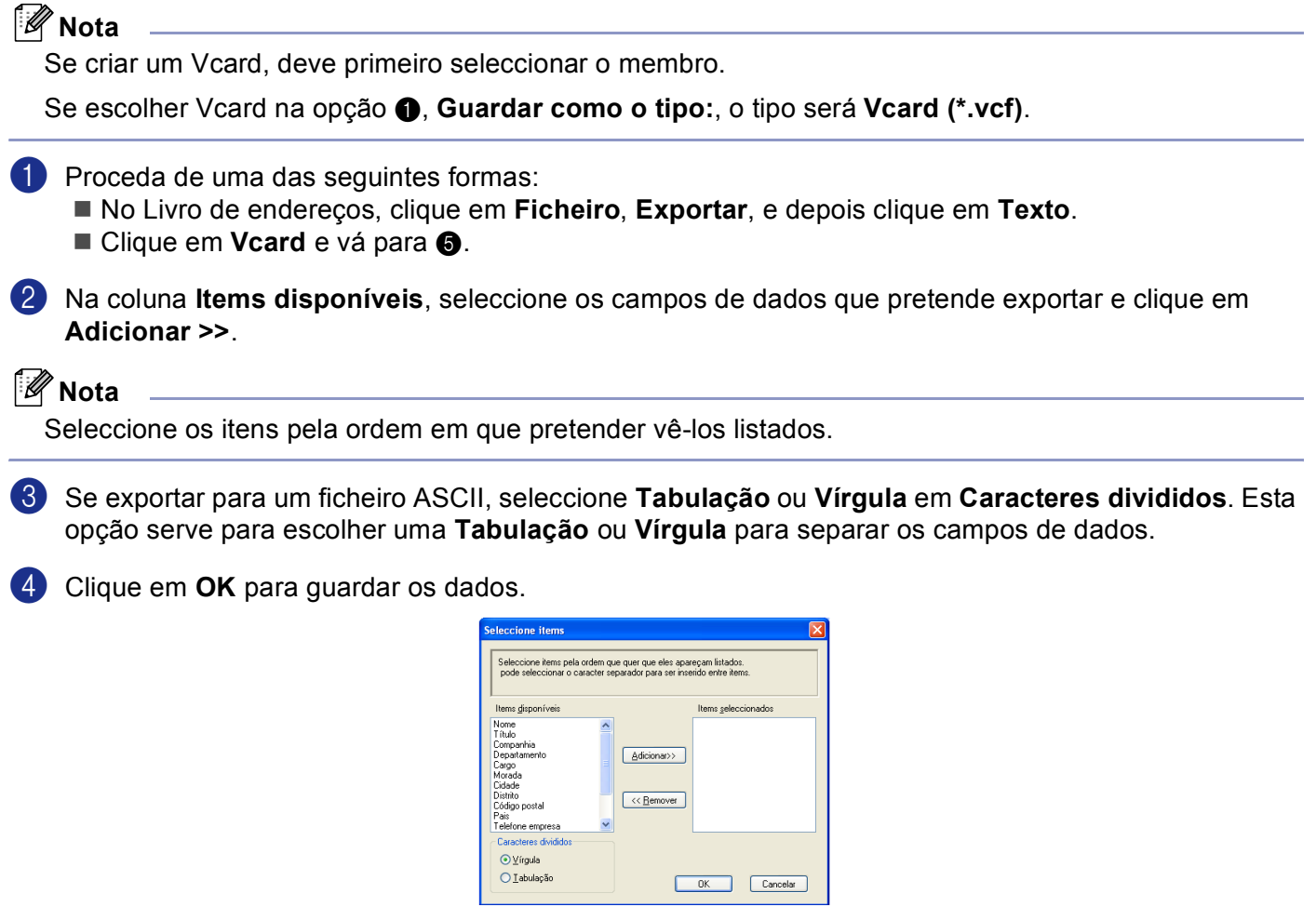

<span id="page-106-1"></span>**6** Introduza o nome do ficheiro e, depois, clique em **Guardar**.

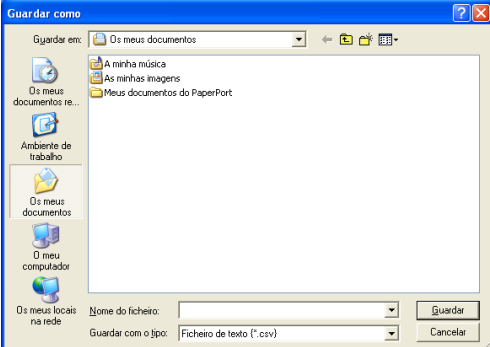

# **Importar para o livro de endereços <sup>7</sup>**

Pode importar ficheiros de texto ASCII (\*.csv) ou Vcards (cartões comerciais electrónicos) para o Livro de endereços.

#### **Importar um ficheiro de texto ASCII <sup>7</sup>**

- <span id="page-107-1"></span>**1** Proceda de uma das seguintes formas:
	- No Livro de endereços, clique em **Ficheiro**, **Importar**, e depois clique em **Texto**.
	- **Cliqu[e](#page-107-0) em Vcard e vá para**  $\odot$ **.**

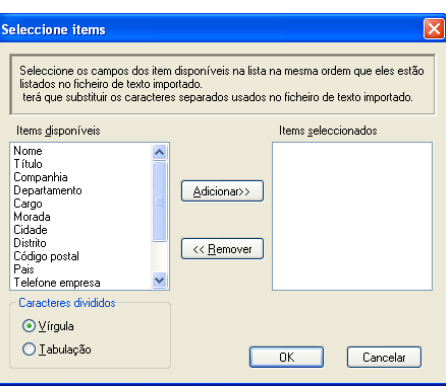

b Na coluna **Items disponíveis**, seleccione os campos de dados que pretende importar e clique em **Adicionar >>**.

#### **Nota**

Na lista de Itens Disponíveis escolha os campos pela mesma ordem em que estão listados no ficheiro de texto a importar.

**3** Seleccione **Tabulação** ou Vírgula, com base no formato do ficheiro que está a importar, em **Caracteres divididos**.

**4** Clique em OK para importar os dados.

<span id="page-107-0"></span>**E** Introduza o nome do ficheiro e, depois, clique em **Abrir**.

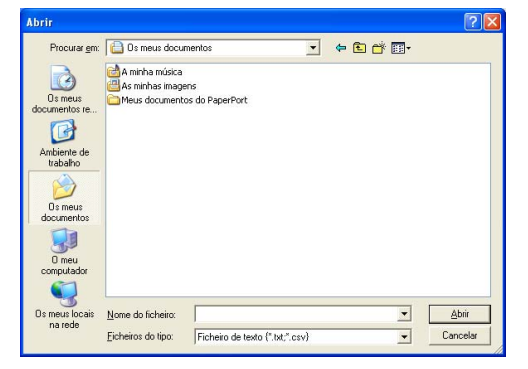

#### **Nota**

Se seleccion[a](#page-107-1)r um ficheiro de texto na fase  $\bigcirc$ , o **Ficheiros do tipo**: será **Ficheiro de texto** (\*.csv).
# **Enviar um ficheiro como PC-FAX usando a interface do utilizador do estilo Facsimile <sup>7</sup>**

**1** Crie um ficheiro em qualquer aplicação do seu computador.

**2** Clique em **Ficheiro** e, depois em **Imprimir**. Surge a caixa de diálogo **Imprimir**:

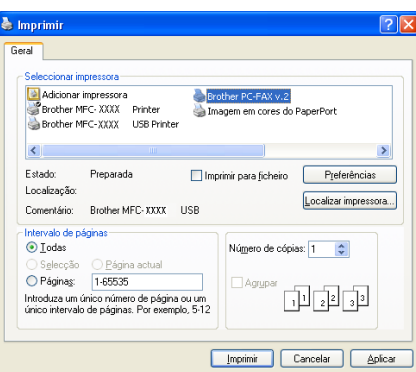

c Seleccione **Brother PC-FAX v.2** como sua impressora e, em seguida clique em **Imprimir** (ou **OK**). Surge a interface do utilizador do estilo Facsimile:

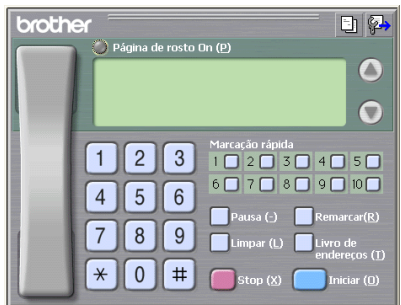

#### **Nota**

Se surgir a interface do utilizador Estilo simples, altere a definição de selecção da interface do utilizador. (Consulte *[Configurar o envio](#page-100-0)* na página 95.)

**4** Introduza o número de fax usando qualquer um dos seguintes métodos:

- Use o teclado de marcação para introduzir o número.
- Clique em qualquer um dos 10 botões de **Marcação rápida**.
- Clique no botão **Livro de endereços** e, depois, seleccione um membro ou grupo a partir do Livro de endereços.

Se se enganar, clique no botão **Limpar** para eliminar todas as entradas.

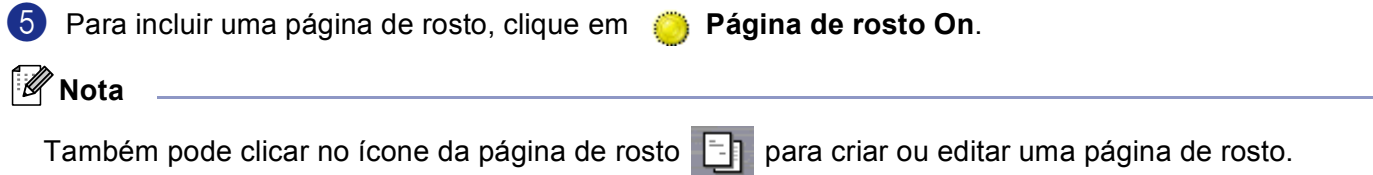

6. Software PC-FAX da Brother (Não disponível para modelos DCP)

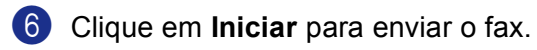

- **Nota**
- Se quiser cancelar o fax, clique em **Stop**.
- Se quiser voltar a marcar um número, prima **Remarcar** para percorrer os últimos cinco números de fax, escolha o número e, depois, clique em **Iniciar**.

## **Enviar um ficheiro como PC-FAX usando a interface do utilizador do estilo Simples <sup>7</sup>**

**1** Crie um ficheiro em qualquer aplicação do seu computador.

b Clique em **Ficheiro** e, depois em **Imprimir**. Surge a caixa de diálogo **Imprimir**:

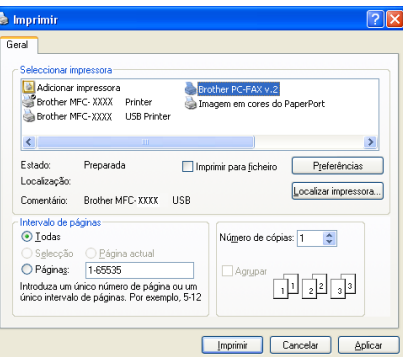

c SSeleccione **Brother PC-FAX v.2** como sua impressora e, em seguida clique em **Imprimir** (ou **OK**). Surge a interface do utilizador Estilo simples:

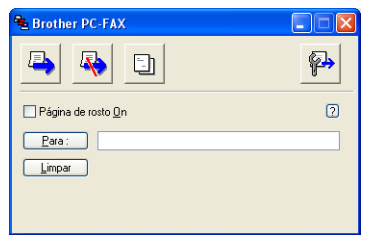

#### **Nota**

Se surgir a interface do utilizador Estilo facsimile, altere a definição da selecção da interface do utilizador. (Consulte *[Configurar o envio](#page-100-0)* na página 95.)

**4** Introduza o número de fax usando qualquer dos seguintes métodos:

Introduza o número de fax no campo **Para :**.

 Clique no botão **Para :** e seleccione os números de fax de destino a partir do Livro de Endereços. Se se enganar, clique no botão **Limpar** para eliminar todas as entradas.

e Para enviar uma página de rosto e uma nota, seleccione **Página de rosto On**.

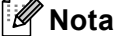

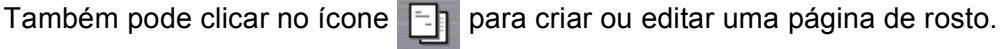

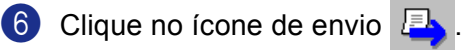

#### **Nota**

Se quiser cancelar o fax, clique no ícone de cancelar  $\sqrt{2}$ 

# **Recepção PC-FAX 7**

# **Nota**

- Para utilizar a função de recepção PC-FAX, tem de iniciar a sessão com direitos de Administrador.
- A recepção PC-FAX em Rede não é suportada em Windows NT $^{\circledR}$  4.0.
- Para utilizar a função de recepção PC-FAX com um computador com Windows® XP protegido por firewall, o programa de recepção PC-FAX em Rede tem de ser excluído da definição de firewall. Consulte Resolução de problemas e manutenção de rotina no Manual do Utilizador ou visite o Brother Solutions Center (<http://solutions.brother.com>) para obter mais informações.
- Dependente do Sistema Operativo que estiver a utilizar, poderá receber uma mensagem de alerta de segurança quando iniciar a função de Recepção PC-FAX. Para activar a função de Recepção PC-Fax, deve desbloquear o programa.

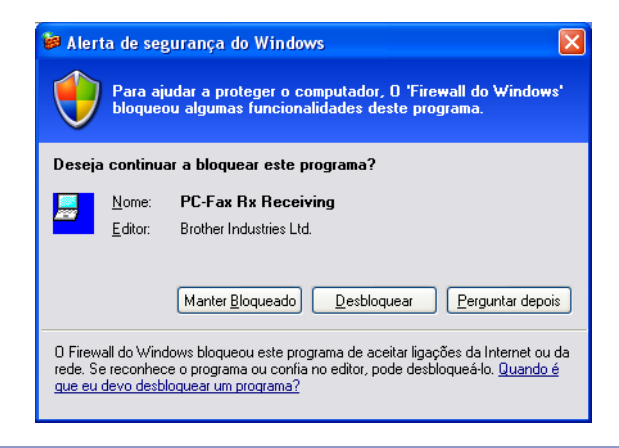

O software de Recepção PC-FAX da Brother permite-lhe visualizar e guardar os seus faxes no computador. É instalado automaticamente quando instala o MFL-Pro Suite e funciona em equipamento local ou de rede.

Quando activado, o seu aparelho irá receber faxes na sua memória. O fax, depois de recebido, será automaticamente enviado para o computador.

Se desligar o computador, o aparelho continuará a receber e a guardar faxes na memória. O LCD do aparelho indica o número de faxes recebidos guardados em memória, por exemplo:

#### PC FAX MSG:001

Quando ligar o computador, o Software de Recepção PC-FAX transferirá os faxes automaticamente para o computador.

Para activar o Software de Recepção PC-FAX, proceda da seguinte forma:

- Antes utilizar a função Recepção PC-FAX, deve seleccionar a opção Recepção PC-FAX do menu do aparelho. (Consulte *[Activar o PC-FAX no seu aparelho](#page-112-0)* na página 107 )
- Execute o software de Recepção PC-FAX da Brother no computador. (Recomendamos que marque a caixa Adicionar à Pasta de Arranque, para que o software funcione automaticamente e transfira os faxes recebidos imediatamente após o arranque do computador.)

# <span id="page-112-0"></span>**Activar o PC-FAX no seu aparelho <sup>7</sup>**

Além de activar PC-FAX, pode activar opcionalmente a opção Impressão de Segurança. Quando esta opção está activada, o aparelho imprime uma cópia do fax antes de o enviar para o computador ou de o computador ser desligado.

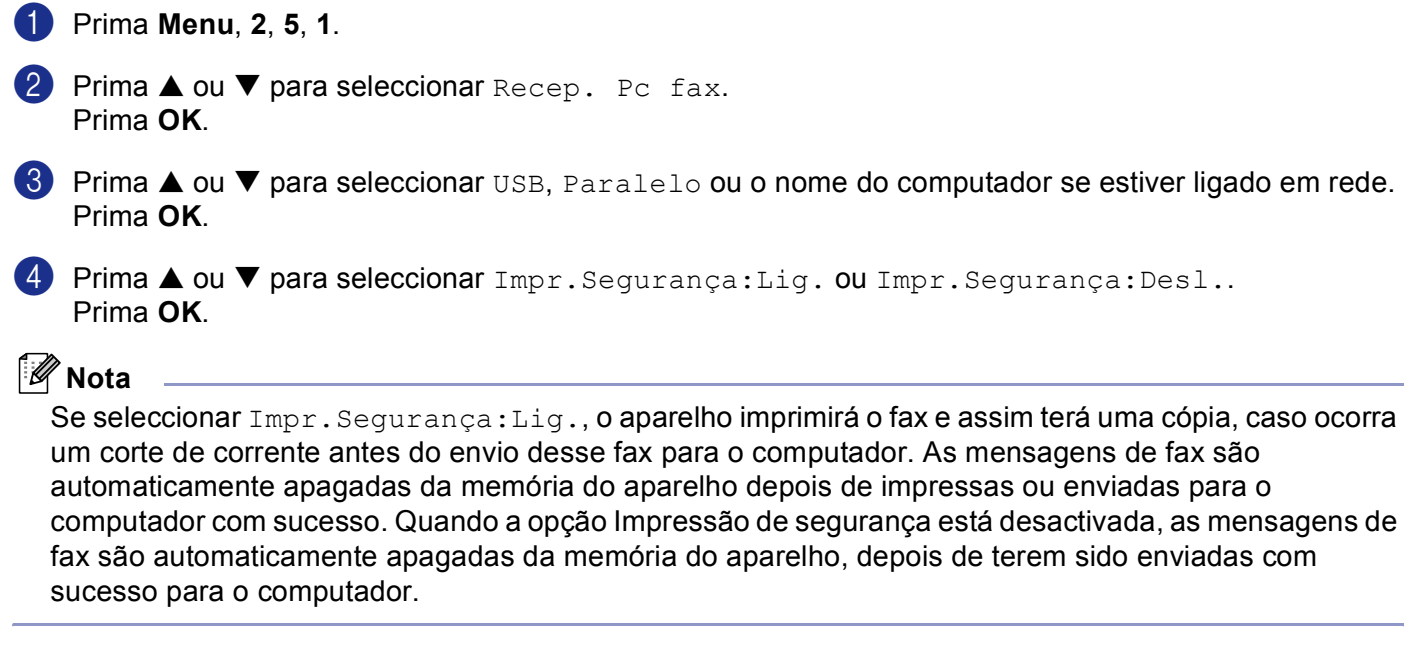

# **Executar o software de recepção PC-FAX no computador <sup>7</sup>**

Clique no botão **Iniciar**, **Todosos programas**, **Brother**, **MFL-Pro Suite MFC-XXXX**, '**PC-FAX modtagelse**' e depois em MFC-XXXX ou MFC-XXXX LAN (em que XXXX é o nome do seu modelo).

O ícone PC-FAX surge na área de notificação da barra de tarefas.

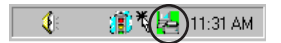

6. Software PC-FAX da Brother (Não disponível para modelos DCP)

# **Configurar o PC**

1 Com o botão direito do rato, clique no ícone PC-FAX  $\Diamond$  a  $\mathbb{R}$  a  $\mathbb{R}$  a area de notificação da barra de tarefas e depois clique em **Inatalação recepção do PC-FAX**. Surge a caixa de diálogo **Inatalação recepção do PC-FAX**:

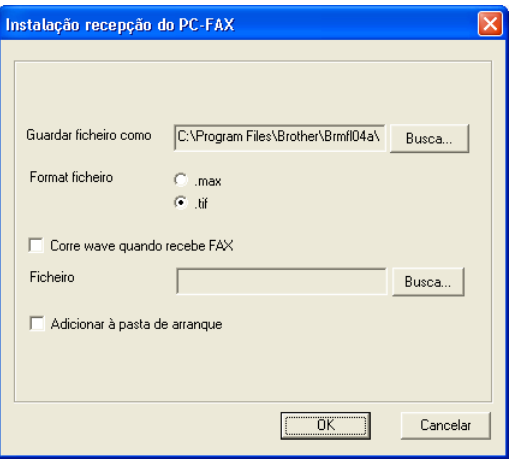

- **2** Em Guardar ficheiro como, clique no botão Busca... se quiser alterar a localização em que foram guardados os ficheiros PC-FAX.
- c Em **Formato ficheiro**, seleccione **.tif** ou **.max** como formato de documentos recebidos. O formato predefinido é **.tif**.
- 4 Para reproduzir ficheiros wave (.wav sound files) quando receber faxes, seleccione **Corre wave quando recebe FAX** e, de seguida, introduza o caminho do ficheiro wave.
- **E** Para iniciar automaticamente o software de recepção PC-FAX durante o arranque do Windows<sup>®</sup>, seleccione **Adicionar à pasta de arranque**.

# **Configurar as Definições de Recepção PC-FAX em Rede <sup>7</sup>**

Se tiver de alterar as definições de Recepção PC-FAX que especificou durante a instalação do MFL-Pro Suite original (consulte *o Guia de Instalação Rápida*), siga as etapas abaixo.

a Na caixa de diálogo **Definições do PC-FAX RX**, clique no botão **Configurações de Rede**. Surge a caixa de diálogo **Configurações de Rede**:

2 Tem de especificar o endereco IP ou o nome do seu aparelho.

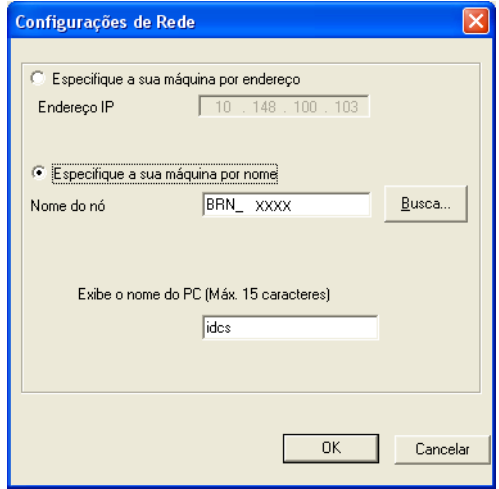

#### **Especifique o seu aparelho por endereço <sup>7</sup>**

**1** Introduza o endereço IP do aparelho em **Endereço IP**.

#### **Especifique o seu aparelho por nome <sup>7</sup>**

**1** Introduza o nome de nó do aparelho em **Nome do nó** ou clique no botão **Busca...** e escolha da lista, o aparelho Brother que pretende utilizar.

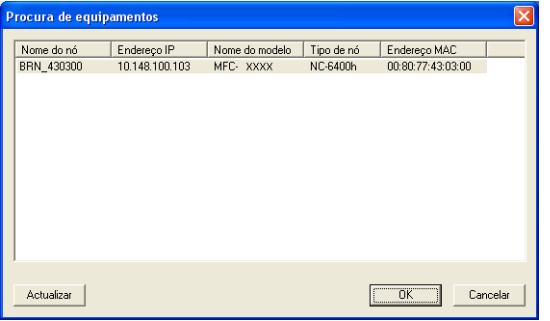

#### **Especificar o nome do computador <sup>7</sup>**

**1** Pode especificar o nome do computador a visualizar no ecrã do aparelho. Para alterar o nome, introduza o novo nome em **Exibe o nome do PC** .

6. Software PC-FAX da Brother (Não disponível para modelos DCP)

# **Visualizar as mensagens novas do PC-FAX <sup>7</sup>**

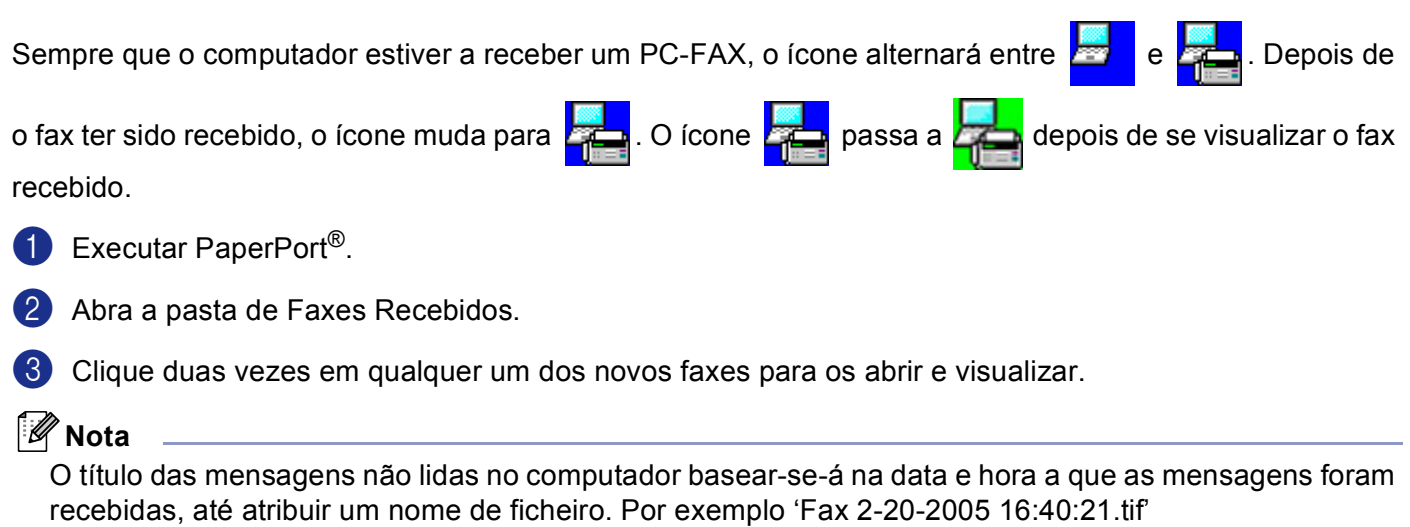

# **Secção II**

# $\blacktriangleright$

# **Apple® Macintosh® II**

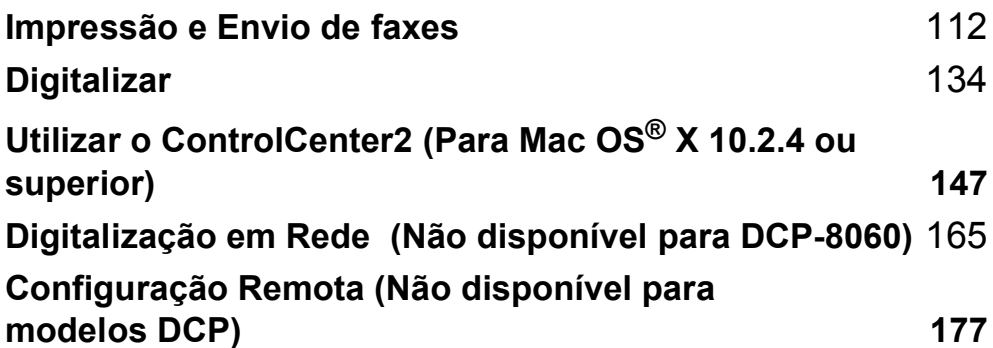

# **Configurar o Macintosh®da Apple®, equipado com USB <sup>8</sup>**

# **Nota**

<span id="page-117-0"></span>**7**

Antes de ligar o aparelho ao seu Macintosh®, deve adquirir um cabo USB com comprimento inferior a 2 metros.

#### **Configuração incorrecta**

Não ligue o aparelho à uma porta USB do teclado ou a um núcleo não equipado com USB.

As funcionalidades suportadas pelo aparelho variam em função do sistema operativo que usar. A tabela em baixo apresenta as funcionalidades suportadas.

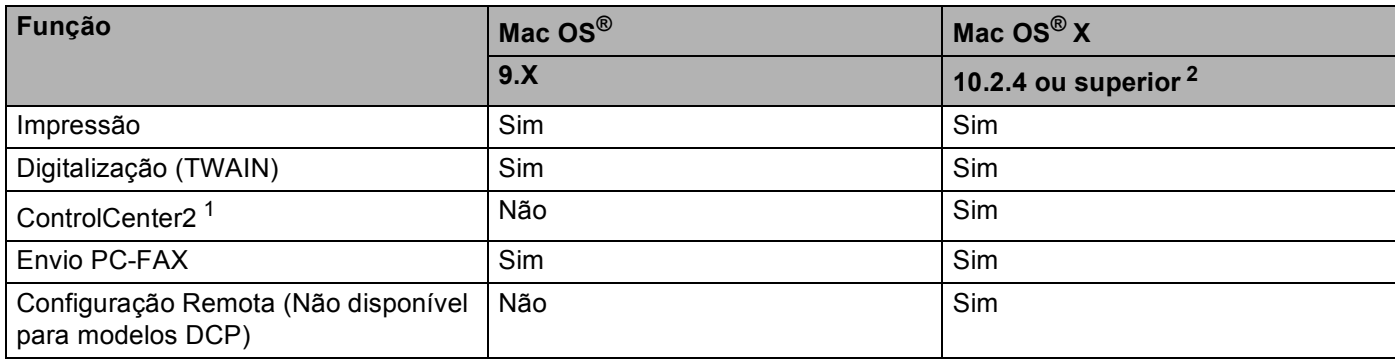

<span id="page-117-2"></span><sup>1</sup> Para mais informações sobre como utilizar o ControlCenter2, consulte *[Utilizar o ControlCenter2](#page-152-1)* na página 147.

<span id="page-117-1"></span><sup>2</sup> Os utilizadores de Mac OS<sup>®</sup> X 10.2.0 a 10.2.3 devem actualizar os seus sistemas para Mac OS® X 10.2.4 ou superior. (Para as mais recentes informações sobre Mac OS® X, visite-nos em: [http://solutions.brother.com\)](http://solutions.brother.com)

# **Teclas de operação da impressora <sup>8</sup>**

## **Cancelar Trabalho <sup>8</sup>**

Para cancelar a tarefa de impressão actual, prima **Cancelar Trabalho**. Se o LED de estado torna-se Amarelo, pode eliminar os restantes dados da memória da impressora **Cancelar Trabalho**.

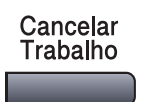

# <span id="page-118-0"></span>**Tecla Segura**

**1** Prima Segura.

Os dados seguros estão protegidos por uma palavra-passe. Apenas os indivíduos que conhecerem a palavra-passe podem imprimir os dados. O aparelho não vai imprimir dados seguros enquanto a palavrapasse não for introduzida. Após a impressão do documento, os dados vão ser eliminados da memória. Para utilizar esta função, tem de definir a palavra-passe na caixa de diálogo do controlador da impressora. (Para

utilizadores de Mac OS® X, consulte *[Impressão segura](#page-124-0)* na página 119, para utilizadores de Mac OS® 9.1- 9.2, consulte *[Impressão segura](#page-127-0)* na página 122.)

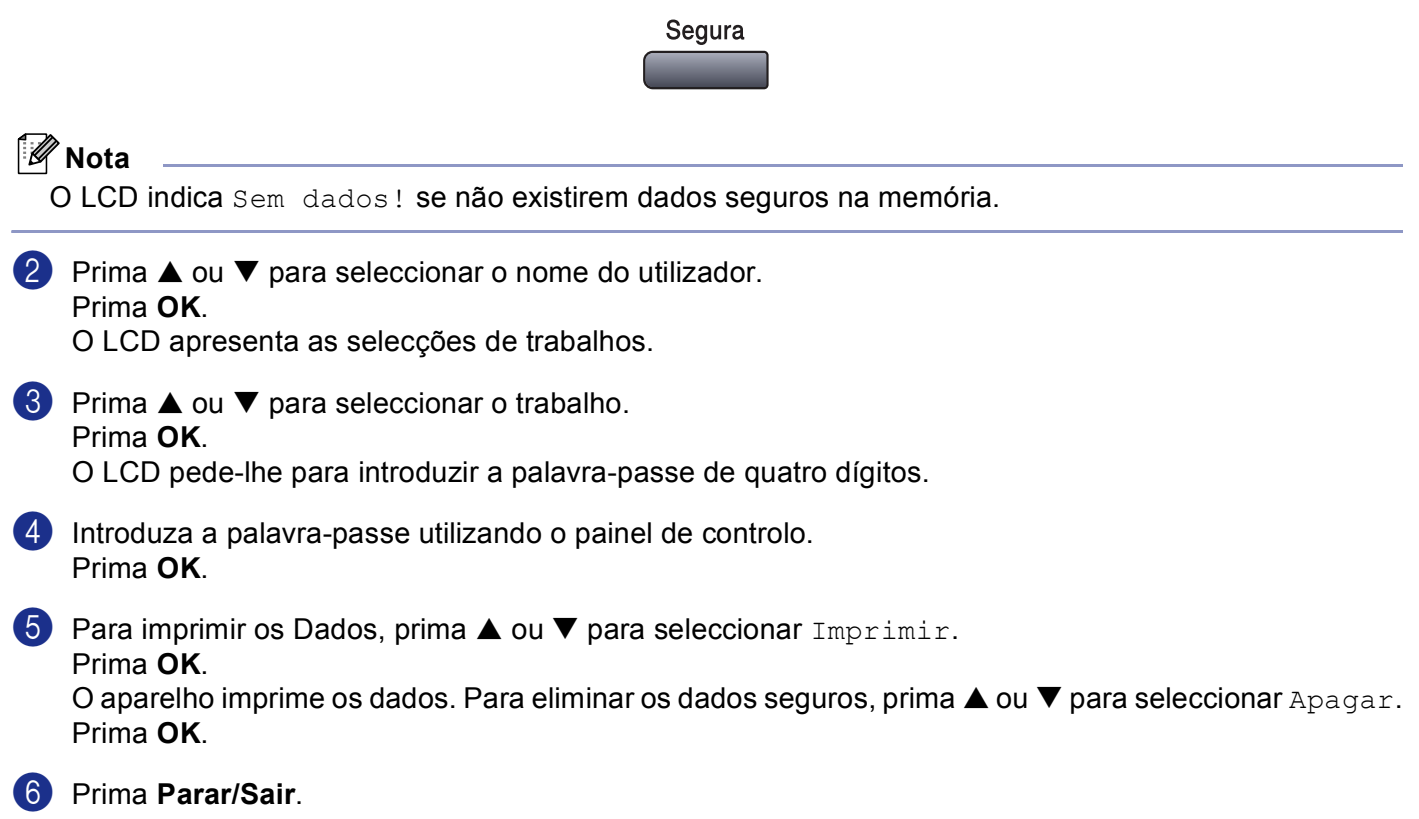

# <span id="page-119-0"></span>**Suporte de Emulação da Impressora <sup>8</sup>**

O seu aparelho irá receber comandos de impressão numa linguagem ou emulação de trabalho de impressora. Diferentes sistemas operativos e aplicações irão enviar comandos de impressão em diferentes linguagens. O seu aparelho pode receber comandos de impressão numa grande variedade de emulações e possui uma função de selecção automática da Emulação. Quando o aparelho recebe dados do computador, escolhe automaticamente o modo de emulação. A definição predefinida é Auto(EPSON). O aparelho pode escolher de entre as seguintes combinações:

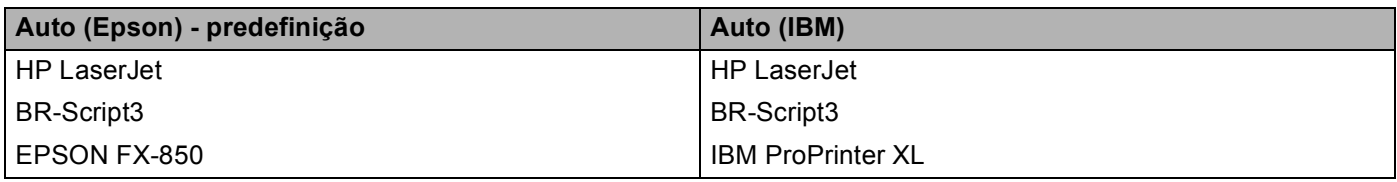

O aparelho possui os seguintes modos de emulação. Pode alterar as definições através do painel de controlo ou Web browser.

■ Modo HP LaserJet

O Modo HP LaserJet (ou modo HP) é o modo de emulação em que esta impressora suporta a linguagem da impressora a laser Hewlett-Packard® LaserJet. Muitas aplicações suportam este tipo de impressora a laser. O uso deste modo irá consentir à impressora de funcionar melhor com essas aplicações.

■ Modo BR-Script3

BR-Script é um código de descrição de página original da Brother e um interpretador da linguagem de emulação PostScrpt<sup>®</sup>. Esta impressora suporta nível 3. O Interpretador BR-Script desta impressora consente de controlar o texto e os gráficos nas páginas.

EPSON FX-850 e Modo IBM Proprinter XL

Os modos EPSON FX-850 e IBM Proprinter XL são modos de emulação que esta impressora suporta para satisfazer os padrões industriais das impressoras de matriz de pontos. Algumas aplicações suportam estas emulações das impressoras de matriz de pontos. Use estes modos de emulação para que a sua impressora funcione melhor quando imprimir a partir destes tipos de aplicações.

#### **Definir o modo de Emulação <sup>8</sup>**

a Prima **Menu**, **4**, **1**. (Para os modelos DCP, prima **Menu**, **3**, **1**.)

**2) Prima** $\blacktriangle$  **ou**  $\nabla$  **para seleccionar** Auto(EPSON), Auto(IBM), HP LaserJet, BR-Script 3, Epson FX-850 ou IBM Proprinter. Prima **OK**.

#### **3** Prima **Parar/Sair**.

#### **Nota**

Recomendamos ajustar a definição da emulação com a sua aplicação ou servidor de rede. Se a definição não funciona correctamente, seleccione manualmente o modo de emulação requerido utilizando os botões do painel de controlo do aparelho.

#### **Imprimir a Lista de Tipos de Letra Internos <sup>8</sup>**

Pode imprimir uma lista dos tipos de letra internos (ou residentes) do aparelho para ver o aspecto de cada antes de seleccionar uma em particular.

- a Prima **Menu**, **4**, **2**, **1**. (Para os modelos DCP, prima **Menu**, **3**, **2**, **1**.)
- **2** Prima **Iniciar**. O aparelho imprime a lista.
- c Prima **Parar/Sair**.

## **Imprimir a Lista de Configuração de Impressão <sup>8</sup>**

Pode imprimir uma lista das definições actuais da impressora.

- a Prima **Menu**, **4**, **2**, **2**. (Para os modelos DCP, prima **Menu**, **3**, **2**, **2**.)
- **2** Prima **Iniciar**. O aparelho imprime as definições.
- c Prima **Parar/Sair**.

#### **Reposição das predefinições da Impressora <sup>8</sup>**

Permite repor os valores predefinidos da impressora. Os tipos de letra e macros carregados na memória do aparelho são eliminados.

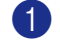

- a Prima **Menu**, **4**, **3**. (Para os modelos DCP, prima **Menu**, **3**, **3**.)
- b Para repor as definições predefinidas, prima **1**. Para sair sem fazer alterações, prima **2**.

c Prima **Parar/Sair**.

# <span id="page-121-0"></span>**Monitor de estado <sup>8</sup>**

O utilitário **Status Monitor (Monitor de estado)** é uma ferramenta de software configurável que lhe permite monitorizar o estado do aparelho, permitindo-lhe ver se existem erros tais como falta de papel, papel encravado a determinados intervalos predefinidos. Também pode ter um acesso às definições da Calibração das Cores e web based management. Para poder usar esta ferramenta tem de escolher o seu aparelho no menu emergente **Model** (modelo) do ControlCenter2.

Pode controlar o estado do aparelho clicando o ícone Estado do Monitor ou seleccionando o separador Configurações do Aparelho do ControlCenter2 (Consulte *[Monitor de estado](#page-121-0)* na página 116.) ou seleccionando Monitor de Estado localizado em Macintosh HD/Library/Printers/Brother/Utilities.

# **Actualização do estado da máquina <sup>8</sup>**

Se quiser o estado do aparelho mais recente enquanto a janela **Status Monitor** estiver aberta, clique no

ícone . Pode definir a que intervalos de tempo o software deverá actualizar a informação sobre o estado

do aparelho. Na barra de menu **Status Monitor** (Monitor de estado) seleccione **Preferences** (Preferências).

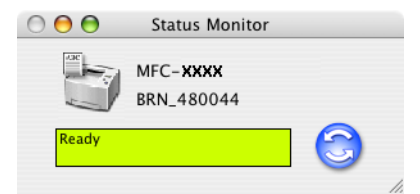

## **Ocultar ou visualizar a janela <sup>8</sup>**

Depois de iniciar o **Status Monitor** (Monitor de estado), pode ocultar ou visualizar a janela. Para ocultar a janela, vá para a barra de menu **Brother Status Monitor** (Brother Monitor do Status) e seleccione **Hide Brother Status Monitor** (Monitor do estado o ocultado). Para visualizar a janela, clique no ícone **Status Monitor** (Monitor de estado) na barra ou clique em **Status Monitor** (Monitor de estado) no separador **DeviceSettings** (CONFIGURAÇÕES DO DISPOSITIVO) do ControlCenter2.

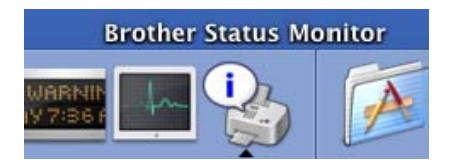

## **Sair da janela <sup>8</sup>**

Na barra de menu seleccione **Quit** (Terminar).

## **Web Based Management (Apenas modelos em rede) <sup>8</sup>**

Pode aceder facilmente ao Sistema Web Based Management clicando no ícone do aparelho no ecrã **Status Monitor** (Monitor de estado). Para mais informações sobre o Sistema Web Based Management, consulte *Gestão baseada na web* do Manual do Utilizador de Rede no CD-ROM.

# **Utilizar o Controlador a Laser Brother para Macintosh® (Mac OS® X) <sup>8</sup>**

# **Seleccionar opções de configuração da página <sup>8</sup>**

a Numa aplicação de software, como por exemplo, TextEdit, clique no menu **File** (Arquivo) e, seleccione **Page Setup** (Configurar Página). Certifique-se de que no menu emergente **Format for** (Formatar para) está seleccionada a opção **MFC-XXXX** ou **DCP-XXXX** (em que XXXX é o nome do seu modelo). Pode alterar as definições para **Paper Size** (Tomanho Papel), **Orientation** (Orientação) e **Scale** (Escala) e, em seguida clique em **OK**.

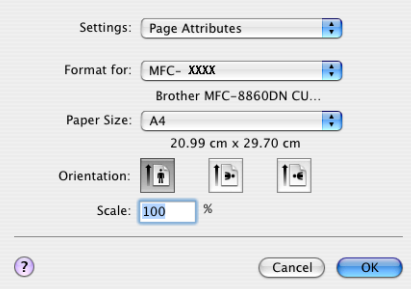

b Numa aplicação de software, como por exemplo, TextEdit, clique no menu **File** (Arquivo) e, seleccione **Print** (Imprimir). Clique em **Print** (Imprimir) para iniciar a impressão.

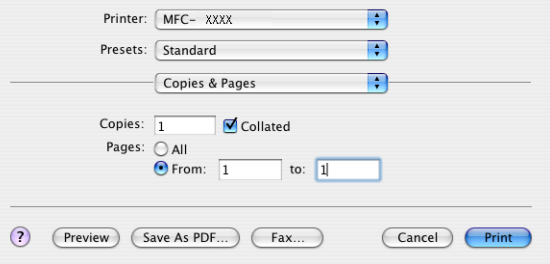

## **Definições específicas <sup>8</sup>**

Pode definir o **Media Type** (Tipo de suporte), **Resolution** (Resolução), **Toner Save Mode** (Modo Economizar toner), e outras definições. Prima **Copies & Pages** (Cópias & Páginas) da lista pendente para seleccionar as definições que pretende alterar.

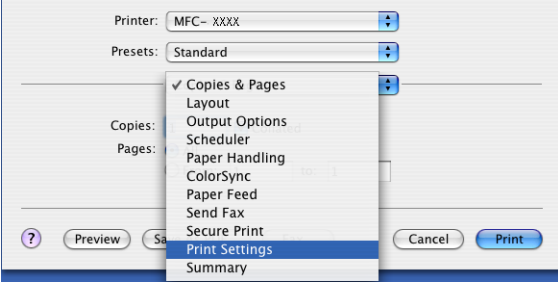

7. Impressão e Envio de faxes

## **Configurações da Impressão <sup>8</sup>**

Seleccione a **Resolution** (Resolução) e **Media type** (Tipo de suporte), e se quiser utilizar **Toner Save Mode** (Modo Economizar toner).

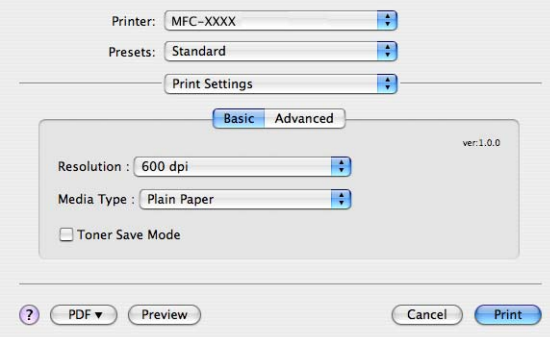

#### **Esquema <sup>8</sup>**

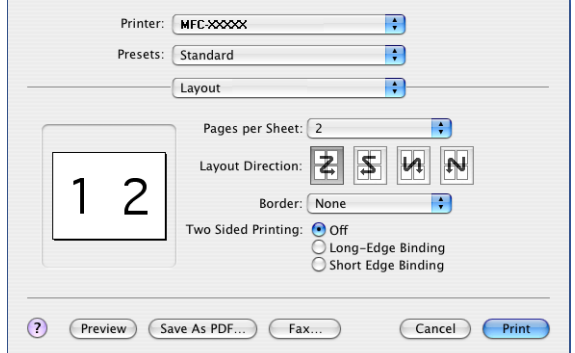

Ajuste **Pages per Sheet** (Páginas por Folha), **Layout Direction** (Direção do Layout) e **Border** (Borda).

**Pages per Sheet** (Paginas por Folha): Seleccione o número de páginas que vão aparecer em cada lado do papel.

**Layout Direction** (Direção do Layout): Quando especificar as páginas por folha, também pode especificar a direcção da disposição,

**Border** (Borda): Se pretender adicionar um contorno, use esta função.

#### **Duplex (Impressão frente e verso) <sup>8</sup>**

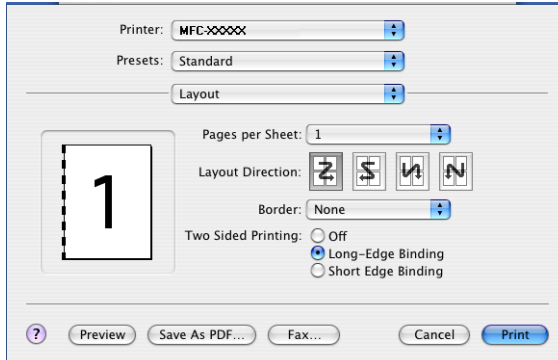

Seleccione **Layout** (Esquema), e depois seleccione **Long-Edge Binding** (Encader marg + compri) ou **Short Edge Binding** (Encader marge + curta).

#### <span id="page-124-0"></span>**Impressão segura <sup>8</sup>**

Os documentos seguros são documentos que estão protegidos por uma palavra-passe quando são enviados para o aparelho. Apenas os indivíduos que conhecerem a palavra-passe podem imprimir os documentos. Visto que os documentos estão protegidos no aparelho, tem de introduzir a palavra-passe utilizando o painel de controlo do aparelho para imprimir os documentos.

- **1** Seleccione Secure Print (Impressão Segura) e seleccione Secure Print (Impressão Segura).
- b Introduza a palavra-passe, o nome de utilizador e o nome de trabalho e clique em **Print**.
- c Tem de imprimir os documentos seguros a partir do painel de controlo do aparelho. (Consulte *[Tecla](#page-118-0)  Segura* [na página 113.](#page-118-0))

Para eliminar um documento seguro: Tem de utilizar o painel de controlo do aparelho para eliminar um documento seguro. (Consulte *Tecla Segura* [na página 113.](#page-118-0))

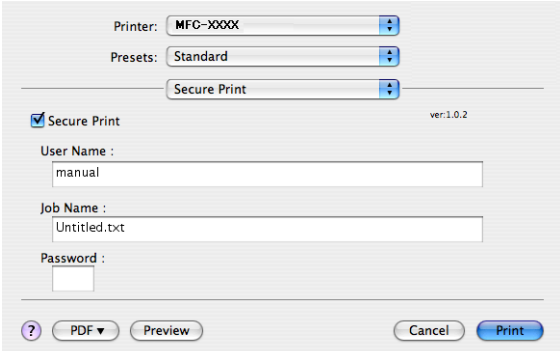

# **Utilizar o Controlador a Laser Brother para Macintosh® (Mac OS® 9.1 a 9.2) <sup>8</sup>**

# **Escolher uma impressora <sup>8</sup>**

**1** Abra a janela **Chooser** (Seletor) no menu Apple.

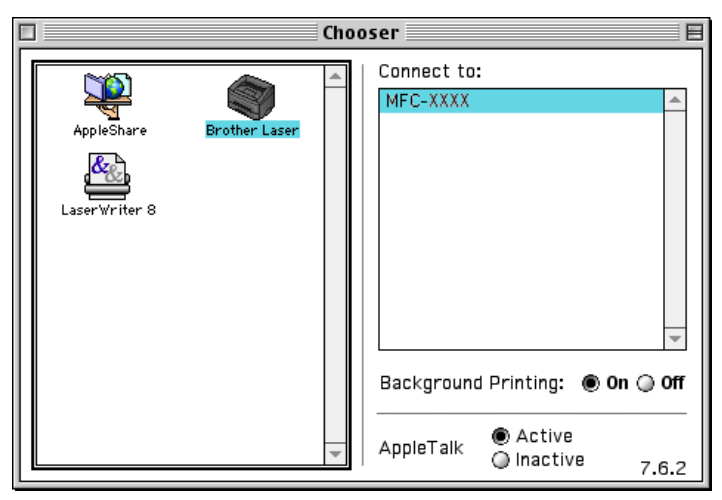

**2** Clique no ícone **Brother Laser**. No lado direito da janela **Chooser** (Seletor), seleccione a impressora para onde pretende imprimir. Feche o **Chooser** (Seletor).

# **Configuração da Página <sup>8</sup>**

a Numa aplicação de software como o Presto!® PageManager®, clique no menu **File** (Ficheiro) e seleccione **Page Setup** (Configurar Página). Pode alterar as definições para **Paper Size** (Formato do papel), **Orientation** (Orientação), e **Scaling** (Escala) e, em seguida clique em **OK**.

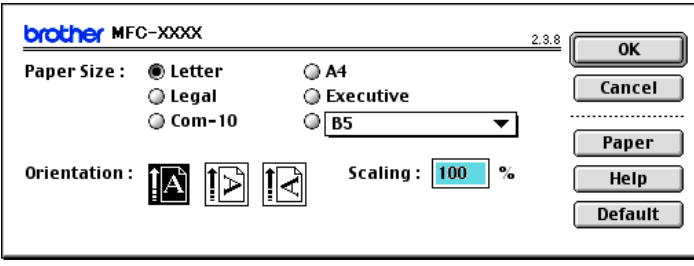

7. Impressão e Envio de faxes

**2** Numa aplicação de software como o Presto!<sup>®</sup> PageManager<sup>®</sup>, clique no menu File (Ficheiro) e seleccione **Print** (Imprimir). Clique em **Print** (Imprimir) para iniciar a impressão.

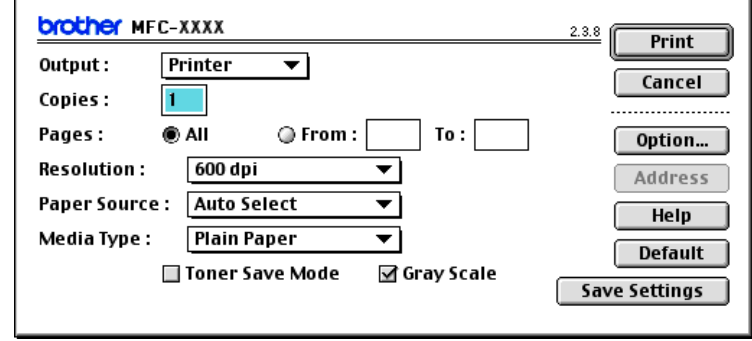

## **Nota**

Se quiser alterar **Copies** (Cópias), **Pages** (Páginas), **Resolution** (Resolução), **Paper Source** (Origem do papel) e **Media Type** (Tipo de suporte), seleccione as definições antes de clicar em **Print** (Imprimir). Se clicar em **Option** (Opção)..., pode seleccionar o número de páginas por folha no ecrã **Device Options** (Opçâo de instalação).

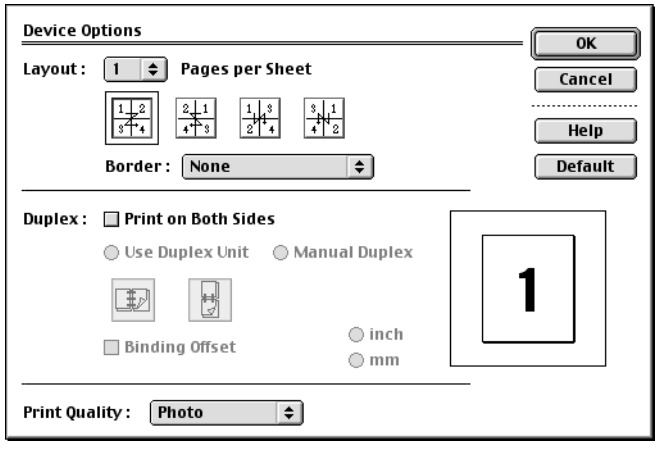

#### <span id="page-127-0"></span>**Impressão segura <sup>8</sup>**

Os documentos seguros são documentos que estão protegidos por uma palavra-passe quando são enviados para o aparelho. Apenas os indivíduos que conhecerem a palavra-passe podem imprimir os documentos. A partir do momento em que os documentos estão protegidos no aparelho tem de introduzir uma palavrapasse no painel de controlo do aparelho para imprimi-los.

Para enviar um documento seguro:

**1** Do menu pendente **Output** (Saída), seleccione **Secure Print** (Impressão segura) e, em seguida clique em **Print** (Imprimir). Surge a caixa de diálogo **Secure Print** (Impressão segura).

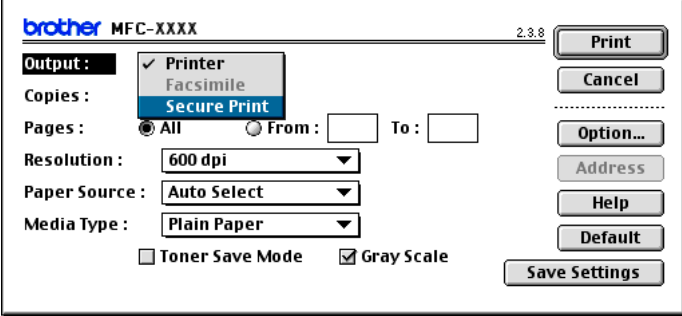

b Introduza a palavra-passe, o nome de utilizador e o nome de trabalho e clique em **Print** (Imprimir) para iniciar.

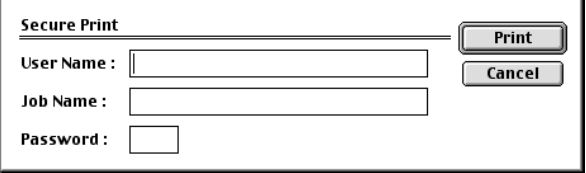

c Tem de imprimir os documentos seguros a partir do painel de controlo do aparelho. (Consulte *[Tecla](#page-118-0)  Segura* [na página 113.](#page-118-0))

#### **Nota**

Tem de utilizar o painel de controlo do aparelho para eliminar um documento seguro. (Consulte *[Tecla](#page-118-0)  Segura* [na página 113](#page-118-0).)

# **Utilizar o controlador da impressora BR-Script 3 (PostScript® 3™ linguagem de emulação) <sup>8</sup>**

# **Nota**

- Para utilizar o controlador de impressora BR-Script3 numa Rede, consulte*o Manual do Utilizador de Rede no CD-ROM*.
- Para utilizar o controlador de impressora BR-Script3, tem de definir a Emulação a ou BR-Script 3 através do painel de controlo antes de ligar o cabo de interface.(Consulte *[Suporte de Emulação da](#page-119-0)  Impressora* [na página 114.](#page-119-0))
- O controlador de impressora BR-Script3 não suporta as seguintes funções:
- Envio de PC-Fax

# **Para utilizadores de Mac OS® X <sup>8</sup>**

Tem de instalar o controlador de impressora BR-Script3 seguindo estas instruções.

**Nota**

Se utilizar um cabo USB e o Mac OS<sup>®</sup>, só pode ser registado um controlador de impressora por aparelho no Utilitário de Configuração da Impressora (Centro de Impressão para os utilizadores de Mac OS $^{\circledR}$ 10.2.X). Se já estiver um controlador a Laser da Brother na Lista de impressão, tem de eliminá-lo e, em seguida, instalar o controlador de impressora BR-Script 3.

a Seleccione **Applications** (Applicativos) do menu **Go** (Ir).

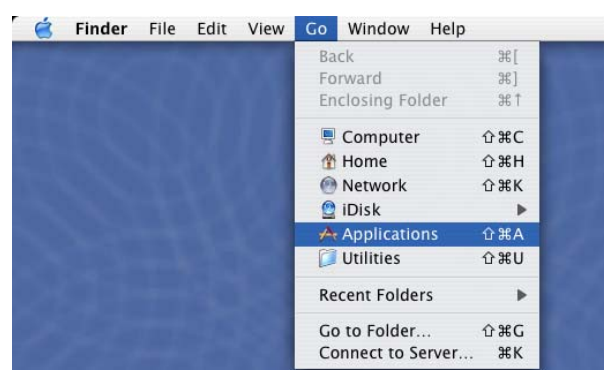

7. Impressão e Envio de faxes

**2** Abra a pasta Utilities (Utilitários).

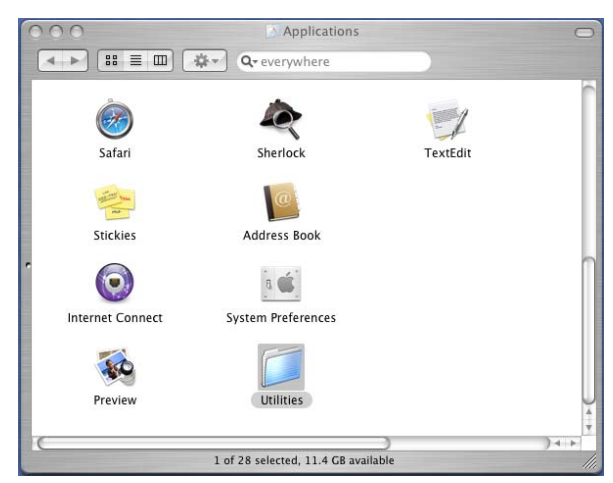

<sup>8</sup> Clique no ícone Printer Setup Utility (Utilitário Config. Impressora). Para utilizadores de Mac OS<sup>®</sup> X 10.2.X, abra o ícone **Print Center** (Centro de Impressão).

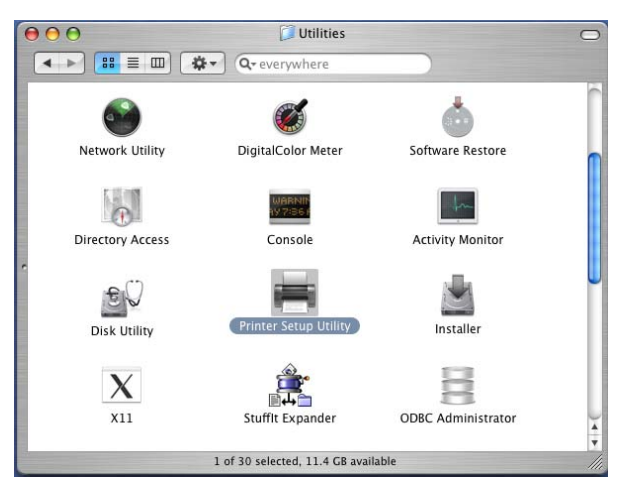

4 Clique em Add (Adicionar).

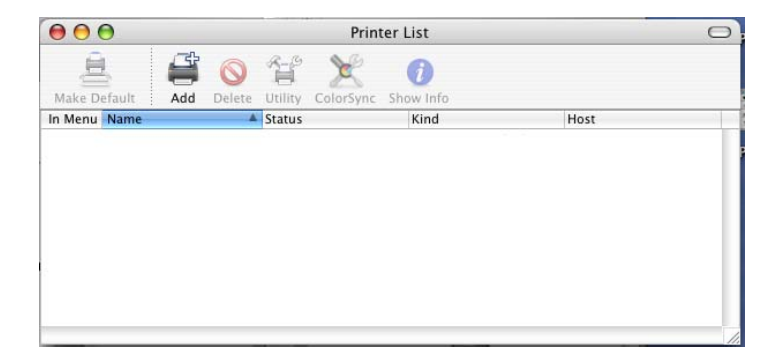

Para utilizador[e](#page-130-0)s de Mac OS® 10.2.4 a 10.3, vá para 6. Para utilizadores de Mac OS<sup>®</sup> 10.4 ou superior, vá para $\odot$ . <span id="page-130-0"></span>6 Seleccione USB.

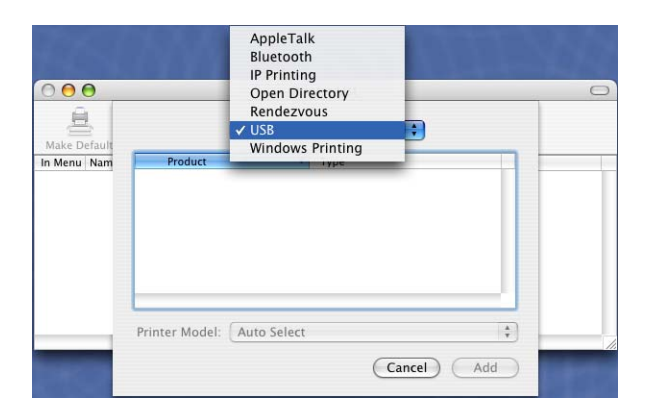

<span id="page-130-1"></span>**6** Seleccione o nome do modelo e, em seguida clique em Add (Adicionar). Para utilizadores de Mac OS® 10.2.4 a 10.3:

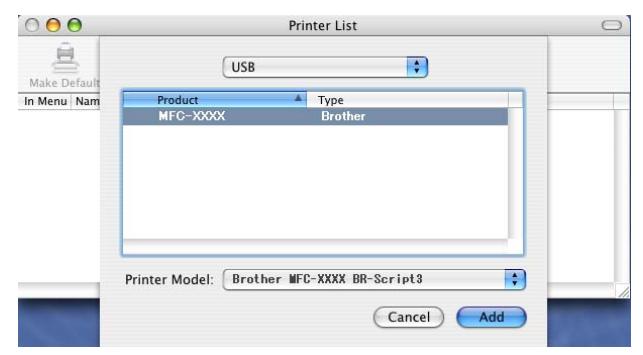

Para utilizadores de Mac® 10.4 ou superiores:

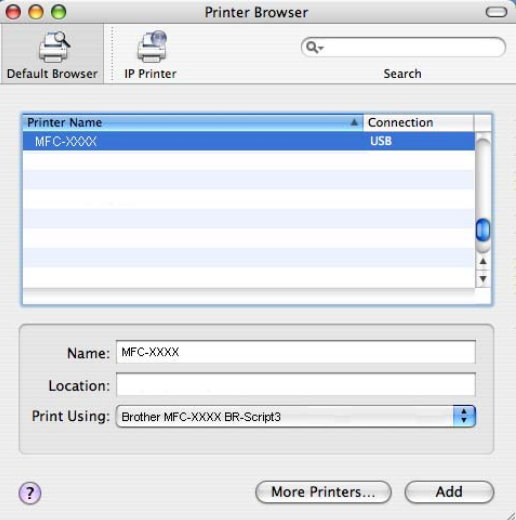

g Seleccione **Quit Printer Setup Utility** (Encerrar Utilitário Configuração de Impressora) do menu **Printer Setup Utility** (Utilitário Config. Impressora).

7. Impressão e Envio de faxes

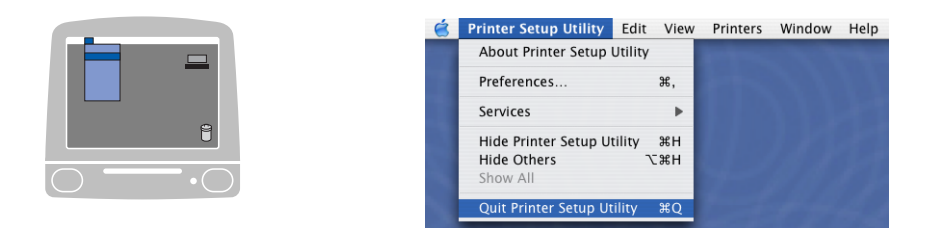

# **Para utilizadores de Mac OS® 9.1 a 9.2 <sup>8</sup>**

a Abra a pasta Aplicações (Mac OS 9). Abra a pasta Utilities.

# **Nota**

Os ecrãs são com base no Mac OS® 9.1.

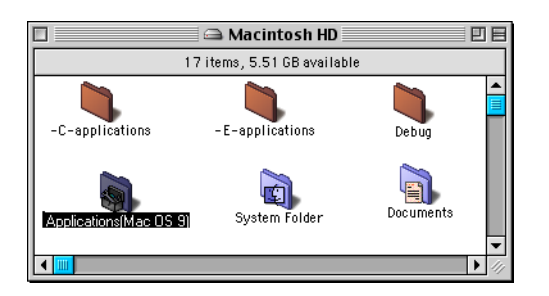

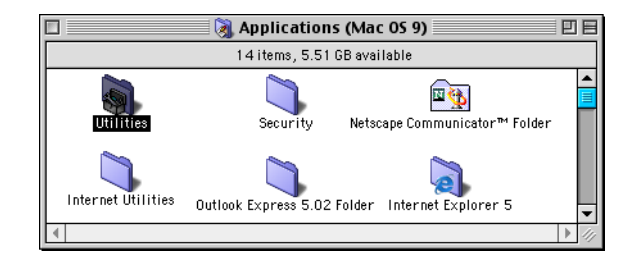

**2** Abra o ícone Desktop Printer Utility.

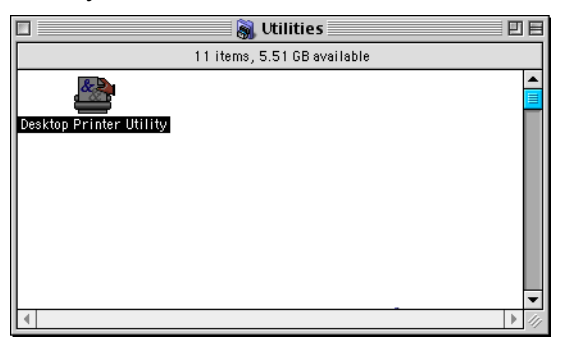

c Seleccione **Printer (USB)** (Impressora (USB)) e, depois clique em **OK**.

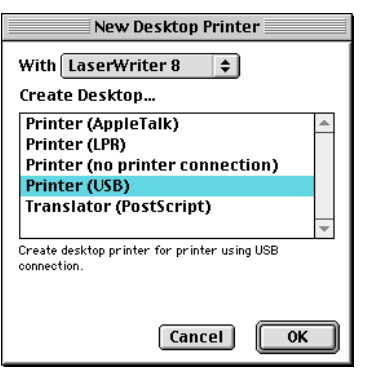

d Clique em **Change...** (Mudar…) no ficheiro PostScript™ Printer Description (ficheiro PPD). Seleccione **Brother MFC-XXXX** (em que XXXX é o nome do seu modelo), e em seguida clique em **Select** (Selecção).

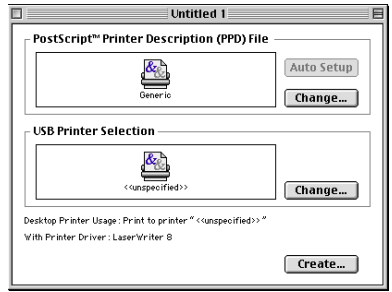

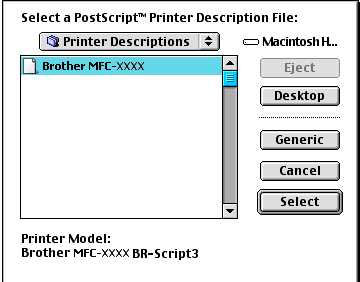

**6** Clique em Change... (Mudar...) na USB Printer Selection (Seleção de Impressora USB). Seleccione **Brother MFC-XXXX** ou **DCP-XXXX** (em que XXXX é o nome do seu modelo), e em seguida clique em **OK**.

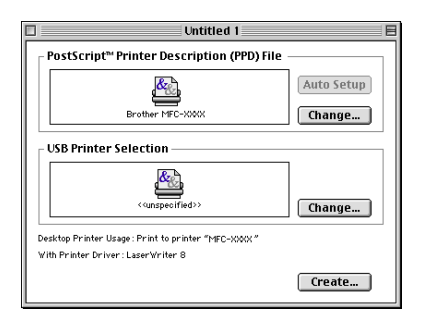

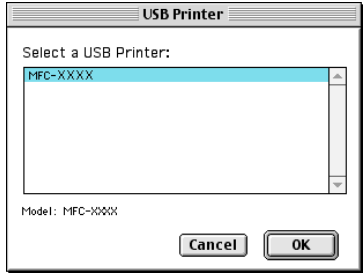

7. Impressão e Envio de faxes

Clique em Create... (Criar...).

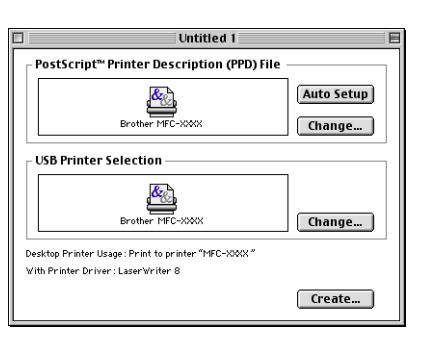

g Introduza o nome do modelo e, em seguida clique em **Save** (Salvar).

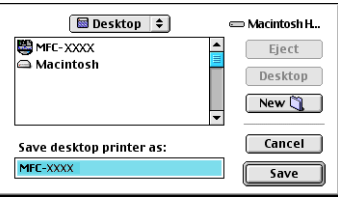

Seleccione Quit (Encerrar) do menu File (Arquivo).

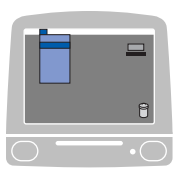

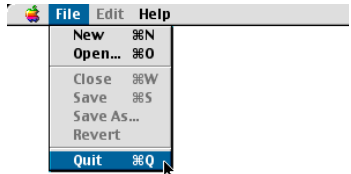

Clique no ícone MFC-XXXX ou DCP-XXXX no Ambiente de trabalho.

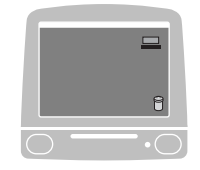

Seleccione Set Default Printer (Definir Impressora Padrão) do menu Printing (Impressão).

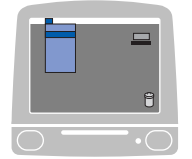

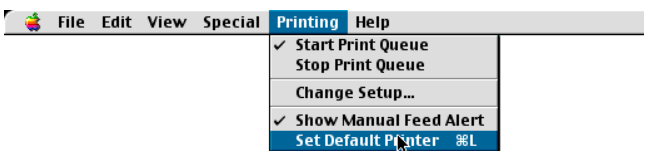

# **Enviar um fax (Não disponível para modelos DCP) <sup>8</sup>**

# **Para Mac OS® <sup>8</sup>**

Pode enviar um fax directamente a partir de uma aplicação Macintosh®.

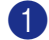

 $\bullet$  Crie um documento numa aplicação Macintosh<sup>®</sup>.

b Clique em **File** (Arquivo) e, depois em **Print** (Imprimir). Surge a caixa de diálogo Impressora:

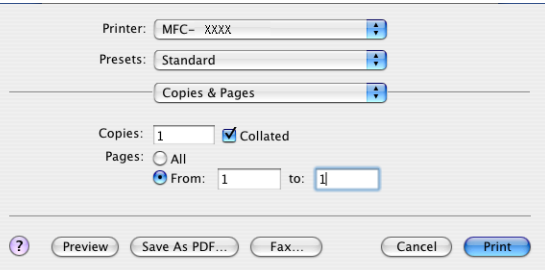

**3** No menu emergente, seleccione **Send Fax** (Enviar Fax).

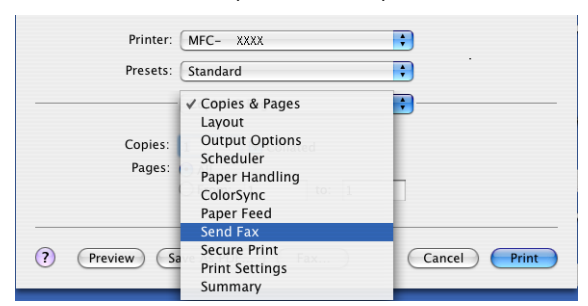

4 Seleccione **Facsimile** (Aparelho de fax) do menu emergente Output (Saída).

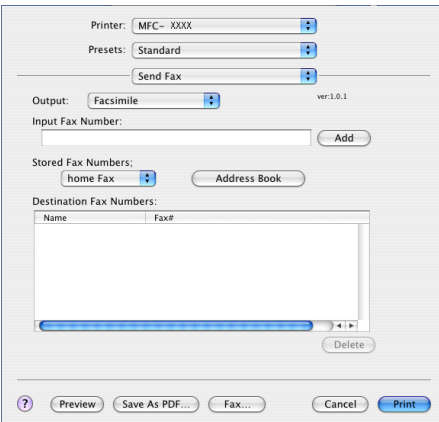

**6** Introduza o número de fax pretendido na caixa Input Fax Number (Entrar número de Fax) e, depois, clique em **Print** (Imprimir) para enviar o fax.

# **Nota**

Se pretender enviar um fax para mais do que um número, clique em **Add** (Adicionar) depois de introduzir o primeiro número de fax. Os números de fax de destino serão apresentados na caixa de diálogo.

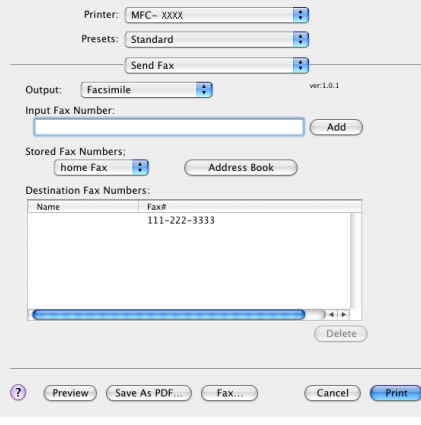

#### **Trabalhar com vCards <sup>8</sup>**

Pode introduzir um número de fax utilizando um vCard (um cartão de visitas electrónico) a partir da aplicação **Address Book** (Livro de endereços) do Mac OS® X.

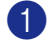

**1** Clique em Address Book (Livro de endereços).

**2** Arraste um VCard da aplicação **Address Book** (Livro de endereços) do Mac OS<sup>®</sup> X para o campo **Destination Fax Numbers** (Números Fax de Destino).

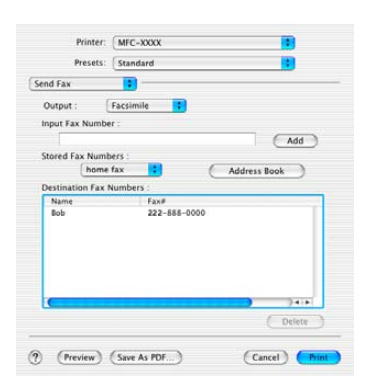

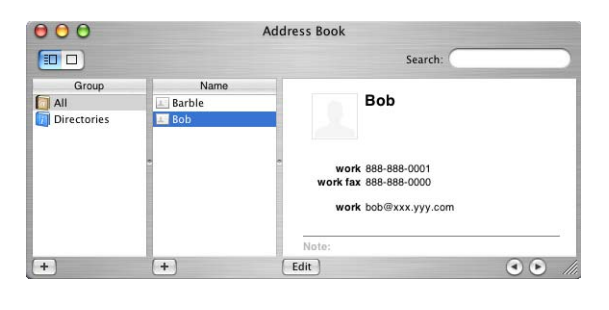

# **Nota**

Se no Livro de enderecos do Mac OS $^{\circledR}$  X estiverem quardados números de fax de casa e de escritório, seleccione **work fax** (fax do escritório) ou **home fax** (fax de casa) no menu emergente **Stored Fax Numbers** (Guardar números de Fax) e, depois, arraste um Vcard.

**3** Quando terminar o endereçamento de fax, clique em **Print** (Imprimir).

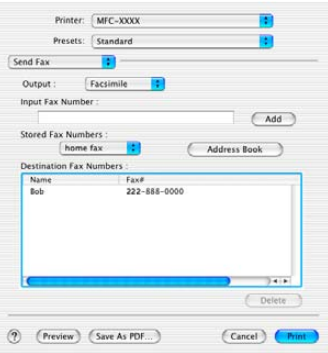

**Nota**

O vCard utilizado tem de conter um número de **work fax** (fax do escritório) ou um número de **home fax** (fax de casa).

# **Para Mac OS<sup>®</sup> 9.1 -9.2**

Pode enviar um fax directamente a partir de uma aplicação Macintosh®.

 $\bullet$  Crie um documento numa aplicação Macintosh<sup>®</sup>.

b Clique em **File** (Ficheiro) e, depois em **Print** (Imprimir). Surge a caixa de diálogo Impressora:

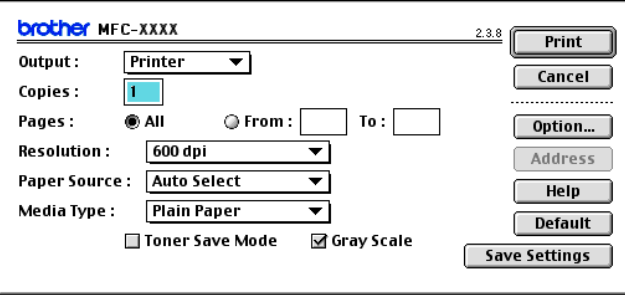

Quando seleccionar **Printer** (Impressora), o botão superior indica **Print** (Imprimir) e o botão **Address** (Endereço) não está disponível.

**3** Seleccione **Facsimile** (Aparelho de fax) do menu emergente **Output** (Saída).

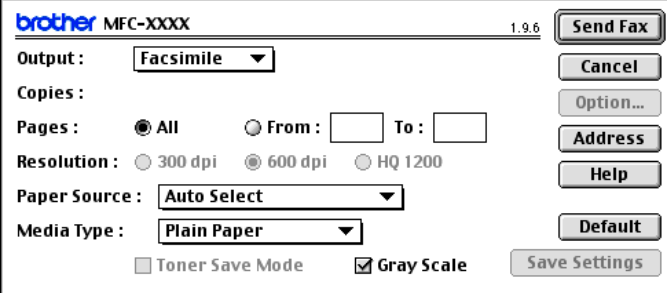

Quando seleccionar **Facsimile** (Aparelho de fax), o botão superior muda para **Send Fax** (Enviar Fax) e o botão **Address** (Endereço) não está disponível.

## **Nota**

Para enviar páginas específicas de um documento, introduza os números das páginas no campo páginas.

4 Clique em **Send Fax** (Enviar Fax).

Surge a caixa de diálogo **Send Fax** (Enviar Fax):

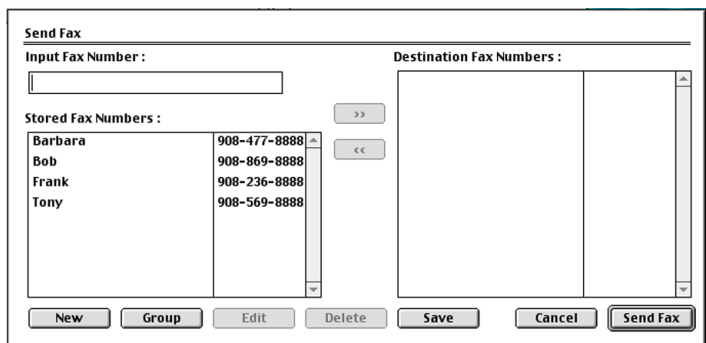

A caixa de diálogo **Send Fax** (Enviar Fax). tem duas caixas de listagem. A caixa esquerda apresenta todos os **Stored Fax Numbers** (Guardar números de Fax) anteriormente e a caixa direita apresenta os **Destination Fax Numbers** (Números Fax de Destino) à medida que os for seleccionando.

**6** Introduza um número de fax na caixa Input Fax Number (Entrar número de Fax).

f Quando terminar de seleccionar os números de fax dos destinatários, clique em **Send Fax** (Enviar Fax).

## **Nota**

Se clicar em **Send Fax** (Enviar Fax). sem escolher os destinatários, surge a seguinte mensagem de erro:

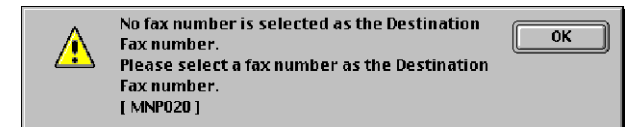

Clique em **OK** para ir para a caixa de diálogo **Send Fax** (Enviar Fax).

<span id="page-139-0"></span>**Digitalizar <sup>9</sup>**

# **Digitalizar a partir de um Macintosh® <sup>9</sup>**

O software do aparelho Brother inclui um controlador de scanner TWAIN para Macintosh<sup>®</sup>. Pode utilizar este controlador de scanner TWAIN para Macintosh® com qualquer aplicação que suporte as especificações **TWAIN** 

## **Nota**

**8**

Se quiser digitalizar a partir do aparelho numa rede, seleccione o aparelho ligado em rede na aplicação DeviceSelector situada em Macintosh HD/Library/Printers/Brother/Utilitities ou a partir da lista pendente de **Model** (Modelo) no ecrã principal de ControlCenter2.

Para mais informações, consulte *[Configurar digitalização em rede](#page-170-1)* na página 165 ou *[Utilizar o](#page-152-1)  [ControlCenter2](#page-152-1)* na página 147 (Digitalização em rede suportada no Mac OS® X 10.2.4 ou superior).

## **Aceder ao digitalizador <sup>9</sup>**

Execute a aplicação Macintosh<sup>®</sup> compatível com TWAIN. A primeira vez que usar o controlador Brother TWAIN, configure-o como controlador predefinido escolhendo **Select Source** (Seleccionar Fonte) (ou outro nome de menu para seleccionar o controlador predefinido dependendo da aplicação que está a utilizar). Para qualquer outro documento que digitalize depois disto, seleccione **Acquire Image** (Capturar Imagem) ou **Scan** (Digitalizar). A caixa de diálogo configuração do Digitalizador é apresentada.

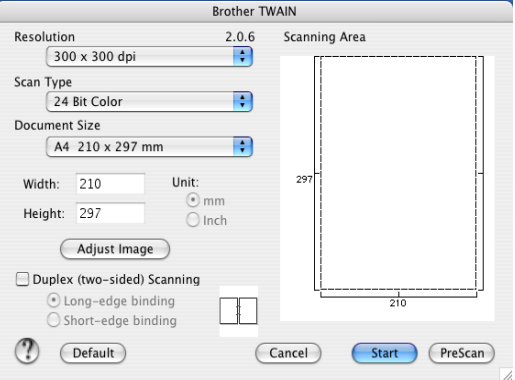

## **Nota**

O método usado para seleccionar o controlador predefinido ou para optar por digitalizar pode variar consoante a aplicação utilizada.

# **Digitalizar uma imagem para o seu computador Macintosh® <sup>9</sup>**

Pode digitalizar uma página completa ou uma parte da página após pré-digitalizar o documento.

#### **Digitalizar uma página completa <sup>9</sup>**

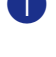

**1** Coloque o documento com a face para cima no alimentador, ou com a face para baixo no vidro do digitalizador.

2) Se necessário, ajuste as seguintes definições na caixa de diálogo de Configuração do scanner:

- **Resolution** (Resolução)
- **Scan Type** (Tipo de Conversão)
- **Document Size** (Formato do Documento)
- **Brightness** (Brilho)
- **Contrast** (Contraste)

**63** Clique em **Start** (Inciar).

Quando a digitalização terminar, a imagem é apresentada na aplicação gráfica.

#### **Digitalização duplex de um documento (Para modelos que suportam a digitalização duplex) 9**

- a Coloque o documento com a face para cima no alimentador,
- b Seleccione **Duplex (two-sided) Scanning** (Digitalização Duplex (Frente e verso)) e seleccione Longedge binding (Encader marg + compri) ou **Short-edge binding** (Encader marge + curta).

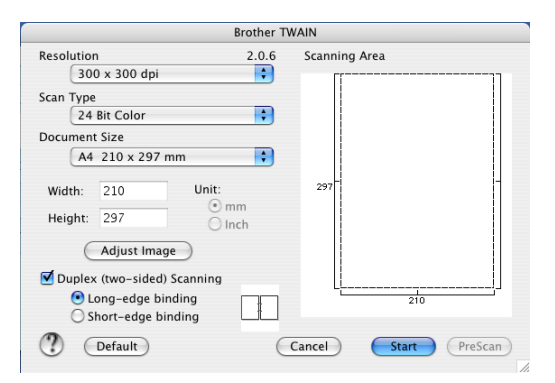

3) Se necessário, ajuste as seguintes definições na caixa de diálogo de Configuração do scanner: **Resolution** (Resolução)

- **Scan Type** (Tipo de Conversão)
- **Document Size** (Formato do Documento)
- **Brightness** (Brilho)
- **Contrast** (Contraste)

4 Clique em Start (Iniciar).

## **Nota**

- Não pode ajustar a área de digitalização.
- A Digitalização Duplex é suportada somente por MFC-8860DN e MFC-8870DW e DCP-8065DN.
- A Digitalização duplex não está disponível para papel de formato Legal.
- A Digitalização Duplex não é suportada em Mac OS® 9.1 a 9.2.
- A Digitalização duplex está disponível somente a partir do ADF.

# **Pré-digitalizar uma imagem <sup>9</sup>**

O botão **PreScan** (Pré-Digitalizar) é usado para ver antes uma imagem para poder cortar quaisquer partes não desejadas da mesma. Quando estiver satisfeito com a imagem, seleccione o botão **Start** (Iniciar) na caixa de diálogo Configuração do Digitalizador para digitalizar a imagem.

<span id="page-141-0"></span>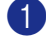

1) Coloque o documento com a face para cima no alimentador ou com a face para baixo no vidro do digitalizador.

**2** Clique em **PreScan** (Pré-Digitalizar) .

A imagem completa é digitalizada para o computador Macintosh® e surge na **Scanning Area** (Área de digitalização).

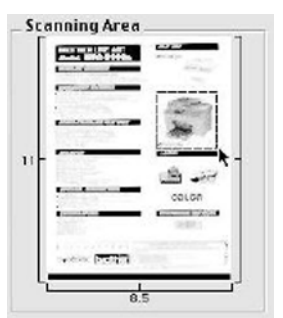

**3** Seleccione a secção que pretende digitalizar carregando e mantendo carregado o botão do rato e arrastando-o sobre a área que pretende digitalizar.

Introduza novamente o documento no ADF.

S[a](#page-141-0)lte esta fase se colocar o documento no vidro do scanner em  $\bigcirc$ .

- e Ajuste as definições relativas a **Resolution** (Resolução), **Scan Type** (Tipo de Conversão) (Escala de Cinzento), **Brightness** (Brilho), **Contrast** (Contraste) e **Size** (Tamanho) na caixa de diálogo Configuração do Digitalizador, conforme necessário.
- **6** Clique em Start (Iniciar). Desta vez, apenas a área seleccionada do documento vai aparecer na janela da aplicação.
- **7** Pode corrigir a imagem no seu software de edição.

**Nota**

# **Definições na janela do Digitalizador <sup>9</sup>**

#### **Resolução <sup>9</sup>**

Pode alterar a resolução da digitalização a partir do menu emergente **Resolution** (Resolução). As resoluções mais elevadas ocupam mais memória e necessitam de mais tempo para a transferência mas permitem obter uma melhor qualidade de imagem. A seguinte tabela indica as resoluções que pode seleccionar e as cores disponíveis.

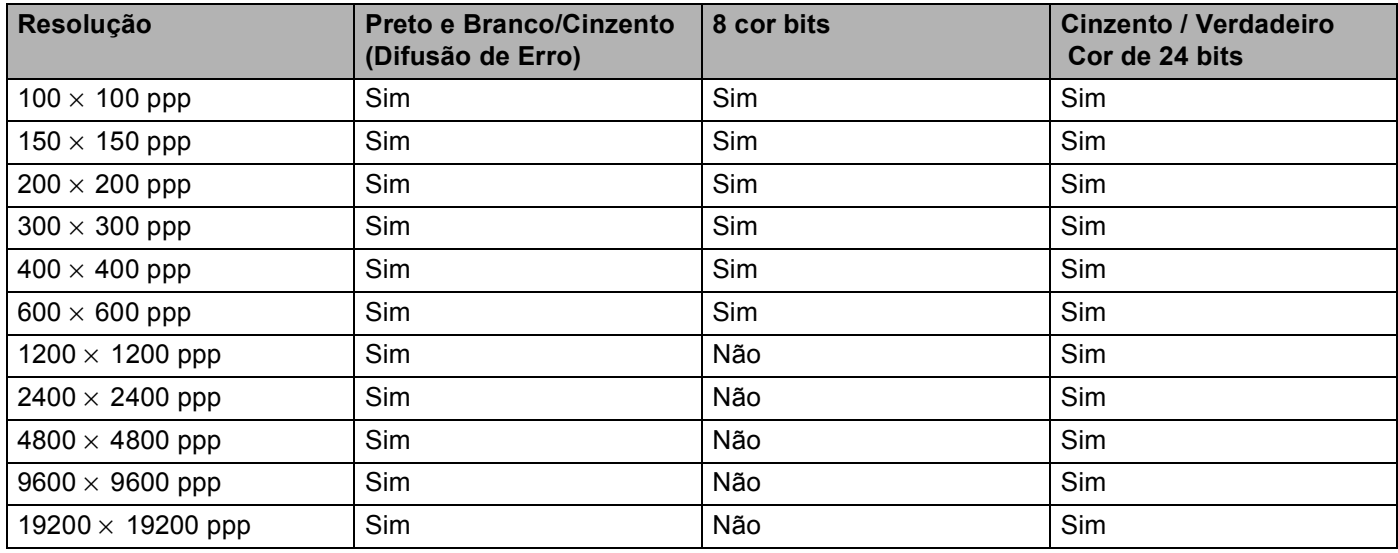

## **Tipo de Conversão <sup>9</sup>**

**Black & White** (Preto e Branco)

Utilize esta opção para texto ou desenho.

**Gray (Error Diffusion)** (Cinzento (Difusão de Erro))

Utilize esta opção para fotografias ou gráficos. (Difusão de Erro é um método usado para criar imagens simuladas em tons cinzentos sem usar pontos em cinzento verdadeiro. Os pontos pretos são imprimidos num padrão específico para parecerem cinzento.)

■ **True Gray** (Cinzento Verdadeiro)

Utilize esta opção para fotografias ou gráficos. Este modo é mais exacto porque usa até 256 tons de cinzento.

#### ■ 8 Bit Color (Cor 8-bits)

Utiliza até 256 cores para digitalizar a imagem.

#### ■ 24 Bit Color (Cor 24-bits)

Utiliza até 16,8 milhões de cores para digitalizar a imagem.

Apesar da utilização da opção **24 Bit Color** (Cor 24-bits) criar uma imagem mais precisa em termos de cores, o ficheiro de imagem será aproximadamente três vezes maior que um ficheiro criado com a opção **8 Bit Color** (Cor 8-bits). Exige mais memória e um maior tempo de transferência.

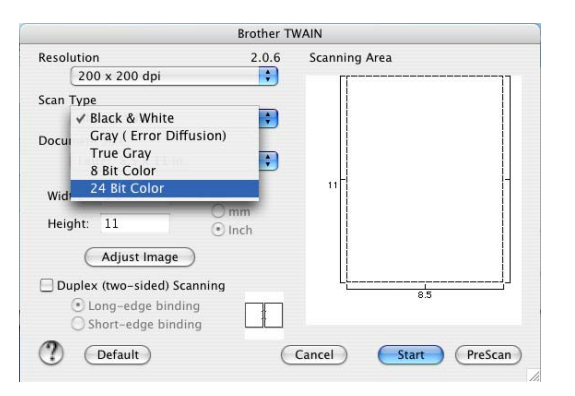

#### **Formato do Documento**

Escolha um dos seguintes tamanhos:

- $AA$  210  $\times$  297 mm
- JIS B5 182  $\times$  257 mm
- Letter 8,5  $\times$  11 in
- Legal 8,5  $\times$  14 in
- $\blacksquare$  A5 148  $\times$  210 mm
- Executive 7,25  $\times$  10,5 polegadas
- Business Card

Para digitalizar cartões de visita, seleccione o tamanho **Business Card** (Cartão Comercial) (90 × 60 mm), e coloque o cartão de visitas virado para baixo no centro do vidro do digitalizador.

Quando digitalizar fotografias ou outras imagens para usar num processador de texto ou noutra aplicação gráfica, tente diferentes definições de Contraste e Resolução para ver qual a que melhor se adapta às suas necessidades.

- **Photo 4**  $\times$  6 in
- Index Card  $5 \times 8$  in
- Photo L 89  $\times$  127 mm
- Photo 2L 127  $\times$  178 mm
- Postcard 1 100  $\times$  148 mm
- Postcard 2 148  $\times$  200 mm
- Custom (Ajustável pelo utilizador de 0,35 × 0,35 pol. a 8,5 × 14 pol. ou 8,9 × 8,9 mm a 215 × 355 mm)

Depois de seleccionar um tamanho personalizado, pode ajustar a área de digitalização. Clique e mantenha premido o botão do rato enquanto o arrasta para recortar a imagem.
**Width** (Largura): Introduza a largura do tamanho personalizado.

**Height** (Altura): Introduza a altura do tamanho personalizado.

#### **Ajustar a Imagem <sup>9</sup>**

#### **Brightness** (Brilho)

Ajuste as definições (-50 a 50) para obter a melhor imagem. O valor predefinido é 0, o que representa um valor médio.

Pode ajustar o nível de **Brightness** (Brilho) arrastando a barra de deslocamento para a direita ou esquerda para tornar a imagem mais clara ou mais escura. Também pode introduzir um valor na caixa para definir o nível.

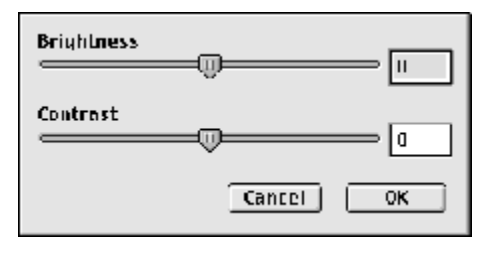

Se a imagem digitalizada for demasiado clara, defina um nível de **Brightness** (Brilho) mais baixo e digitalize de novo o documento.

Se a imagem estiver demasiado escura, defina um nível de **Brightness** (Brilho) mais alto e digitalize novamente o documento.

#### ■ **Contrast** (Contraste)

Pode aumentar ou diminuir o nível de contraste movendo a barra de deslocamento para a esquerda ou para a direita. Um aumento dá mais ênfase às áreas escuras e claras da imagem, enquanto que uma diminuição revela mais detalhes nas áreas cinzentas. Também pode introduzir um valor na caixa para definir o **Contrast** (Contraste).

#### **Nota**

A Definição Contraste só está disponível quando **Gray** (Cinzento) ou **True Gray** (Cinzento Verdadeiro) está seleccionado.

# **Utilizar a tecla Digitalizar (Para utilizadores de cabos USB Mac OS® 10.2.4 ou superior)9**

## **Nota**

- Se utilizar a tecla Digitalizar numa rede, consulte *[Utilizar a tecla Digitalizar](#page-172-0)* na página 167.
- A função da Tecla Digitalizar não é suportada em Mac OS $^{\circledR}$  9.1 a 9.2.

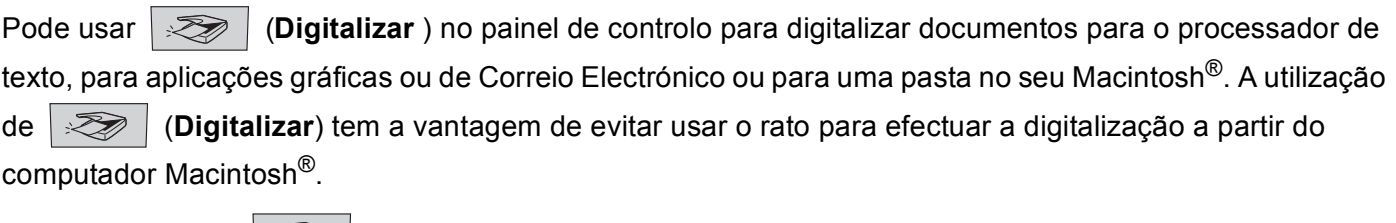

Para poder utilizar  $\gg$  (Digitalizar) no painel de controlo, tem de instalar o MFL-Pro da Brother e ligar o aparelho ao seu computador Macintosh®. Se tiver instalado o MFL-Pro Suite a partir do CD incluído, estarão instalados os controladores adequados e o ControlCenter2. A digitalização com

(**Digitalizar**) pode ser efectuada após a configuração no separador Botão Aparelho do ControlCenter2. (Consulte *[DIGITALIZAÇÃO](#page-155-0)* na página 150.) Para mais detalhes sobre como configurar as definições de digitalização dos botões do ControlCenter2 e abrir a aplicação pretendida utilizando

(**Digitalizar**), consulte *[DIGITALIZAÇÃO](#page-155-0)* na página 150. PD.

#### **Nota**

Se quiser digitalizar um documento utilizando a função duplex, tem de colocar o documento no ADF e depois seleccionar 2faces (L) margem ou 2faces (S) margem dependendo da disposição do seu documento.

Escolha a disposição do documento da seguinte tabela:

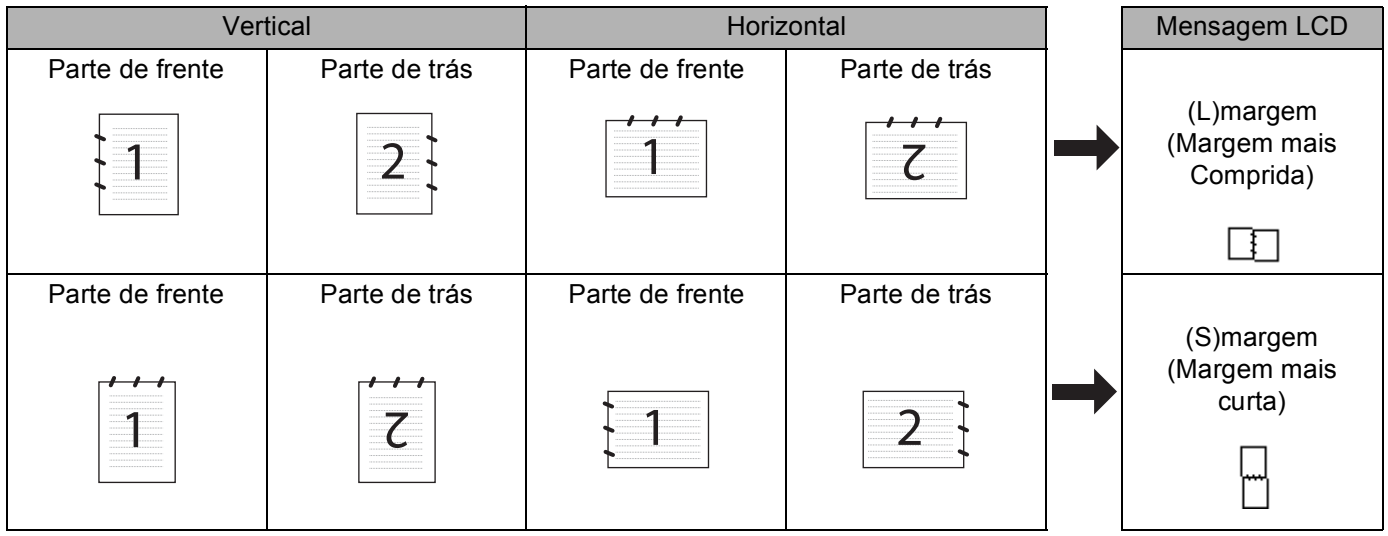

**Tabela de Disposição do Documento**

## **Nota**

- A Digitalização Duplex é suportada somente por MFC-8860DN e MFC-8870DW e DCP-8065DN.
- A Digitalização duplex está disponível somente a partir do ADF.
- A Digitalização duplex não está disponível para papel de formato Legal.

## **Digitalização para E-mail <sup>9</sup>**

Pode digitalizar um documento a preto e branco ou a cores para a aplicação de Correio Electrónico sob a forma de ficheiro anexo. Pode alterar a configuração de digitalização. (Consulte *E-mail* [na página 154.](#page-159-0))

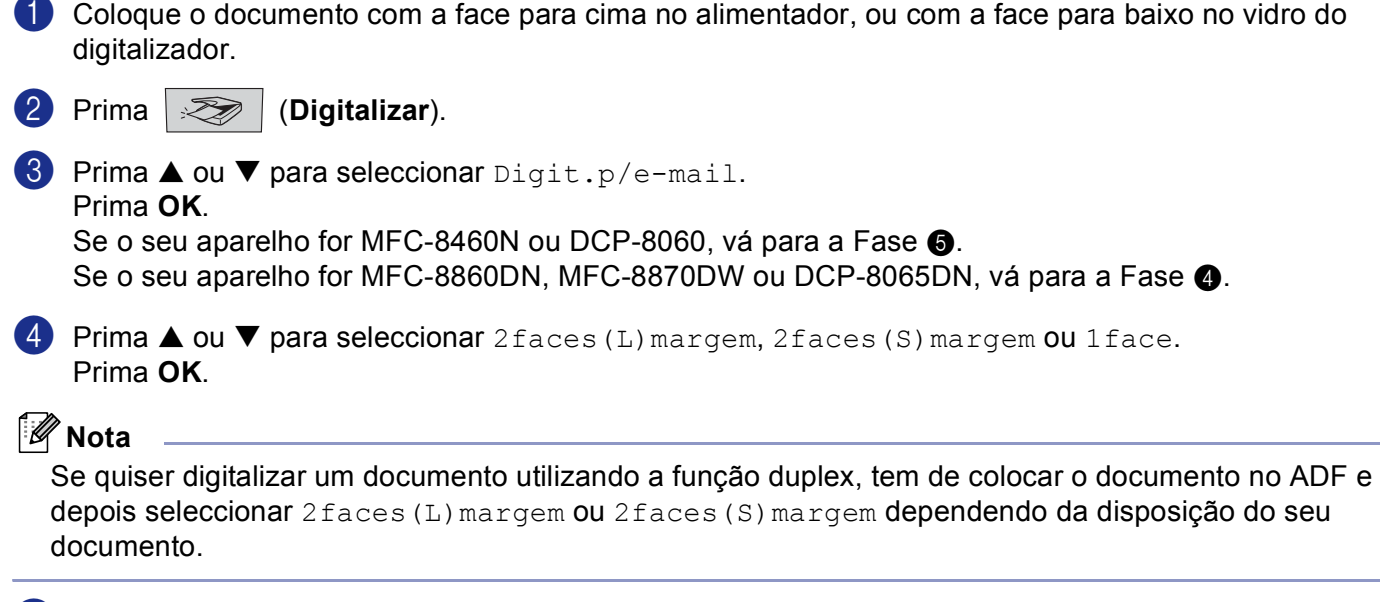

<span id="page-146-1"></span><span id="page-146-0"></span>e O aparelho começa a digitalizar o documento, cria um ficheiro anexo e abre a aplicação de Correio Electrónico, apresentando a nova mensagem a enviar, ainda sem destinatário.

### **Digitalização para Imagem <sup>9</sup>**

Pode digitalizar uma imagem a cores para a aplicação gráfica para posterior visualização e edição. Pode alterar a configuração de digitalizador. (Consulte *[Imagem \(exemplo: Pré-visualização Apple\)](#page-155-1)* na página 150.)

**1** Coloque o documento com a face para cima no alimentador, ou com a face para baixo no vidro do digitalizador.

**2** Prima  $\gg$  (Digitalizar).

**6** Prima **▲ ou ▼ para seleccionar** Digitalz.imagem. Prima **OK**. S[e](#page-147-0) o seu aparelho for MFC-8460N ou DCP-8060, vá para a Fase  $\bigcirc$ . Se o seu aparelho for MFC-8860DN, MFC-8870DW ou DCP-8065DN, vá para a Fase  $\bullet$ .

<span id="page-147-1"></span><sup>4</sup> Prima **▲ ou ▼ para seleccionar** 2faces (L) margem, 2faces (S) margem ou 1face. Prima **OK**.

**Nota**

Se quiser digitalizar um documento utilizando a função duplex, tem de colocar o documento no ADF e depois seleccionar 2faces (L) margem ou 2faces (S) margem dependendo da disposição do seu documento.

<span id="page-147-0"></span>**6** O aparelho inicia o processo de digitalização.

## **Digitalizar para OCR**

Se o documento for de texto, com o Presto!<sup>®</sup> PageManager<sup>®</sup> OCR pode convertê-lo para um ficheiro de texto editável e depois abri-lo no seu processador de texto para visualização ou edição. Pode alterar a configuração

de (**Digitalizar**). (Consulte *[OCR \(aplicação de processamento de texto\)](#page-158-0)* na página 153.)

**1** Coloque o documento com a face para cima no alimentador, ou com a face para baixo no vidro do digitalizador.

**2** Prima  $\gg$  (Digitalizar).

**3** Prima ▲ ou ▼ para seleccionar Digitaliz.p/ocr. Prima **OK**. S[e](#page-147-3) o seu aparelho for MFC-8460N ou DCP-8060, vá para a Fase  $\bigcirc$ .

Se o seu aparelho for MFC-8860DN, MFC-8870DW ou DCP-8065DN, vá para a Fase  $\bullet$ .

<span id="page-147-2"></span>**4** Prima ▲ ou ▼ para seleccionar 2faces (L)margem, 2faces (S)margem ou 1face. Prima **OK**.

#### **Nota**

Se quiser digitalizar um documento utilizando a função duplex, tem de colocar o documento no ADF e depois seleccionar 2faces (L) margem ou 2faces (S) margem dependendo da disposição do seu documento.

<span id="page-147-3"></span>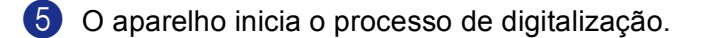

## **Digitalizar para Ficheiro**

Pode digitalizar um documento a preto e branco ou a cores para o computador e guardá-lo como ficheiro numa pasta à sua escolha. O tipo de ficheiro e pasta específicos baseiam-se nas definições seleccionadas no ecrã Digitalizar para Ficheiro do ControlCenter2. (Consulte *Ficheiro* [na página 155.](#page-160-0))

<span id="page-148-1"></span>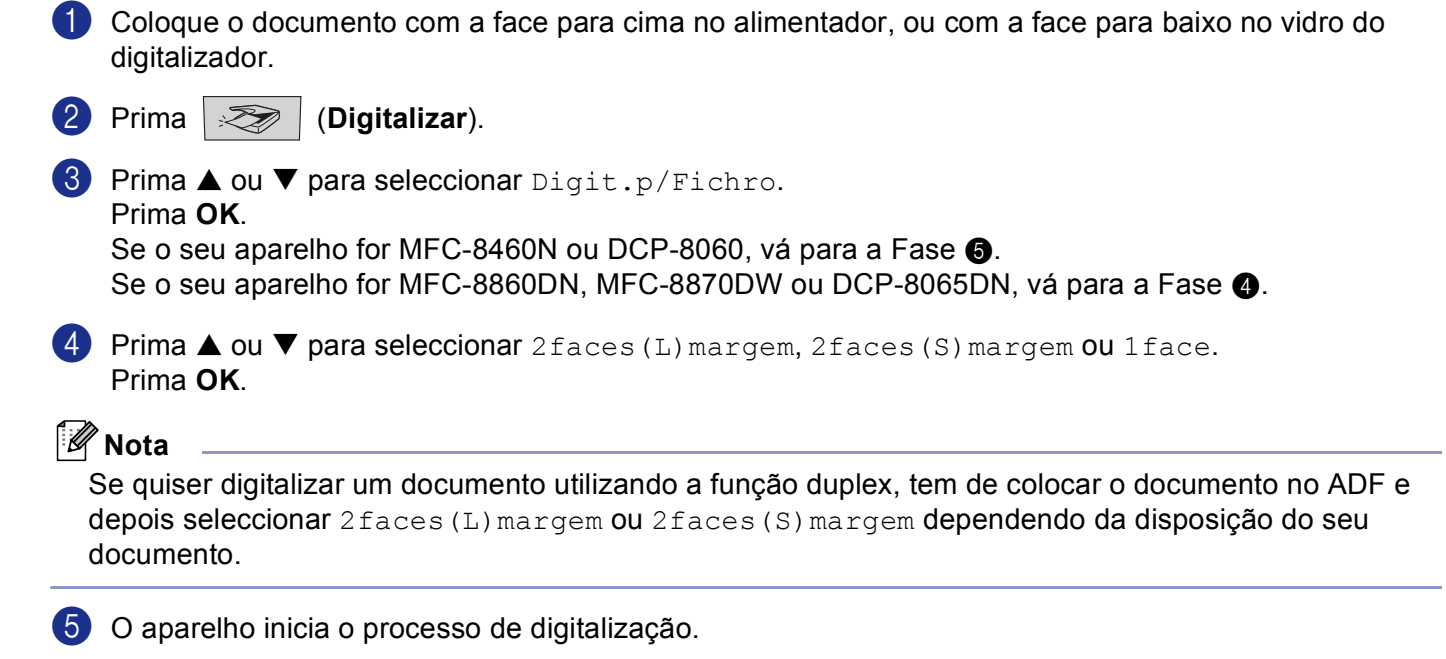

#### <span id="page-148-0"></span>**Nota**

- Se pretender que os dados digitalizados sejam apresentados a cores seleccione a opção cor no tipo de digitalização, no separador **Device Buttons** (Botão do Aparelho) da configuração do ControlCenter2. Se pretender que os dados digitalizados sejam apresentados a preto e branco, seleccione a opção preto e branco no tipo de digitalização, no separador **Device Buttons** (Botão do Aparelho) da configuração do ControlCenter2. (Consulte *[DIGITALIZAÇÃO](#page-153-0)* na página 148.)
- Se quiser ver a janela pasta depois da digitalização do documento, seleccione **Show Folder** (Visualiza Pasta) no separador Botão do Aparelho da configuração ControlCenter2. (Consulte *[DIGITALIZAÇÃO](#page-155-0)* [na página 150](#page-155-0).)

# **Utilizar o Presto!® PageManager® <sup>9</sup>**

Presto!<sup>®</sup> PageManager<sup>®</sup> é uma aplicação para a gestão de documentos em computadores Macintosh<sup>®</sup>. Por ser compatível com a maior parte dos programas de edição de imagem e de processamento de texto, o Presto!<sup>®</sup> PageManager<sup>®</sup> permite-lhe um controlo ímpar sobre os ficheiros do seu Macintosh<sup>®</sup>. Pode gerir facilmente os documentos, editar ficheiros e mensagens de Correio Electrónico e ler documentos com o software OCR incorporado no Presto!<sup>®</sup> PageManager<sup>®</sup>.

Se utilizar o aparelho como digitalizador, recomenda-se que instale o Presto!<sup>®</sup> PageManager<sup>®</sup>. Para instalar o Presto!® PageManager®, consulte *o Guia de Instalação Rápida*.

## **Nota**

O Manual completo do utilizador do NewSoft Presto!® PageManager® 4.0 pode ser visualizado a partir do ícone **Help** (Ajuda) do NewSoft Presto!® PageManager® 4.0.

## **Funcionalidades <sup>9</sup>**

- OCR: Num único passo pode digitalizar uma imagem, reconhecer o texto e editá-lo com um processador de texto.
- Edição de imagem: Melhora, recorta e roda ou abre as imagens com o programa de edição de imagem que preferir.
- Anotação: Adiciona notas removíveis, selos e desenhos para imagens.
- Janela com vista em árvore: Visualiza e organiza a pasta de forma hierárquica para um fácil acesso.
- Janela em miniatura: Visualiza ficheiros como miniaturas para uma fácil identificação.

## **Requisitos de sistema para o Presto!® PageManager® <sup>9</sup>**

- **Processador PowerPC**
- Sistema  $9.1 9.2$ , 10.2.4 ou superior
- Unidade de CD-ROM
- Unidade de disco rígido com pelo menos 120 MB de espaço livre no disco

#### **Recomendado:**

- Adaptador vídeo para Cores de 8 bits ou superior.
- Software de correio electrónico Eudora Mail ou Outlook Express

# **Apoio técnico <sup>9</sup>**

#### **E.U.A**

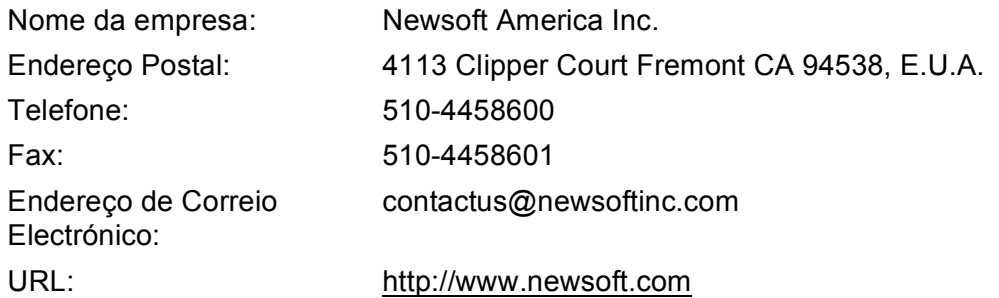

#### **Canadá**

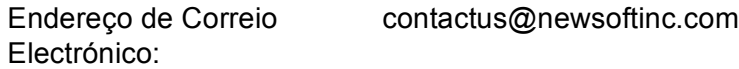

#### **Alemanha**

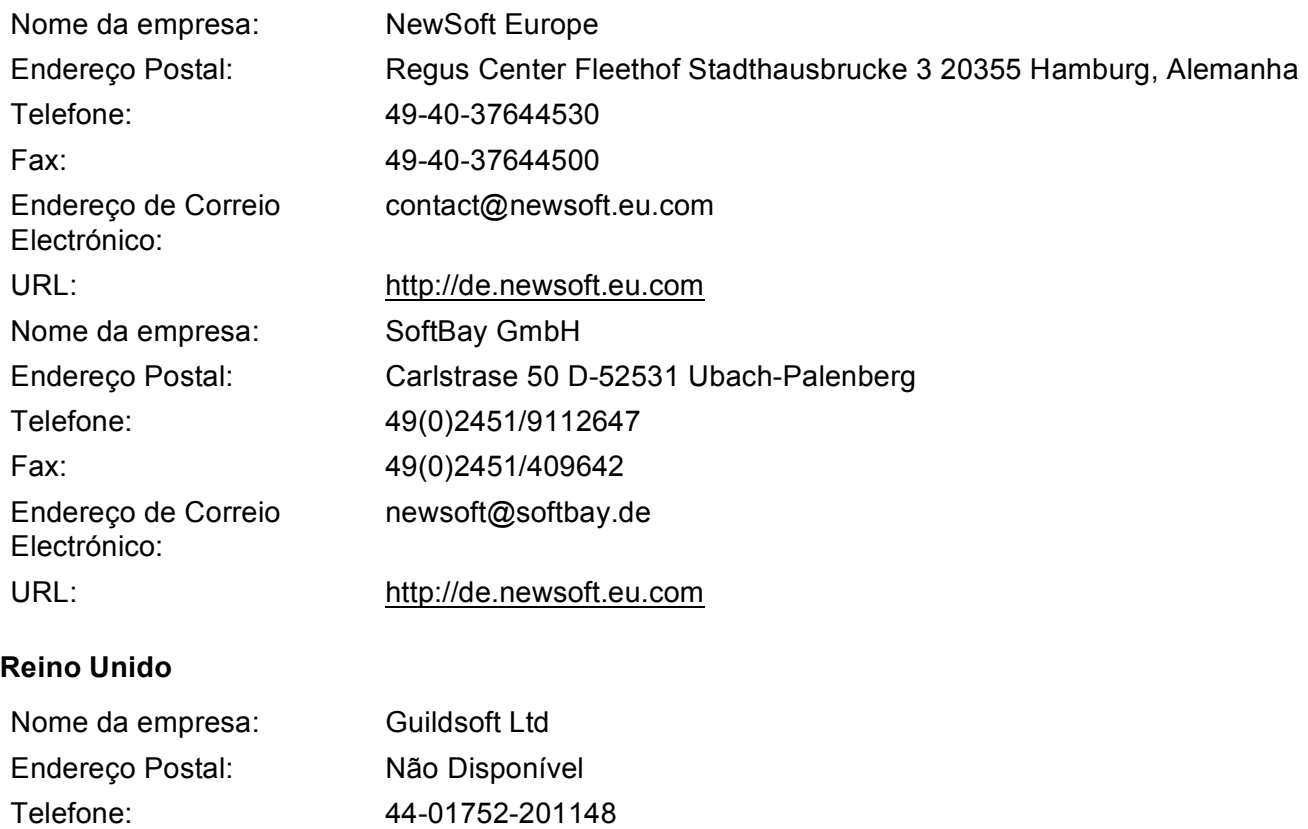

Fax: 44-01752-894833 Endereço de Correio Electrónico:

URL:<http://uk.newsoft.eu.com>

Tech@guildsoft.co.uk

#### **França**

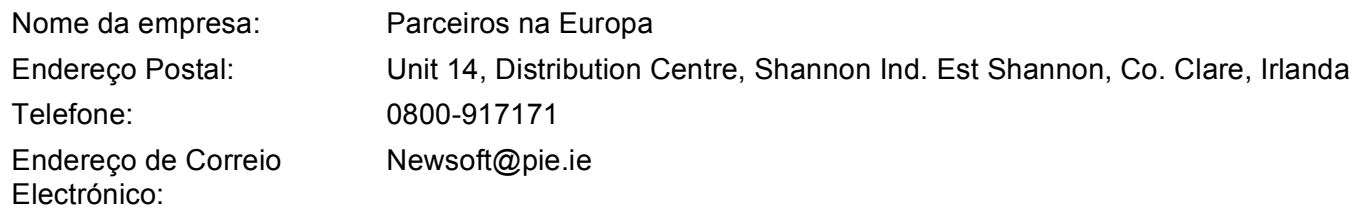

#### **Itália**

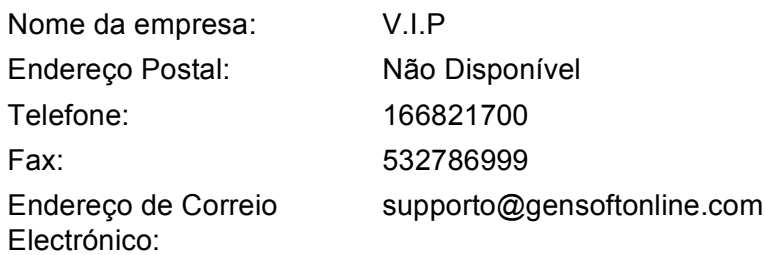

#### **Espanha**

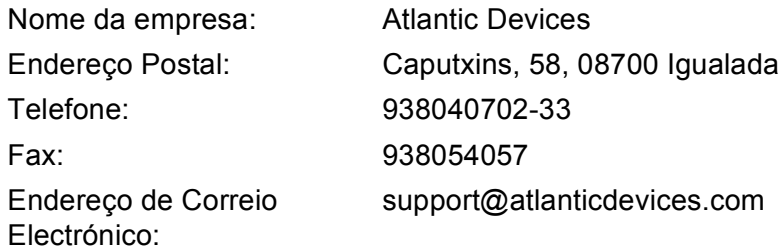

#### **Outros países**

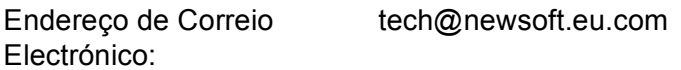

**9**

# **Utilizar o ControlCenter2 (Para Mac OS® X 10.2.4 ou superior) <sup>10</sup>**

## **Nota**

- As funções disponíveis para o seu ControlCenter2 podem variar em função do número do modelo do seu aparelho.
- A Digitalização Duplex é suportada somente por MFC-8860DN e MFC-8870DW e DCP-8065DN.

# **Utilizar o ControlCenter2**

O ControlCenter2 é um utilitário de software que lhe permite aceder rápida e facilmente às aplicações utilizadas mais frequentemente. Utilizando o ControlCenter2 deixa de ser necessário abrir manualmente aplicações específicas. O ícone aparece na barra de menu. Para abrir a janela do ControlCenter2, clique no

ícone e seleccione **Open** (Abrir). O ControlCenter2 possui as seguintes quatro categorias de operações:

- **1** Digitalização directa para ficheiro, Correio Electrónico, processador de texto ou aplicação gráfica à sua escolha.
- 2) Os botões de Digitalização personalizados permitem configurar um botão para poder usar a aplicação do modo que pretender.
- **3** Acesso às funções de Cópia disponíveis através do seu computador Macintosh<sup>®</sup>.
- Acesso às definições disponíveis para configurar o seu aparelho.

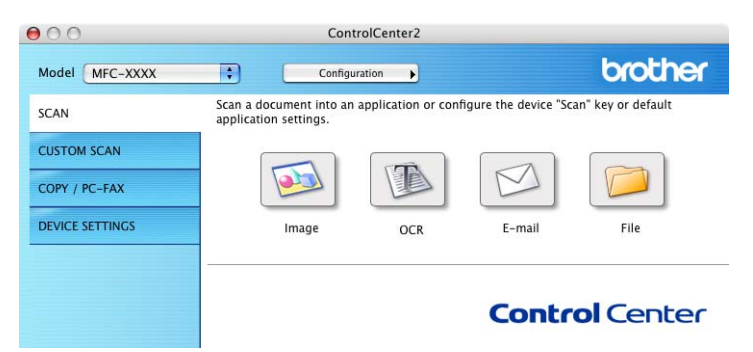

Pode escolher o aparelho ao qual pretende que o ControlCenter2 se ligue, na lista pendente **Model** (Modelo).

Também pode abrir a janela de configuração para cada função clicando no botão **Configuration** (Configuração).

## **Desactivar a função de Carregamento Automático <sup>10</sup>**

Se não pretender que o ControlCenter2 seja executado automaticamente sempre que iniciar o seu computador Macintosh® proceda da seguinte forma:

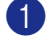

a Clique no ícone do ControlCenter2 na barra de menu e seleccione **Preference** (Preferências). Surge a janela das preferências do ControlCenter2.

b Deseleccione **Start ControlCenter on computer startup** (Iniciar o ControlCenter ao arranque do computador).

**3** Faça clique em OK para fechar a janela.

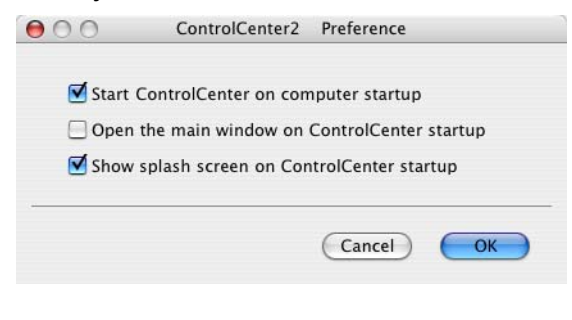

### **Nota**

O ícone da aplicação ControlCenter2 encontra-se em Macintosh HD/Library/Printers/Brother/Utilities/ControlCenter.

# <span id="page-153-0"></span>**DIGITALIZAÇÃO <sup>10</sup>**

Existem quatro botões de digitalização para as aplicações **Scan to Image** (Digitalização para Imagem), **Scan to OCR** (Digitalização para OCR), **Scan to E-mail** (Digitalização para E-mail) e **Scan to File** (Digitalização para Ficheiro).

**Image** (Imagem) *(Predefinição: Pré-visualização Apple)*

Permite digitalizar uma página directamente para qualquer aplicação de visualização/edição de gráficos. Pode seleccionar a aplicação de destino, tal como o Adobe<sup>®</sup> PhotoShop<sup>®</sup> ou qualquer tipo de aplicação de edição de imagem do seu Macintosh<sup>®</sup>.

**OCR** *(Predefinição: Apple Edição Texto)*

Permite digitalizar uma página ou documento, executar automaticamente a aplicação OCR e inserir texto (não uma imagem gráfica) numa aplicação de processamento de texto. Pode escolher a aplicação de processamento de texto de destino, como por exemplo o MS Word ou qualquer outra aplicação de processamento de texto do seu Macintosh<sup>®</sup>. Tem de ter o Presto!<sup>®</sup> PageManager<sup>®</sup> instalado no seu Macintosh® para que a função OCR funcione.

**E-mail** *(Predefinição: o software de Correio Electrónico predefinido)*

Permite digitalizar uma página ou documento directamente numa aplicação de Correio Electrónico como anexo normal. Pode seleccionar o tipo de ficheiro e a resolução do anexo.

**File** (Ficheiro)

Permite digitalizar directamente para ficheiros do disco. Pode alterar o tipo de ficheiro e a pasta de destino, conforme necessário.

O ControlCenter2 permite-lhe configurar a tecla **Scan** (Digitalizar) do seu aparelho e o Botão Software do ControlCenter2 para cada função de digitalização. Para configurar a tecla **Scan** (Digitalizar) do aparelho, seleccione o separador **Device Button** (Botão do Aparelho) no menu de configuração de cada um dos botões **SCAN** (DIGITALIZAÇÃO). Para configurar o Botão Software no ControlCenter2, seleccione o separador **Software Button** (Botão do Software) no menu de configuração de cada um dos botões **SCAN** (DIGITALIZAÇÃO).

## **DIGITALIZAÇÃO PERSONALIZADA <sup>10</sup>**

Pode configurar o nome do botão e as definições de cada um desses botões para satisfazer as suas necessidades específicas, clicando num botão enquanto mantém premida a tecla Ctrl e seguindo os menus de configuração.

## **COPIAR / PC-FAX <sup>10</sup>**

COPIAR - Permite usar o seu computador Macintosh $^{\circledR}$ e qualquer controlador de impressora para operações de cópia avançadas. Pode digitalizar a página no aparelho e imprimir cópias usando qualquer uma das funções do controlador da impressora do aparelho ou pode enviar o resultado directamente para qualquer

controlador de impressora padrão instalado no seu computador Macintosh® incluindo impressoras de rede.

PC-FAX - Permite digitalizar uma página ou documento e enviar automaticamente a imagem como fax a partir do computador Macintosh®. (Não disponível para modelos DCP.)

Pode configurar as suas definições preferidas para um máximo de quatro botões.

## **CONFIGURAÇÕES DO DISPOSITIVO <sup>10</sup>**

Pode configurar as definições do aparelho.

**Remote Setup** (Configuração Remota)

Permite abrir o Programa de Configuração Remota. (Consulte *[Configuração Remota \(Não disponível para](#page-182-0)  modelos DCP)* [na página 177](#page-182-0).)

**Quick-Dial** (Marcação Rápida)

Permite abrir a janela Configuração de Marcação Rápida da Configuração Remota. (Consulte *[Configuração Remota \(Não disponível para modelos DCP\)](#page-182-0)* na página 177.)

**Status Monitor** (Monitor de estado)

Permite abrir o Utilitário Monitor de estado.

# <span id="page-155-0"></span>**DIGITALIZAÇÃO <sup>10</sup>**

Existem quatro botões para as aplicações **Scan to Image** (Digitalização para Imagem), **Scan to OCR** (Digitalização para OCR), **Scan to E-mail** (Digitalização para E-mail) e **Scan to File** (Digitalização para Ficheiro).

### **Nota**

Pode configurar a tecla **Scan** (Digitalizar) do seu aparelho para cada um dos botões do ControlCenter2, no separador **Device Button** (Botão do Aparelho).

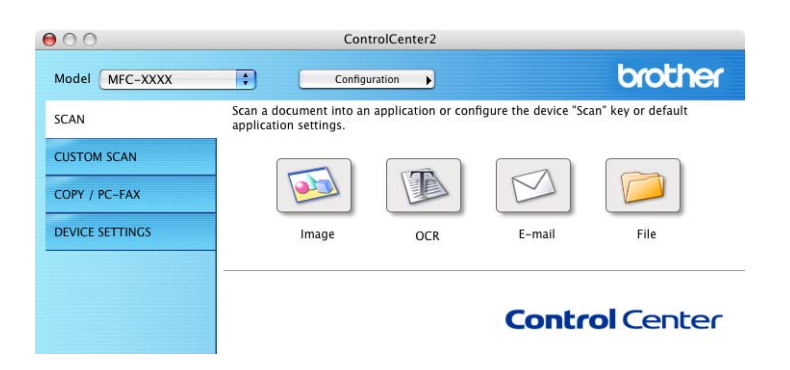

### <span id="page-155-1"></span>**Imagem (exemplo: Pré-visualização Apple) <sup>10</sup>**

A função **Scan to Image** (Digitalização para Imagem) permite-lhe digitalizar uma imagem directamente para a sua aplicação gráfica para depois editar a imagem. Para alterar as definições predefinidas, clique no botão mantendo carregada a tecla Ctrl e seleccione **Software Button** (Botão do Software).

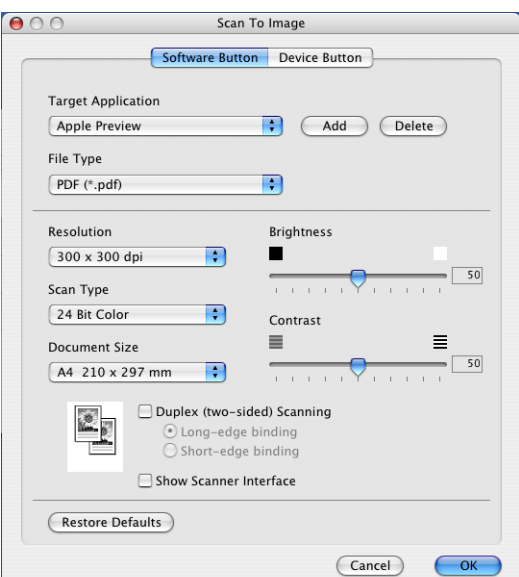

Se pretende digitalizar e recortar uma parte da página depois de pré-digitalizar o documento, marque a caixa **Show Scanner Interface** (Visualiza a Interface do Scanner).

Se quiser digitalizar um documento em duplex, marque a caixa **Duplex (two-sided) Scanning** (Digitalização Duplex (frente e verso)) e escolha **Long-edge binding** (Encader marg + compri) ou **Short-edge binding** (Encader marge + curta). (Não está disponível para o modelo MFC-8460N e DCP-8060)

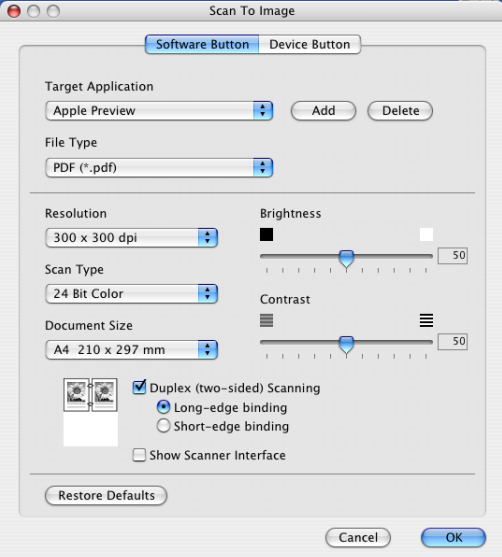

Se necessário, modifique as outras definições.

Para alterar a aplicação de destino, seleccione a aplicação adequada no menu emergente **Target Application** (Aplicação do Destino). Pode adicionar uma aplicação à lista fazendo clique no botão **Add** (Adicionar).

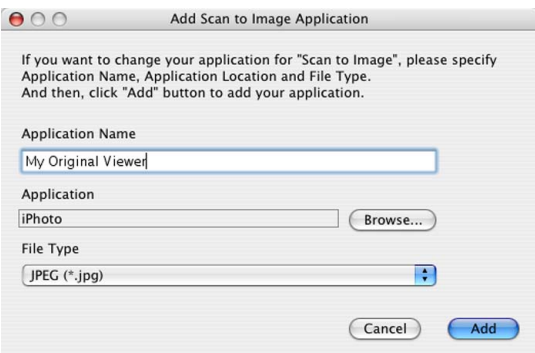

Introduza o **Application Name** (Nome da Aplicação)(máximo de 30 caracteres) e seleccione a sua aplicação preferida fazendo clique no botão **Browse...** (Procurar). No menu emergente, seleccione também **File type** (Tipo de Ficheiro).

Pode eliminar uma aplicação que tenha adicionado anteriormente. Seleccione a opção **Application Name** (Nome da Aplicação) e clique no botão **Delete** (Eliminar).

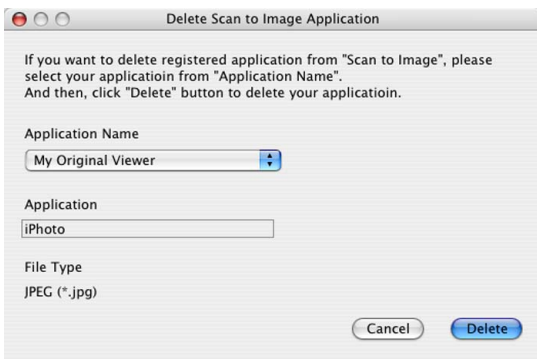

#### **Nota**

Esta função também está disponível para a opção Digitalizar para E-mail e Digitalizar para OCR. A janela pode variar consoante a função.

## <span id="page-158-0"></span>**OCR (aplicação de processamento de texto) <sup>10</sup>**

**Scan to OCR** (Digitalização para OCR) converte os dados de uma imagem com gráficos para texto que pode ser editado em qualquer aplicação de processamento de texto. Pode alterar a aplicação de processamento de texto predefinida. processamento de texto predefinido.

Para configurar **Scan to OCR** (Digitalização para OCR), clique no botão enquanto mantém premida a tecla Ctrl e seleccione o **Software Button** (Botão do Software).

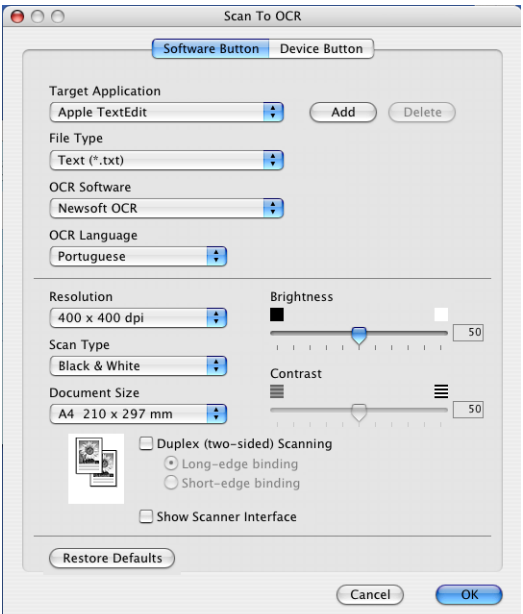

Para alterar a aplicação de processamento de texto, seleccione a aplicação de processamento de texto de destino no menu emergente **Target Application** (Aplicação do Destino). Pode adicionar uma aplicação à lista fazendo clique no botão **Add** (Adicionar). Para eliminar uma aplicação, clique no botão **Delete** (Eliminar).

Se quiser digitalizar um documento em duplex, marque a caixa **Duplex (two-sided) Scanning** (Digitalização Duplex (frente e verso)) e escolha **Long-edge binding** (Encader marg + compri) ou **Short-edge binding** (Encader marge + curta). (Não está disponível para o modelo MFC-8460N e DCP-8060)

Se pretende digitalizar e recortar uma parte da página depois de pré-digitalizar o documento, marque a caixa **Show Scanner Interface** (Visualiza a Interface do Scanner).

### <span id="page-159-0"></span>**E-mail <sup>10</sup>**

A função **Scan to E-mail** (Digitalização para E-mail) permite-lhe digitalizar um documento para a sua aplicação de Correio Electrónico predefinida e enviá-la como anexo. Para alterar a aplicação de Correio Electrónico predefinida ou o tipo de ficheiro de anexo, clique no botão enquanto mantém premida a tecla Ctrl e seleccione **Software Button** (Botão do Software).

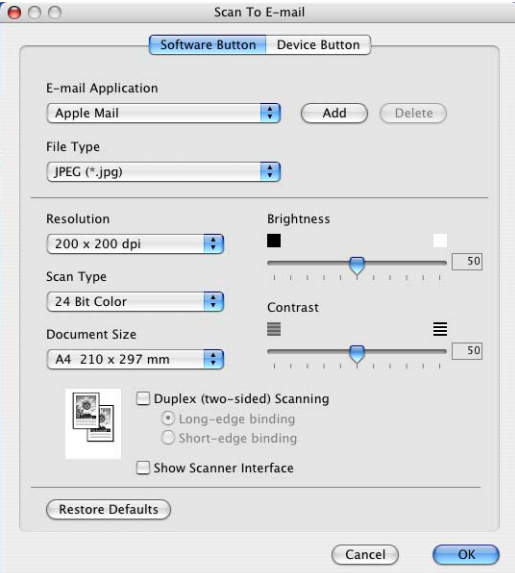

Para alterar a aplicação de Correio Electrónico, seleccione a sua aplicação de Correio Electrónico preferida, no menu emergente **E-mail Application** (Aplicação do E-mail). Pode adicionar uma aplicação à lista fazendo clique no botão **Add** (Adicionar). Para eliminar uma aplicação, clique no botão **Delete** (Eliminar).

Se quiser digitalizar um documento em duplex, marque a caixa **Duplex (two-sided) Scanning** (Digitalização Duplex (frente e verso)) e escolha **Long-edge binding** (Encader marg + compri) ou **Short-edge binding** (Encader marge + curta). (Não está disponível para o modelo MFC-8460N e DCP-8060)

Se pretende digitalizar e recortar uma parte da página depois de pré-digitalizar o documento, marque a caixa **Show Scanner Interface** (Visualiza a Interface do Scanner).

## <span id="page-159-1"></span>**Tipos de ficheiros suportados**

Pode escolher a partir da seguinte lista os tipos de ficheiros a enviar como anexo ou a guardar numa pasta.

No menu emergente, seleccione o tipo de ficheiro em que pretende guardar as imagens digitalizadas.

- $\blacksquare$  Windows Bitmap (\*bmp)
- $\blacksquare$  JPEG (\*.jpg)
- TIFF Uncompressed (\*.tif)
- TIFF Compressed (\*.tif)
- $\blacksquare$  TIFF Multi-Page Uncompressed (\*.tif)
- $\blacksquare$  TIFF Multi-Page Compressed (\*.tif)
- Portable Network Graphics (\*.png)
- $\blacksquare$  PDF (\*.pdf)

### <span id="page-160-0"></span>**Ficheiro <sup>10</sup>**

O botão **Scan to File** (Digitalização para Ficheiro) permite-lhe digitalizar uma imagem para uma pasta no disco rígido em qualquer formato de ficheiro. Isto permite arquivar facilmente os documentos em papel. Para configurar o tipo de ficheiro e a pasta, clique no botão enquanto mantém premida a tecla Ctrl e seleccione **Software Button** (Botão do Software).

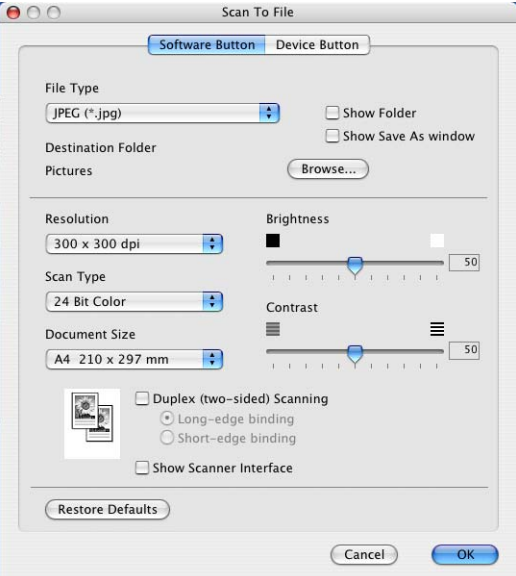

Seleccione o tipo de ficheiro para a imagem guardada no menu emergente **File type** (Tipo de Ficheiro). Pode guardar o ficheiro numa pasta predefinida ou seleccionar a pasta preferida clicando no botão **Browse...** (Procurar...).

Para ver onde é guardada a imagem digitalizada após o final da digitalização, marque a caixa **Show Folder** Visualiza Pasta. Para especificar a localização da imagem digitalizada após cada digitalização, marque a caixa **Show Save As window** Visualiza a janela Guardar Como.

Se quiser digitalizar um documento em duplex, marque a caixa **Duplex (two-sided) Scanning** (Digitalização Duplex (frente e verso)) e escolha **Long-edge binding** (Encader marg + compri) ou **Short-edge binding** (Encader marge + curta). (Não está disponível para o modelo MFC-8460N e DCP-8060)

Se pretende digitalizar e recortar uma parte da página depois de pré-digitalizar o documento, marque a caixa **Show Scanner Interface** (Visualiza a Interface do Scanner).

#### **Nota**

Para mais informações sobre os tipos de ficheiros suportados, consulte *[Tipos de ficheiros suportados](#page-159-1)* na [página 154.](#page-159-1)

# **DIGITALIZAÇÃO PERSONALIZADA <sup>10</sup>**

Existem quatro botões que pode configurar para corresponderem às suas necessidades de digitalização.

Para configurar um botão, clique no botão enquanto mantém premida a tecla Ctrl e aparecerá a janela de configuração. Existem quatro funções de digitalização: **Scan to Image** (Digitalização para Imagem), **Scan to OCR** (Digitalização para OCR), **Scan to E-mail** (Digitalização para E-mail) e **Scan to File** (Digitalização para Ficheiro).

**Scan to Image** (Digitalização para Imagem)

Permite digitalizar uma página directamente para qualquer software de visualização/edição de imagem. Pode seleccionar como destino qualquer aplicação de edição de imagem existente no seu Macintosh®.

■ **Scan to OCR** (Digitalização para OCR)

Converte os documentos digitalizados em ficheiros de texto editáveis. Pode seleccionar a aplicação de destino para o texto editável.

**Scan to E-mail** (Digitalização para E-mail)

Anexa as imagens digitalizadas a uma mensagem de Correio Electrónico. Pode seleccionar qualquer aplicação de Correio Electrónico existente no sistema. Também pode seleccionar o tipo de ficheiro do anexo e criar uma lista de endereços de Correio Electrónico para envio rápido a partir do livro de endereços do seu Correio Electrónico.

■ **Scan to File** (Digitalização para Ficheiro)

Permite guardar uma imagem digitalizada em qualquer pasta de um disco rígido local ou de rede. Pode também seleccionar o tipo de ficheiro a usar.

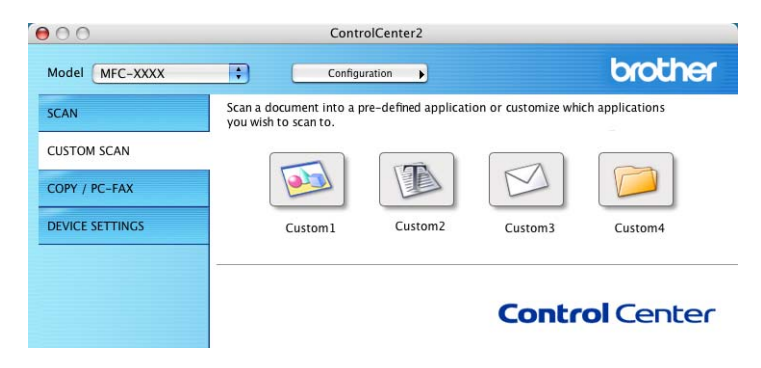

#### **Botão definido pelo utilizador <sup>10</sup>**

Para configurar um botão, clique no botão enquanto mantém premida a tecla Ctrl e aparecerá a janela de configuração. Siga estas instruções para a configuração de botões.

## **Digitalizar para Imagem**

#### ■ separador **General** (Geral)

Introduza um nome **Name for Custom** (Nome para Personalizada) (máximo de 30 caracteres) para criar o nome do botão.

Seleccione o tipo de digitalização no campo **Scan Action** (Acção de Digitalização).

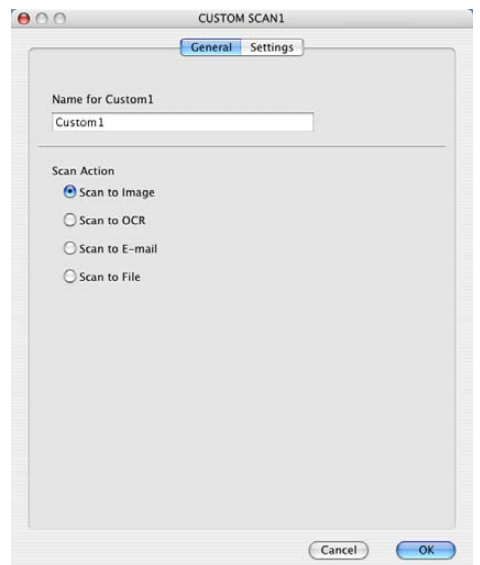

#### separador **Settings** (Definições)

Seleccione as definições **Target Application** (Aplicação do Destino), **File type** (Tipo de Ficheiro), **Resolution** (Resolução), **Scan Type** (Tipo de Conversão), **Document Size** (Formato do Documento) **Duplex (two-sided) Scanning** (Digitalização Duplex (frente e verso)) (se necessário), **Show Scanner Interface** (Visualiza a Interface do Scanner), **Brightness** (Brilho) e **Contrast** (Contraste).

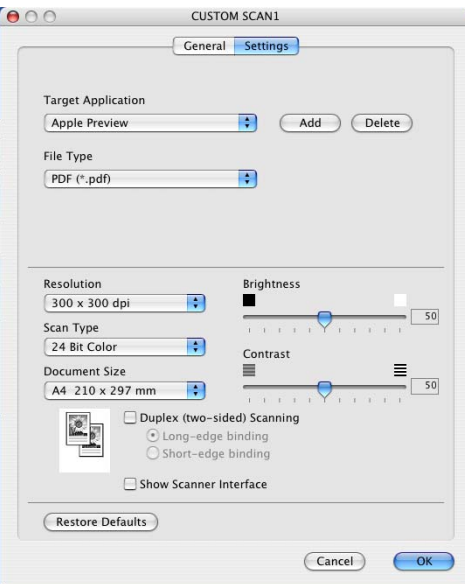

## **Digitalizar para OCR**

#### ■ separador **General** (Geral)

Introduza um nome **Name for Custom** (Nome para Personalizada) (máximo de 30 caracteres) para criar o nome do botão.

Seleccione o tipo de digitalização no campo **Scan Action** (Acção de Digitalização).

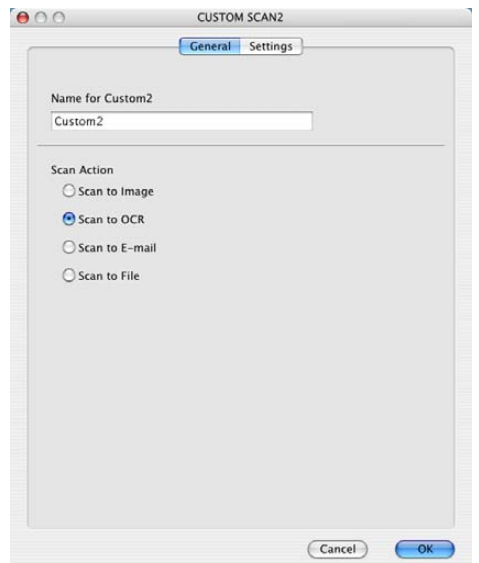

#### ■ separador **Settings** (Definições)

Seleccione as definições **Target Application** (Aplicação do Destino), **File type** (Tipo de Ficheiro), **Resolution** (Resolução), **Scan Type** (Tipo de Conversão), **Document Size** (Formato do Documento) **Duplex (two-sided) Scanning** (Digitalização Duplex (frente e verso)) (se necessário), **Show Scanner Interface** (Visualiza a Interface do Scanner), **Brightness** (Brilho) e **Contrast** (Contraste).

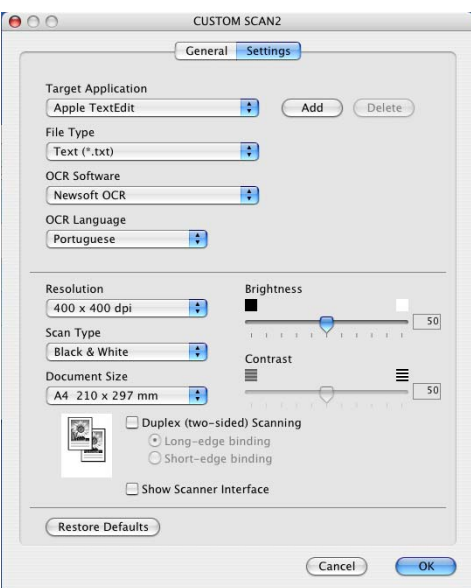

## **Digitalização para E-mail <sup>10</sup>**

#### ■ separador **General** (Geral)

Introduza um nome **Name for Custom** (Nome para Personalizada) (máximo de 30 caracteres) para criar o nome do botão.

Seleccione o tipo de digitalização no campo **Scan Action** (Acção de Digitalização).

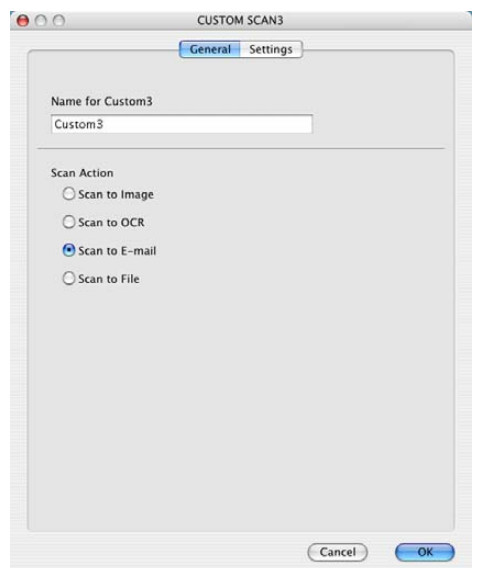

#### separador **Settings** (Definições)

Seleccione as definições **E-mail Application** (Aplicação do E-mail), **File type** (Tipo de Ficheiro), **Resolution** (Resolução), **Scan Type** (Tipo de Conversão), **Document Size** (Formato do Documento), **Duplex (two-sided) Scanning** (Digitalização Duplex (frente e verso)) (se necessário), **Show Scanner Interface** (Visualiza a Interface do Scanner), **Brightness** (Brilho) e **Contrast** (Contraste).

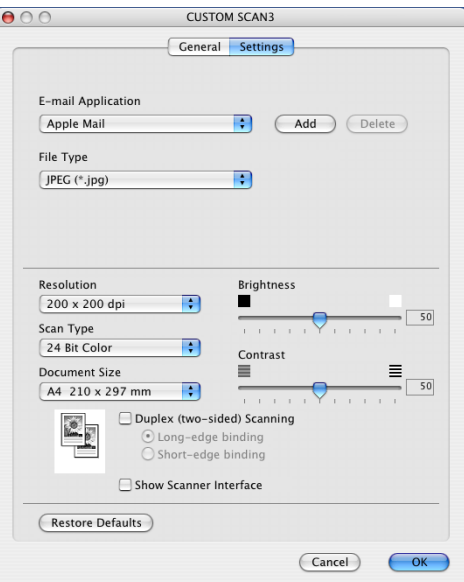

## **Digitalizar para Ficheiro**

#### ■ separador **General** (Geral)

Introduza um nome **Name for Custom** (Nome para Personalizada) (máximo de 30 caracteres) para criar o nome do botão.

Seleccione o tipo de digitalização no campo **Scan Action** (Acção de Digitalização).

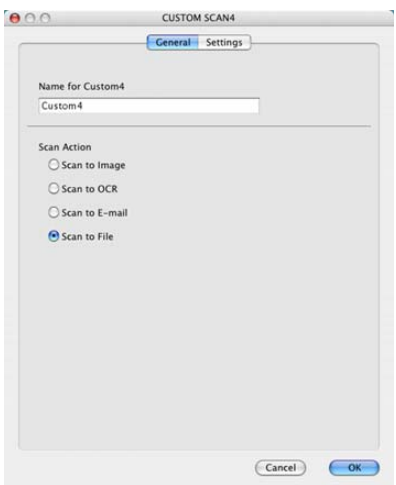

#### separador **Settings** (Definições)

Escolha o formato do ficheiro no menu emergente **File type** (Tipo de Ficheiro). Guarde o ficheiro numa pasta predefinida ou seleccione a pasta preferida clicando no botão **Browse...** (Procurar...).

Seleccione as definições **Resolution** (Resolução), **Scan Type** (Tipo de Conversão), **Document Size** (Formato do Documento), **Show Scanner Interface** (Visualiza a Interface do Scanner), **Brightness** (Brilho) e **Contrast** (Contraste).

Para especificar o destino da imagem digitalizada, seleccione **Show Save As Window** (Visualiza a janela Guardar Como).

Se pretende digitalizar e recortar uma parte da página depois de pré-digitalizar o documento, marque a caixa **Show Scanner Interface** (Visualiza a Interface do Scanner).

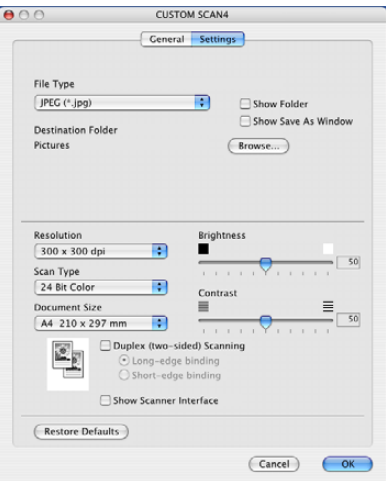

# **COPIAR / PC-FAX <sup>10</sup>**

Os botões **Copy1** (Cópia1)-**Copy4** (Cópia4) podem ser personalizados para que possa utilizar as funções avançadas de cópia tais como impressão N-em-1.

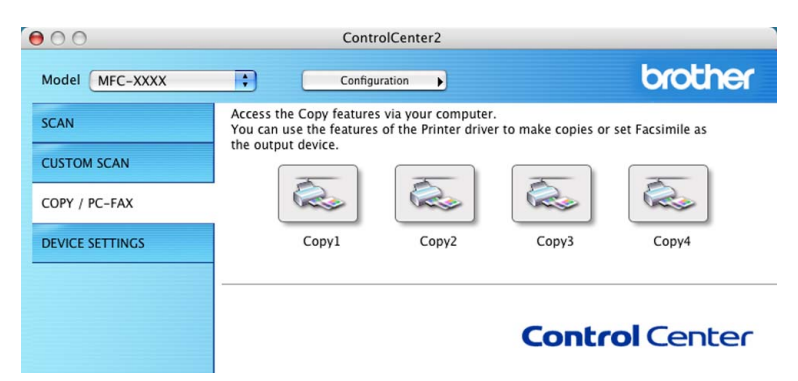

Para utilizar os botões **Copy** (Cópia), configure o controlador da impressora clicando no botão enquanto mantém premida a tecla Ctrl.

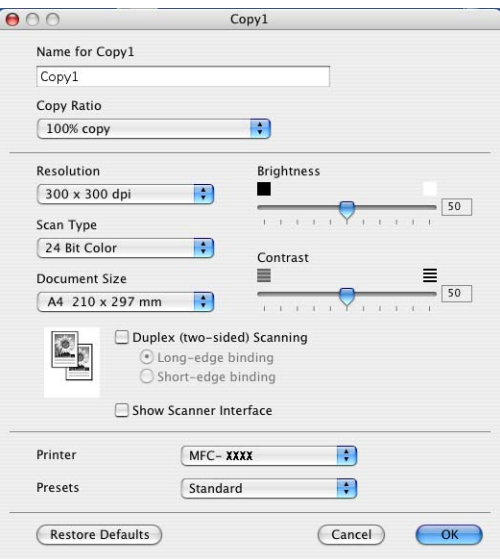

Introduza um nome em **Name for Copy** (Nome para Cópia) (máximo de 30 caracteres) e seleccione **Copy Ratio** (Taxa de cópia).

Seleccione as definições **Resolution** (Resolução), **Scan Type** (Tipo de Conversão), **Document Size** (Formato do Documento), **Duplex (two-sided) Scanning** (Digitalização Duplex (frente e verso)) **Show Scanner Interface** (Visualiza a Interface do Scanner), **Brightness** (Brilho) e **Contrast** (Contraste).

Antes de concluir a configuração do botão **Copy** (Cópia), defina o **Printer Name** (Nome da Impressora). Depois seleccione as suas definições de impressão no menu emergente **Presets** e clique em **OK** para fechar a caixa de diálogo. Clicando no botão cópia configurada, abre-se a janela de diálogo da impressão.

Para copiar seleccione **Copies & Pages** (Cópias & Páginas) no menu emergente.

Para enviar um fax, seleccione **Send Fax** (Enviar Fax) no menu emergente. (*[Enviar um fax \(Não disponível](#page-134-0)  [para modelos DCP\)](#page-134-0)* na página 129.)

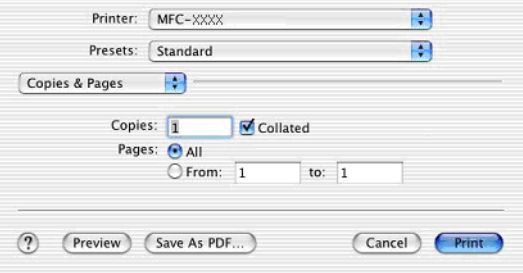

9. Utilizar o ControlCenter2 (Para Mac OS® X 10.2.4 ou superior)

# **CONFIGURAÇÕES DO DISPOSITIVO <sup>10</sup>**

Pode configurar as várias definições do aparelho incluindo as de Marcação Rápida fazendo clique nos botões.

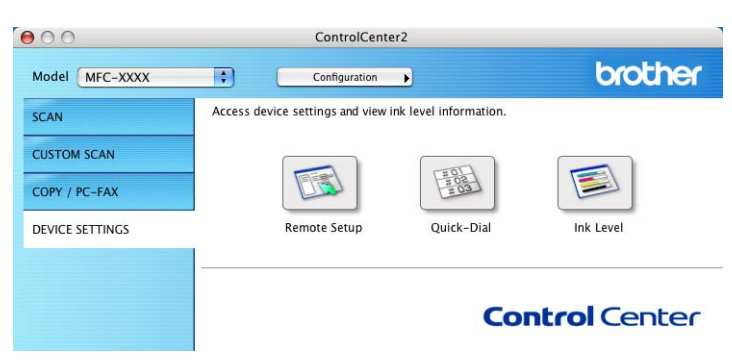

## **Configuração Remota (Não disponível para modelos DCP) <sup>10</sup>**

O botão **Remote Setup** (Configuração Remota) permite-lhe abrir a janela do Programa de Configuração Remota para configurar os menus de definição do aparelho.

#### **Nota**

Para mais informações, consulte *[Configuração Remota \(Para Mac OS](#page-182-1)® X 10.2.4 ou superior)* na página [177](#page-182-1).

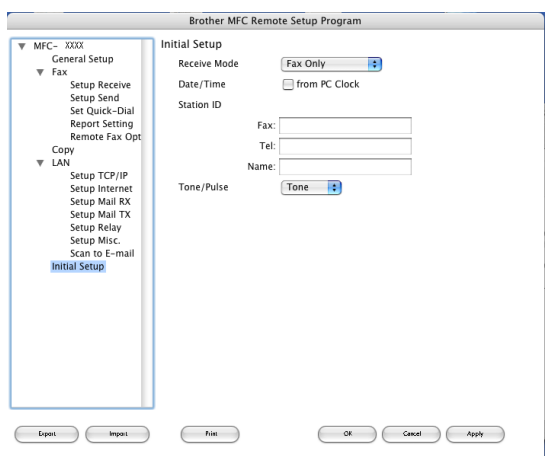

## **Marcação -Rápida (Não disponível para modelos DCP) <sup>10</sup>**

O botão **Quick-Dial** (Marcação Rápida) permite-lhe abrir a janela **Set Quick-Dial** (Configuração de Marcação Rápida) no Programa de Configuração Remota, onde pode facilmente registar ou alterar os números de telefone a partir do Macintosh®.

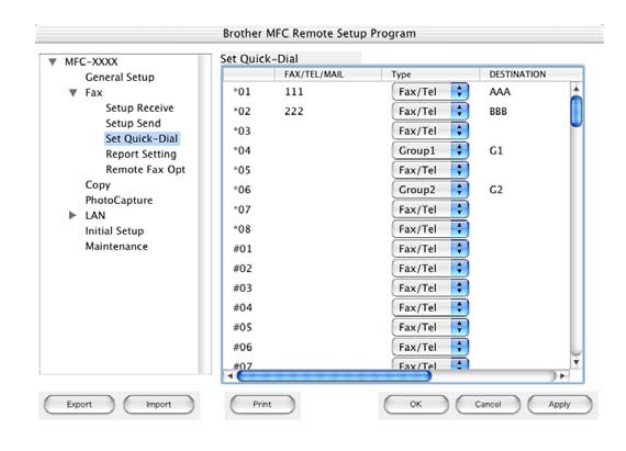

#### **Monitor de estado**

O botão **Status Monitor** (Monitor de estado) permite-lhe monitorizar o estado de um ou mais aparelhos, permitindo-lhe saber imediatamente se existem erros tais como falta de papel ou papel encravado. (Consulte [Monitor de Estado na página 116.\)](#page-121-0)

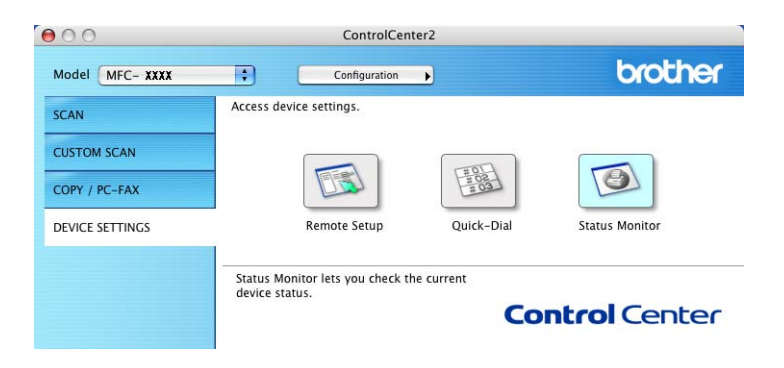

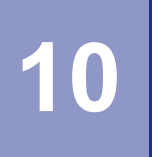

# **Digitalização em Rede (Não disponível para DCP-8060) <sup>11</sup>**

### **Nota**

Disponível para Mac OS® X 10.2.4 ou superior

# **Antes de utilizar a Digitalização em Rede <sup>11</sup>**

## **Configurar digitalização em rede <sup>11</sup>**

Se quiser digitalizar a partir do aparelho em rede, deve seleccionar o aparelho ligado em rede na aplicação DeviceSelector localizada em **Macintosh HD**/**Library**/**Printers**/**Brother**/**Utilitities**/**DeviceSelector** ou na lista pendente de modelos do ecrã principal de ControlCenter2. Se já tiver instalado o MFL-Pro Suite seguindo os passos da instalação de rede da Guia de Instalação Rápida então, esta selecção já deveria estar feita.

Para utilizar o aparelho como um scanner de rede, o aparelho deve ser configurado com um endereço TCP/IP. Pode definir ou alterar as definições de endereço no painel de controlo. (Consulte *o Manual do Utilizador de Rede no CD-ROM*.)

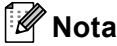

Podem estar ligados a um aparelho em rede, no máximo, 25 clientes. Por exemplo, se existirem 30 clientes a tentarem uma ligação em simultâneo, 5 desses clientes não vão aparecer no LCD.

a A partir **Library** (Biblioteca), seleccione **Printers** (Impressoras), **Brother**, **Utilities** (Utilitários) e **DeviceSelector**, em seguida faça duplo clique sobre **DeviceSelector**. Aparece a janela **DeviceSelector**. Essa janela também pode ser aberta a partir de ControlCenter2.

b Seleccione **network** (rede) no menu emergente relativo a Tipo de ligação.

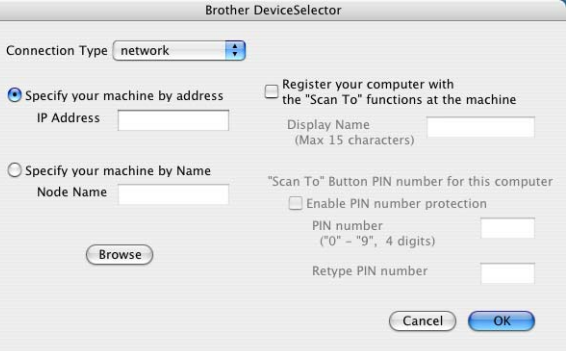

**3** Especifique o seu aparelho pelo endereço IP ou pelo nome de nó. Para alterar o endereço IP introduza o novo endereço IP. Para alterar o nome de nó do seu aparelho, introduza o novo nome de nó. Cada nó (aparelho) possui o seu próprio nome de nó. Pode saber qual o nome de nó imprimindo a página de configuração do aparelho. (Consulte *o Manual do Utilizador de Rede no CD-ROM*.) O nome de nó predefinido é 'BRN\_xxxxxx' (em que xxxxxx são os últimos seis dígitos do endereço Ethernet). Também pode seleccionar um aparelho na lista de aparelhos disponíveis. Clique em **Browse…** (Busca) para mostrar a lista.

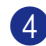

4 Clique em OK.

## **Nota**

- Seleccione **Register your computer with the "Scan To" functions at the machine** (Regista o seu Computador com as funções "Digitalizar para" da máquiha) e introduza um nome que quer utilizar no seu computador Macintosh® em **Display Name** (Nome mostrado). máximo de 15 caracteres.
- Pode evitar de receber documentos indesejados definindo um número PIN com 4 dígitos. Introduza o número Pin no campo **Pin number** (Palavra passe) e **Retype Pin number** (Repita palavra passe). Para enviar dados para um computador protegido por um número PIN, o LCD pede-lhe que introduza o número PIN antes de o documento ser digitalizado e enviado para o computador. (Consulte *[Utilizar a tecla](#page-172-1)  Digitalizar* [na página 167.](#page-172-1))

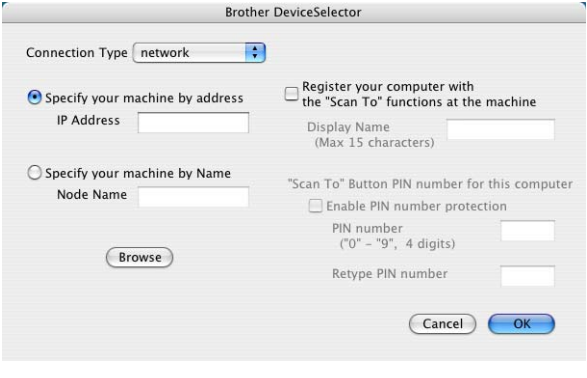

# <span id="page-172-1"></span><span id="page-172-0"></span>**Utilizar a tecla Digitalizar <sup>11</sup>**

Se quiser digitalizar um documento utilizando a função duplex, tem de colocar o documento no ADF e depois seleccionar 2faces (L) margem ou 2faces (S) margem dependendo da disposição do seu documento.

Escolha a disposição do documento da seguinte tabela:

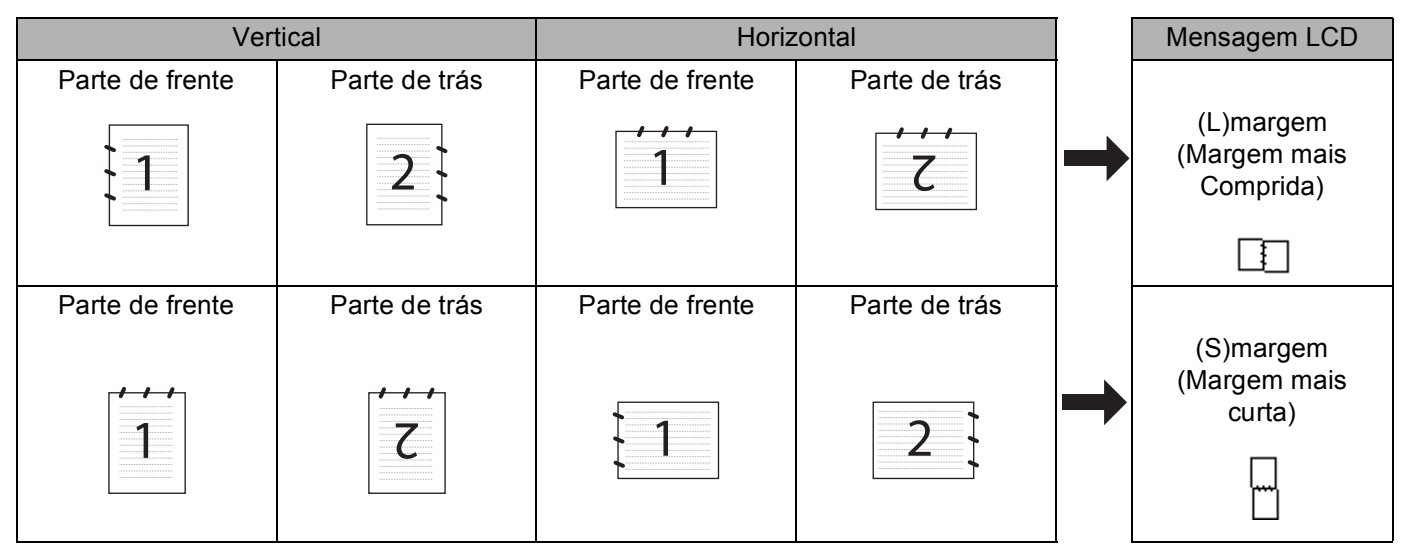

**Tabela de Disposição do Documento**

## **Nota**

- A Digitalização Duplex é suportada somente por MFC-8860DN e MFC-8870DW e DCP-8065DN.
- A Digitalização duplex está disponível somente a partir do ADF.
- A Digitalização duplex não está disponível para papel de formato Legal.

# **Digitalização para E-mail (PC) <sup>11</sup>**

Quando escolher a opção Digitalizar para E-mail (Macintosh<sup>®</sup>), o seu documento será digitalizado e enviado directamente para o computador Macintosh<sup>®</sup> que designou na sua rede. O ControlCenter2 activará a aplicação de Correio Electrónico predefinida no computador Macintosh® designado, para que indique o destinatário. Pode digitalizar um documento a preto e branco ou a cores que será enviado do computador Macintosh® como anexo de mensagem de Correio Electrónico.

Pode alterar a configuração de digitalização. (Consulte *E-mail* [na página 154.](#page-159-0))

1) Coloque o documento com a face para cima no alimentador, ou com a face para baixo no vidro do digitalizador.

**2** Prima  $\gg$  (Digitalizar).

**6** Prima **▲ ou ▼ para seleccionar** Digit.p/e-mail. Prima **OK**. Se o seu aparelho [f](#page-173-0)or MFC-8460N, vá para a Fase  $\odot$ . Se o seu aparelho for MFC-8860DN, MFC-8870DW ou DCP-8065DN, vá para a Fase  $\bullet$ .

10. Digitalização em Rede (Não disponível para DCP-8060)

<span id="page-173-1"></span>**4** Prima **▲ ou ▼ para seleccionar** 2 faces (L) margem, 2 faces (S) margem **ou** 1 face. Prima **OK**.

#### **Nota**

Se quiser digitalizar um documento utilizando a função duplex, tem de colocar o documento no ADF e depois seleccionar 2faces (L) margem ou 2faces (S) margem dependendo da disposição do seu documento.

**5** Prima **▲** ou ▼ para seleccionar PC. Prima **OK**.

<span id="page-173-0"></span>**6** Prima ▲ ou ▼ para seleccionar o computador Macintosh<sup>®</sup> de destino que pretende utilizar para enviar o seu documento por Correio Electrónico.

Prima **OK**. Se o LCD lhe pedir para introduzir o código PIN, introduza o código de 4 dígitos do computador Macintosh® de destino, no painel de controlo. Prima **OK**. O aparelho inicia o processo de digitalização.

#### **Digitalizar para E-mail (Servidor de correio electrónico) (Para MFC-8860DN e MFC-8870DW) <sup>11</sup>**

Quando seleccionar Digitalizar para e-mail (Servidor de correio electrónico) poderá digitalizar um documento a preto e branco ou a cores e enviá-lo directamente para um endereço de correio electrónico a partir do aparelho. Pode escolher PDF ou TIFF para Preto e Branco e PDF ou JPEG para cores.

#### **Nota**

Digitalizar para E-mail (Servidor de correio electrónico) requer um suporte de servidor de correio electrónico SMTP/POP3. (Consulte *o Manual do Utilizador de Rede no CD-ROM*.)

- 1 Coloque o documento com a face para cima no alimentador, ou com a face para baixo no vidro do digitalizador.
- **2** Prima  $\gg$  (Digitalizar).
- **8** Prima **▲ ou ▼ para seleccionar** Digit.p/e-mail. Prima **OK**.
- **4** Prima **▲ ou ▼ para seleccionar** 2faces (L) margem, 2faces (S) margem ou 1face. Prima **OK**.

#### **Nota**

Se quiser digitalizar um documento utilizando a função duplex, tem de colocar o documento no ADF e depois seleccionar 2 faces (L) margem ou 2 faces (S) margem dependendo da disposição do seu documento.

**b** Prima **▲ ou ▼ para seleccionar o seu** Servidor E-mail.

Prima **OK**.

Vá para a Fase  $\odot$  se tiver con[f](#page-174-0)igurado apenas um Servidor de correio electrónico.

10. Digitalização em Rede (Não disponível para DCP-8060)

<span id="page-174-3"></span><span id="page-174-2"></span><span id="page-174-1"></span><span id="page-174-0"></span>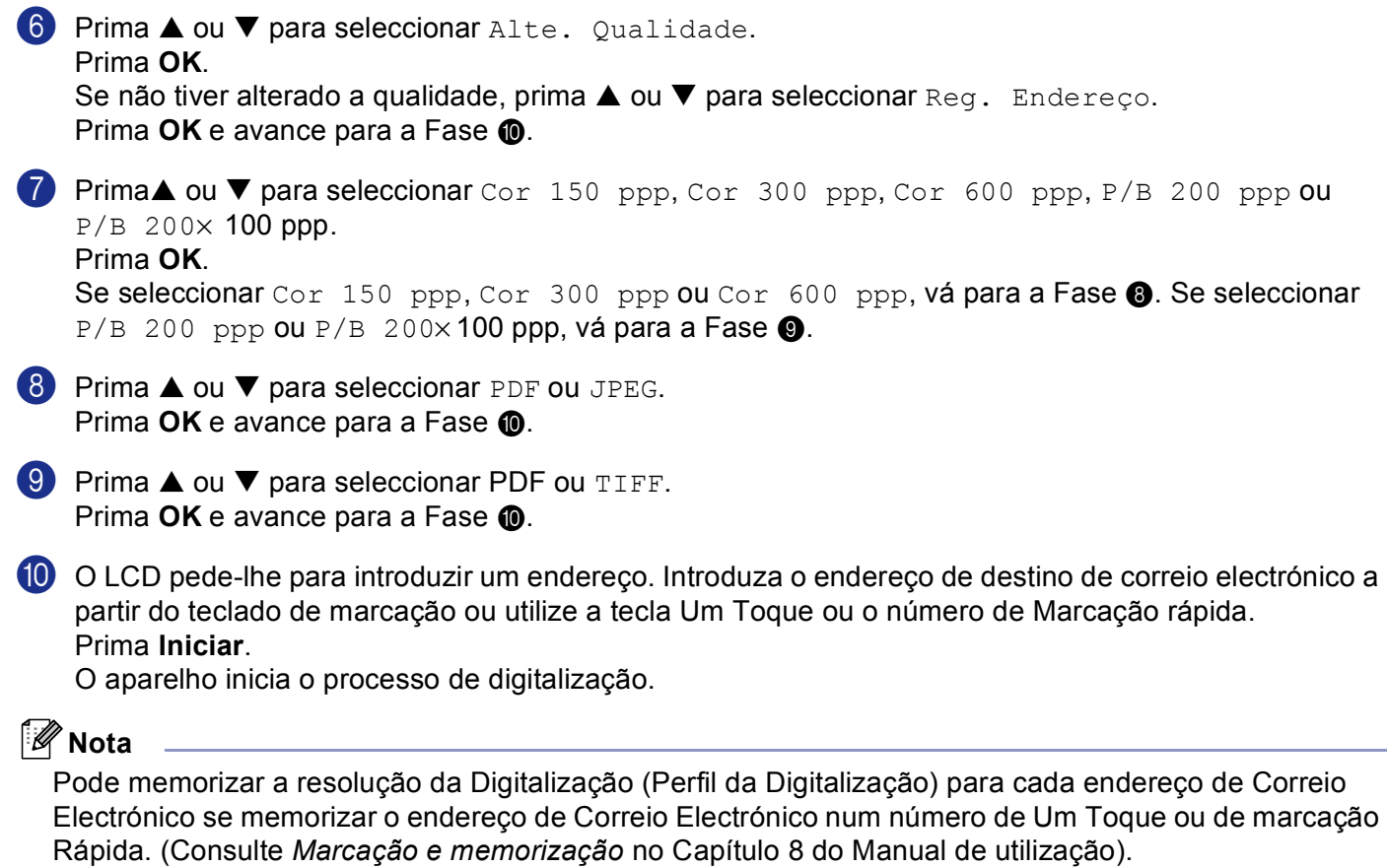

## **Digitalização para Imagem <sup>11</sup>**

Quando escolher a opção Digitalizar para Imagem, o seu documento será digitalizado e enviado directamente para o computador Macintosh<sup>®</sup> que designou na sua rede. O ControlCenter2 activará a aplicação gráfica predefinida no computador Macintosh® designado. Pode alterar a configuração da Digitalização. (Consulte *[Imagem \(exemplo: Pré-visualização Apple\)](#page-155-1)* na página 150.)

<span id="page-175-1"></span>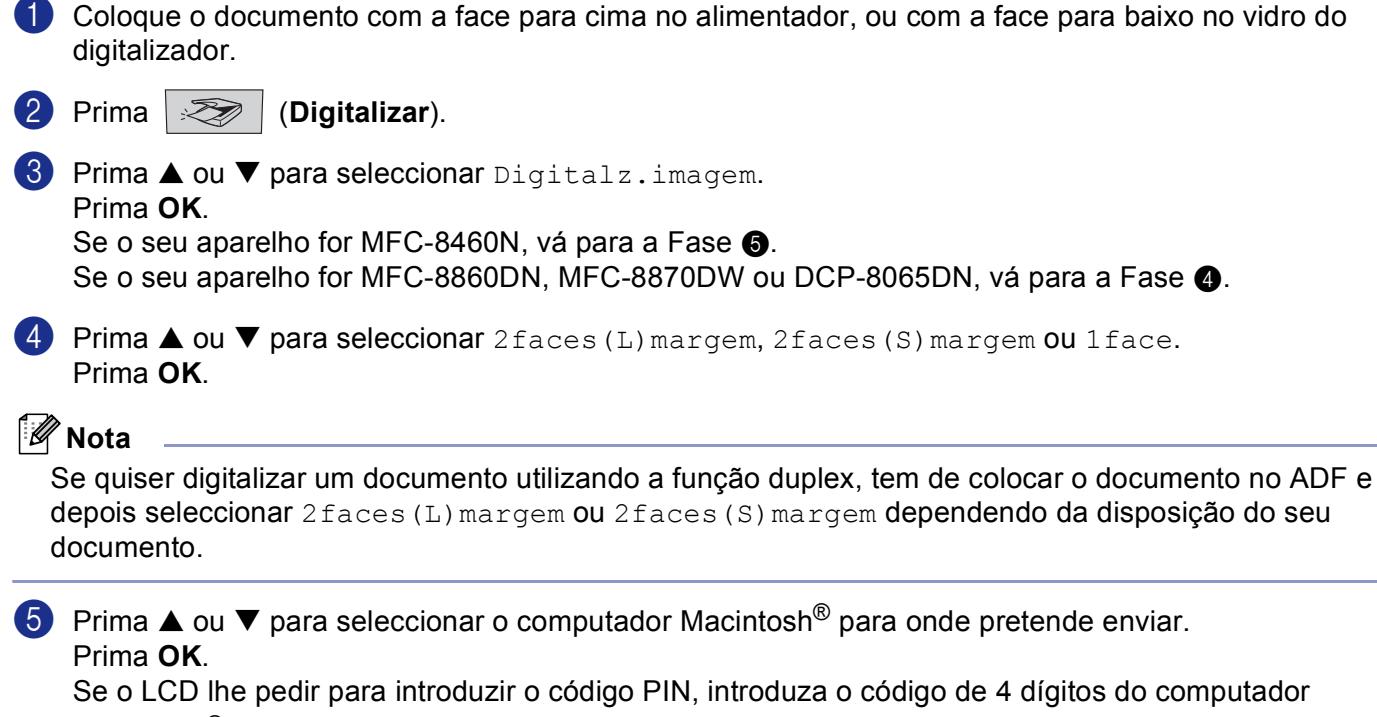

<span id="page-175-0"></span>Macintosh® de destino, no painel de controlo.

Prima **OK**.

O aparelho inicia o processo de digitalização.

10. Digitalização em Rede (Não disponível para DCP-8060)

## **Digitalizar para OCR**

Quando seleccionar Digitalizar para OCR o seu documento será digitalizado e enviado directamente para o computador Macintosh<sup>®</sup> que designou na sua rede. O ControlCenter2 o software OCR instalado no seu computador Macintosh<sup>®</sup> (Presto!<sup>®</sup> PageManager<sup>®</sup>) e converterá o seu documento em texto para visualização ou edição numa aplicação de processamento de texto existente no computador Macintosh<sup>®</sup> designado. Pode alterar a configuração da Digitalização. (Consulte *[OCR \(aplicação de processamento de](#page-158-0)  texto)* [na página 153.](#page-158-0))

- **1** Coloque o documento com a face para cima no alimentador, ou com a face para baixo no vidro do digitalizador.
- **2** Prima  $\gg$  (Digitalizar).
- **6** Prima **▲ ou ▼ para seleccionar** Digitaliz.p/ocr. Prima **OK**. S[e](#page-176-0) o seu aparelho for MFC-8460N, vá para a Fase **®**. Se o seu aparelho for MFC-8860DN, MFC-8870DW ou DCP-8065DN, vá para a Fase  $\bullet$ .
- <span id="page-176-1"></span>**4** Prima **▲ ou ▼ para seleccionar** 2faces (L) margem, 2faces (S) margem ou 1face. Prima **OK**.

#### **Nota**

Se quiser digitalizar um documento utilizando a função duplex, tem de colocar o documento no ADF e depois seleccionar 2faces (L) margem ou 2faces (S) margem dependendo da disposição do seu documento.

<span id="page-176-0"></span>**b** Prima ▲ ou ▼ para seleccionar o computador Macintosh<sup>®</sup> para onde pretende enviar. Prima **OK**.

Se o LCD lhe pedir para introduzir o código PIN, introduza o código de 4 dígitos do computador Macintosh<sup>®</sup> de destino, no painel de controlo.

Prima **OK**.

O aparelho inicia o processo de digitalização.

#### **Nota**

Presto!<sup>®</sup> PageManager<sup>®</sup> ou o Software OCR de outro fabricante deve estar instalado no seu computador Macintosh<sup>®</sup>.

## **Digitalizar para Ficheiro**

Quando seleccionar Digitalizar para Ficheiro, poderá digitalizar um documento a preto e branco ou acores e enviá-lo directamente para o computador Macintosh<sup>®</sup> que designou na sua rede. O ficheiro será guardado na pasta e no formato de ficheiro que tiver seleccionado no ControlCenter2 do computador Macintosh<sup>®</sup> designado. Pode alterar a configuração da Digitalização. (Consulte *Ficheiro* [na página 155](#page-160-0).)

<span id="page-177-1"></span><span id="page-177-0"></span>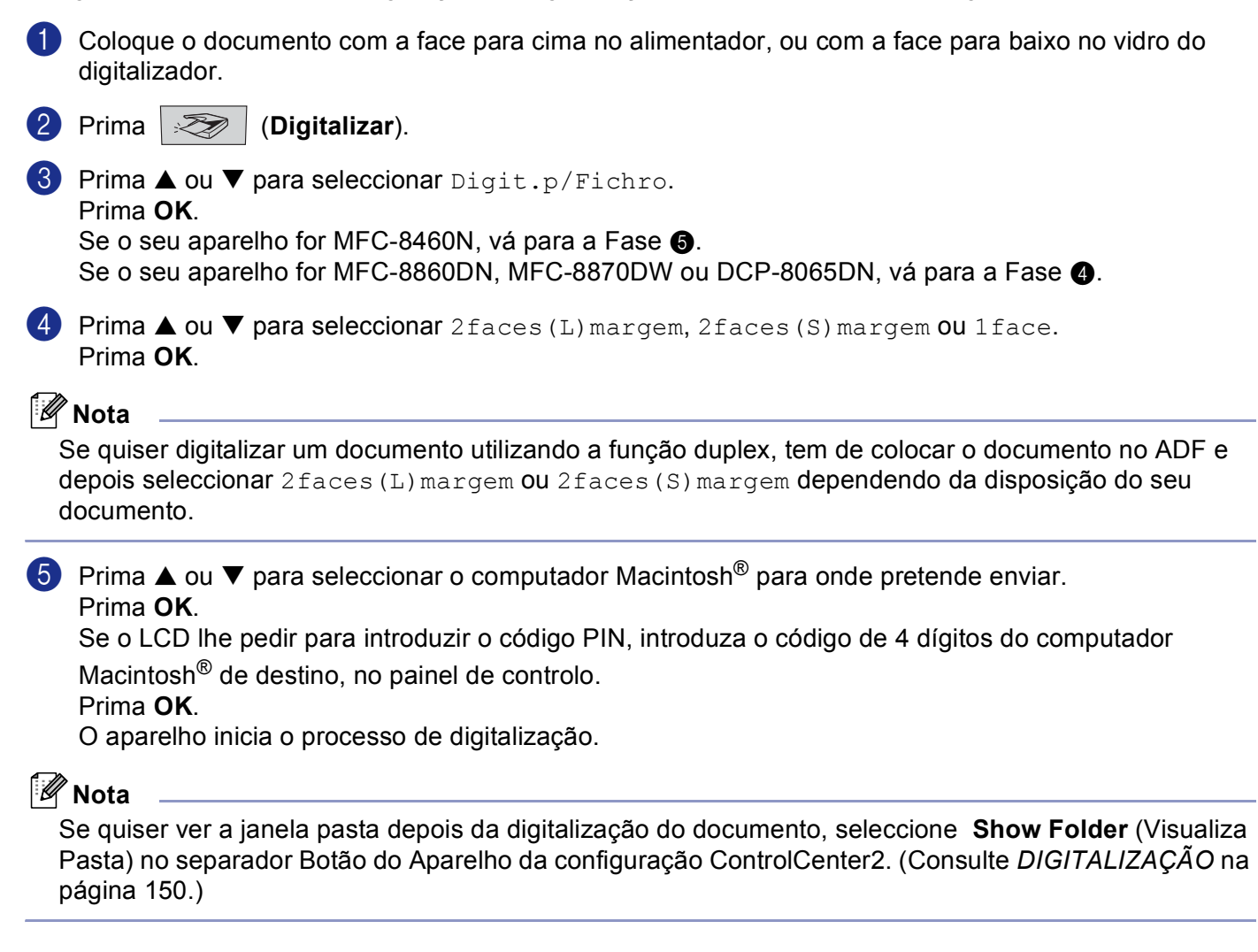

## **Digitalizar para FTP**

Quando seleccionar Digitalizar para FTP, poderá digitalizar um documento a preto e branco ou a enviá-lo directamente para um servidor de FTP localizado na sua rede ou em Internet.

As informações necessárias para usar Digitalizar para FTP podem ser introduzidas manualmente do painel de controlo ou utilizando Web Based Management para pré-configurar e memorizar as informações num Perfil FTP.

Para informações sobre como introduzir manualmente as informações para Digitalizar para FTP, consulte *[Método manual para Digitalizar para FTP](#page-180-0)* na página 175. Para utilizar Web Based Management, escreva **http://xxx.xxx.xxx.xxx/** (onde xxx.xxx.xxx.xxx é o endereço IP do seu aparelho) no seu browser e, em seguida, é possível configurar ou alterar as definições nas Definições de Administrador. Pode configurar até dez Perfis de servidor de FTP.

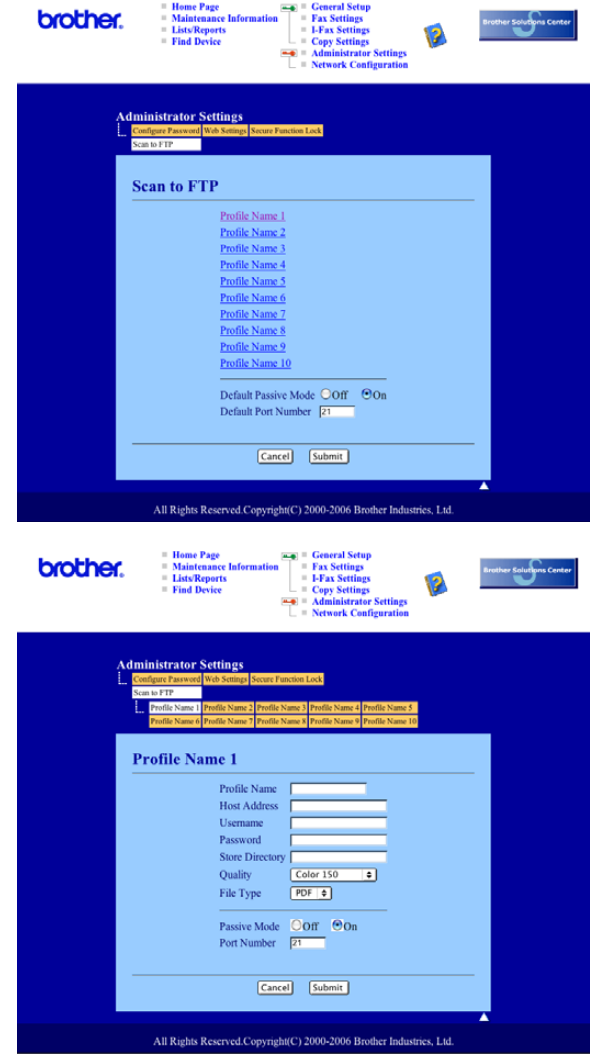

**1** Introduza um nome que pretende utilizar para o perfil do servidor de FTP. Esse nome será visualizado no LCD do aparelho e pode ter até 15 caracteres.

- 2) O Endereço do Anfitrião é o nome do domínio do servidor de FTP. Escreva o Endereço do Anfitrião (ex. ftp. example.com) (máx. 60 caracteres) ou o endereço IP (ex. 192.23.56.189).
- **(3)** Introduza o nome do utilizador que foi registado com o servidor de FTP para MFC (máximo de 32) caracteres).
- d Introduza a Palavra-passe para aceder ao servidor de FTP para o Nome do Utilizador que foi registado (máximo de 32 caracteres).
- **6** Introduza a pasta de destino em que o seu documento será memorizado no servidor de FTP (ex. /brother/abc/) (máx. de 60 caracteres).
- f Escolha a qualidade com que o documento será digitalizado da lista pendente. Pode seleccionar cor 150 ppp, cor 300 ppp, cor 600 ppp, B/W 200 ppp ou B/W 200x100 ppp.
- **7** Escolha o tipo de ficheiro para o documento da lista pendente. Pode escolher PDF ou JPEG para documentos a cores e PDF ou TIFF para documentos preto e branco.
- **8** Pode ACT ou DESACT o Modo Passivo dependendo do seu servidor de FTP e configuração firewall de rede. A configuração predefinida é ACT. Também pode alterar o número da porta utilizado para aceder ao servidor de FTP. A predefinição para este valor é porta 21. Em muitos casos estes dois valores podem permanecer na predefinição.

#### **Digitalizar para FTP utilizando os Perfis do Servidor de FTP**

- **1** Coloque o documento com a face para cima no alimentador, ou com a face para baixo no vidro do digitalizador.
- **2** Prima  $\mathbb{R}$  (**Digitalizar**).
- **6** Prima ▲ ou ▼ para seleccionar Digitaliz.p/ FTP. Prima **OK**. S[e](#page-179-0) o seu aparelho for MFC-8460N, vá para a Fase **.** Se o seu aparelho for MFC-8860DN, MFC-8870DW ou DCP-8065DN, vá para a Fase  $\bullet$ .
- <span id="page-179-1"></span>**4) Prima ▲ ou ▼ para seleccionar** 2 face (L) margem, 2 face (S) margem ou 1 face. Prima **OK** para começar o processo de digitalização.

#### **Nota**

Se quiser digitalizar um documento utilizando a função duplex, tem de colocar o documento no ADF e depois seleccionar 2faces (L) margem ou 2faces (S) margem dependendo da disposição do seu documento.

<span id="page-179-0"></span>**E** Prima ▲ ou ▼ para seleccionar um dos perfis listados do servidor de FTP. Prima **OK**.

- Se Digitalizar para perfil FTP está completada, irá automaticamente para a Fase  $\mathbf{\Phi}$ .
- Se Digitalizar para perfil FTP não está completada, por exemplo, falta o nome da conta e a palavrapasse ou a qualidade ou o tipo de ficheiro não foram escolhidos, nas fases que seguem ser-lhe-á pedido de introduzir todas as informações que faltam.
10. Digitalização em Rede (Não disponível para DCP-8060)

- **6** Escolha uma das opções abaixo:
	- Prima **A** ou **V** para seleccionar Cor 150 ppp, Cor 300 ppp ou Cor 600 ppp. Prima OK e vá para **@**.
	- **Prima**  $\triangle$  **ou**  $\nabla$  **para seleccionar**  $P/B$  200 ppp ou  $P/B$  200x100 ppp. Prima **OK** e vá para **@**.
- <span id="page-180-2"></span>7 Prima **▲ ou ▼ para seleccionar PDF ou JPEG.** Prima **OK**.
- <span id="page-180-3"></span>**8** Prima **▲ ou ▼ para seleccionar PDF ou TIFF.** Prima **OK**.
- <sup>9</sup> Use o teclado de marcação para introduzir o nome do utilizador Prima **OK**.
- j Use o teclado de marcação para introduzir a palavra-passe Prima **OK**.
- k O LCD indica Ligar. Quando a ligação ao servidor de FTP é bem sucedida o aparelho irá começar o processo de digitalização.

## **Método manual para Digitalizar para FTP <sup>11</sup>**

- <span id="page-180-4"></span>**1** Coloque o documento com a face para cima no alimentador, ou com a face para baixo no vidro do digitalizador.
- **2** Prima  $\gg$  (Digitalizar).
- **8** Prima ▲ ou ▼ para seleccionar Digitaliz.p/FTP. Prima **OK**. S[e](#page-180-0) o seu aparelho for MFC-8460N, vá para a Fase **6**. Se o seu aparelho for MFC-8860DN, MFC-8870DW ou DCP-8065DN, vá para a Fase  $\bullet$ .
- <span id="page-180-1"></span>**4** Prima **▲ ou ▼ para seleccionar** 2 faces (L) margem, 2 faces (S) margem **ou** 1 face. Prima **OK**.

#### **Nota**

Se quiser digitalizar um documento utilizando a função duplex, tem de colocar o documento no ADF e depois seleccionar 2faces (L) margem ou 2faces (S) margem dependendo da disposição do seu documento.

<span id="page-180-0"></span>**6** Prima **A** ou **V** para seleccionar Manual. Prima **OK**.

## **Nota**

S[e](#page-180-0) não há nenhum Per[f](#page-181-0)il FTP configurado, salte a Fase  $\bigcirc$  e vá para a Fase  $\bigcirc$ .

10. Digitalização em Rede (Não disponível para DCP-8060)

- <span id="page-181-0"></span>6 Use o teclado de marcação para introduzir o endereço do anfitrião de FTP (ex. ftp.example.com, max. 60 caracteres) ou o endereço IP (ex. 192.23.56.189). Prima **OK**.
- g Use o teclado de marcação para introduzir a pasta de destino (ex. /brother/abc/, até 60 caracteres). Prima **OK**.
- **8** Prima **▲ ou ▼ para seleccionar** Intr. Nome Util. **ou** Alte. Qualidade. Se se[l](#page-181-3)eccionar Intr. Nome Util., vá para a Fase  $\circledR$ . Se selecc[i](#page-181-4)onar Alte. Qualidade, vá para a Fase  $\bullet$ .
- <span id="page-181-4"></span><sup>9</sup> Escolha uma das opções abaixo.
	- Prima **A** ou **V** para seleccionar Cor 150 ppp, Cor 300 ppp ou Cor 600 ppp. Prima OK e vá para **10**.
	- **Prima**  $\triangle$  **ou**  $\nabla$  **para seleccionar** P/B 200 ppp ou P/B 200x100 ppp. Prima **OK** e vá para **1**.
- <span id="page-181-1"></span>**10** Prima **A** ou  $\nabla$  para seleccionar PDF ou JPEG. Prima **OK**.
- <span id="page-181-2"></span>**ii** Prima  $\triangle$  ou  $\nabla$  para seleccionar PDF ou TIFF. Prima **OK**.
- <span id="page-181-3"></span>12 Use o teclado de marcação para introduzir o nome do utilizador. Prima **OK**.
- 13 Use o teclado de marcação para introduzir a palavra-passe. Prima **OK**.
- $\overline{14}$  O LCD indica Ligar. Quando a ligação ao servidor de FTP é bem sucedida o aparelho irá começar o processo de digitalização.

#### **Nota**

Se acontece um tempo de espera ou qualquer outro erro, inicie de novo o processo Digitalizar para FTP  $\bullet$ **.** Se o nome do utiliz[a](#page-180-4)dor foi introduzido incorrectamente o LCD indicará Erro Autenticado, inicie de novo o processo pelo início  $\bigcirc$ .

## **11 Configuração Remota (Não disponível para modelos DCP) <sup>12</sup>**

# <span id="page-182-0"></span>**Configuração Remota (Para Mac OS® X 10.2.4 ou superior) <sup>12</sup>**

A aplicação Configuração Remota permite-lhe configurar várias definições do MFC numa aplicação Macintosh®. Quando acede a esta aplicação, as definições do aparelho são automaticamente transferidas para o seu computador Macintosh® e apresentadas no ecrã do seu computador Macintosh<sup>®</sup>. Se alterar as definições, pode transferi-las directamente para o aparelho.

## **Nota**

O ícone da aplicação Configuração remota encontra-se em Macintosh HD/Library/Printers/Brother/Utilities. Se o aparelho está ligado através de uma Rede, deve introduzir a sua palavra-passe.

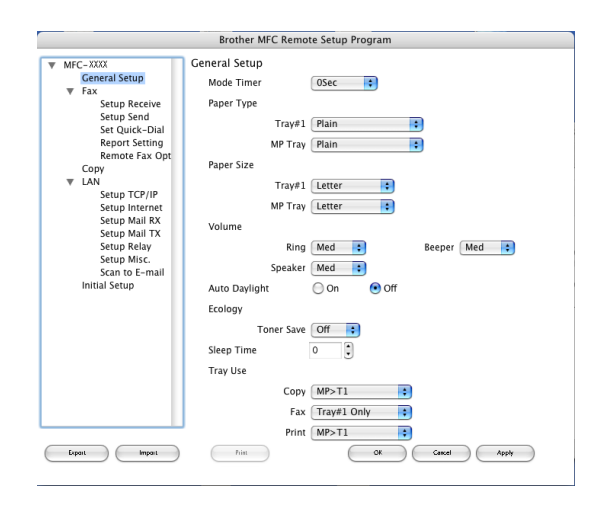

## **OK**

Permite-lhe começar a enviar dados para o aparelho e sair da aplicação Configuração Remota. Se surgir uma mensagem de erro, introduza de novo os dados correctos e depois clique em **OK**.

**Cancel** (Cancelar)

Permite-lhe sair da aplicação Configuração Remota sem enviar dados para o aparelho.

**Apply** (Aplicar)

Permite-lhe enviar dados para o aparelho sem sair da aplicação Configuração Remota.

■ **Print** (Imprimir)

Permite-lhe imprimir os itens seleccionados no aparelho. Não é possível imprimir dados enquanto não os transferir para o aparelho. Clique em **Apply** (Aplicar) para transferir os novos dados para o aparelho e, em seguida, clique em **Print** (Imprimir).

**Export** (Exportar)

Permite-lhe guardar as definições de configuração actuais num ficheiro.

11. Configuração Remota (Não disponível para modelos DCP)

#### **Import** (Importar)

Permite-lhe ler as definições de um ficheiro.

## **Nota**

- Pode usar os botões **Export** (Exportar) e **Import** (Importar) para guardar e usar várias definições diferentes no aparelho.
- Para guardar uma só definição ou um grupo de definições, assinale cada um dos títulos da função ou definição (por exemplo, para seleccionar todas as definições de fax seleccione **Fax**) na lista de configurações e clique em **Export** (Exportar).

# **Índice remissivo**

## $\mathbf c$

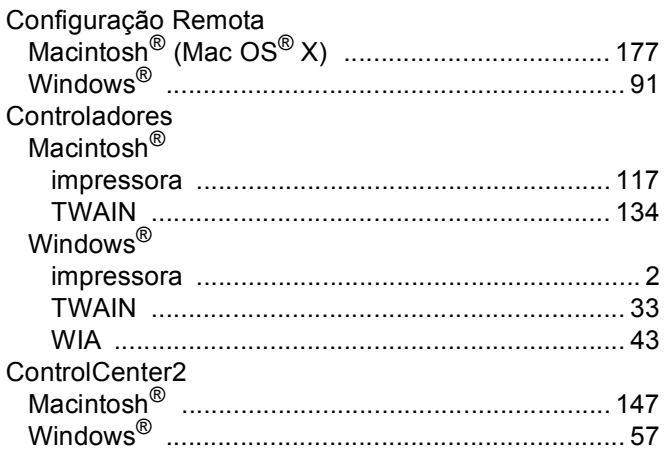

<u> 1989 - Johann Barn, mars eta bainar eta industrial eta industrial eta industrial eta industrial eta industria</u>

## $\mathbf{D}$

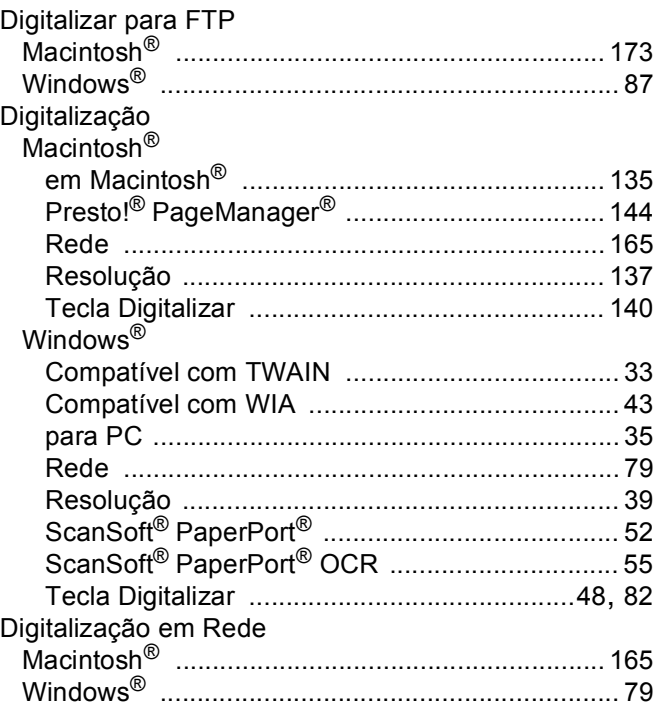

## F

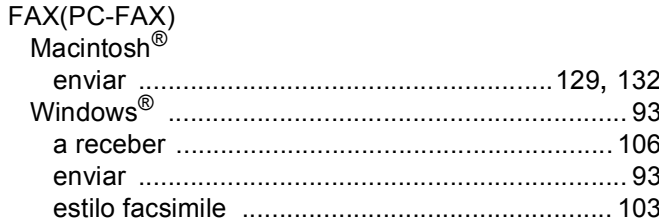

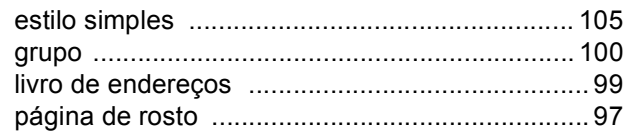

#### Т

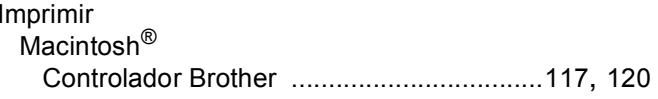

## M

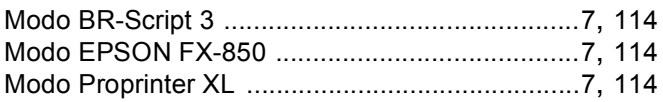

# P 2008 - 2008 - 2008 - 2008 - 2010 - 2010 - 2010 - 2010 - 2010 - 2010 - 2010 - 2010 - 2010 - 2010 - 2010 - 20<br>- 2010 - 2021 - 2021 - 2021 - 2021 - 2021 - 2021 - 2021 - 2021 - 2021 - 2021 - 2021 - 2021 - 2021 - 2021 - 20<br>-

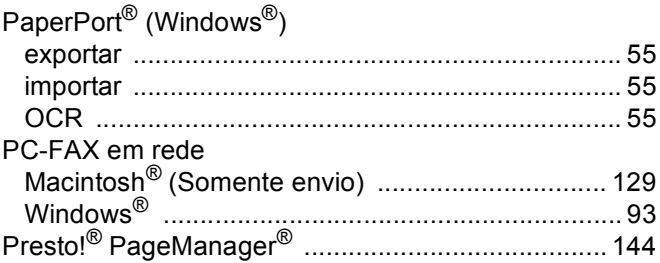

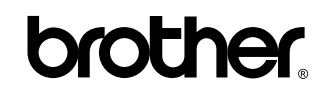

**Visite World Wide Web <http://www.brother.com>**

**Este produto está aprovado para utilização apenas no país onde é adquirido. As empresas locais da Brother e respectivos vendedores só prestarão assistência a aparelhos adquiridos no seu país.**

POR